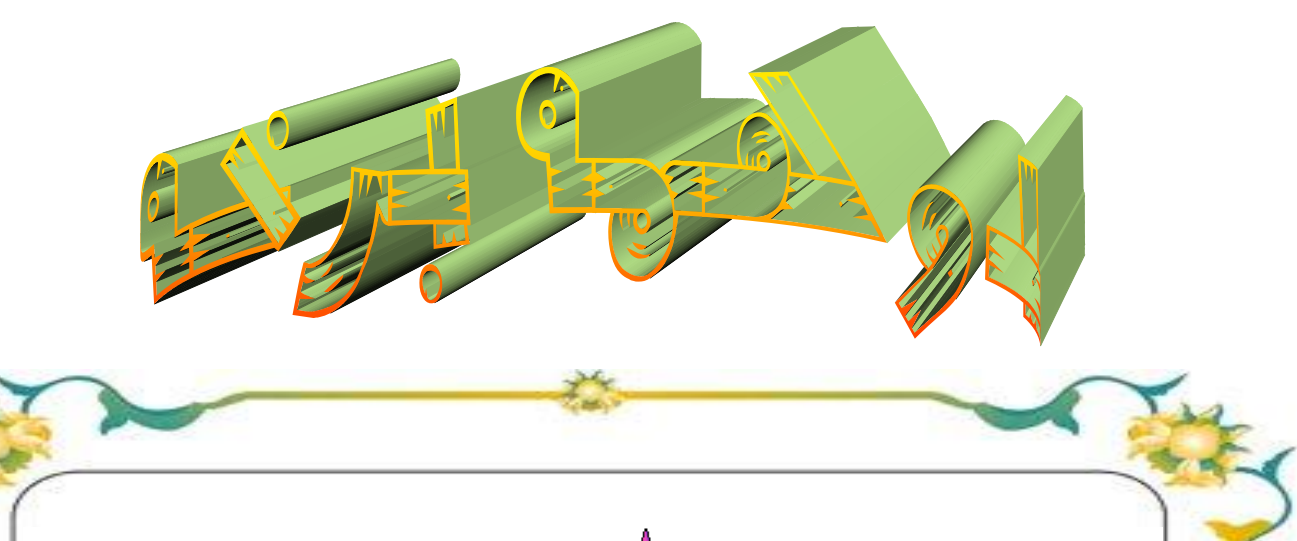

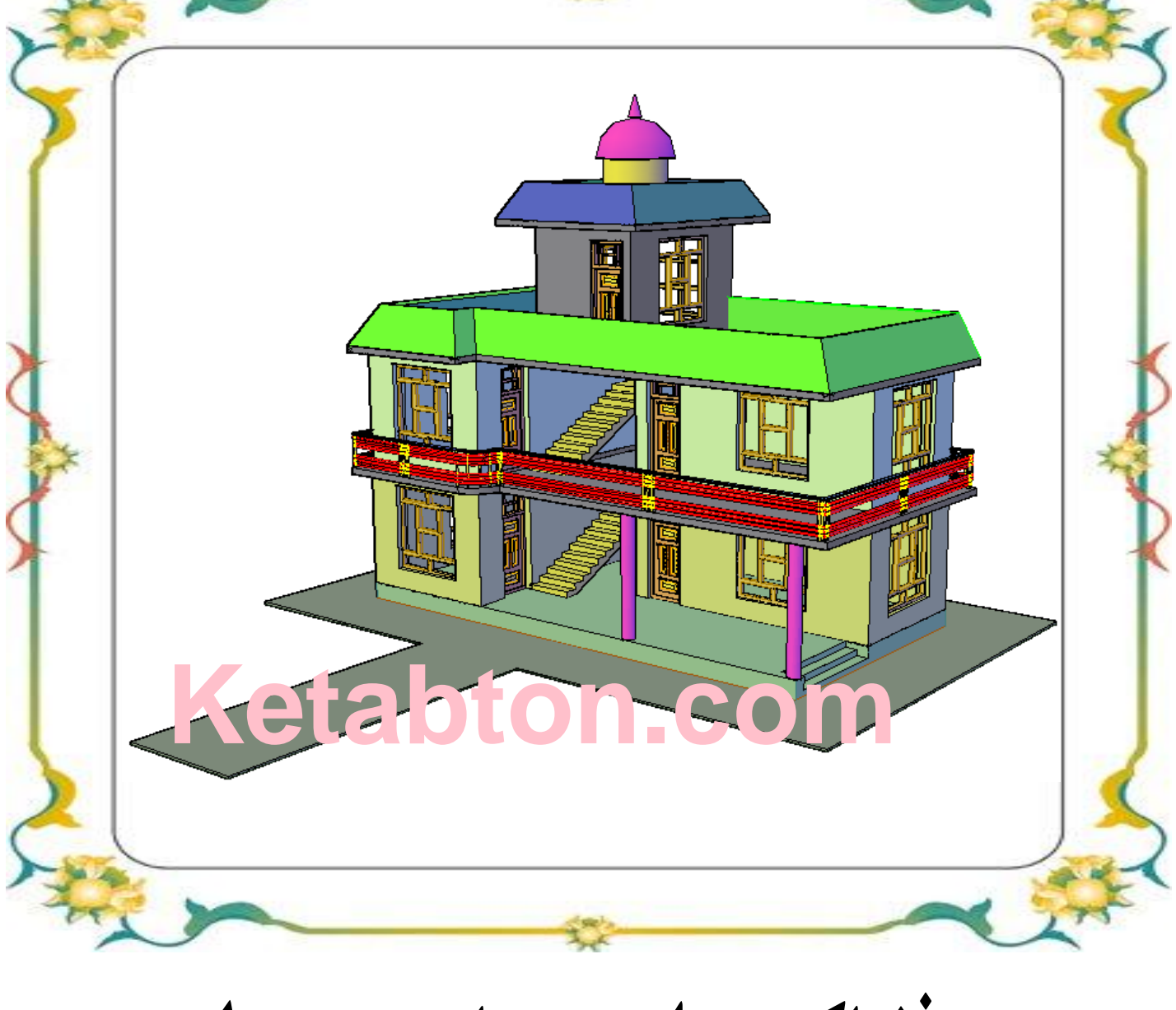

په فضاکي د اجـــسامو جوړول

لـومړيفصــل يه فـضا كــي د اجـساموجـوړول اوځـاي پـرځـاي كـول مخــكى له د ي چه په فـضاّكى د اجـسامو جوړول اوځاي پرځاي كول پـــيل كـړوبايد په فـضاكي د اوټوکيد د کار کولو اوځـني اصـطلاحـاتو سره بـلد سو . څــرنګــه چه فــضا يوه بي ســره اوبي پــايه ســاحــه ده چــه د شــرو ع اوخــتم نــقطه ئي نا مـــعلومه د ه. نــود دي لــپاره چــه پـه د ي بـي سره او بـي پايه فــضاكي د يوه شي موقــيعت تــعين كــړونــوبا يــد يوه مــبد ا (شـروع ) نـقـطه ولروچـه د هـمدي مـبد ا (شـروع ) نـقـطه څخه د اجـسامو موقـيعت په فـضا كى ټــاکلاي اوتـعيـنولاي سو. كــه چـيري فـضا موږ پــه فـرضي توګـه د د رو لايتــناهـي يــوپــر بــل عمودمــستويانوپه واسـطه قـطع کړود د روواړو مستويانو ګـډ ه نقـطه ده د همد ي ســيسټم د شــروع د نــقطه څخه عبارت ده او د نــوموړو مستويانـود تــقاطع خـطـونه د (X,Y,Z) د مـحوراتـوڅـخه عـبارت دي. د غــه د ري يــو پربــل عــمود مــستويــاني فـضا پــر اتو(۸ ) بــرخــوجـلا كوي چـه و هـري بـرخي تــه ئي حـجره ويل کــيږي .چــه څــلور حــجري پــورته اوڅـلورحـجري کــښته يــود بــل د پــاسه پــرتي د ي .پــه اوټــو كـيد كي په څـلور پـورتـنيو حـجرو كــي د اجسامو ځــاي پــرځا ي كــول تر سره كــيږي . (۱-۱) شـكل.

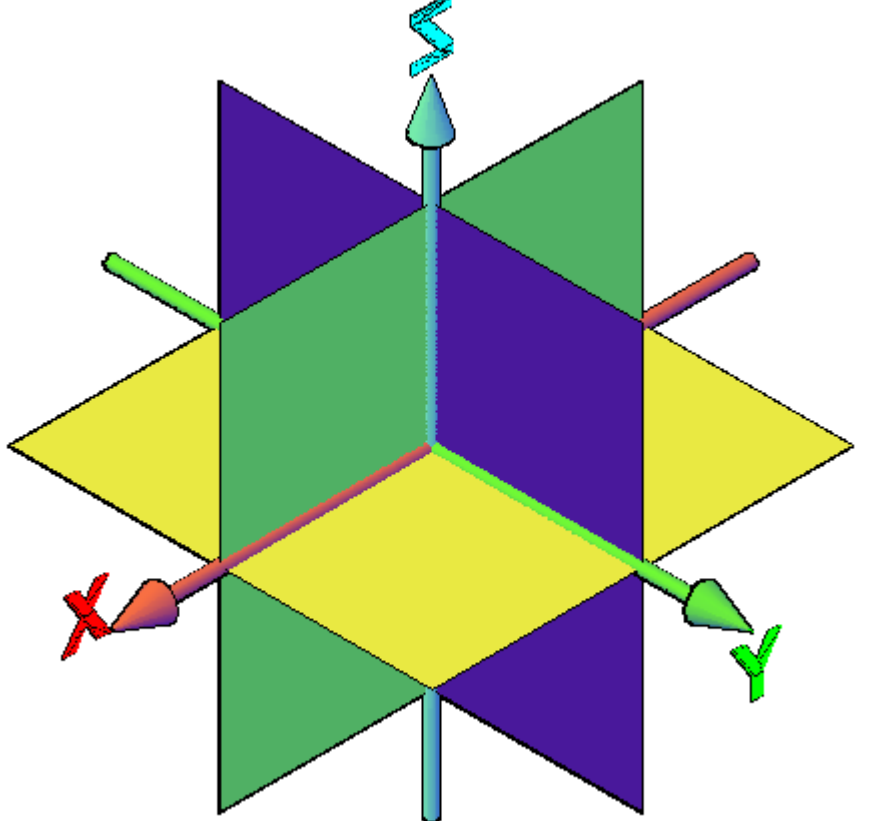

څــرنــګه چه ټـول اجـسام كه څــه هم ډ يــرمــغلــق جــوړښت ولــري د ډيــروساد ه اجـسامو د يو ځاي كــيد و څخه جـوړ سوي د ي نــوپه همد ي خــاطـر بايد لــو مري د سآد ه منــظمو اجــسامو په جـوړښت او پــرهغوي با نــد ي د ځـني نــورو كارونو لــكه :د څـنډ و ګولول ،د يوه ځايـه څخه وبــل ځاى ته انتــقالول ، نـظر ويــوي نــقــطي ته څــرخول او د اسي نور . چــه د ضــرورت په وخت كي ترسره كــيږي . مـخکي لــه د ي چه د اجــسامو په جوړولو شــروع وکـړو نــو بايد په لانــد ي منــيوکــي د مـوجـود وڅـلورو حجرو څخه يــوه حجره انـتخا ب كــرو.

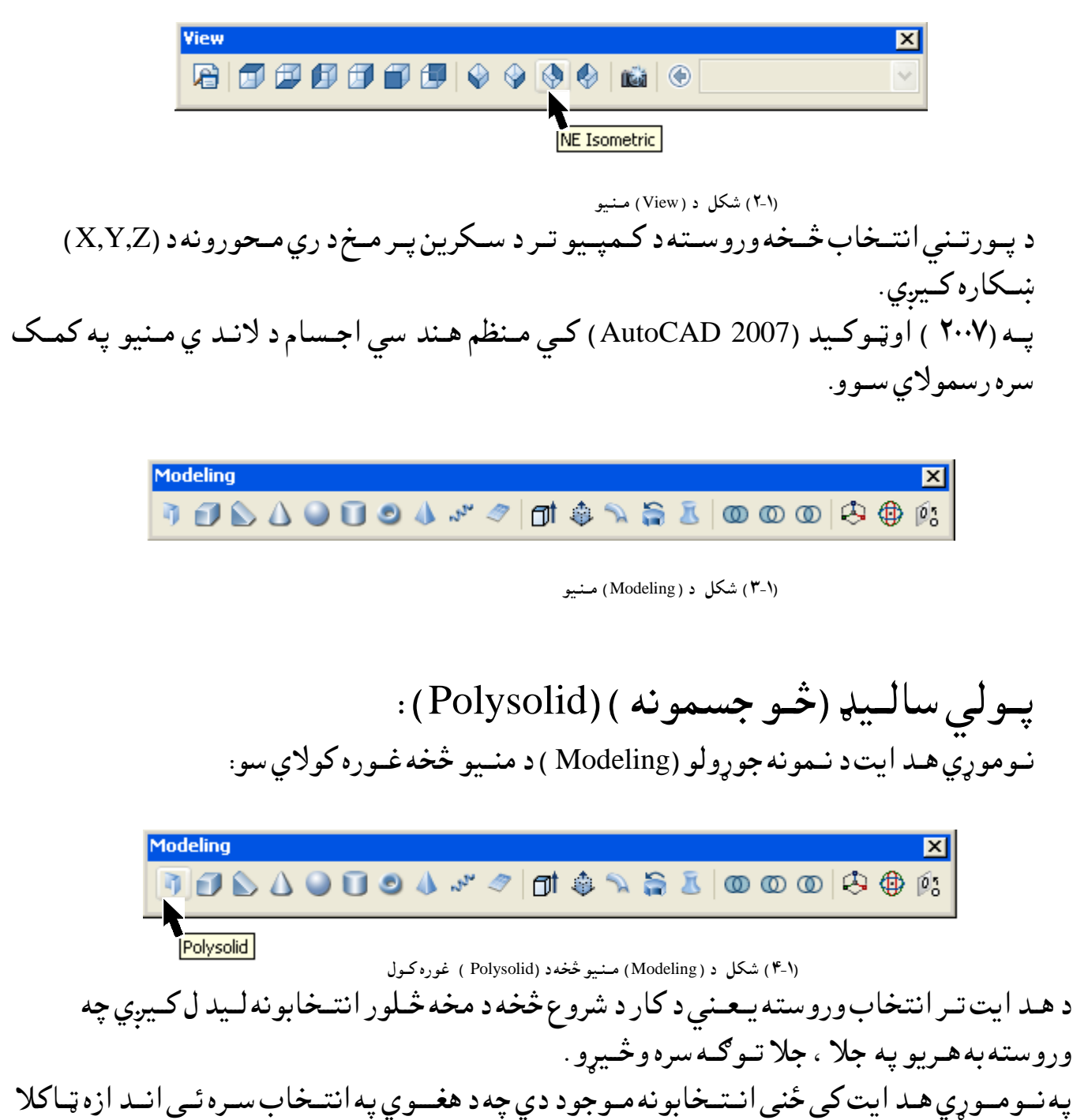

ي اوتـغير وركولاي سـوو.

د شــي (Object ) انــتخاب: کــه چــيري مــخکی يــوشي په يــوه ټــوټــه خـط(Polyline ) رســم سوي وي اووغــواړو چه دهــمد ي شي د پاسه (Polysolid ) جـوړکــړه سي نو د (O) حـرف(تـوري ) ليکـو اوايــنـتر وهـوو.

Polysolid Specify start point or [Object/Height/Width/Justify]: o (Enter) (وروســته اوټـو کــيد غــوښــتــنه کــوي چه شــي راته وښــياست )

Select object:

د شــي ترښــود لووروسته اوټــوکــيد ډ ير ژرکــړنه تــرســره کــوي.

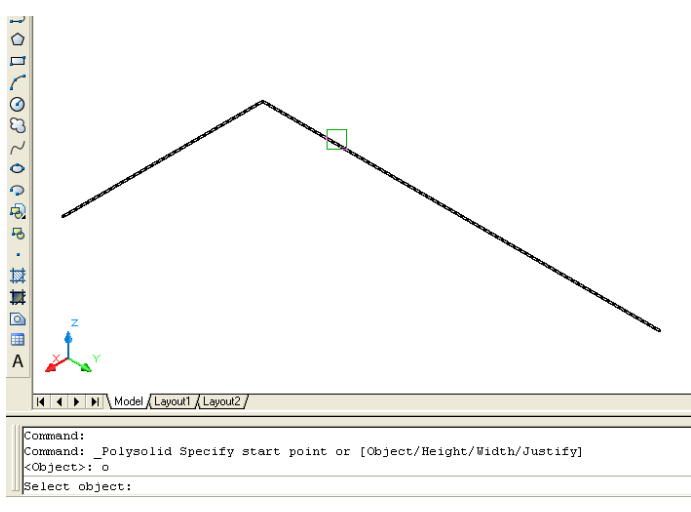

)۵-۱( طهو د )Polysolid ) په هــص ايت نـــي د طــي ) Object ) د اُــتشاب غورن نــوك

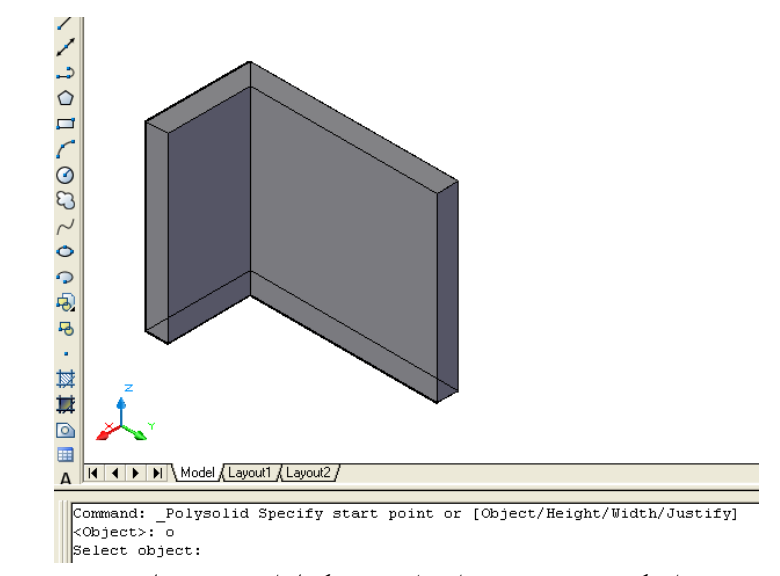

(۱-۲) شکل د (Polysolid ) په هـد ايت کــي د شــي( Object ) د انــتخاب تر غوره کــولو او د شي تر ښود لو وروســته جــوړ ســوي .

د لـوړوالى (Height )انـتخاب:

د نومووړي انــتخاب د ټــاکلــولــپاره مخــکی له د ي چــه په کار شــروع وکــړود امــر په کــړکي د (H ) تــوري ىيــهو اهايــِټر)Enter ) ههوه.

Command: Polysolid ( Enter )

\_Polysolid Specify start point or [Object/Height/Width/Justify] : h ( Enter ) اوټـوكـيد مــخكـنى لوړوالى سـتاسو د مـعلومات لــپاره لــيكى اود نــوي لوړ والى د ټــاكلـو غوښــتـنه كــوي چــه بــايد د امــرپه كــړكــي ولــيكل ســي .وروســته له هـغه اوټــو كــيد په نــوي تعــين ســوي لوړوالى كــړنه تــرسره كوي.

Specify height <300.0000>: د پــصور)Width )اُــتشاب : د نومووړي انــتخاب د ټــاکلــولــپاره مخــکي له د ي چــه پـه کار شــروع وکــړود امــر پـه کــړکي د (w ) تــوري ىيــهو اهايــِټر)Enter ) ههوه.

Command: Polysolid ( Enter )

\_Polysolid Specify start point or [Object/Height/Width/Justify] : w ( Enter ) اوټـوكـيد مـُخكـنى پــسورسـتاسو د مـعلومات لـپاره ليكى اود نـوي پــسورد ټـاكلـو غوښتـنه كــوي چــه بــايد د امــرپه کــړکــي و لــيکل ســي .وروســته له هــغه اوټـو کـــيد په نــوي تعين ســوي پــسور كــرنه تــرسره كوي.

Specify width <35.0000>:

د شــٍوىــو)Justify )اُــتشاب : د نومووړي انـتخاب د ټــاکلـولــپاره مخـکی له د ي چــه په کار شــروع وکــړود امــر په کــړکی د (J) تــوري ىيــهو اهايــِټر)Enter ) ههوه.

Command: Polysolid ( Enter )

\_Polysolid Specify start point or [Object/Height/Width/Justify] : j ( Enter )

Enter justification [Left/Center/Right] <Right>: پــه نـومـوړي انـتخاب كي د ري نـورانتخابـونه مـوجود د ي لــكه :راسـته (Right ) ،مابـين (Center) اهچـــپه )Left ).

د راشــته )Right )اُــتشاب :

د نومووړي انـتخاب د ټــاکلـولـپاره مخـکی له د ي چــه په کار شروع وکـړو د سمولـو(Justify) ترانـتخاب وروسـته،(مـخكـنى انـتخاب سـتاسـو د مـعلـومات لـپاره ښـود ل كـيږي .) كـه چـيري وغـواړود راسـته(Right )انـتخاب، غـوره كـړو نـود امر په كـړكى د (R) تـوري ليـكو اوايـنټر(Enter ) ههـوه. د پـورتــنـي انـتخاب تــرټــاكـلـو وروسـته اوټـوكـيد د شـروع د نـقـطى غـوښتـنه كـــوي. كــه چـير د شــرو ع نــقطه وټــاكــوو ،د جــسم پــسوربه د شرو ع د نــقطه وراســتـه خــواته قرارولري . د مـثال په تـوګـه لانـدي كــرنـه تـر سره كــوو:

Command: \_Polysolid Specify start point or [Object/Height/Width/Justify]

<Object>: j (Enter) د سـمولو تر انـتخاب وروسته اوټـوكيد مـخكـنى انـتخاب لـيكي اود نوي انـتخاب غـوښـتـنه كوي.

Enter justification [Left/Center/Right] <Left>: r (Enter)

Specify start point or [Object/Height/Width/Justify] < Object>:

Specify next point or [Arc/Undo]:

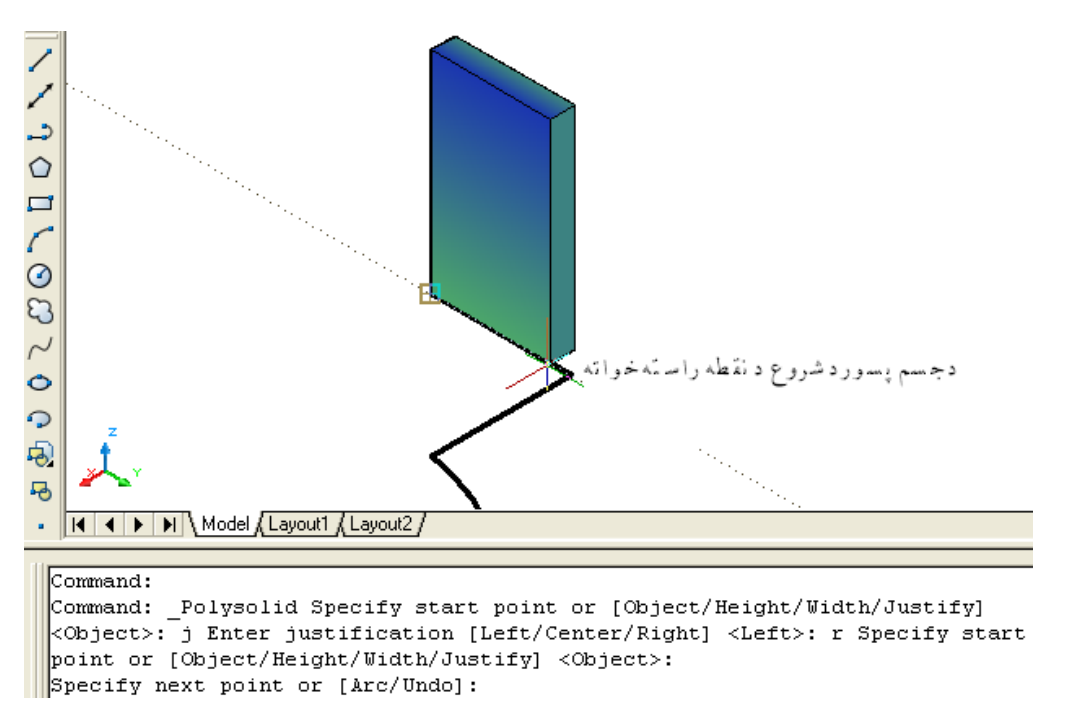

(۷-۱) شکل د (Polysolid ) په هـد ايت کــي د شــي ( Justify ) د اُنــتخاب تر غوره کــولووروسته د راسته (Right )انتخاب څخه وروسـته جـوړ ســوي جـسم

د چــپه )Left )اُــتشاب : د نوموړي انـتخاب د ټــاكلـولــپاره مخـكى له د ي چـه په كار شروع وكـړو د سمولـو(Justify ) ترانـتخاب وروسـته،(مـخكـني انـتخاب سـتاسـو د مـعلـومات لـپاره ښـود ل كـيږي .)كـه چـيري وغـواړود چــپه (Left ) اُنـتخاب ،غـوره كـرو نـود امـر په كـركى د (L) تـوري ليــكو اوايـنټر(Enter ) وهوو. د پــورتــنــي انــتخاب تــرټــاكــلـو وروســته اوټــوكــيد د شــرو ع۱د نــقـطى غــوښتــنه كــــوي. كــه چـير د شــرو ع نــقطه وټــاكــوو ،د جــسم پــسوربه د شروع د نــقطه وچــپه خــواته قرارولري . د مشال په توګه لاندي كرنـه تـر سره كـوو:

Command: \_Polysolid Specify start point or [Object/Height/Width/Justify]

<Object>: j (Enter) د سـمولو تر انـتخاب وروسته اوټـوكيد مـخكـنى انـتخاب لـيكى اود نوي انـتخاب غـوښـتـنه كوي. Enter justification [Left/Center/Right] <Right>: l (Enter)

Specify start point or [Object/Height/Width/Justify] < Object>:

Specify next point or [Arc/Undo]:

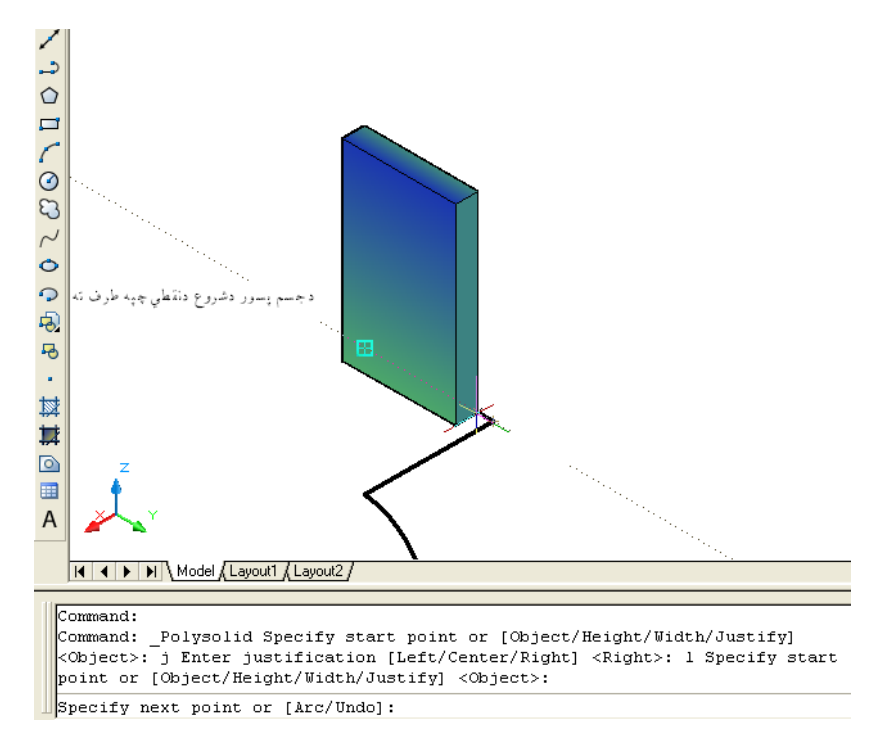

(۸-۱) شکل د (Polysolid ) په هـد ايت کــي د شــي( Justify ) د انـتخاب تر غوره کـولووروسته د چـپه( Left ) انتخاب څخه وروسـته جـوړ سـوي جـسم

د منـځـنى (Center ) انـتخاب: د نومووړي انـتخاب د ټـاکلـولـپاره مخـکی له د ي چـه په کار شروع وکـړو د سمولـو(Justify) ترانـتخاب وروسـته،(مـخكـنى انـتخاب سـتاسـو د مـعلـومات لـپاره ښـود ل كـيږي .) كـه چـيري وغـواړود راسـته(Center ) انـتخاب، غـوره كـړو نـود امر په كـړكي د (C) تـوري ليـكو اوايـنټر(Enter ( ههـوه. د پـورتــنـي انـتخاب تــرټــاكـلـو وروسـته اوټـوكـيد د شـروع د نـقـطى غـوښتــنه كـــوي. كــه چـير د شــرو ع نــقطه وټــاكــوو ، د شرو ع نــقطه به د جــسم دپــسورپه منځنى برخه كى قرارولري . د مـثال په تـوګـه لانـدي كـرنـه تـر سره كـوو:

Command: \_Polysolid Specify start point or [Object/Height/Width/Justify]

<Object>: j (Enter) د شــٍوىو تر اُــتشاب هرهشته اهټــونيص ٌــشهــِي اُــتشاب ىــيهي اهد ُوي اُــتشاب غــوښـتـِه نوي .

Enter justification [Left/Center/Right] <Left>: c (Enter)

Specify start point or [Object/Height/Width/Justify] < Object>:

Specify next point or [Arc/Undo]:

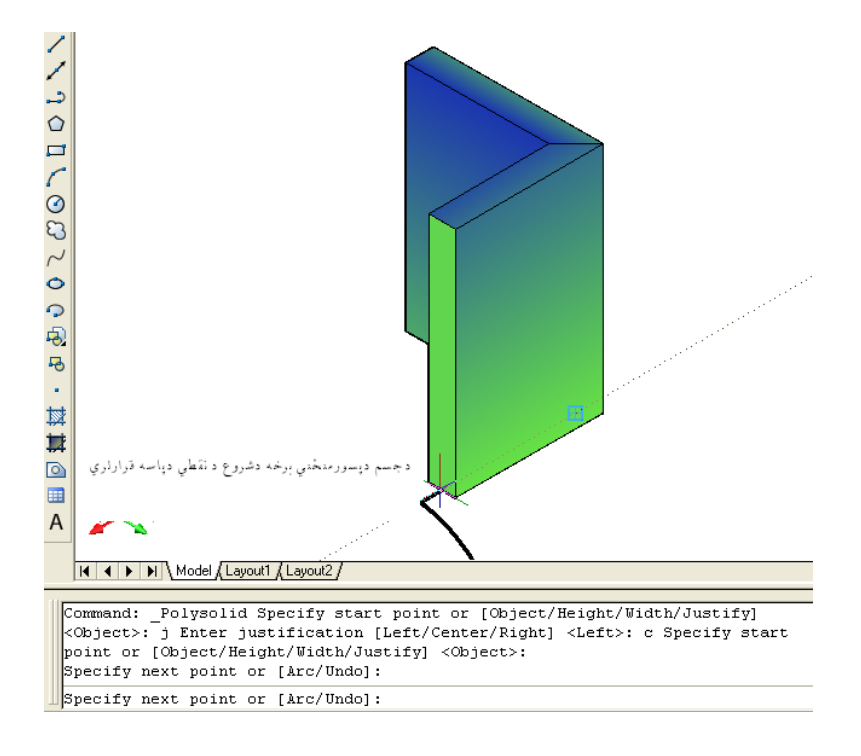

(۹-۱) شکل د (Polysolid ) په هـد ايت کــي د شــي ( Justify ) د اُنــتخاب تر غوره کــولووروسته د منځ( Center ) انتخاب څخه وروسـته جـوړ ســوي جـ

د پــورتــنيو انــتخابونوتــرټــاكلــووروسته د شــروع د نــقطى په اسا س لاند ي كــړنه تر سره كوو:

Command: Polysolid (Enter )

\_Polysolid Specify start point or [Object/Height/Width/Justify] د نــمونه جوړولو (Modeling ) د منـيو څــخه د څــو جـسـمو(Polysolid) تـرټــاكـلو وروســــته د شــروع د نـقطه غوښــتنه کوي .د نـقـطه تــرانــتخاب وروسته پــه مخکـني انـد ازوســره نــوموړي شــي جــوړيــږي اود اد امه له پـاره د بـلي نـقطه غوښــتنه کوي ، د بـلي نـقطه غوښــتنه کوي...... د شــروع د نــقطه تر ټــاکلــووروسته نور انتخابو نه ښــکاره کـــيږي: د د وهمي ُــقطي اُنتخاب ) ( : Specify next point or [Arc/Undo] د د ريمي نـقطي انتخاب ) ( : Specify next point or [Arc/ Close /Undo] كـه چـيري و پورتـنـيوانـتخابو نوته وكـتل سي د د ريــمي نـقطي تـرانتــخاب وروسته د تـړولو( Close ) انتـخاب لــيدل كــيږي . څـرنګـه چـه د (Polysolid ) او (Pline) مــنځـني انــتخابونه يو ډ ول د ي چـه د همد ي كــتاب د لومړي برخـي په ( ٢٨ ) صـفحه كـي په مفصل د ول تـشريح سوي د ي . د لته ئي هم په لـنډ ډ ول بـيانــوو.  $0.2597001.01$ Q Ortho: 734.2903 < 180° 5  $\overline{6}$ l,  $\overline{\mathbb{R}}$ 其  $\circ$ 囲  $\begin{array}{|c|c|c|c|c|}\n\hline\n\mathbf{H} & \mathbf{H} & \mathbf{M} \end{array}$  Model *(Layout1 / Layout2 /* Command: Command: Command: \_Polysolid Specify start point or [Object/Height/Width/Justify] <Object>: Specify next point or [Arc/Undo]: Specify next point or [Arc/Undo]: Specify next point or [Arc/Close/Undo]:

(١٠-١) شكل د (Polysolid ) په هـد ايت كــي د شــي جوړول د شـروع د نـقطى په اسـاس

د کــمانه(Arc ) منځنی انـتخاب د (Polysolid ) په هد ايت کی : د هـري نـقطي تر انــتــخاب وروسته كــه چــيري موږ وغواړو د قـــوس په ډ ول(Polysolid ) جوړ كـړو نو د امرپه کـړکی د (A) تـوري لـيکـو او ايـنتر وهوو:

Command: \_Polysolid Specify start point or [Object/Height/Width/Justify] >Object<

(د شروع تر نـقطي وروسته بله نـقطه ټاكـو) Specify next point or [Arc/Undo]:

(ترد وهمي نـقطي وروسته بله نـقطم ټاكـو) ( Specify next point or [Arc/Undo]: د پـورته نـقطو تر ټـا كلـو وروسته غواړو چه د كـمانه په شان(Polysolid) جوړ كړونـود (a) توري ليكواسنتر وهوو:

Specify next point or [Arc/Close/Undo]: a Specify endpoint of arc or

[Close/Direction/Line/Second point/Undo]:

د كـمانهوروســتني نـقطهټـاكوو:

Specify next point or [Arc/Close/Undo]: Specify endpoint of arc or

[Close/Direction/Line/Second point/Undo]: (Enter)

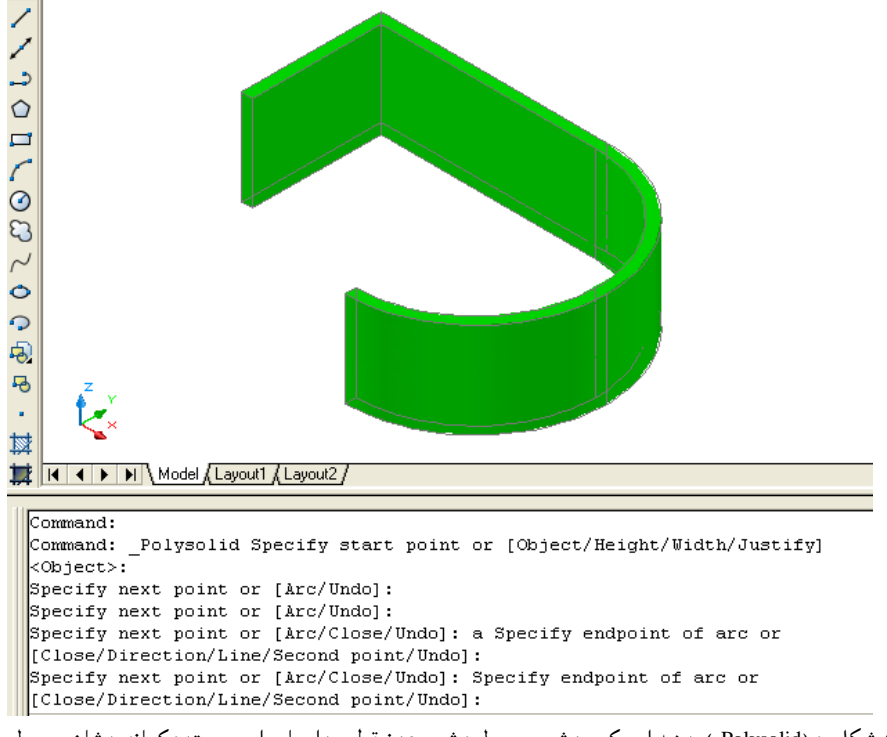

(۱۱-۱۰) شكل د (Polysolid ) په هـد ايت كــي د شــي جوړول د شــروع د نــقطي په اســاس او وروسته د كمانه پـه شان جوړ ول

نــه چـيري پورته نــړُي ته ښه ځير شو د نٍاُه )Arc )په ٌِځِي اُــتشا ب ني ُور ٌِــځِي اُــتشاةوُه [Close/Direction/Line/Second point/Undo] : ىهــه ي د ــوحودٌ د تــړىو)Close )اُــتشاب : د ُــوٌوړي اُتشاب په غورن نــوىوشرهــص ايت پــاي ته رشــيږي اه نــٍاُه د طرهع د ُــلعي شرن هغــييږي . د نــٍاُه )Arc )په ٌــِځِي اُتشاب ني د تــړىو)Close )اُــتشاب په ال ُص ُي نــړُه اه په )۱۲-۱ ( طــهو نــــــي ښــودك شوي دي .

Command: \_Polysolid Specify start point or [Object/Height/Width/Justify] :< Object>

Specify next point or [Arc/Undo]: 400

Specify next point or [Arc/Undo]: 200

Specify next point or [Arc/Close/Undo]: a Specify endpoint of arc or

[Close/Direction/Line/Second point/Undo]: c

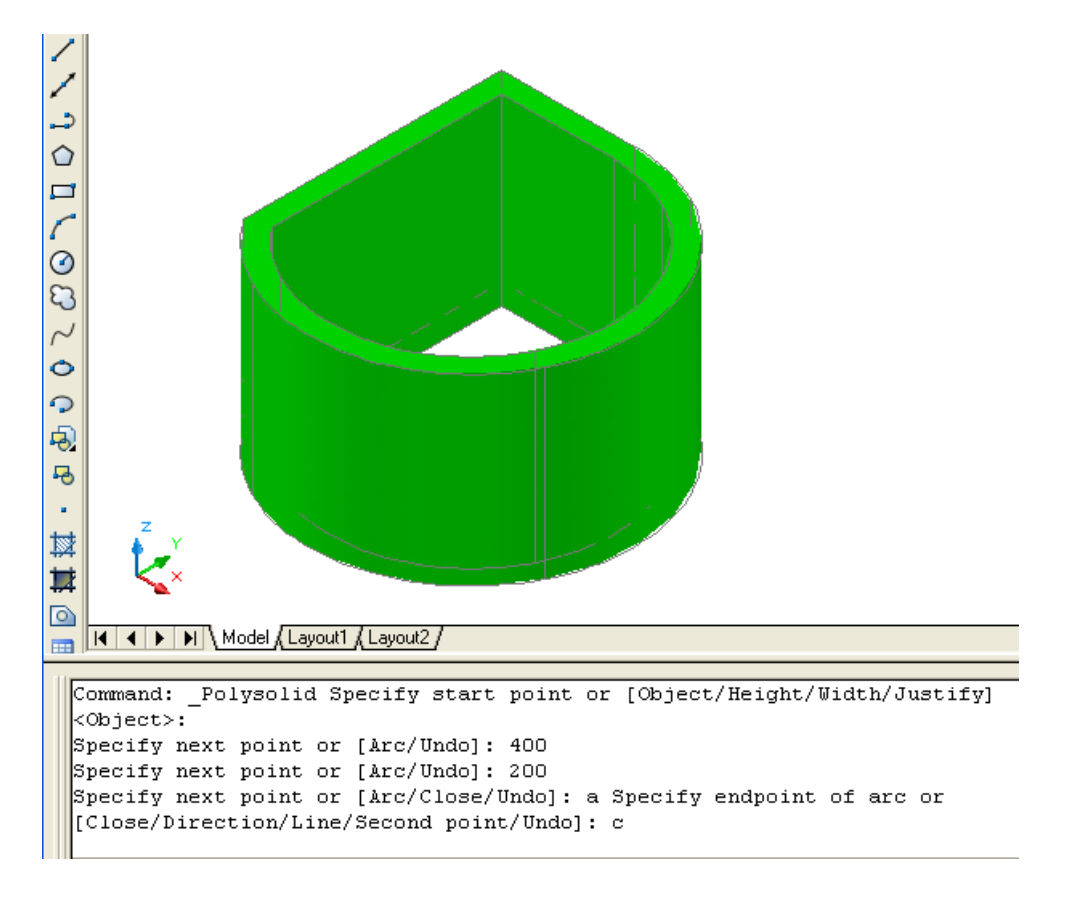

(۱۲-۱) شكل د (Polysolid ) په هد ايت كي د شي جوړول د شـروع د نــقطي په اسـاس او وروسته د كمانه انتخاب اوبيا د تړلو انمخاب

د حهت )Direction )اُــتشاب : نــه چــيري د څو حــصٍوُو)Polysolid )په هــص ايت ني د نــٍاُه )Arc )په ٌــِځِي اُتشاب نــي هغواړه چه د نــٍاُه هحهت ته تــغيرهرنــړه د دي غــوښتِه دشــرته رشــيص هىــپارن د اٌــرپه نــړني د )d )تــوري ىــيهـوه اه ايــِــټر ههــوه.اه د غوښــتِي شــرن شــً حهت اُــتـشاةــوه.

Command: \_Polysolid Specify start point or [Object/Height/Width/Justify] <Object>:

Specify next point or [Arc/Undo]: 300

Specify next point or [Arc/Undo]: 400 ) د نــٍاُه په طام د حصً د حــوړهىو ىپارن د )a )تــوري ىــيهوا ه ايِترههوه.(

Specify next point or [Arc/Close/Undo]: a Specify endpoint of arc or (د کــمانـه د جـهت د تـغـيرولولـياره د (d ) تـوري لـيکو او آينتر وهوو.)

[Close/Direction/Line/Second point/Undo]: d (د كـمانـه د جـهت سـره مــماس نـقطه انـتـخابوو .) (د كـمانـه د خـتم نـقطه انـتـخابوو .)

Specify the tangent direction for the start point of arc: Specify endpoint of

arc or [Close/Direction/Line/Second point/Undo]:

(د د وهم قـوس د خـتم نـقطه انـتخابوو.)

Specify next point or [Arc/Close/Undo]: Specify endpoint of arc or

[Close/Direction/Line/Second point/Undo]:

Specify next point or [Arc/Close/Undo]: Specify endpoint of arc or

[Close/Direction/Line/Second point/Undo]:

پــورتــني كــړنى په د وامــد اره ډ ول١د امه پــيد اكوي. د هــد ايت د پــاي ته رســيد و لــياره اسـنــتر (Enter) و هــو و .

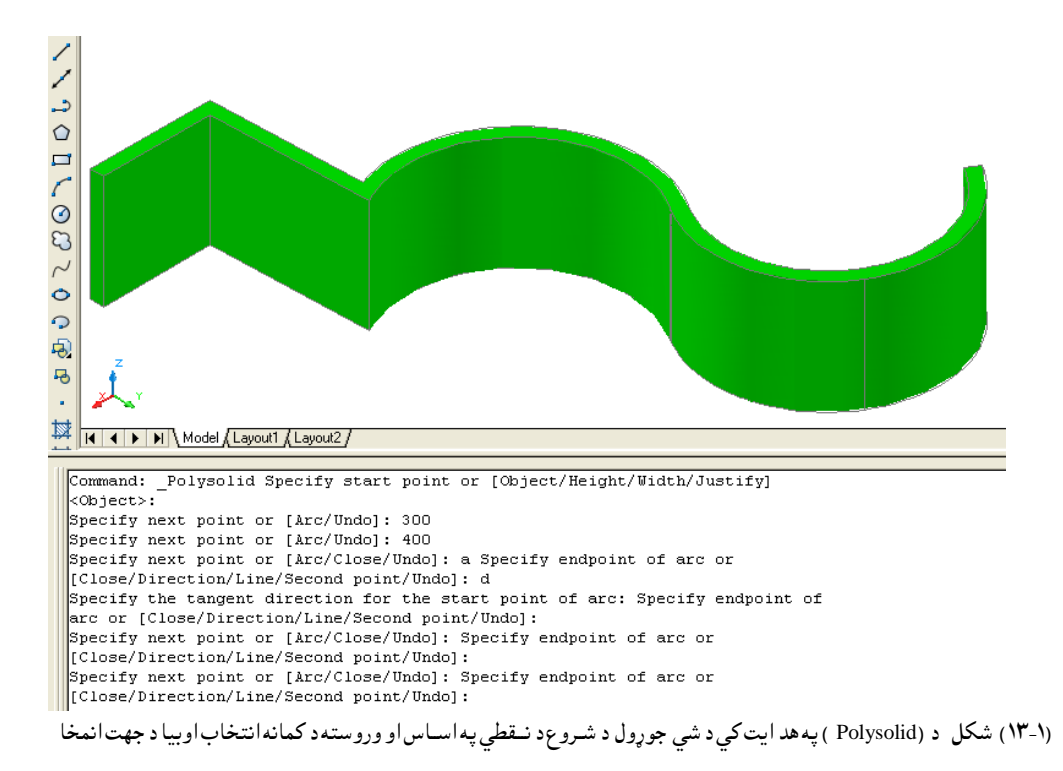

د ســط )Line )اُـــتـشاب : نــه چــيري د څو حــصٍوُو)Polysolid )په هــص ايت ني د نــٍاُه )Arc )په ٌــِځِي اُتشاب نــي هغواړه چه د نــٍاُه تــر حــوړيــص ههرشــته هغــواړه چه ةــيرته د حـــصً ةــڼه )طــهو ( د ســط په ډ هك شــي ُــو د اٌــرپه نــړني د )L )تــوري ىــيهــوهاه ايــِــټر ههــوه. د ٌــثاك په تــوګــه الُــصي نـــړُه تــر شــرن نــوه:

Command: \_Polysolid Specify start point or [Object/Height/Width/Justify] :< Object>

Specify next point or [Arc/Undo]: 400

Specify next point or [Arc/Undo]: 200

(تـرپورتـني نـقـطي تـرټــاكـلو وروســته د جـسم بـڼه د كـمانه پــه ډ ول غــوره كــوو.)

Specify next point or [Arc/Close/Undo]: a Specify endpoint of arc or

[Close/Direction/Line/Second point/Undo]:

Specify next point or [Arc/Close/Undo]: Specify endpoint of arc or

)د نــٍاُه د اســيرُي ُــلــعي تــرټــانيــو هرشــته غــواړه چه د حــصً ةــڼه د ســط پــه ډ هك شــي ُــو د )L ) تــوري د اٌــرپه نـــړني ىــيهــو اه ايــِــتر ههــوه.(

Close/Direction/Line/Second point/Undo]: l

)د حــصً ةــڼه د ســط په ډ هك تـــتص يـــيــيږي ( )ةـــيه ُـــلعه ټــانـــوه.(

Specify next point or [Arc/Close/Undo]: 300

Specify next point or [Arc/Close/Undo]:

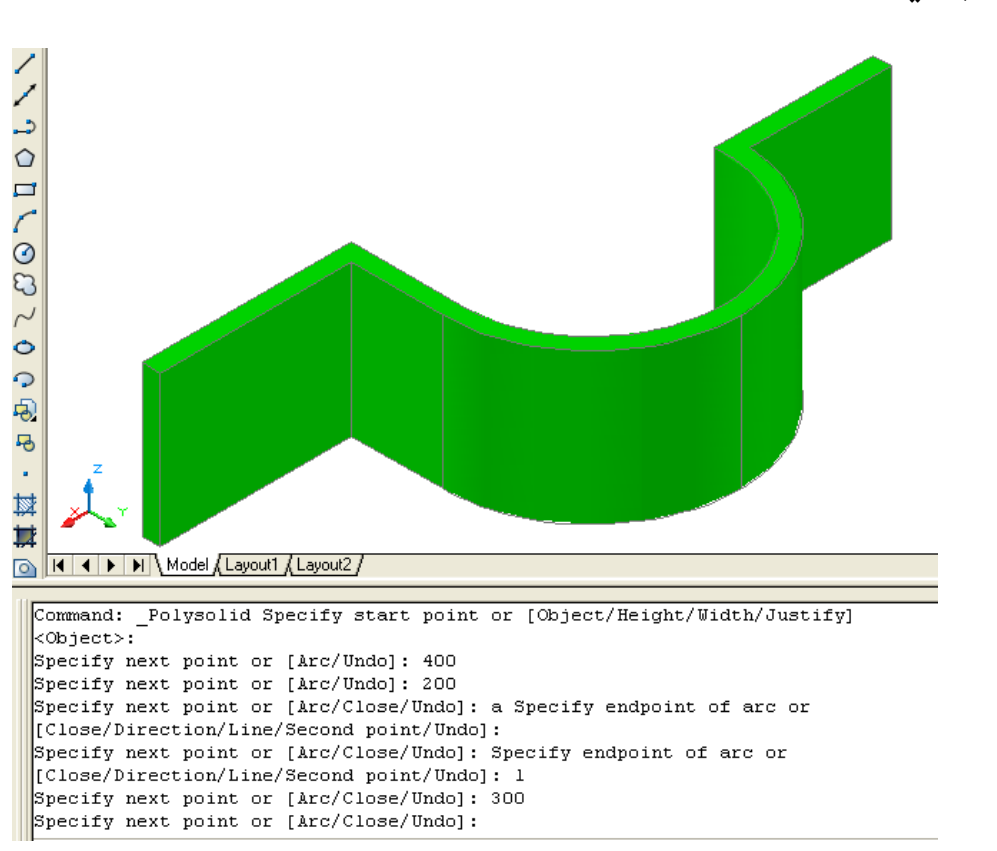

د هــد ايت د پــاي ته رســيد و لــپاره ايــنــتر(Enter) وهــوو.

(۱۴-۱) شكل د (Polysolid ) په هد ايت كي د شي جوړول د شـروع د نــقطي په اســاس او وروسته د كمانه انتخاب اوبيا د خـط انمخاب

د د وهـمي نـقطه(Second point ) انتـخاب: د نــوموړي انــتخاب څخه هــغـه وخت كــار اخــيستل كــيږي ،كــه چـيري موږ د د رونــقطـو د انــتخاب په طـريــقه ســره ،وغــواړو چــه يــوه كــمانــه رسم كــړونــود نومــوړي انــتخاب څخه استفاد ه كــوو.

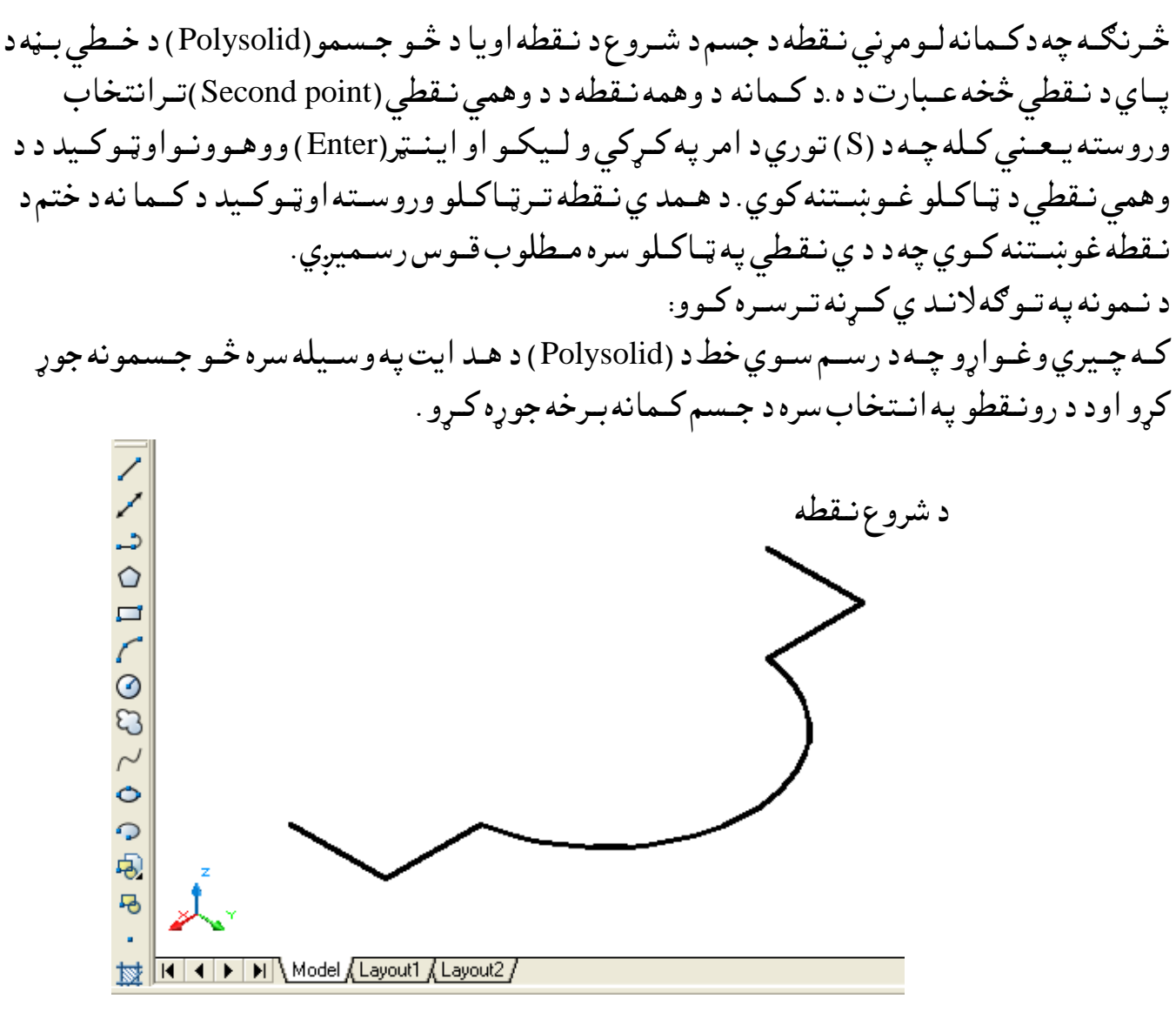

(۱۵-۱) شكل د رسم ســوي خـط د پــاسه د (Polysolid ) پـه هد ايت سـره د شى جوړول

Command: \_Polysolid Specify start point or [Object/Height/Width/Justify] >Object<

Specify next point or [Arc/Undo]:

Specify next point or [Arc/Undo]:

(د کـمانه انـتخاب غوره کـوو. )

Specify next point or [Arc/Close/Undo]: a Specify endpoint of arc or

په د ي حـالت کـي د جـسم بـڼه په کــمانه سره اوړي ا و د شــروع نــقطه ئي د خط اخــيرني نــقطه د ه. ( 1 - ١٢) شكل

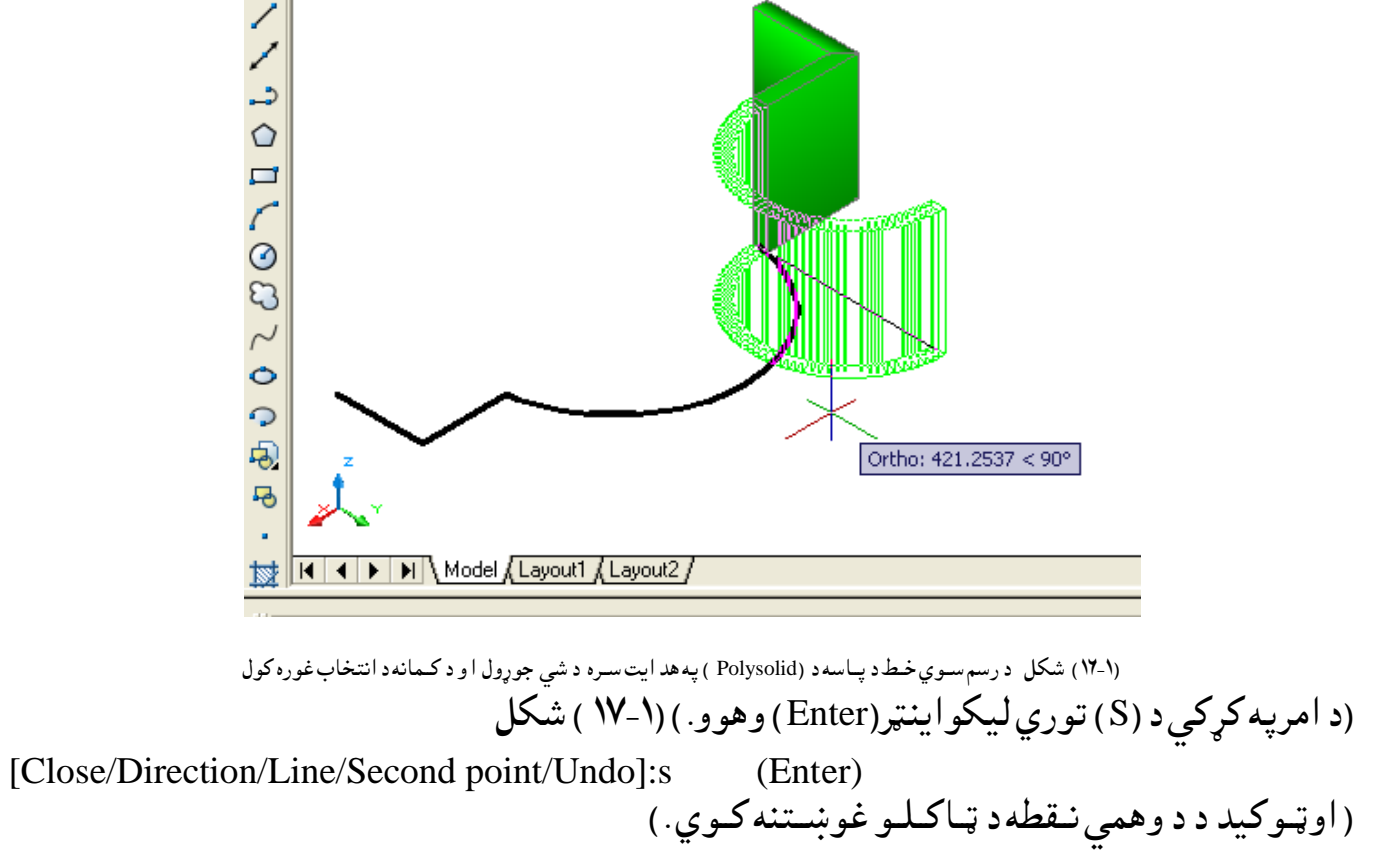

Specify second point on arc:

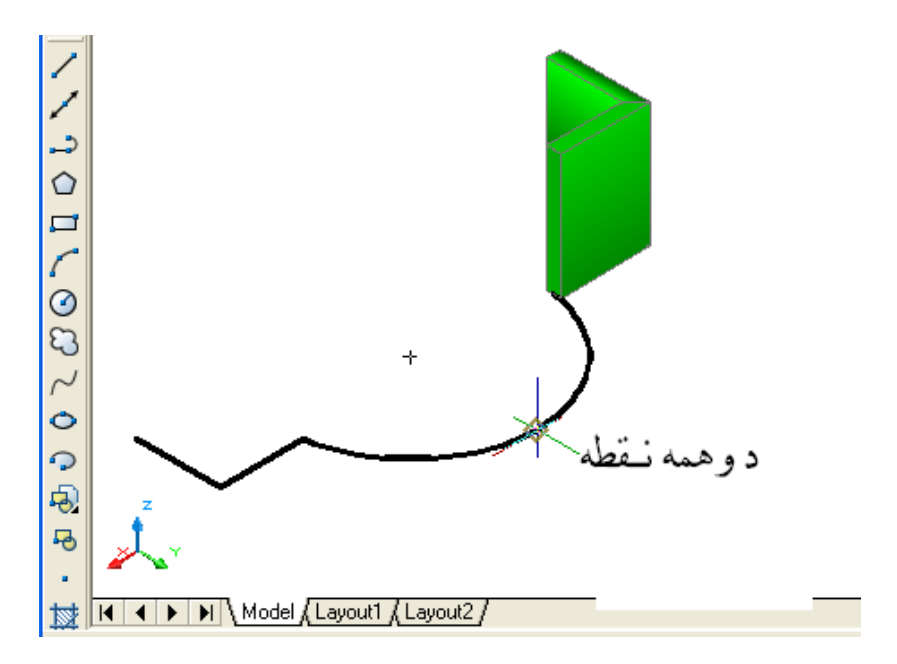

(۱۷-۱) شكل د رسم ســوي خـط د پــاسه د (Polysolid ) په هد ايت سـره د شي جوړول ،د كــمانه د انتخاب غوره كول اود د وهمي نقطي انتخاب

د د وهـمي نـقطي تـرانــتخاب وروسـته اوټـوکـيد د ختم د نـقطي غوښتـنه کوي (۱- ۱۸) شـكل.

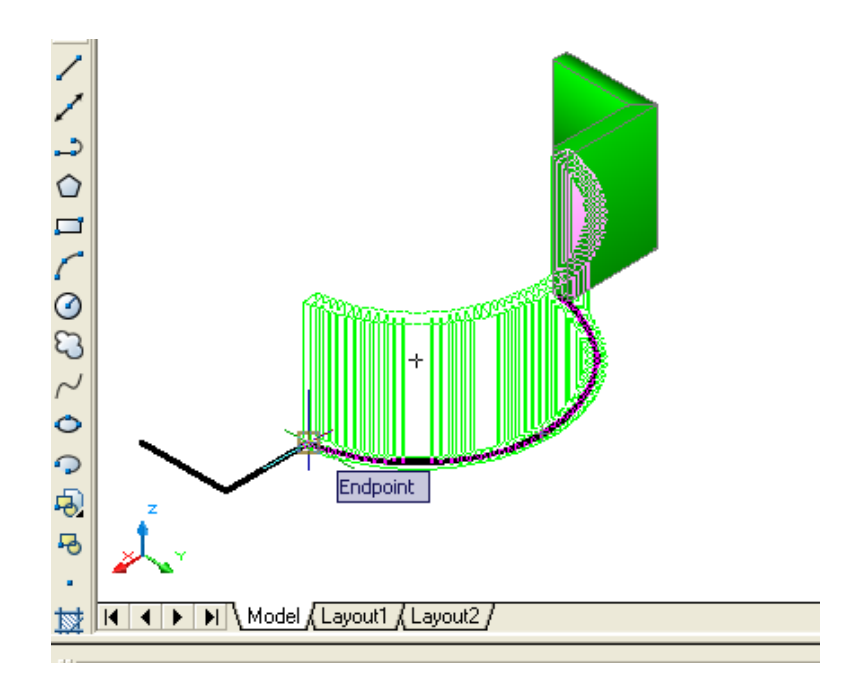

(۱۸-۱) شكل درسم سـوي خـط د پــاسه د (Polysolid ) په هد ايت سـره د شي جوړول ،د كـمانه د انتخاب غوره كول اود ختم د نقطي انتخاب

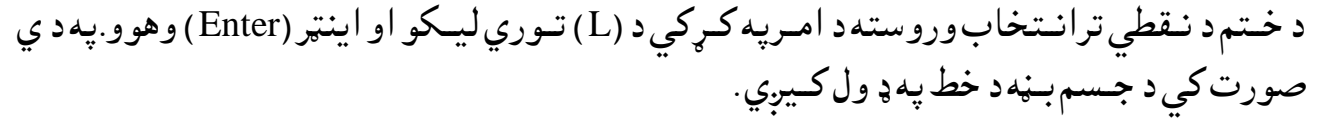

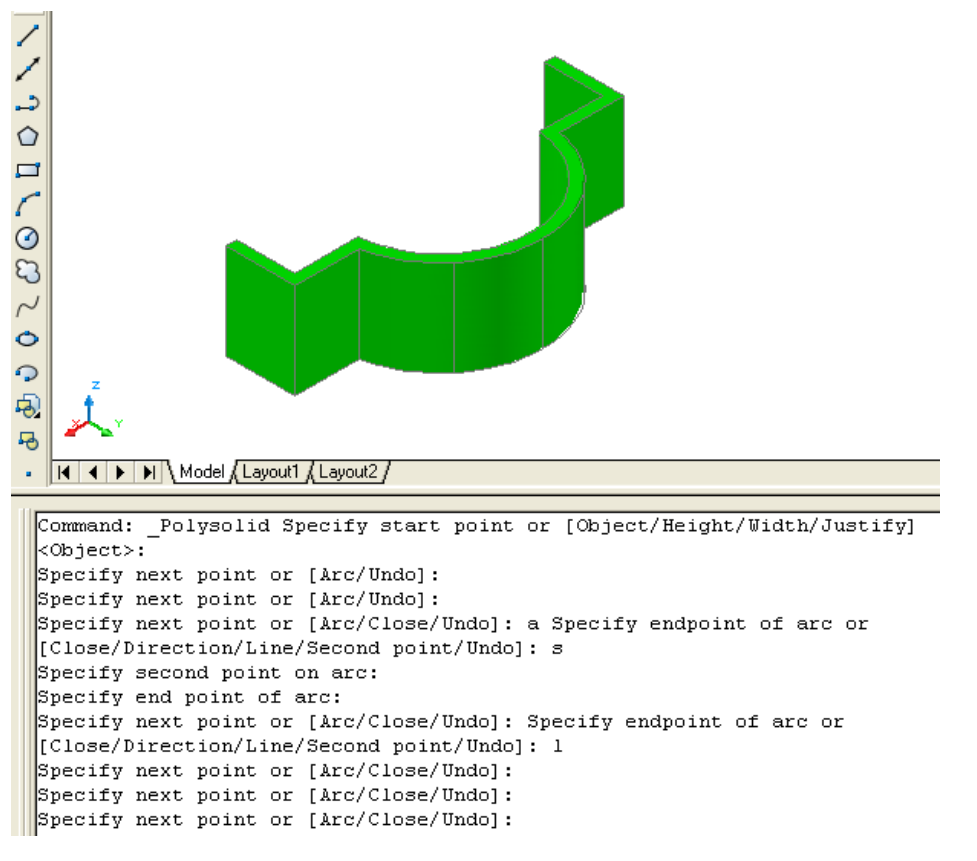

(۱۹-۱) شكل د رسم ســوي خــط د پــاسه د (Polysolid ) په هد ايت سـره د شي جوړول ،د كــمانه د انتخاب ،د د همي نقطي انتخاب ،د ختم د نقطي انتخاب اود خط اُتشاب

د ىــغــون )Undo )اُـتـشاب : نــوموړي اُنــتخاب د خط (Line ) او يوه ټــوټه خط (Polyline ) پــه شــان كار كوي . كــه چــيري مـــوږ د څــو جـسمور(Polysolid ) د هد ايت په کمک سـره کاروکرواووغــواړو د ټــاکل سـوونــقطو وځــاي تــه تغــير ورکرو د (Undo ) د انـتخاب پــه واسـطه کـرنه تـر سـره کـوو .

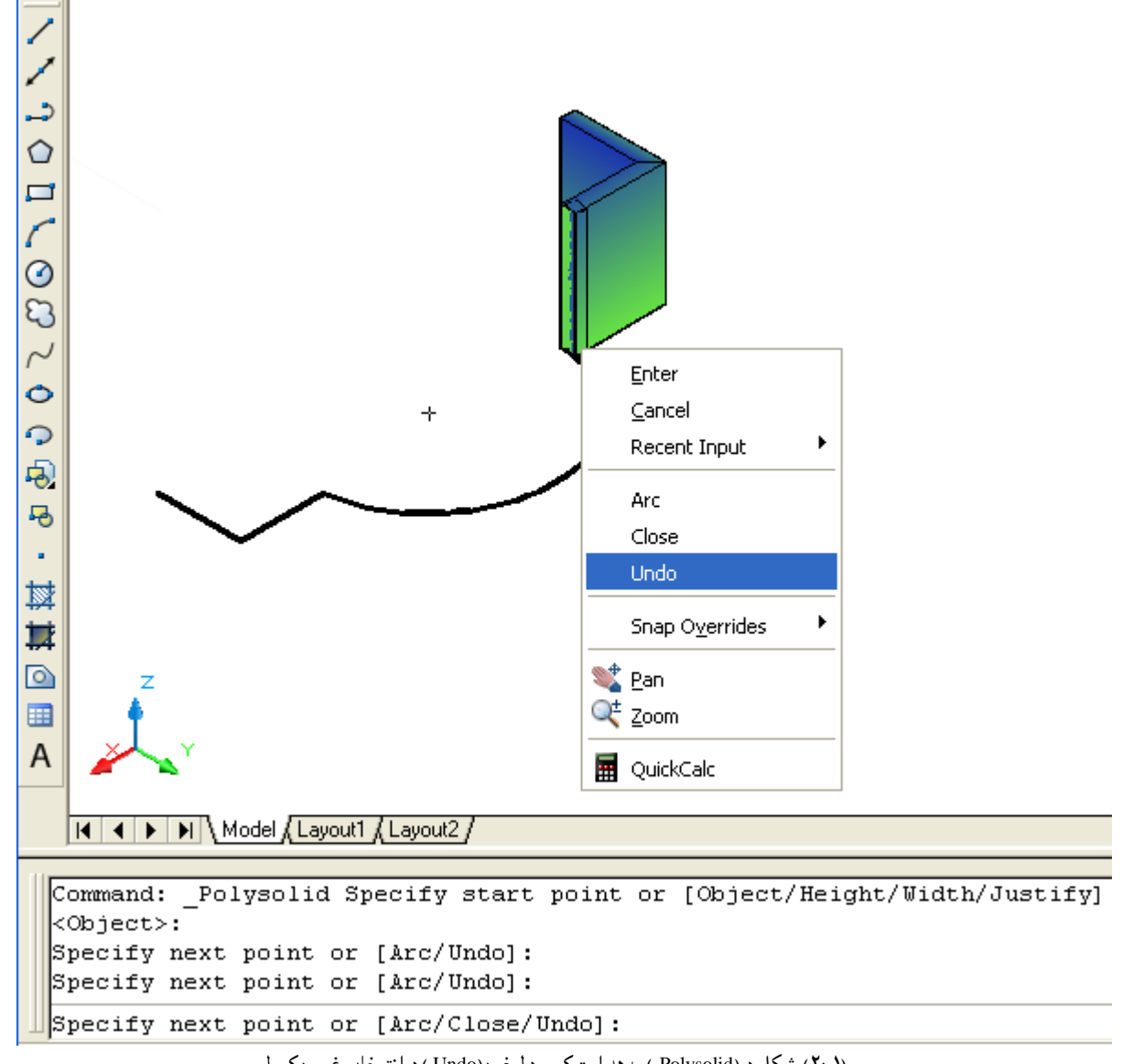

)۲۰-۱( طهو د )Polysolid ) په هص ايت نــــي د ىـــغون )Undo ) د اُتــشاب غــورن نـــوك

صـند وق(Box):

نـوموړي هـد ايت د نـمونه جوړولو (Modeling ) د منـيو څخه غــوره کولاي سو.

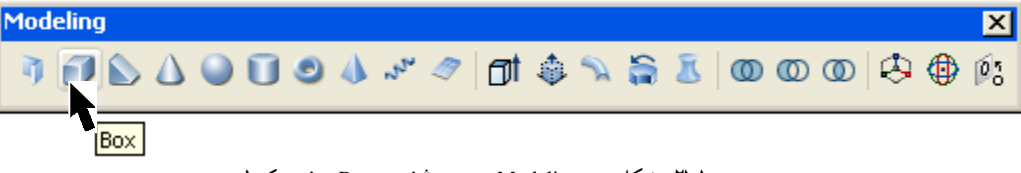

)۲۱-۱( طهو د ) Modeling )ٌــِـيو څشه د) Box )غورن نــوك

## ههـد ارنـګـه کـولاي سـو چه د امـرپه کـړکی (Command Line) کـی (Box) ولـيکو او اينـتر(Enter ) ووهو ،نـوموړي هـد ايت انـتخابـولاي سو .

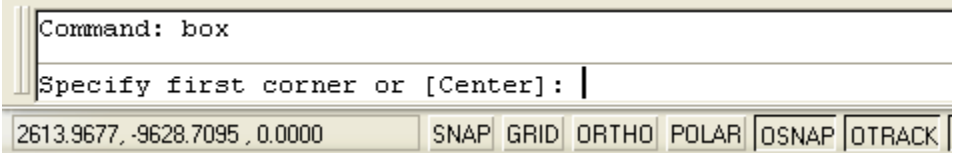

(۲۲-۲) شكل د امر په كړكى ( Command Line )كى د ( Box ) غوره كـول د نــوموړي هــد ايت په وســيله کــولاي ســوچــه يــو څلــور وجــهي (څلــورمــخي )مــنـشور جوړکــړو. نــوموړي جــسم ټــول شــپږ سطه لــري چه څلورســطـحي ئــي مــخونه اود وي سطـحي ئــي قــاعــد ي بــلل كــيږي. د صـند وق(Box) د هد ايت تـرانتخاب وروسته ا وټـوكـيد د جسم د قـاعد ي د لــومړنى كُـنج (Corner) د ټـاكلوغـوښـتـنه كـوي او يوبـل مـنځـني انتـخاب د مـركز (Center ) هم لـيد ل كـيږي .

د كُــنـج (Corner) د ټــاكلـولــهلاري د صندوق جوړيدل: كه چـيري وغــواړو د لــومـــړني كـُـنج (Corner ) د ټــاكلــولــهلاري كار وكــړو نوبـايد لـــومــړني كـُـنج (Corner ) وټـاكــل سي .وروسته له هغه اوټـوكــيد د د وهم كـُـنج (Corner ) د ټـاكلوغـوښتـنه كوي او د وه نور منځني انتخابونه هم لــيد ل كــيږي لكــه:( مكعب (Cube ) او اوږدوالى (Length ) چه هريو بــه ئي په جلا، جلا توګه بـيان سي . ) د د وهم کُــنج (Corner ) تــرټــاکلو وروسته د جـسم لانــد ني سطحه جــوړيــږي وروسـته اوټـوکـيد د جـګـوالي د ټـاکلـو غوښــتنه کوي او يو مـنځني انـتخاب د د و نـقطو (2p) هـم لــيد ل كيږي .د جــګوالي تر ټــاكلو ورسته جـسم جوړيــږي . كــه چيري د د و نــقطو (2p) مــنځنى انتــخاب غــوره كــړو نوپـه د ي حالت كي او ټــو كــيد د جګـوالى د ټــاکلو لــپار د د و نــقطو د تــعينولو غــوښــتنه کوي.

Command: \_box

Specify first corner or [Center]:

Specify other corner or [Cube/Length]:

د د وهم کُـُــج ترټــاکلو وروسته بــايد جــګـوالي وټـاکل سي .

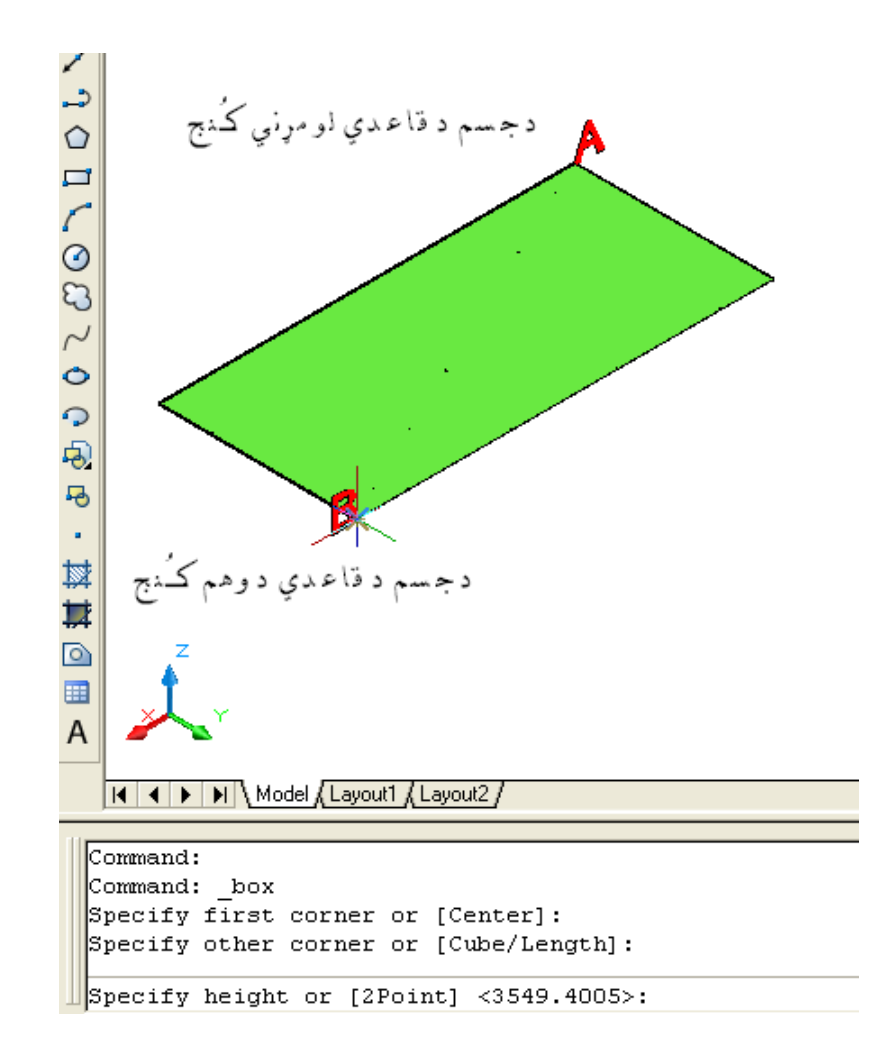

(۲۳-۱) شكل د ( Modeling) مـنيو څخه د( Box) غوره كـول او د جسم د كـُنجانو ټـاكل

د جګوالي ترټــاکلو ورســتنه حــسم جــوړيږي. Specify height or [2Point] <3549.4005>: کـه چـيري وغواړو د د و نـقطو له رويه جګوالي وټــاکو نو د د د ونـقطو (2p) مــنځني انتــخاب غووره كو:

Specify height or [2Point] <27.3227>: 2p (Enter)

Specify first point:

Specify second point:

د د و نـقطو تر انتخاب وروسته د جسم جګوالي ټــاکل کــيږي اوجسم جــوړيږي .

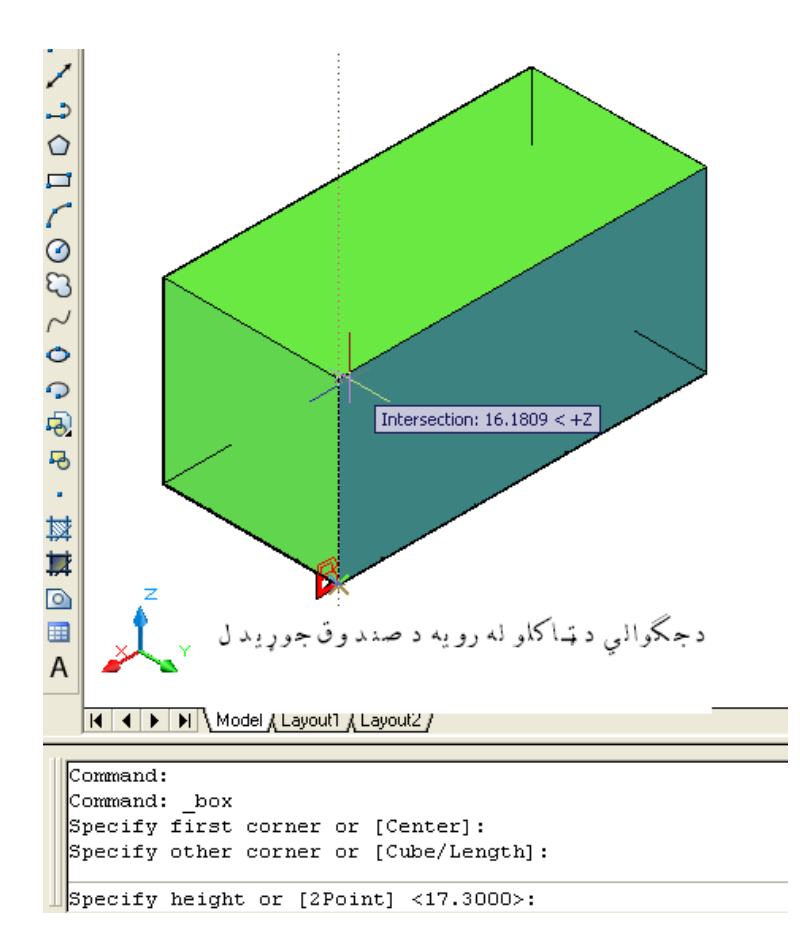

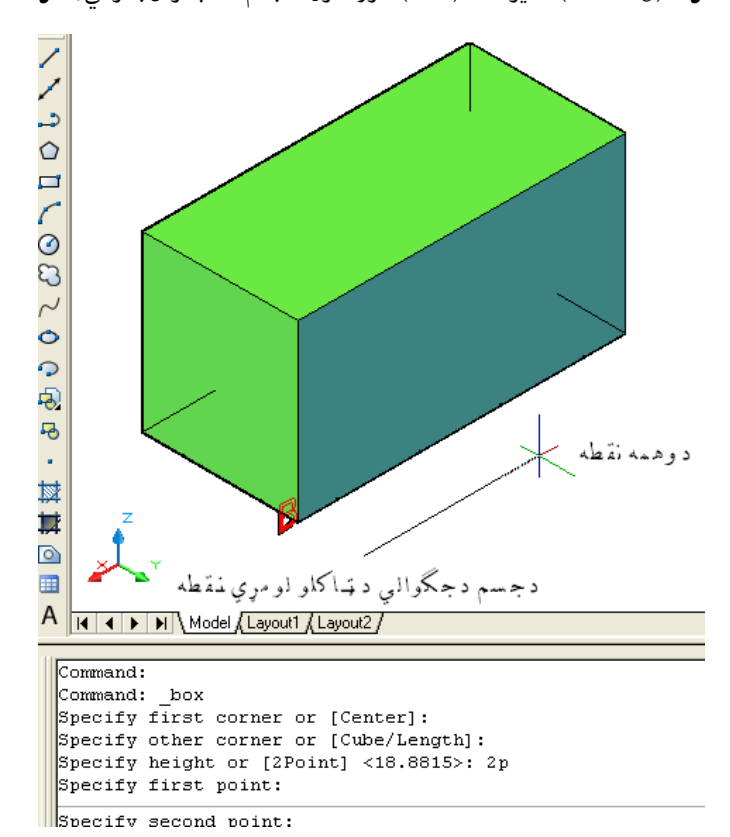

(۱۴-۲۴) شكل د ( Modeling) مـنيو څخه د( Box) غوره كـول ، د جسم د كـُنجانو او جګوالى ټـاكل

(۱-۲۵ ) شكل د ( Modeling ) مـنـيو څخه د( Box ) غوره كــول ،د كـُنجانو او د و نقطو له رويه د جګوالي ټــاكل

د مـركز (Center) د ټـاكلـولـهلاري د صندوق جوړيدل: د صـند وق(Box) د هد ايت تر انتــخاب وروسـته د امر په کـړکي د مرکـز(Center ) منځني انـتخاب هم ليد ل كــيږي. كــه چـيري وغــواړو چه د نوموړي منـځنى انتـخاب له لاري صـند وق جوړ كړونو د امر په كــړكــي د (C)توري لــيكو او ايــنتر(Enter) وهو.اوټـوكيد غوښــتنه كوي:

Command: BOX

Specify first corner or [Center]: c (Enter)

(مركز بايد وټاكل سي )

Specify center: د مــرکز(Center ) تــرټــاکلــووروسته اوټــوکــيد د کـُـنـج د ټــاکلو غوښــتنه کوي چــه پـه د ي حالت کـــي د جـسم يوه سطحه د تعين سوي نــقطي و د واړو خواؤ ته جـوړيــږي . Specify corner or [Cube/Length]: ). ). (ٻــو کُـنـج ټــاکـــوو ) د کـُـنـج تــرټــاکلــو وروسته اوټــوکــيد د جــګوالي غوښــتنه کوي.

Specify height or [2Point]: جـگوالي هـم د ټـاكل سـوي مـركز(Center )و د واړوخـواؤته ټـاكل كـيږي . دمـثال په ډ ول كه چيري د جـسم جـكوالى (۱۰ ) وا حـده په انـد ازه وټـاكل سي ،نو د (۵ ) وا حـد ه په انـد ازه د ټـاكل ســـوي مـرکز(Center ) څخه يــوي خواته او د (۵ ) وا حـد ه په انـد ازه و بـلي خواته ټــاکل کــيږي .

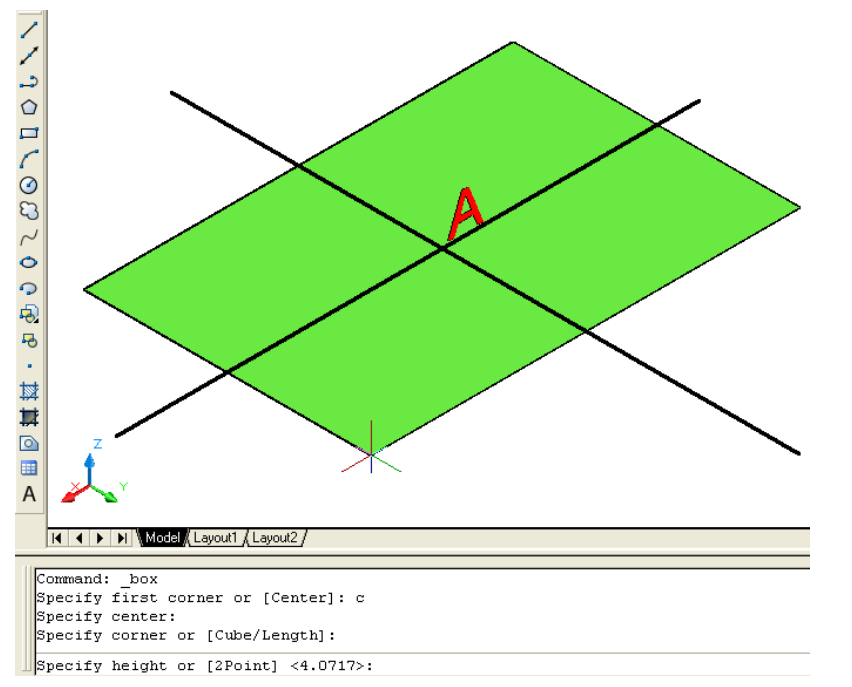

)۲۶-۱( طهو د ) Modeling )ٌــِـيو څشه د) Box )غورن نــوك اه د ٌرنز )Center )اُتشاب

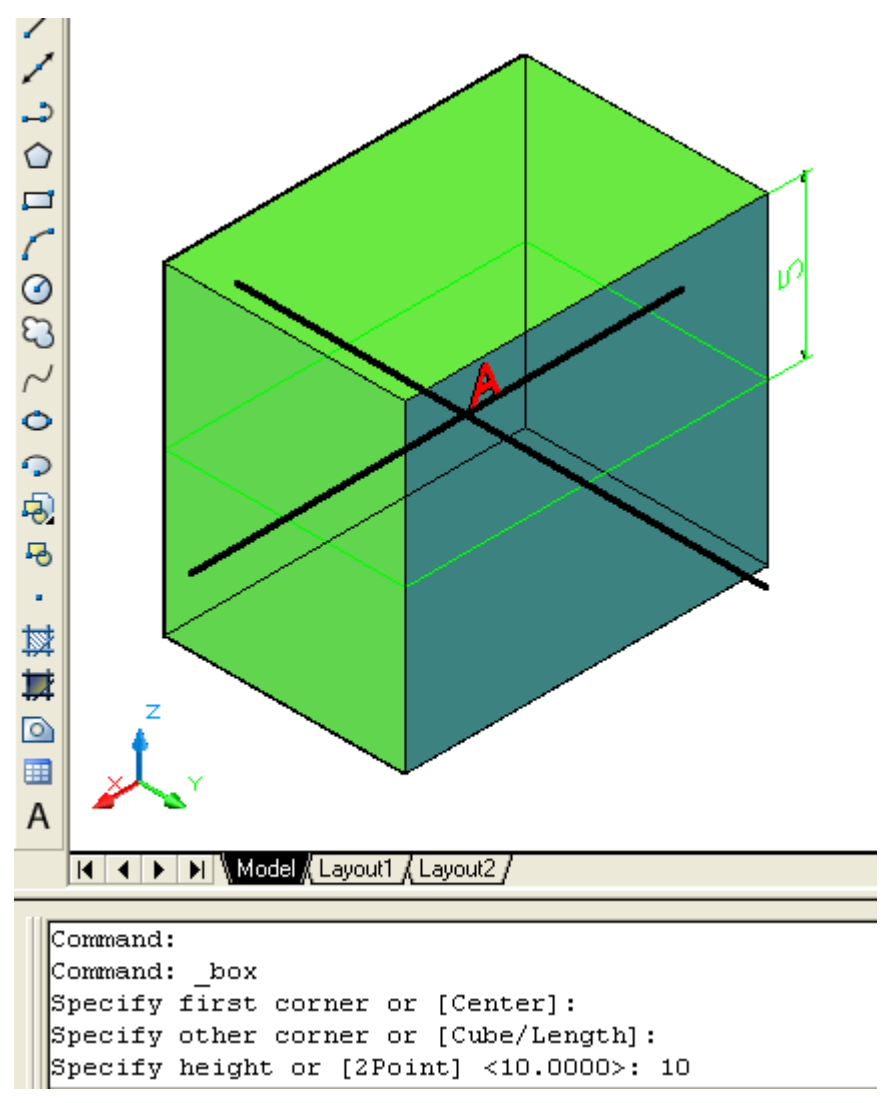

)۲۷-۱( طهو د ) Modeling )ٌــِـيو څشه د) Box )غورن نــوك اه د ٌرنز )Center )اُتشاب ىه الري د حصً حوړيص ك

پــه (١-٢٧ ) شكل كــي د (A ) نـقــطه مــركــز ټــاكــل ســوي د ي ،كــــُنــجونه هــــــم د نــوموړي نـقطى د واړو خــواؤ تـــه پــراته دي اوجــګـوالي هم د (A ) د نــقـطي ود واړو خــــواؤ تـــه ټــاكل كــيږي .

د مـكعب(Cube) مـنځـنى انتـخاب: د صـند وق(BOX ) د هد ايت تر غوره كـولوورو سته ،د كـُـنج(Corner ) اويامركز (Center )تــرټــاكـلو وروسـته د وه نور مـنځـني انـتخابونه لـكه: مـكعب (Cube) او اوږد والي ( Length ) لـيد ل كـيږي . کــه چــيري د (C) توري د آمر په کـړکى کى ولــيکو او ايــنټر (Enter ) ووهو نــو او ټـوکــيد د اوږد والــي (Length )غــوښتـنه کــوي نــوموړي اوږد والي د جـسم د پــسور ،اوږد والى اوجـګوالى څخه عبارت دي . د مــثال په ډ ول كــه د اسى يــو مكعب جوړ كـړو چه پــسور،اوږد والي اوجــګوالي ئي د ( ۸ )وا حــد ه په انــد ازه سره وي.

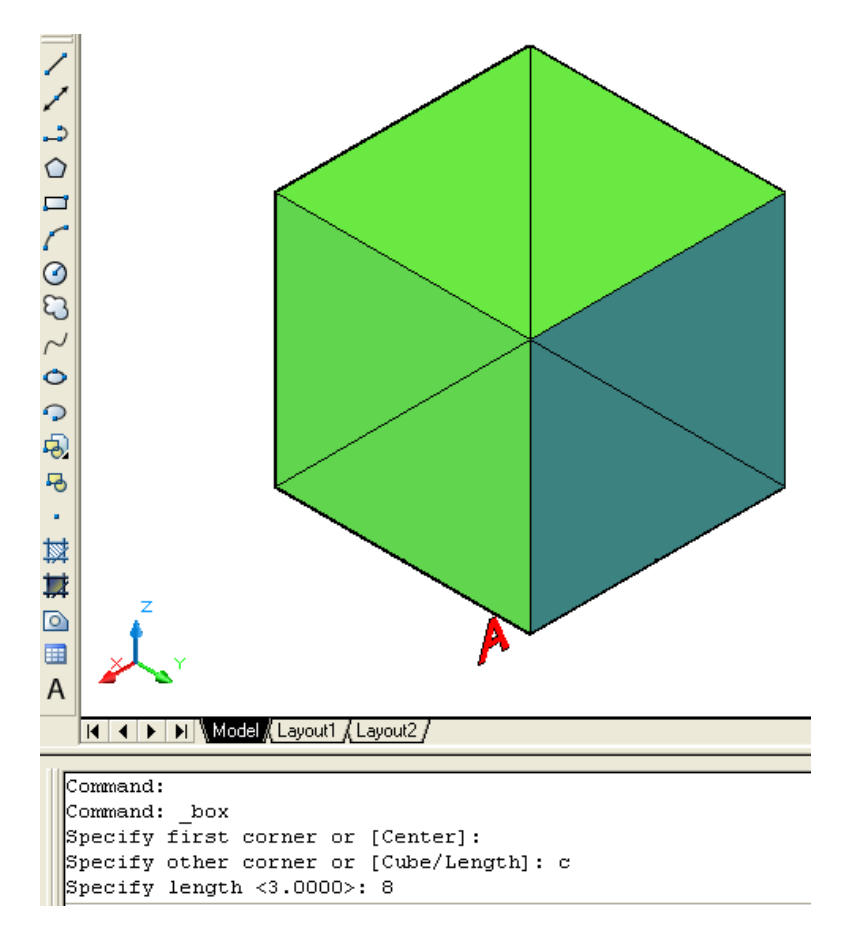

(۲۸-۱) شكل د ( Modeling) مــنـيو څخه<code>د( Box) غوره كـول ،د كـُنج تر ټاكلو وروسته د مكعب(Cube) د منځني انتخاب غوره كول</mark></code>

د اوږ د والـي (Length) مـنځـني انتــخاب: د صـند وق(BOX )د هد ايت تر غوره كـولوورو سته ،د كـُـنج(Corner ) اويامركز (Center )تــرټــاكـلو وروســته د وهم مـنځـني انـتخاب اوږد والي ( Length ) لــيد ل كــيږي . کــه چـيري د (L) توري د امر په کـړکی کی ولــيکو او ايــنټر (Enter ) ووهو نــو او ټـوکـيد د اوږد والــی (Length ) ،پــسور(Width )اوبــيا د جـګوالي (Height )غــوښتـنه کــوي .دنــوموړو انـد ازود ټـاکلـو پــه وخت كــي بــا يــد د وضـعيه كــمياتو محورونه په نـظركـي ونـيول ســي .ځـكه چه اوټـوكيد اولــني انــد ازه يـعني اوږد والي (Length ) د ( X ) د مــحور هم جـهته ټـاكي ،د وهمه انـد ازه يـعني پـسور(Width (د )Y )د ٌرور هً حــهته ټــاني اهد ريــٍه اُــص ازن يــػِي حــګواىي)Height ) د )Z )د ٌرور هم *جـه*ته ټـاکي. د مثال په ډول كــه چــيري وغواړو د اســي يو مكعب جوړ كـــــړو چه د هـــغهلانــد نى بر خى پــسور (۵) واحـد ه وي اود (X) د محور هـم جهته وي ،اوږد والـي (۱۰) وا حـد ه وي اود (Y ) د مــحـورهم جــهته وي اوجـګوالي ئي (۱۵) وا حد ه وي اود (Z) د مـحور هم جهته وي ،پهلانـدي ډ ول سره کړنه تر سره کو:

Command: \_box (Enter) (د صـند وق كـُنـج او يـا مـركز ټـا كو ) Specify first corner or [Center]: (د اوږد والي (Length) منځنی انتخاب غوره کو) Specify other corner or [Cube/Length]: l )د اهږد هاىي )Length )اُــص ازن )۵( هاذــص ن ټــانو ځهـه چه اهىِي ا ُص ازن ةــايص د )X )د ٌــرور هً حـــهته وټاکل سـي ) Specify length:5 )د پــصور )Width )اُــص ازن )۱۰( هاذــص ن ټــانو ځهـه چه دههٍه ا ُص ازن ةــايص د )Y )د ٌــرور هً حـــهته وټاکل سـي ) Specify width: 10 (د جــګـوالي (Height )اُنـد ازه(۱۵) واحـد ه ټـاکو ځکـه چه د ريمه ا ند ازه بـايــد د (Z ) د مـحور هُم جـهتهوټاكل سـى ) Specify height or [2Point]: 15 د پــورتــني کــړني څخه د اســي مــعلــومــيږي چــه١وټــو کــيد پــورتــني انــد ازي د کــورد يــذاتو )Z,Y,X )په طــام كــتيوي .

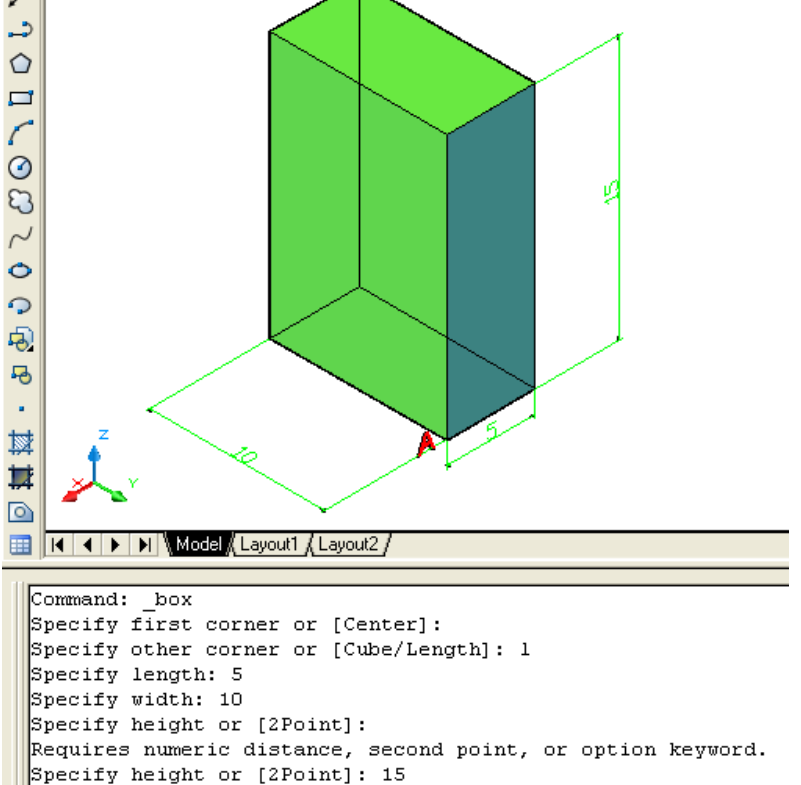

(۲۹-۱) شكل د ( Modeling) مــنـيو څخه<code>د( Box) غوره كــول ،د كـُـنـج تر ټاكلو وروسته د مكعب(Length)د منځنبي انتخاب غوره كول</mark></code>

پــاُــه )Wedge ): نـومړي جـسم د د ري مـخی مــنشورپــه شــان د ي چــه پــر يــوه مــخ پــروت وي . نـوموري هـد ايت د نـمونه جوړولو (Modeling ) د منـيو څخه غـوره كــولاي سو:

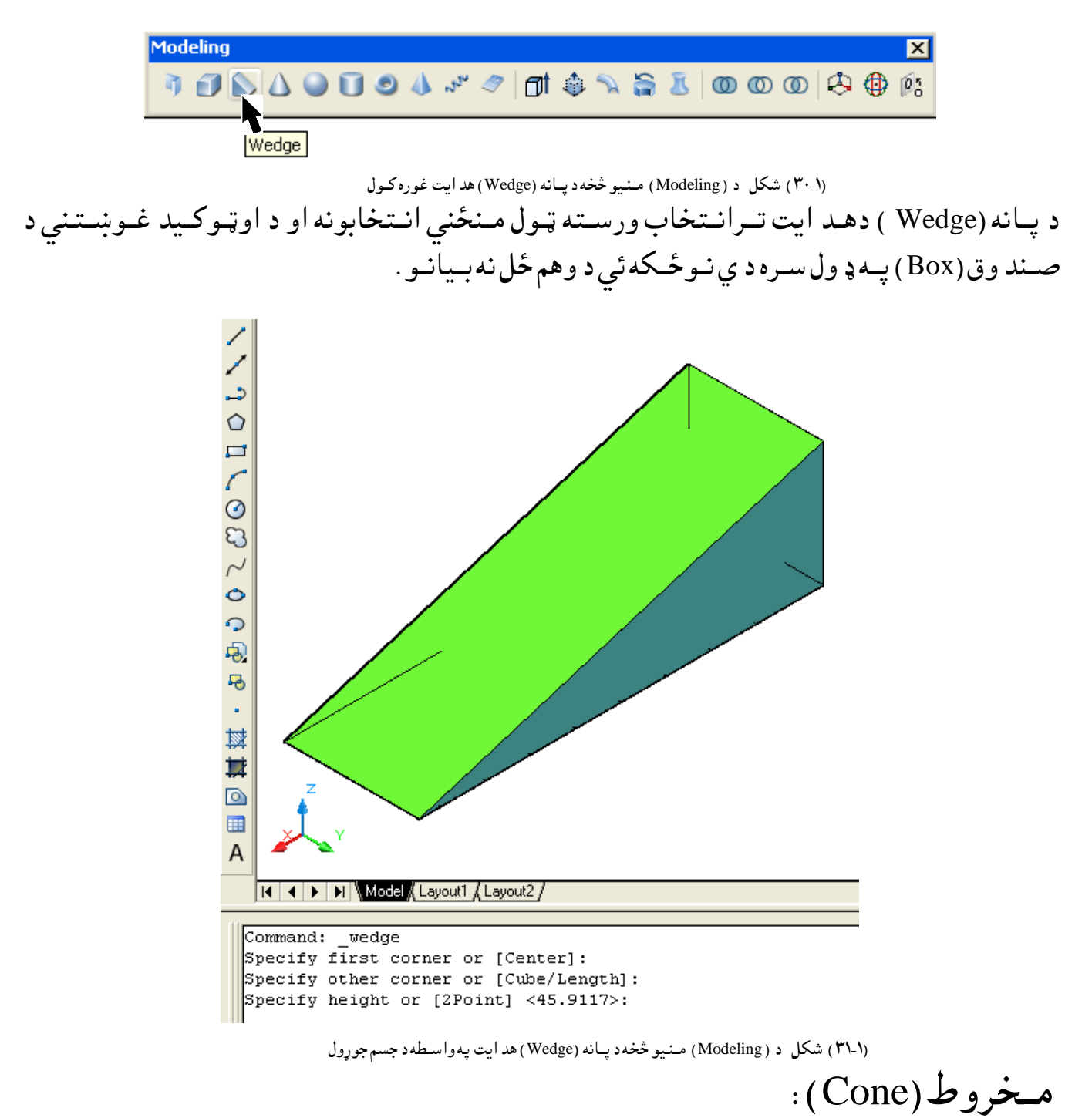

مـخروط (Cone) هـغه د وراني جـسم دي چـه د هـرمي قــانون په اســاس جوړ د ي .د مـخروط لانـد ني سطحه د ايـره او د يـوه رائس د رلود ونــكى د ي. نـوموړي هـد ايت د نـمونه جوړولو (Modeling ) د منـيو څخه غــوره کــولاي سو:

 )۳۲-۱( طهو د ) Modeling )ٌــِـيو څشه د ٌـــشرهط )Cone )هص ايت غورن نــوك د ٌــشرهط )Cone )د هص ايت تــراُــتشاب هرهشــته اه د نــار د طــرهع د ٌشه څــو ٌِــځــِي اُــتشاةوُه ىــيص ك نــيږي ىــهه : د ريُــلعي )P3 ) ،د هي ُــلعي )P2 )،(تٍاس ،تٍاس اهطــػاع ()Ttr )اهاييــيـپــــس )Elliptical )چــه هرشــته ةه هڅــيړك شــي . د ُــوٌړي هص ايت تر غورن نوىو هرهشــته اهتــونــيص ســتر د ر نوي : Command: \_cone (Enter) )دٌــشرهط د كــاغص ي ٌــرنــز هټــاني ( Specify center point of base or [3P/2P/Ttr/Elliptical]: ) د د ايـــريد طـــػاع اُـــص ازن هټــاني ( Specify base radius or [Diameter] <23>: اه نــه چــيري د كــعر )Diameter )ٌــِځِي اُــتشاب غورن نړهد )D )تــوري د اٌــرپه نړني نــي ىــيهو اه ايــِټر )Enter )ههــو. Specify base radius or [Diameter] <23>:d (Enter) ) د د ايـــري د كـــعر اُـــص ازن هټــاني ( Specify diameter <83>: )د ٌــشرهط حــهواىي هټــاني ( Specify height or [2Point/Axis endpoint/Top radius]: نــه چــيري هغــواړه د پــورتــِيو ٌــِځِــيواُــتشاةوىــه رهيه د حګــواىي اُــص ازن هټــانــوُــو د )P2 ) ،(A ) اه)T )تــوري د اٌــرپه نړنــي ني ىــيهو اه ايــِټر )Enter )ههو. د د هُــلعو )Point2 )ٌــِځــِي اُـتــشاب : د ٌشرهط د الُــص ُي شعري د ٌرنــز اهطــػاع تــر ټــانيـو هرهشــته د ُــوٌــوړي اُــتشاب د غورن نوىوىــپارن د اٌــرپه نړنــي ني د )P2)تــوري ىــيهــواه ايــِټر )Enter )ههو: Command: \_cone (Enter) )د الُــص ُي شــعره ٌــرنــز اُــتشاب نـــړي .(

Specify center point of base or [3P/2P/Ttr/Elliptical]:

(د لانـد ني سـطحه د شـعاع انـد ازه وټـاكي .) Specify base radius or [Diameter] <5.0000>: 8 رد جـګوالي د ټــاکلو لــپاره د د و نـقطو مــنځني انــتحاب غوره کــوو.) Specify height or [2Point/Axis endpoint/Top radius] <8.0000>: 2p (د جـګوالي د اند ازي لــومړني نــقطه انــتخاب کــړي ) Specify first point:

)د حــګواىي د اُــص ازي د ههٍه ُــلعه اُــتشا ب نــړي .(

Specify second point:

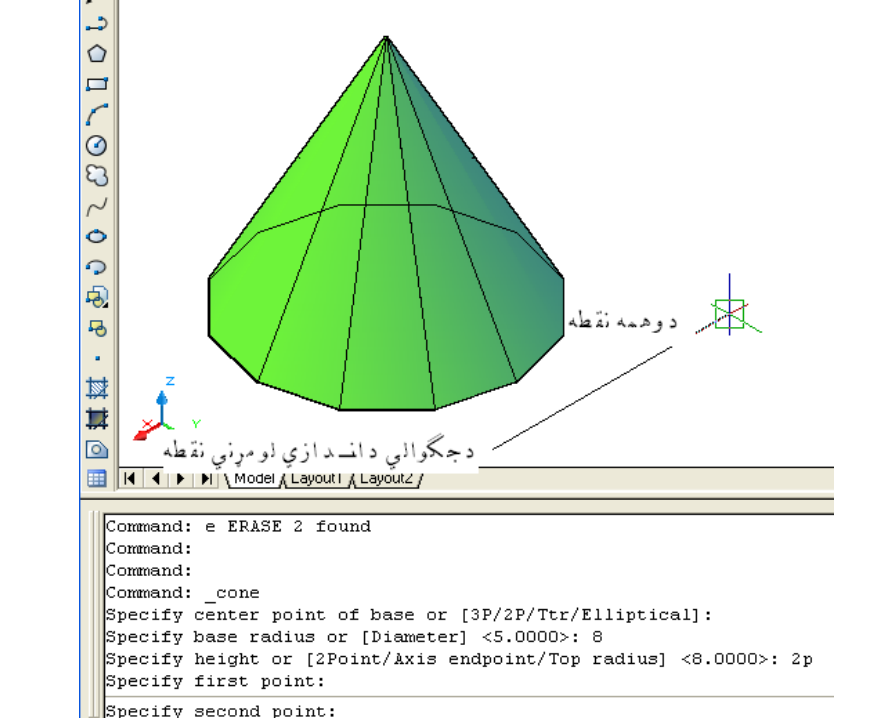

(۳۳-۱ ) شكل د ( Modeling ) مـنيو څخه د مخروط (Cone )په هد ايت كي د د ونقطو د منځني انتخاب په واســطه د جسم جوړول

د ٌروراســرُي ُـلعه )endpoint Axis )ٌــِځــِي اُـتــشاب : د دي ٌــِځِي اُــتشاب پــه هاشــعه ٌــوږ د ٌشرهط حــګواىي د هضــػيه نــٍياتو د ٌــروره هً حهته اهيــاه يــوي اســتياري سواته پــه ټــانيي اُــص ازن شــرن تــػــيِوالي شــو. د ٌشرهط د الُــص ُي شعري د ٌرنــز اهطــػاع تــر ټــانيـو هرهشــته د ُــوٌــوړي اُــتشاب د غورن نوىوىــپارن د اٌــرپه نړنــي ني د )A)تــوري ىــيهــواه ايــِټر )Enter )ههو: Command: \_cone (Enter) )د الُــص ُي شــعره ٌــرنــز اُــتشاب نـــړي .( Specify center point of base or [3P/2P/Ttr/Elliptical]: )د الُــص ُي شــعره د طــػاع اُــص ازن هټـــاني .(

Specify base radius or [Diameter] <5.0000>: 8 (د جـګوالى د جهت اوانـد ازي د ټـاكلو لـپاره د محوراخرني نـقطه مـنځني انـتخاب غوره كـوو.) Specify height or [2Point/Axis endpoint/Top radius] <8.0000>: a د كـراسـيرد حـركت په وسـيله د خـپلي خـوښـي جهت ټـاكو. (د جـګوالى د اند ازي اخـرنى نـقطه انـتخاب كــړي.)

Specify axis endpoint:

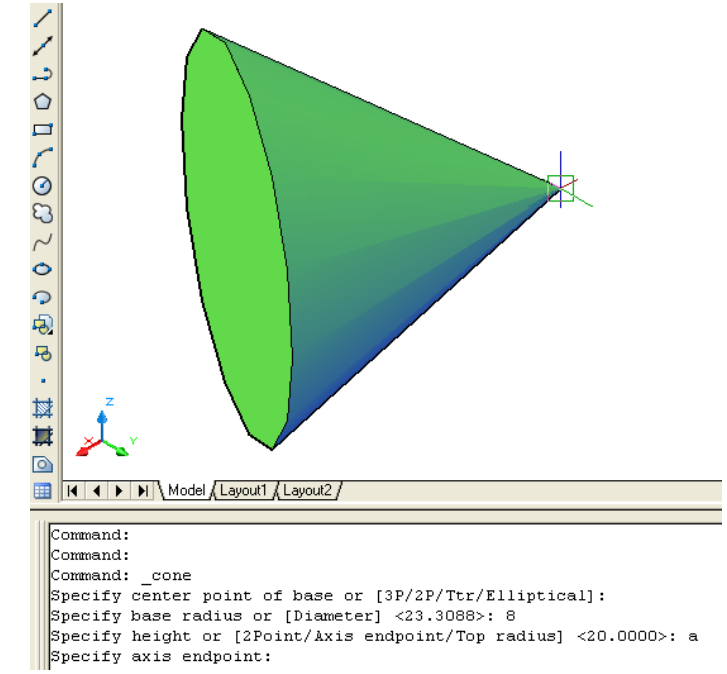

(۳۴-۱) شكل د ( Modeling) مـنـيو څخهد مخروط (Cone) په هد ايت كي د محوراخرني نقطي د منځني انتخاب په واسـطهد جسم جوړول

د سـرد شـعا ۶ (Top radius ) مـنځـني انتــخاب: كــه چيري وغــواړوچه يونــا قص مخـروط جــوړ كړونــو د پــورتــنى ســطحه د شــعاع انــد ازه بــايد وټــاكــل سي ،چه د اكــړنه د سـرد شـعاع (Top radius) مــنځنى انــتخاب په غوره كــولــوسره تر سره كـولاي سـو. د مخروط د لانـد ني سطـحي د مركـز اوشـعاع تـر ټــاكلو وروســته د نوموړي انــتخاب دغوره كــولو لپاره د امر په كړكى د (T ) توري لــيكو ايــنټـر(Enter ) وهوو:

Command: cone (Enter)

)د الُــص ُي شــعره ٌــرنــز اُــتشاب نـــړي .(

Specify center point of base or [3P/2P/Ttr/Elliptical]: (د لاند ني سطحه د شعاع اند ازه وټاکي .)

Specify base radius or [Diameter] <5.0000>: 8 (د مخروط د سر د سـطحه د شعاع د انـد ازي د ټــاکلو لــپاره د سرد شعاع مـنځني انــتخاب غوره کــوو.) Specify height or [2Point/Axis endpoint/Top radius] <8.0000>: t (د مخروط د سر د سطحه د شعاع انـد ازه انـتخاب كـري.)

Specify top radius: 4

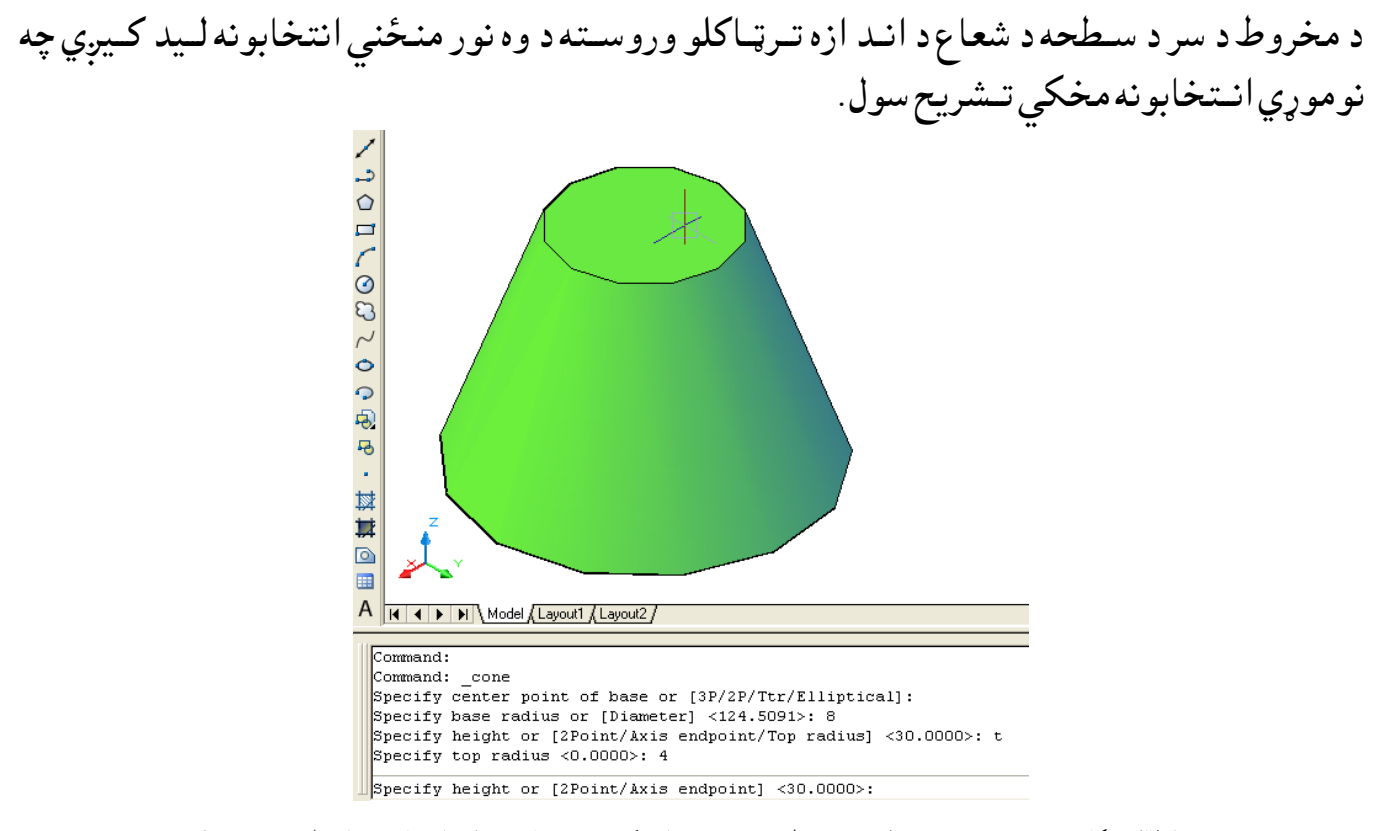

(۳۵-۱ ) شكل د ( Modeling ) مــنيو څخه د مخروط (Cone )په هد ايت كي د سرد شعاع د منځني انتخاب په واسـطه د جسم جوړول

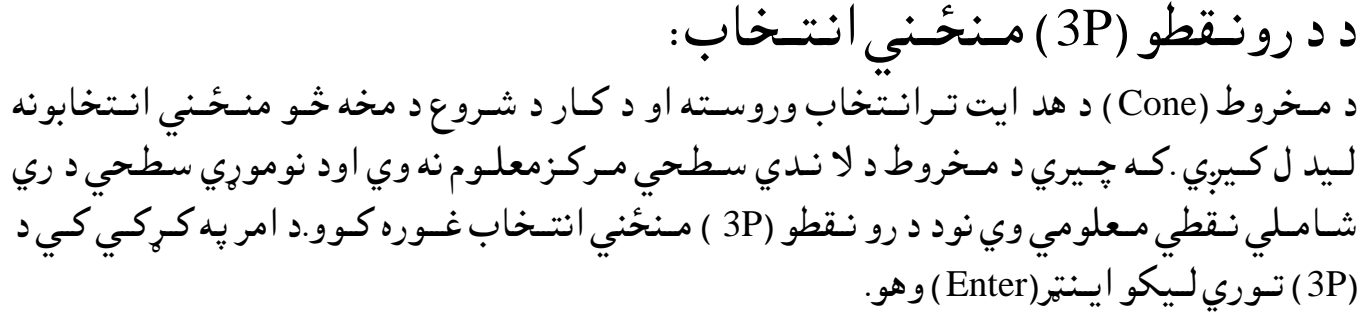

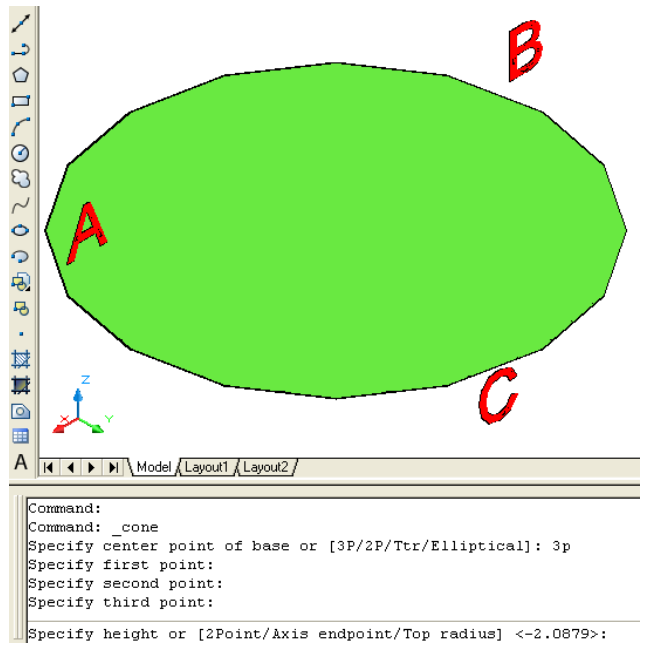

(۳۲-۱) شكل د ( Modeling) مــنيو څخه د مخروط (Cone)په هد ايت كي دكار د شروع د مخه د لاند ني سطحه رسمول د د رونقطو له رويه

د دوونـقطو (2P) مـنځـني انتــخاب: د مـخروط (Cone ) د هد ايت تــرانـتخاب وروسـته او د كـار د شــروع د مـخه كــه چـيري د مـخروط د لا نـدي سـطحي مـركـزمعلـوم نه وي اود نوموړي سطحي د وي شـامـلي نـقطي مـعلومي وي نود د و نـقطو (2P ) مـنځني انتـخاب غوره كـوو.د امر په كـړكـي كـي د (2P) تـوري لـيكو ايـنټر(Enter ) وهو. اوټـوکيد د د ونـقطو د ټـاکـلوغو ښــتـنه کوي ،د نـقطوتــرتـعين وروسـتــه د پــخوا په شان کــړنه تر سره كـوو.

د مماس ،مماس،شـعاع(Ttr) مـنځـني انتـخاب: نوموړي اُنـتخابونه(P,3Pاو Ttr) د دي کـتاب د د ايري د رسـمولو په هـد ايت په بـشـپړه تـوګـه بـيان سـويــد ي . د مـخروط (Cone ) د هد ايت تـرانـتخاب وروسـته او د كـار د شـروع د مـخه كـه چـيري د مـخروط د لا نـدي سـطحي مـركـزمعلـوم نه وي او د نوموړي سطحي شـعاع او د د ونـوروشـيانـوسـره ئــي د تـماس نـقطي مـعلومي وي نود (Ttr ) مـنځني انتـخاب غوره كـوو.د امر په كـړكـي كـي د (Ttr ) تـوري لــيکو اسـنټر (Enter) و هو .

Command: \_cone (Enter)

Specify center point of base or [3P/2P/Ttr/Elliptical]: ttr (Enter)

Specify point on object for first tangent:

Specify point on object for second tangent:

Specify radius of circle <1.5472>: Specify second point:

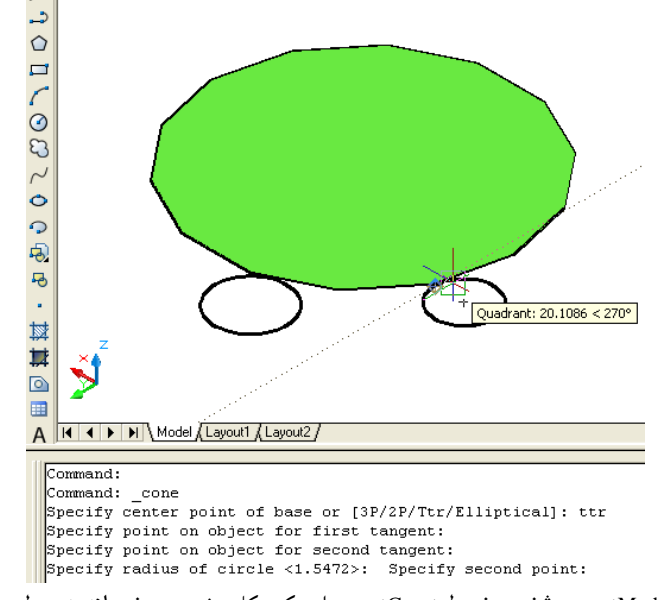

(۳۷-۱) شكل د ( Modeling) مـنيو څخه د مخروط (Cone)په هد ايت كي دكار د شروع د مخه دلاند ني سطحه رسمول د (Ttr )له رويه

د ايـليــپس(Elliptical ) مـنځـنى انتــخاب: کـه چـيري وغـواړود اسي د اسي يو مخروط جوړ کـړو چه لا نـد ني سـطحه ئي د ايـليـپس(Elliptical) پــه شــان وي نــود امــرپه كــړكي كــي (E) تــوري لــيكو ايــنټر(Enter) وهو.

Command: cone (Enter) ( د امـرپه کـړکي کــي (E) تـوري لـيکو ايـنټر(Enter) وهو. ) Specify center point of base or [3P/2P/Ttr/Elliptical]: e (د لومړي مـحورآخـيرني نـقطه ټـاكو.) Specify endpoint of first axis or [Center]: (بله اخيرني نـقطه د لـومړي محور ټاكو.) Specify other endpoint of first axis: (د د وهم محور اخيرني نـقطه ټـاكو.) Specify endpoint of second axis: (د مخـروط جــګـوالي ټــاکــواويــاد مــنځنــيو انــتخابـونو په وســيله چــه مخـکي بــيان ســوي د ي کــړنه تـرسـره کـوو.) Specify height or [2Point/Axis endpoint/Top radius] <13>: د مـركـز (Center) مـنځـنى انتــخاب: كـه چـيري وغواړو چـه د الـيپس مـركـز وټاكونود (C) توري د امـرپه كـړكى كـى لـيكو ايـنټر(Enter) ههو. Command: cone (Enter) Specify center point of base or [3P/2P/Ttr/Elliptical]: e )د ٌرنــز د اُــتشاب ىــپارن د )C )توري ىــيهــو ايــِټر)Enter )ههــو.( Specify endpoint of first axis or [Center]: c (مه که: ټياکو .) Specify center point:

Specify distance to first axis:

Specify endpoint of second axis:

Specify height or [2Point/Axis endpoint/Top radius] <10>:

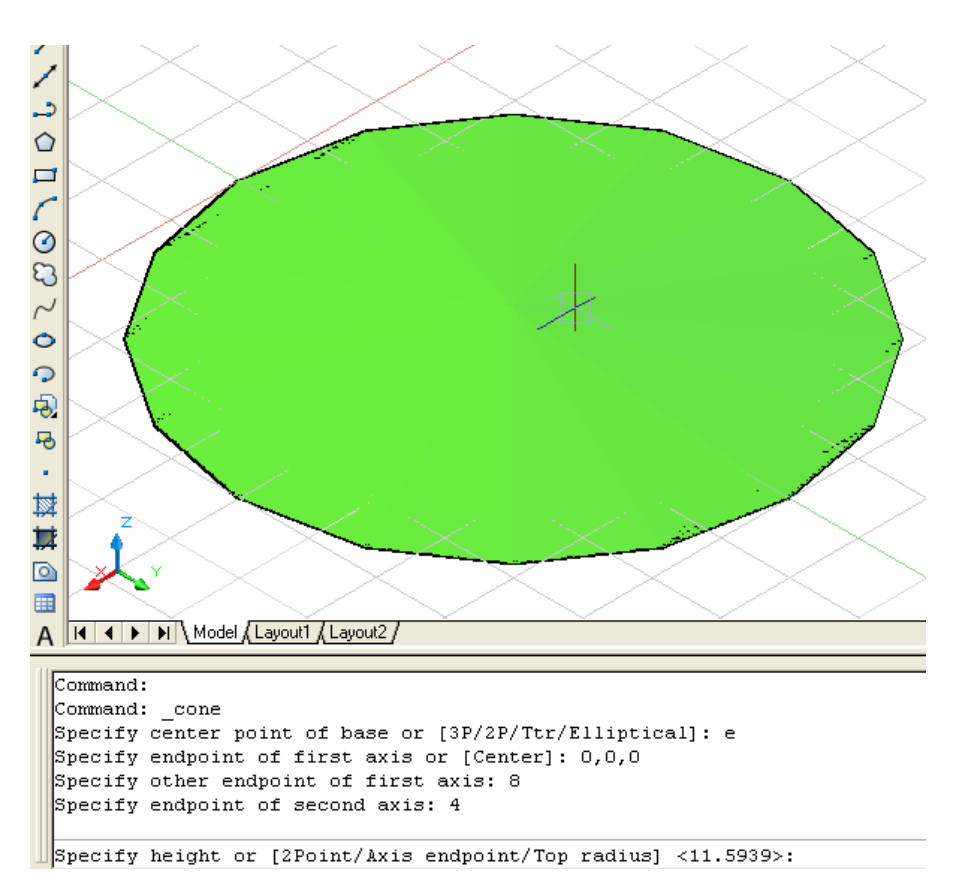

(۳۸-۱) شكل د ( Modeling) مـنيو څخه د مخروط (Cone )په هد ايت كي دكار د شروع د مخه د لاند ني سطحه رسمول د (E )له رويه او د محوروانـتخاب

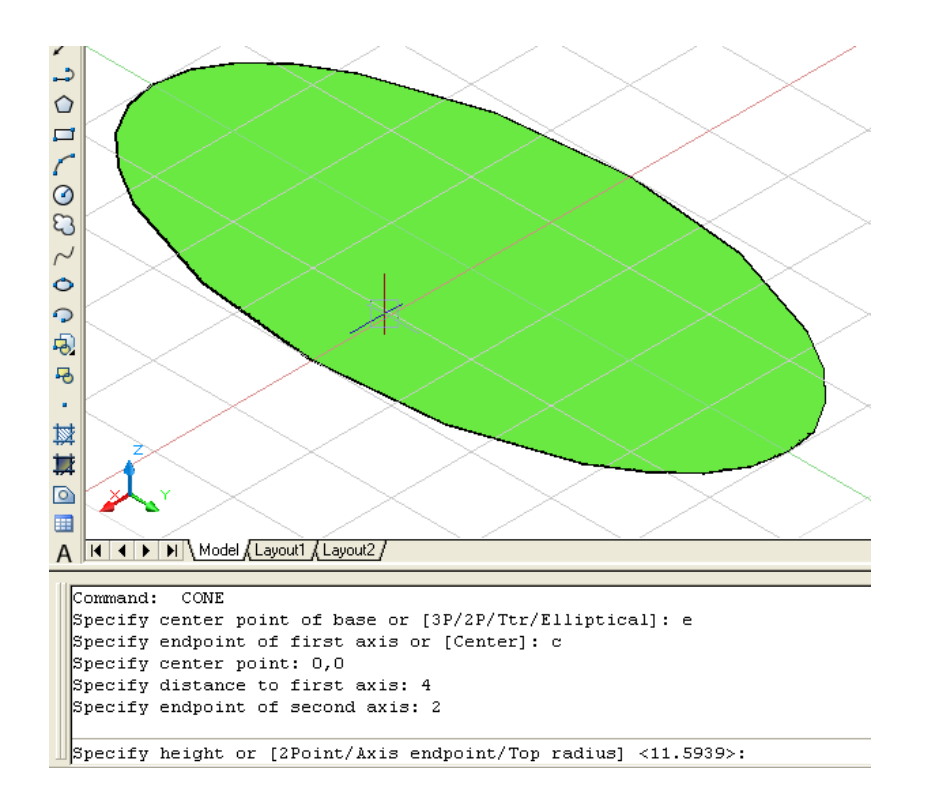

(۳۹-۱) شكل د ( Modeling) مـنيو څخه د مخروط (Cone) په هد ايت كي دكار د شروع د مخه د لاند ني سطحه رسمول د (E) له رويه او د مركز انتخاب

 $\cdot$  ( Sphere ) ) : کـه چـيري يوه د ايـره د خـپل مـحور پـرشــاوخواوڅـرخـيږي کـُره جـوړيږي يـعنى کـُره هم د دورانى اجـسامو د ډ له څخه د ه.

نـوموړي هـد ايت د نـمونه جوړولو (Modeling ) د منـيو څخه غـوره کــولاي سو:

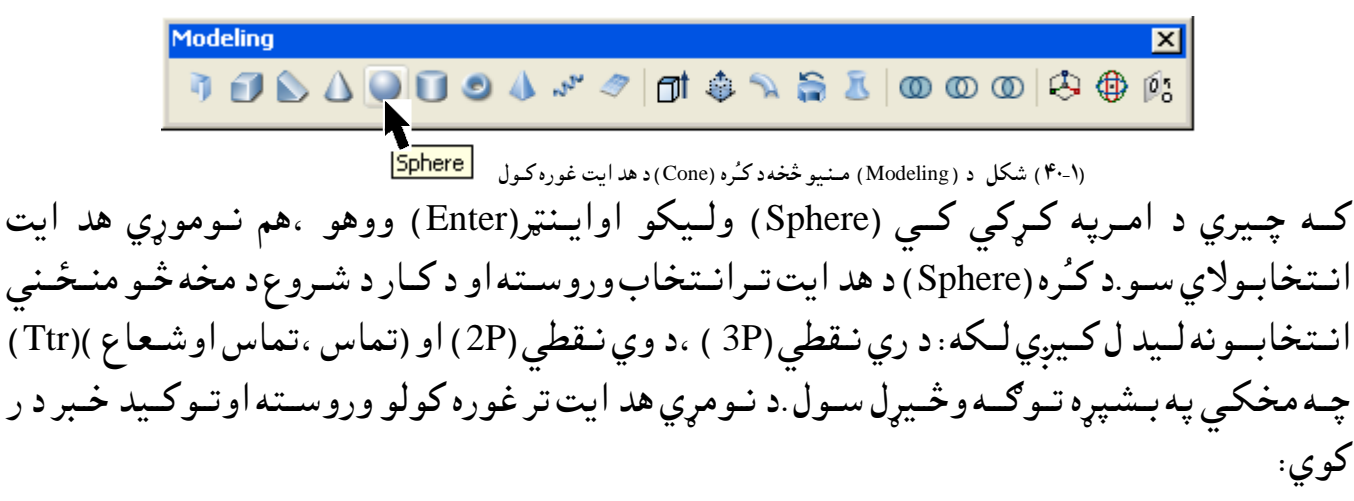

Command: \_sphere (Enter)

Specify center point or [3P/2P/Ttr]:

Specify radius or [Diameter] <30>:

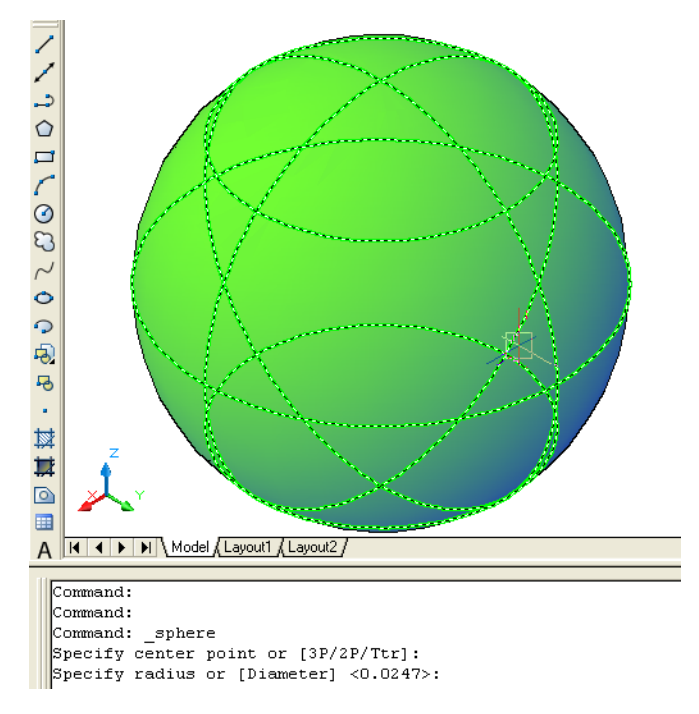

)۴۱-۱( طهو د ) Modeling )ٌــِـيو څشه د نــُرن )Sphere )په هص ايت شــرن د نــُرن حوړهك

اشــتواُه )Cylinder ): اســتوانه هم د د ورا ني اجـسامو د ډ له څخه د ه . چه د منــشوري قوانــينو په اســاس جـوړيــږي . نـوموړي هـد ايت د نـمونه جوړولو (Modeling ) د منـيو څخه غـوره كــولاى سو: **Modeling 7 ∂∆ ∆ ● П ● 4 ぷ 2 | ♂ \$ ኌ ₷ ₺ | ◎ ◎ ◎ | ☆ ♦ ☆** Cylinder )۴۰-۱( طهو د ) Modeling )ٌــِـيو څشه د نــُرن )Cone )د هص ايت غورن نــوك كــه چـيري د امـرپه كـړكى كــي (Cylinder ) ولـيكو اوايـنټر(Enter ) ووهو ،هم نـوموړي هــد ايت انــتخابـولاي ســو.د اســتوانه(Cylinder ) د هد ايت تــرانــتخاب وروســته او د كــار د شــروع د مخه څو منځني انـتخابونه ليد ل كـيږي لكه : د ري نقطي (3P ) ،د وي نـقـطي (2P ) ، (تماس ،تماس اوشـعاع )(Ttr )اوبيـضوي(Elliptical )چه مخكي په بـشپړه تـوګه وڅيړل سول . د نــومرى هد ايت تر غوره كولو وروســته اوتــوكــيد خـبر د ر كوي:

Command: \_cylinder

Specify center point of base or [3P/2P/Ttr/Elliptical]: Specify base radius or [Diameter] <9.2465>: 20 Specify height or [2Point/Axis endpoint] <22>: 40

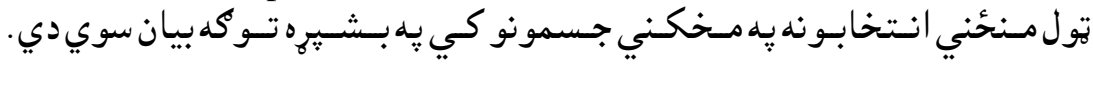

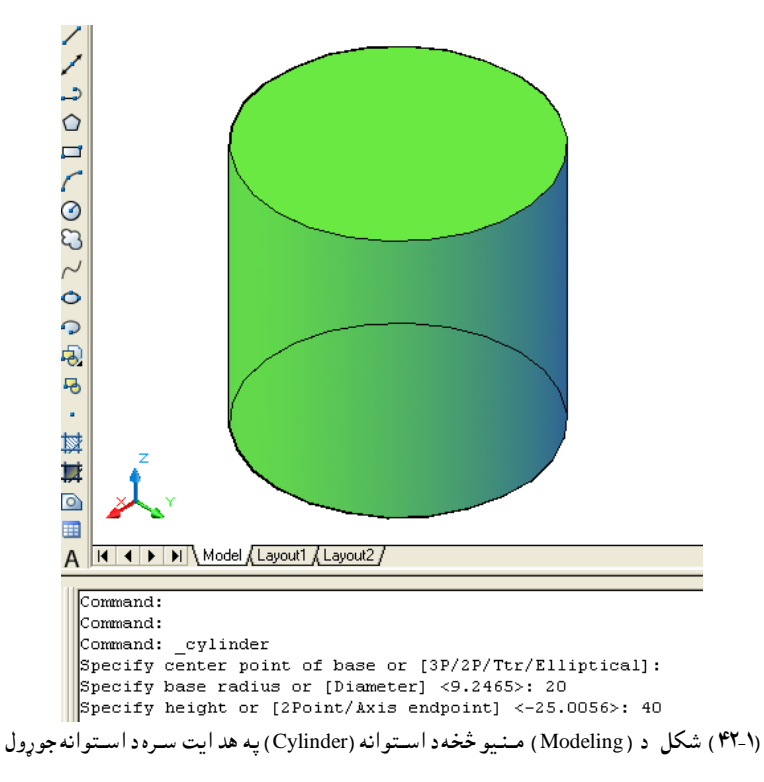

تــور )Torus ):

تــور (Toru ) هــم د د ورانــي اجــسامو د ډ لــه څخه د ي ،كــه چــيري يوه د ايــره د د اسـي يــوه محــور پــر شــاوخوا وڅـرخيږي چه نوموړي مـحورد د ايـري د مـركــزڅخه د بــانــد ي قــرارولري .كــه چـيري د د وران مـحورد د ايـري د مـيط په د نـنه كــي قــرارولري تــړلى (بسته )تـورپه نــامه سـره يــاديږي . كــه چـيري د د وران مــحور د د ايــري د محـيط څخه د بــاند ي قــرار ولــري خــلاص (بــاز ) تور جــوړ يــږي لــكــه : د بــايــسـكل ټــوپ ،د مــوټر ټــوپ اود اسي نور. نـوموړي هـد ايت د نـمونه جوړولو (Modeling ) د منـيو څخه غـوره كــولاي سو:

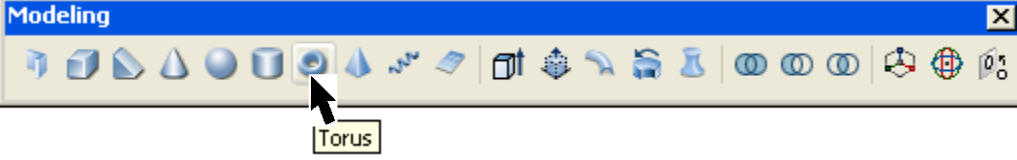

 )۴۳-۱( طهو د ) Modeling )ٌــِـيو څشه د تــور ) Tours )د هص ايت غورن نــوك كــه چـيري د امـرپه كـړكى كــي (Torus ) ولـيكو اوايـنټر(Enter ) ووهو ،هــم نـوموړي هــد ايت انــتخابـولاي سـو.د تــور (Torus) د هد ايت تــرانــتخاب وروســته او د كــار د شــروع د مخه څو منځني استخابونه ليد ل كـيږي لكه : د ري نقطي (3P ) ،د وي نـقطي (2P) ، (تماس ،تماس اوشـعاع )(Ttr ) چـــــه مخكى په بــشپړه تــوګه وڅيړل سول .د نــومړي هد ايت تر غوره كولو وروســته او تــوكيد خـبر د ر نوي :

Command: torus (Enter) Specify center point or [3P/2P/Ttr]: Specify radius or [Diameter] <1079.6760>: Specify tube radius or [2Point/Diameter] <411.9974>:

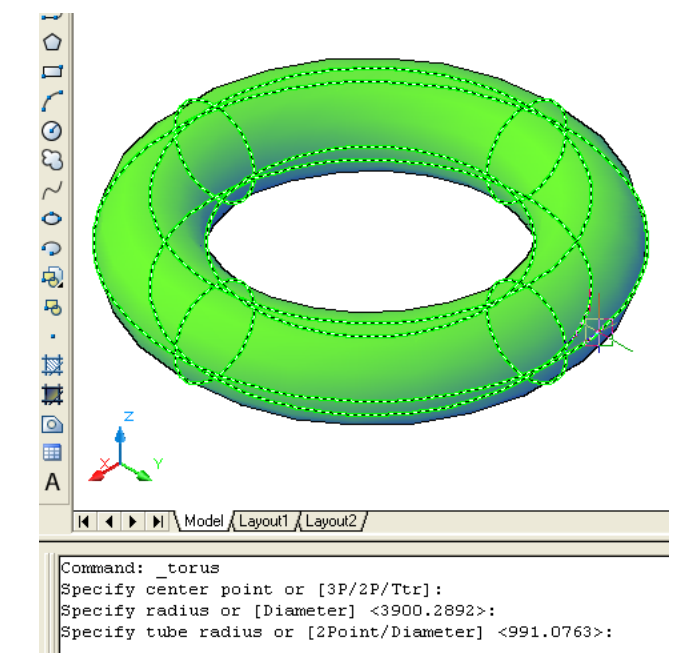

(۴۴-۱) شكل د ( Modeling) مـنيو څخه د تـور ( Tours) د هد ايت په غوره كـولو سره دتـور جـوړول
هـــرل )Pyramid ): هـرم هغه جـسم دي چه يوه لا نــد ني ســطحه ، څــومخــونه(وجه) او د يوه ســر(راءس) د رلود ونــكي د ي . د هـرم مخـونه(وجهـي) د هـرمي قوانـينو په اساس جـوړ ي وي . نـوموړي هـد ايت د نـمونه جوړولو (Modeling ) د منـيو څخه غـوره کــولاي سو: **Modeling** {}}}}}}}}}}}}}}}}}**}** Pyramid (۴۳-۱) شکل د ( Modeling) مــنـيو څخه<code>د هـرم ( Pyramid ) د هد ايت غوره کـول )</mark></code> كه چـيري د امرپه كـړكي كي (Pyramid ) وليكو اوايـنټر(Enter ) ووهو ،هم نوموړي هد ايت انــتخابولاي شو. د هـرم(Pyramid) د هد ايت تـرانـتخاب وروسـته او د كـار د شـروع د مخه څو منځنى انـتخابونه ليد ل كـيږي لكه: ضـلع (Edge ) او خـواوي( Sides ) اوهـمد ارنــګـه مخـكـنـي انــتخابونه لــُكـه دضـلعو تـعد اد چه د کار په شــروع کــي د څلورو ضلـعو(4Sides ) ا ود د ا خـلي محـيطي د ايـري(هغه د ايــره چه د څو ضـلعي د ضـلعو سـره مـماس وي ) ( Circumscribed ).د د ي اُنـتخابـونوڅخه د ضـلعو تـعد اد ته د کــار د شــرو ع څخه د مخه تــغير ورکــولاي ســو. د نــومړي هد ايت تر غوره کولو وروســته اوتــوکيد خــبر د ر نــوي : Command: \_pyramid (Enter)

4sides Circumscribed

Specify center point of base or [Edge/Sides]:

Specify base radius or [Inscribed] <9>:

Specify height or [2Point/Axis endpoint/Top radius] <16>:

د خـواؤ (Sides ) مـنځـني انـتخاب: د هــرم(Pyramid) د هـد ايت تــرانــتخاب وروســته اود كارد شــروع څخه مخـكي ،كـه چـيري وغواړو د مـخکـني انــتخاب د خـواؤ(Sides ) شــمير ته تـغير ورکـړو ،نو د امــرپه کـړ کي کي د (S ) تـوري لــيکو او ايــنټر (Enter) وهـو.

Command: \_pyramid 4 sides Circumscribed (د خـواؤد شـمير د ټـاكـلولـپاره د (S) تـوري د امـرپه كـړكى كـي لــيكواو ايـنټر (Enter ) وهـو: Specify center point of base or [Edge/Sides]: s (Enter)

)د ســواؤ)Sides)طــٍير ټــانو (

Enter number of sides <4>:

(د هرم(Pyramid) د لا نـد نى سـطحه مـركـز ټـاكـو )

Specify center point of base or [Edge/Sides]:

۰.<br>(د هـرم(Pyramid)د لا نـد ني سـطحه شـعاع ټـاكـو )

Specify base radius or [Inscribed] <default>:

)د هــرل )Pyramid )حــګــواىي ټــانــو (

Specify height or [2Point/Axis endpoint/Top radius] <default>:

د جګـوالى په ټـاكلو د ري مــنځني انــتخابونه لــيدل كــيږي چه مـخكي په بــشـپړه تــوګه وڅيړل سول . د نـمونه په توګــه لانــدي کـرنه تر سـره کــوو:

Command: \_pyramid sides Circumscribed 4

Specify center point of base or [Edge/Sides]: s

Enter number of sides <4>: 7

Specify center point of base or [Edge/Sides]:

Specify base radius or [Inscribed] <14.1421>: 8

Specify height or [2Point/Axis endpoint/Top radius] <15.0000>: 10

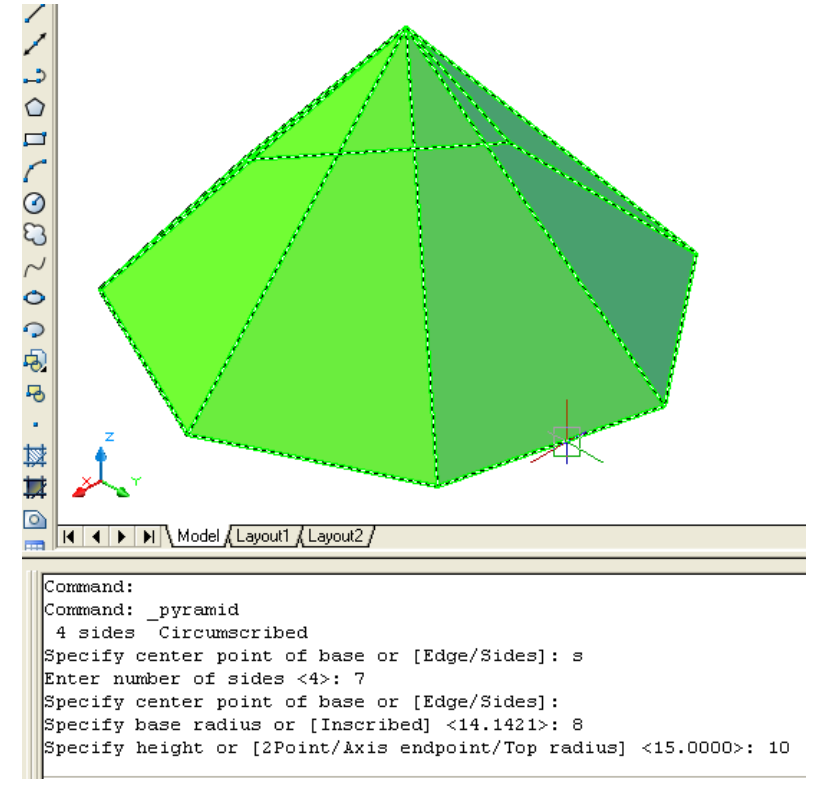

(۴۵-۱) شکل د ( Modeling) مـنيو څخه د هـرم (Pyramid) په هد ايت کي د خواؤ(Side) د منځني انتخاب په غوره کــولو سره د هرم جـوړول

د ضـلع (Edge ) مـنځـنى انـتخاب: كــه چــيري د يوه هـرم د جـوړولولــپاره د ضلعى اوږد والى ولـرونـود هـرم(Pyramid ) د هـد ايت تــرغوره كــولوورسته اود كار د شــروع څخه مــخكي د امرپه كــړكي كي د (E) توري ليــكو اواينټر(Enter)وهو. Command: \_pyramid (Enter) (د مـخكنى انـتخاب لـه رويه د خواؤتعد اد ټاكل سويد ي ) sides Circumscribed (د ضلع منـځنى انتخاب غـوره كـوو.) Specify center point of base or [Edge/Sides]: e (د ضلع لومړني انجام انتخابو.) Specify first endpoint of edge: (د ضـلع د وهم انـجام انـتخابـو.) Specify second endpoint of edge: د پــورتــنيو انــتخابــونوڅخه وروســته د هــرم لانــد ني سطحه جــوړيــږي او ورسته بــيا اوټــوکــيد د جګوالى د ټــاكلــوغــوښــتنه كــوي. ټـول نـورمـنځـنى انـتخابـونه مـخکى په بـشپړه تـوګـه بـيا ن سـويـد ي . د.  $0000000000$ 5 斡 其  $\circ$ د ضلَع او مړنی انجام دكضلع دوهم انجام ⊞  $\overline{A}$ H | 4 | D | Model Layout1 Layout2 / |Command: Command: \_pyramid 7 sides Circumscribed Specify center point of base or [Edge/Sides]: e Specify first endpoint of edge: Specify second endpoint of edge: (Modeling ) شكل د ( Modeling) مــنيو څخه د هـرم (Pyramid) په هد ايت كي دضـلع (Edge )د منځني انتخاب په غوره كـولو سره د هرم حـوړول

پــيـچلى خـط (Helix): نوموړي خطونه د فـنر غـونـد ي بـڼه لـري. نـوموري هـد ايت د نـمونه جوړولو (Modeling ) د منـيو څخه غـوره كــولاي سو: **Modeling** 1060000000000000000

(۴۷-۱) شكل د ( Modeling) مـنيو څخه د پــيچلي خط ( Helix ) د هد ايت غوره كـول كه چـيري د امرپه كـړكى كى(Helix ) وليكو اوايـنټر(Enter ) ووهو ،هم نوموړي هد ايت انـتخابولاي شو.

Helix

د پـيچـلي خـط(Helix) د هد ايت تـرانـتخاب وروسـته او د كـار د شـروع د مخه څومخكنې انـتخابونه ليد ل كــيږي لكه: د پــيچلوجهت(Twist) چه د ساعت د عقربـه هم جهته (Clock Wise ) چه په ( CW) سره ښـود ل كـيږي اود سـاعت د عقربـه مخالف الجهته ( Counter Clock Wise ) چه په (CCW ) سره ښود ل كــيږي .هـمد ارنــګــه د حـلقو شــمير ( Number of turns = 25.00 ) لــيد ل كــيږي . د نــومړي هد ايت تر غوره کولو وروســته اوتــوکيد خــبر د ر کــوي:

Command: Helix (Enter) نوموړي انــتخابو نه مـخکي ټــاکل سويــد ي .کــولاي چــه پُـه خــپيله خوښه ئي انــتخاب کــړو: Number of turns  $= 3.0000$  Twist=CCW (د پـيچلى خـط مـركـز ټـاكو.)

Specify center point of base:

Specify base radius or [Diameter] <default>:

Specify top radius or [Diameter] <default>:

(د پيچلي خط جــگوالي ټــاكــو.)

(د پـورتنى بـرخى شعاع ټـاكـو.)

(د لاند ني برخي شعاع ټاكو.)

Specify helix height or [Axis endpoint/Turns/turn Height/tWist] <default>: د جګوالي د ټاکلوپه وخت کي څلور منځني انـتخابونه سـته چه د محـوراخرني نـقطه(Axis endpoint) مـنځـني انـتخاب مـخکي په بـشپړه تـوګـه بـيا ن سـويـد ي . د پورتـنيومـنځني انـتخابـونود ليکـني په منځ کي ځـني توري غټ ليکل سوي د ي .چه د نوموړي مــنځني انــتخاب د غوره کــولوپه وخت بــايد د اغټ توري د امر په کړکي کــي ولــيکل ســي .په ځـني انــتخابـونـوکي د شـروع اويــا په مــنځ کي څــوتــوري غټ لــيکل ســوي وي چه د انــتخاب لــپاره ئي د اغټ تــوري د امر په کړکي کــي ليــکل کــيږي .لــكــه د اوږد والي (lengthen)پــه هد ايت كــي چه (Percent,Total,Dynamic، Delta ) اود اســي نــورو منځني انـتخا بـونـوكـي.

د حـلـقو د شمير (Turns) مـنـځـنـي انـتـخاب: د پــيـچلي خـط (Helix)دهـد ايت تــرغوره كــولو وروســته اود مــركــز،لانـد ني شعاع اوپــورتــني شعاع تـرټـاکـلو وروسته ،د نومـوړي مـنځنى انـتخاب د غـوره کـولـو لـپاره ، د جکوالى د ټـاکلـوڅخه مـخکي د امـرپه کړکي کـي د (T ) تـوري لـيکـواو ايــنټر (Enter ) وهـو . د نـمونه پــه توګــه لانـدي کــړنه تــرســره کــوو:

Command: \_Helix (Enter)

Number of turns  $= 8.0000$  Twist=CCW

(د پـيچلي خـط مـرکـز ټــاکـو.)

Specify center point of base:

Specify base radius or [Diameter] <10.0000>: 15

Specify top radius or [Diameter] <15.0000>: 10

Specify helix height or [Axis endpoint/Turns/turn Height/tWist] <160.0000>: t

Enter number of turns <8.0000>: 5

Specify helix height or [Axis endpoint/Turns/turn Height/tWist] <160.0000>: 50

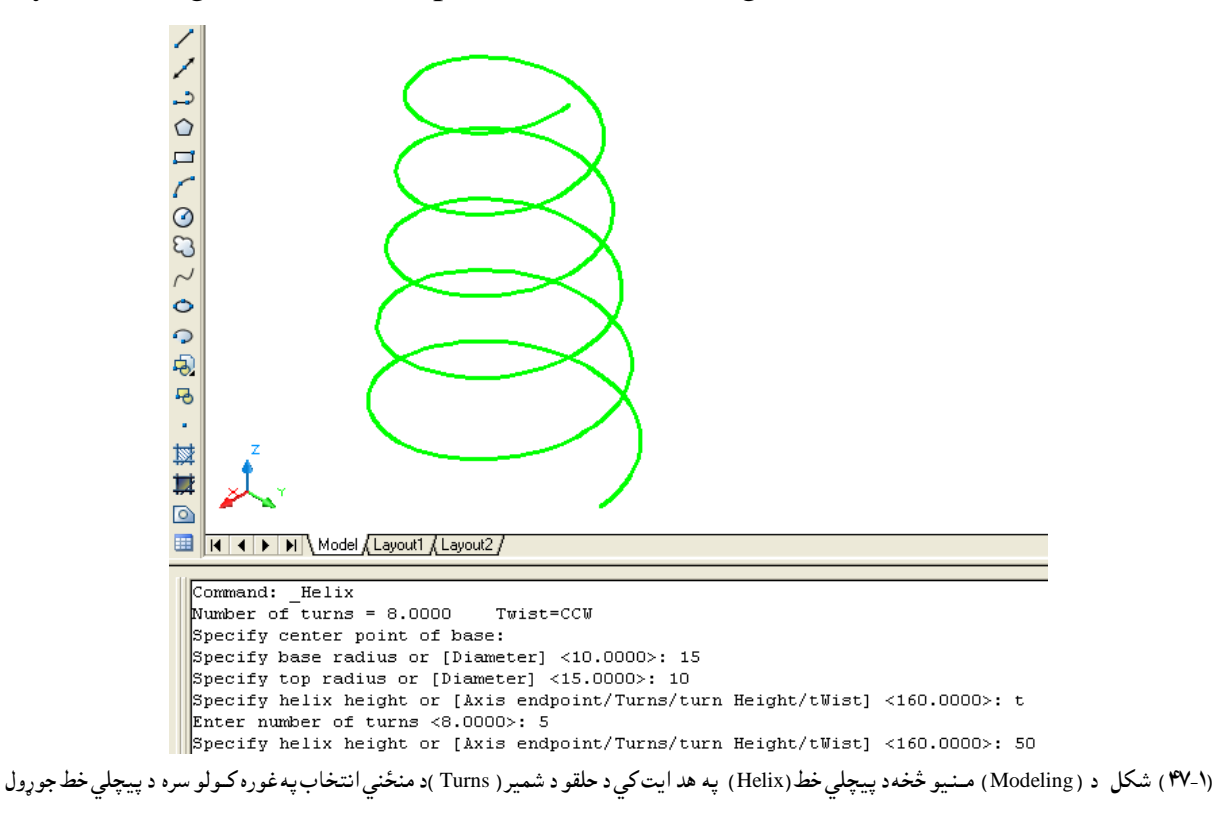

د حـلـقوترمـنـځ د جګوالي (turns Height ) مـنـځـني انـتـخاب: د پــيـچلي خـط (Helix)دهـد ايت تـرغوره كـولو وروســته اود مـركـز،لانـد ني شعاع اوپـورتـني شعاع تــرټــاکــلو وروسته ،د نومــوړي مــنځنى انــتخاب د غــوره کــولــو لــپاره ، د جکوالى د ټــاکلــوڅخه مـخکي د امـرپه کړکي کـي د (H) تـوري لـيکـواو ايـنټر (Enter) وهـو . د نـمونه پــه توګــه لانـدي كـرنه تـرسـره كـوو:

Command: Helix (Enter) Number of turns  $= 5.0000$  Twist=CCW Specify center point of base: 0,0,0 Specify base radius or [Diameter] <15.0000>: 20 Specify top radius or [Diameter] <20.0000>: 15

(د حـلـقو شـميرټــاكـو.)

Specify helix height or [Axis endpoint/Turns/turn Height/tWist] <50.0000>: t Enter number of turns <5.0000>: 8

(د حلـقوتـرمـنځ جـګوالي ټـاکـو.)

Specify helix height or [Axis endpoint/Turns/turn Height/tWist] <50.0000>: h Specify distance between turns <10.0000>: 5

> どうりつ ひのし ロクライ 马 ù, 域 其  $\begin{array}{|c|c|c|c|c|}\n\hline\n\mathbf{H} & \mathbf{I} & \mathbf{H} \\
> \hline\n\mathbf{H} & \mathbf{H} & \mathbf{H} \\
> \hline\n\mathbf{H} & \mathbf{H} & \mathbf{H} \\
> \hline\n\mathbf{H} & \mathbf{H} & \mathbf{H} \\
> \hline\n\mathbf{H} & \mathbf{H} & \mathbf{H} \\
> \hline\n\mathbf{H} & \mathbf{H} & \mathbf{H} \\
> \hline\n\mathbf{H} & \mathbf{H} & \mathbf{H} \\
> \hline\n\mathbf{H} & \mathbf{H} & \mathbf{H} \\
> \h$ Command: Helix Number of turns = 5.0000  $Twist=CCU$ Specify center point of base: 0,0,0 Specify base radius or [Diameter] <15.0000>: 20 Specify top radius or [Diameter] <20.0000>: 15 Specify helix height or [Axis endpoint/Turns/turn Height/tWist] <50.0000>: t Enter number of turns <5.0000>: 8 Specify helix height or [Axis endpoint/Turns/turn Height/tWist] <50.0000>: h Specify distance between turns <10.0000>: 5

(۴۸-۱) شکل د ( Modeling) مــنـيو څخه د پيچلي خط(Helix ) په هد ايت کې د حلقو ترمنځ د جګوالۍ د منځني انتخاب په غوره کـولو سره د پيچلي خط جوړول

د ذيلود دهرام حهت )tWist )ٌــِـځـِي اُـتـشاب :

د پــيـچلي خـط (tWist)دهـد ايت تـرغوره كـولو وروسـته اود مـركـز،لانـد ني شعاع اوپـورتـني شعاع تــرټــاکــلو وروسته ،د نومــوړي مــنځنى انــتخاب د غــوره کــولــو لــپاره ، د جکوالى د ټــاکلــوڅخه مـخکي د امـرپه کړکي کـي د (W) تـوري لـيکـواو ايـنټر (Enter )وهـو . د نـمونه پــه توګــه لانـدي كـرنه تـرسـره كـوو:

Command: \_Helix (Enter)

Number of turns  $= 4.0000$  Twist=CCW

Specify center point of base: 5,9

Specify base radius or [Diameter] <20.0000>: (Enter)

Specify top radius or [Diameter] <20.0000>: (Enter)

Specify helix height or [Axis endpoint/Turns/turn Height/tWist] <44.2300>: w

Enter twist direction of helix [CW/CCW] <CCW>: cw (Enter)

Specify helix height or [Axis endpoint/Turns/turn Height/tWist] <44.2300>:

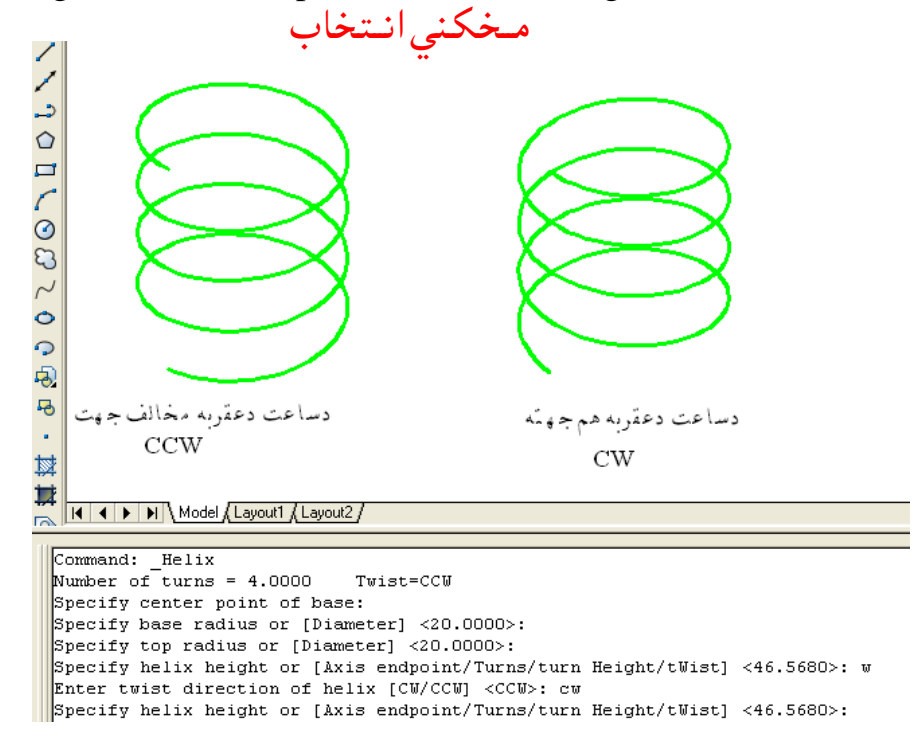

(۴۸-۱) شكل د ( Modeling) مـنيو څخهد پيچلي خط(Helix ) په هد ايت كي د حلـقو د جهت(tWist )د منځني انتخاب په غوره كـولو سره د پيچلي خط جوړول

هـمواره سـطحه(مسـتوي) ( Planar Surface ) : د نـومـوړي هـد ايت په وسـيله كـولاي سوچـه يـوه هـمواره سـطحه (مـستوي ) (Planar Surface)

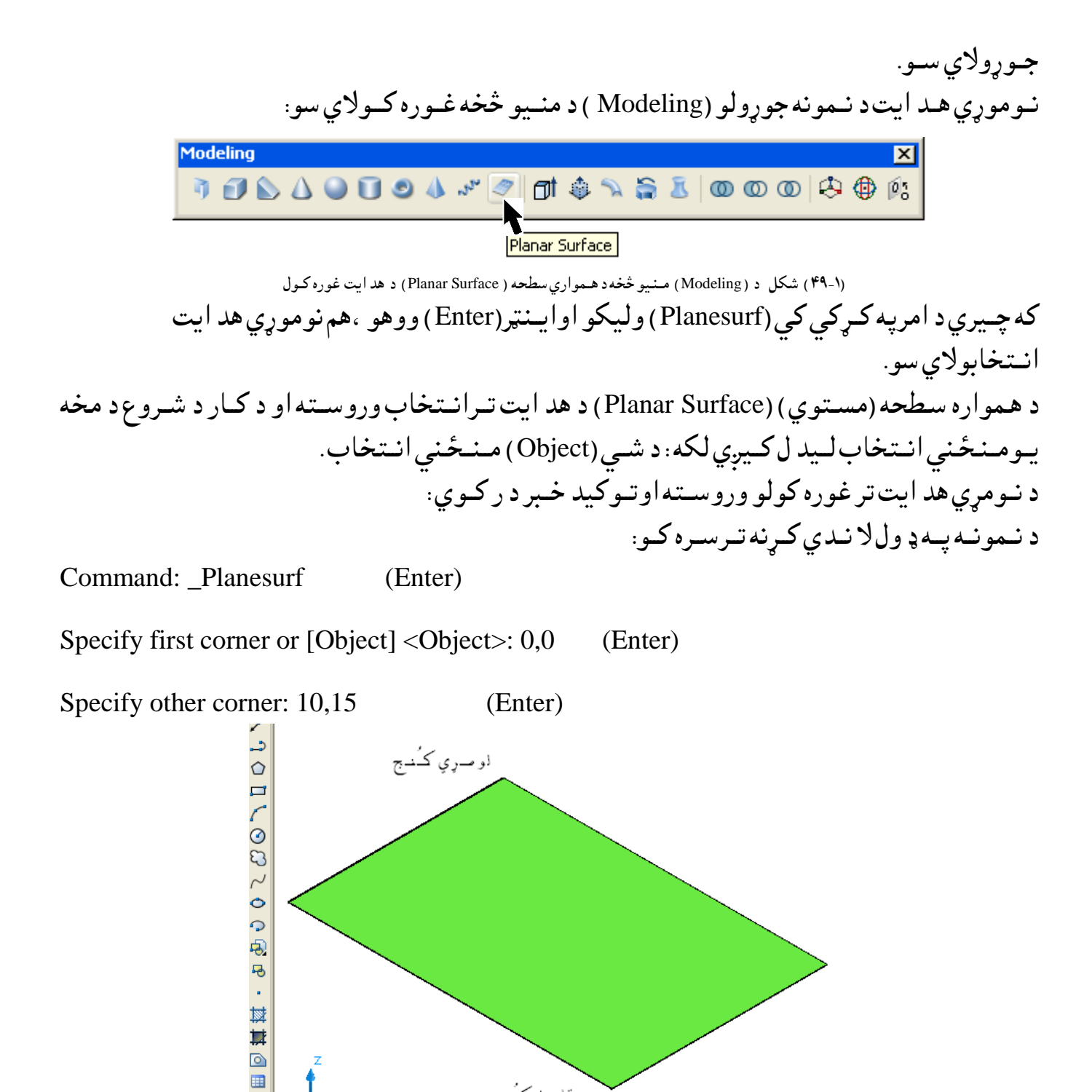

43

د شــي (Object ) مــْـځـنـي اُنـتـخاب:

)۵۰-۱( طهو د ) Modeling )ٌــِـيو څشه د هــٍواري شعره ) Surface Planar )د هص ايت په هشييه د هٍواري شعره حوړهك

سقاسل كـُمـج

 $\overline{A}$ 

 $H$   $\bullet$   $\bullet$   $\bullet$   $\bullet$  Model *(Layout1 / Layout2 /* 

Specify other corner: 10,15 Command: Specify opposite corner:

Specify first corner or [Object] <Object>: 0,0

Command: Planesurf

د هـمواره سـطحه (مـستوي ) (Planar Surface) د هـد ايت تــرغوره كــولو وروســته او د كارد شــروع څخه د مـخه کـه د امـرپــه کــړکي کــي د (O) تـوري ولــيکواوايــنټر (Enter) ووهـو ،نـوموړي مـنځـني انـتخاب غــوركــولاي ســو . وروســته لــه هــغه اوټــوكــيد د شــي د انــتخاب غوښـتنه كوي . هـغه شـى چه بــايــد انــتخاب سـي ،بــايــد يـوه ټـوټـه تـړلي خـط وي. د نـمونه پــه ډ وللا نـدي كـړنــه تـرسـره كــو:

Command: \_Planesurf (Enter)

Specify first corner or [Object] < Object>: o (Enter)

Select objects: 1 found

Select objects

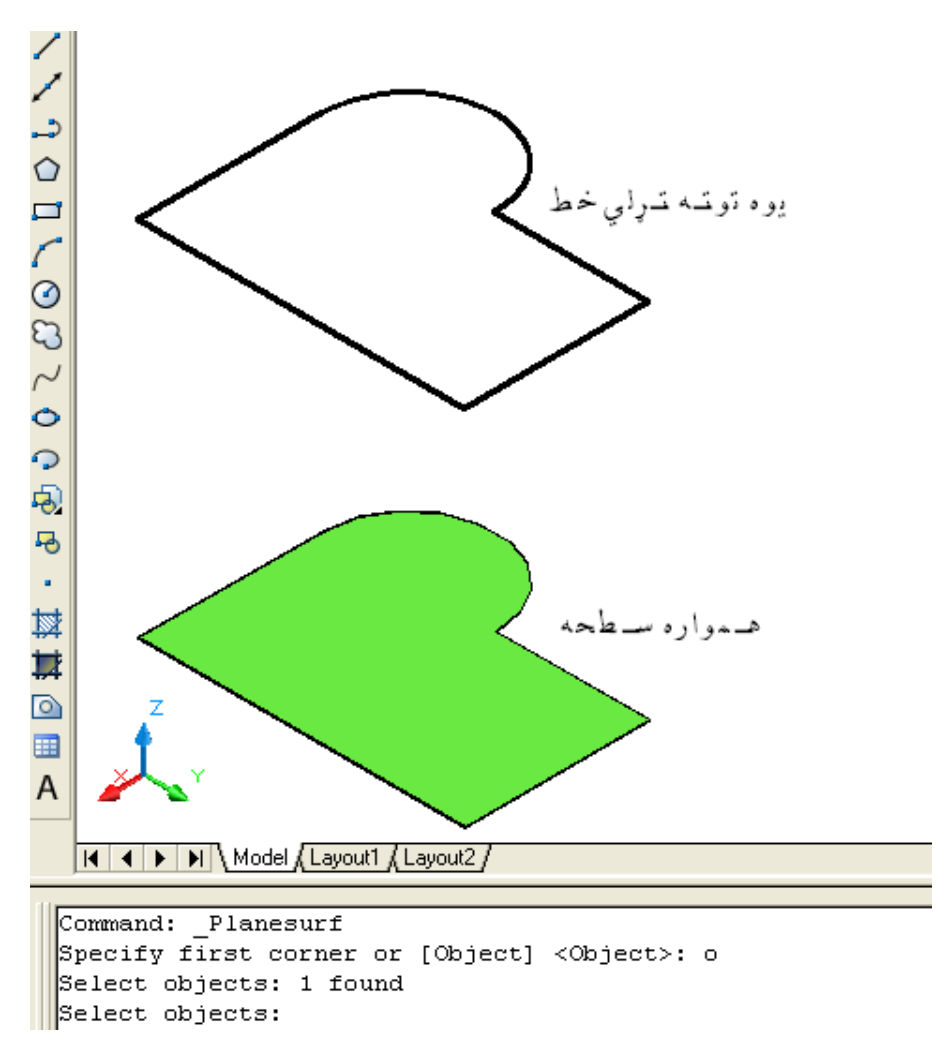

(۵۱-۱) شكل د ( Modeling) مـنـيو څخه د هـمواري سطحه ( Planar Surface) په هد ايت كي د شي د منځني انتخاب په وسيله د همواري سطحه جوړول

غـالـبول (Extrude ) : د نــومــوړي هـد ايت پــه انــتخاب سـره كــولاي ســو چــه ډ ول ،ډ ول اجــسام جــوړ كــړو . نـوموري هـد ايت د نـمونه جوړولو (Modeling ) د منـيو څخه غـوره كــولاي سو: **Modeling** Extrude )۵۲-۱( طهو د ) Modeling )ٌــِـيو څشه د غــاىـــتــوىو ) Extrude )د هص ايت غورن نــوك هـمد ارنـګه که چـيري د امريه کـړکي کي (Ext) تـوري وليکو اوايـنټر(Enter) ووهو ،هم نوموړي هــد ايت انتخابولاي سو. د غــالــبــولــو (Extrude) د هــد ايت تـرانــتخاب وروســته بـا يــد شــي پــه نــښه ســي وروســته لــه هـغه څـومـنځنى انـتخابـونـه لـيد ل كـيږي لكـه :خـوا (طـرف ) (Direction)، لاره (Path ) اود تــيره کــيد ولو زاويـــه (Taper angle ) چــه هــريو بـه ئي پــه جلا جــلا تــوګـــه ســـره بــيان كـــرو. پــه نــوموړي هـد ايت كي خـطونــه (Lines)، كــماني (Arcs ) ، بيضوي كـماني (Elliptical arcs ) ، د وه بـعد ي يوه ټـوټه خطـونه (2D polylines ) ،د وه بـعد ي كـاږه (مــنحنى )خطـونه(2D splines ) ،

د ائري(Circles )ايــلـيپسونه(Ellipses )د ري بـعد ي هـمواره مخونه( سطـحي) ( Planar 3D faces )، )2D solids,Traces,Regions,Planar surfaces,Planar faces on solids(

د خـوا (طـرف ) (Direction ) مـنځني انتـخاب: د غــالـبــولــو (Extrude ) د هــد ايت تـرانــتخاب وروسـته او د شــي تـرټــاكـلو وروسـته كــه چيري د امـرپــه كــړكي كــي د (D) تـوري ولـيكواوايــنټر (Enter) ووهو ،نـوموړي مـنځني انـتخاب غــورکــولاي ســو . وروســته لــه هـغه اوټــوکــيد د خــوا (طرف )(Direction )د شــروع د نــقــطي غــوښــتنه كــوي ،د نــوموړي نــقــطي تــرټــاكـلو وروســته د خــوا (طــرف ) (Direction ) دخــتم د نــقـطي غــوښــتنه کــوي چه د هــمد ي نــقطي پـه ټـــاکــلو سره جــسم جــوړيـــږي . د ابـايــد په نـظر كــي ولـروچــه د خـوا (طرف )(Direction ) بــايــد د شــي سـره مــوازي نه وي. کــه چـيري مــوازي وي نــو نــوموړي کــړنه نــه تــر ســره کــيږي ،پــه دي حـالت کــي اوټــو کــيد د اسي خـبر د رنــوي :

Extrude direction is parallel to plane of sweep curve.

د نـمونه پــه تــوګــه لانــد ني کــږ نه تــرسره کــو:

Command: \_extrude (Enter)

Current wire frame density: ISOLINES=4

Select objects to extrude: 1 found

)طـــي اُتــشاب نــړي ( extrude to objects Select د شــي تـرانتــخاب وروسته د خـوا (طـرف ) (Direction ) مــنځني انــتخاب غــوره كــوو. Specify height of extrusion or [Direction/Path/Taper angle] <3.2769>: d د خـوا (طرف ) (Direction) د شـروع نـقطه ټـاكـو . Specify start point of direction: 0,0,0 د خـوا (طرف ) (Direction )د وهـمه نـقطه ټـاكـو .

Specify end point of direction: 0,0,8

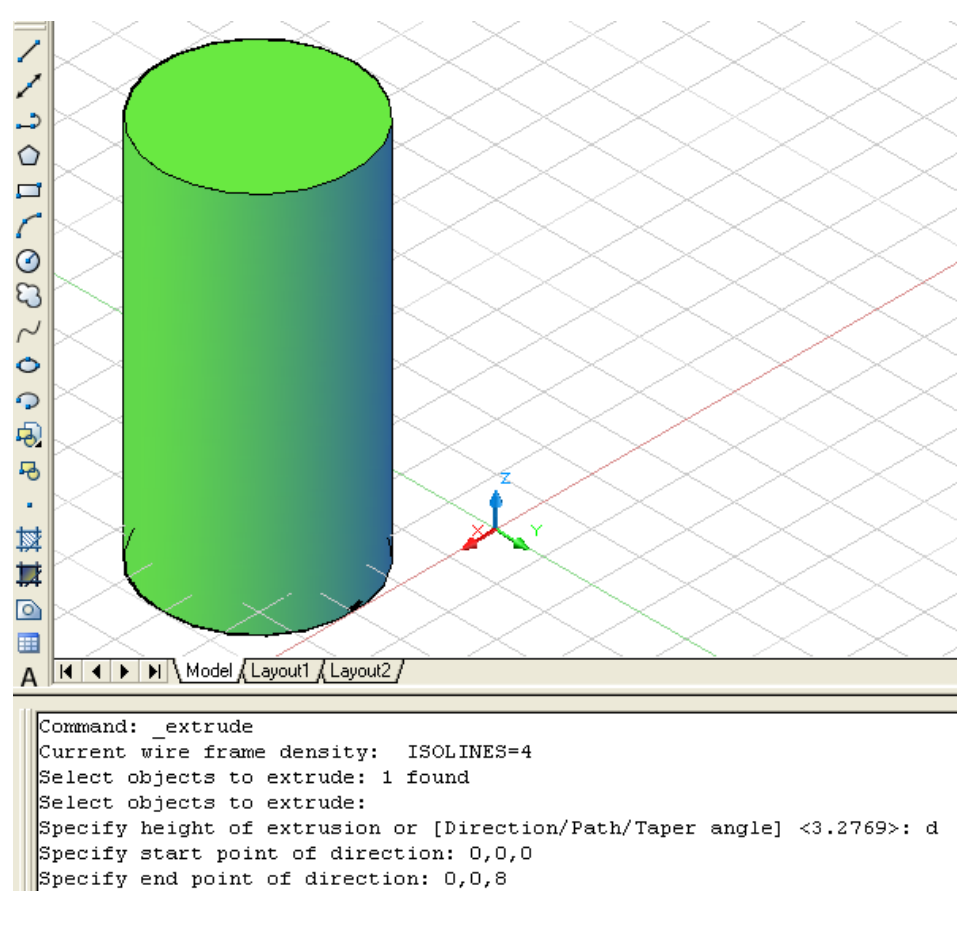

(۵۳-۱) شكل د ( Modeling) مـنيو څخه د غـالبولو (Extrude) په هد ايت كې د خـوا ( طـرف ) د منځنى انتخاب په وسيله د جسم جوړول

د لاري (Path) مـنـځـنـي انـتـخاب: د غــالـبــولــو (Extrude ) د هــد ايت تـرانــتخاب وروسـته او د شــي تـرټـاكـلو وروسـته كــه چيري د امـرپــه كــړكي كــي د (P) تـوري ولـيكواوايــنټر (Enter) ووهو ،نـوموړي مـنځني انـتخاب غــورکــولاي سو . وروسته لــه هغه اوټــوکــيد د لاري(Path )د غــورکــولوغــوښــتنه کــوي ،د نــوموړي لاري تـرټــاكــلو وروســته جـسم جـوړيــږي. نـومـوړي لاره كـيد اي سـي چــه خـط(Line)، د ائــره (Circle) ،كـمانــي (Arc ) ، ايـلـيپس(Ellipse) ، بـيضوي كــمانــه(Elliptical arc ) ،د وه بعد ي يوه ټـوټـــه خـط (2D polylines ) ، د ري بـعد ي يوه ټــوټه خط (3D polylines ) ، د وه بـعد ي كاره (مـنحنى )خــط(2D splines ) ، د ري بــعد ي كـــاره (مـنحنى )خــط(3D splines ) ، د اجـسامــو څـنډ ي (Edges of solids ) ،د سـطـحوڅـنډ ي ( Edges of surfaces ) اوپيچلي خط ( Helix ) . د نـمونه پــه تــوګــه لانــد ني کــر نه تــرسره کــو: پــه لا نــد نـيو كـورد يـناتــوسـره يــو د ري بـعد ي يــوه ټـوټـه خط (3D polylines ) پــه فـضــا كــي رســمو.

Command: \_3dpoly (Enter)

Specify start point of polyline: 0,0,0

Specify endpoint of line or [Undo]: 20,0,15

Specify endpoint of line or [Undo]: 20,10,15

Specify endpoint of line or [Close/Undo]: 0,10,30

Specify endpoint of line or [Close/Undo]: 0,0,30

Specify endpoint of line or [Close/Undo]: 20,0,45

Specify endpoint of line or [Close/Undo]: 20,10,45

Specify endpoint of line or [Close/Undo]: 0,10,60

د نــومړي خـط تــررســمولـو وروســته ئي د لاري (Path ) پــه تــوګــه ټــاکــوچــه پــه هـغه انــتخاب ســوي مــقطع ســره جــسم جــوړيـــږي . هـمدغـه د لاري (Path)خـط پــه (۱-۵۴ ) شــكل كــي ښــود ل ســوي د ي.

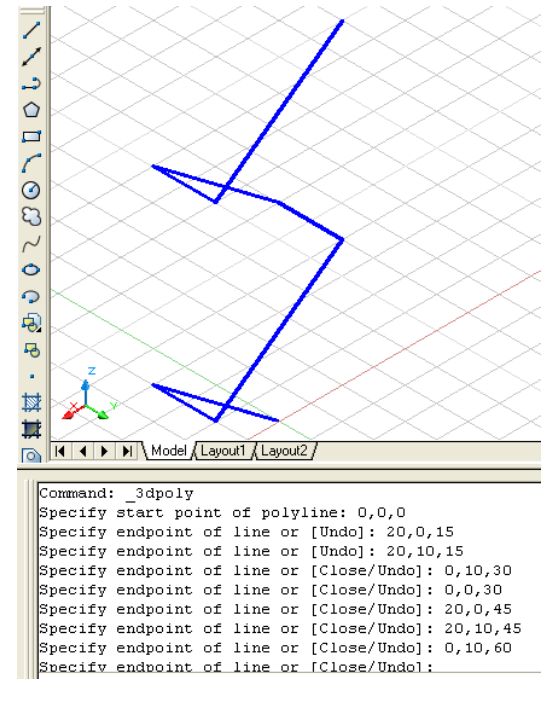

(۵۴-۱ ) شكل پــه فـضاكــي د د ري بـعد ي يــوه ټــوټــه خط(3D polylines ) رسـمول چه وروسته د لاري(Path ) پــه تـوګه استفاد ه ورڅخه كو د غــالب كولو (Extrude ) لــپاره د لار ي (Path ) د مــنځنى انــتخاب پــه غــوره كــولو سره په لا نــدي تــوګـه سـره كـرنــه تـرسـره كــو:

Command: \_extrude Current wire frame density: ISOLINES=4 Select objects to extrude: 1 found Select objects to extrude: Specify height of extrusion or [Direction/Path/Taper angle] <5.5235>: p Select extrusion path or [Taper angle]:

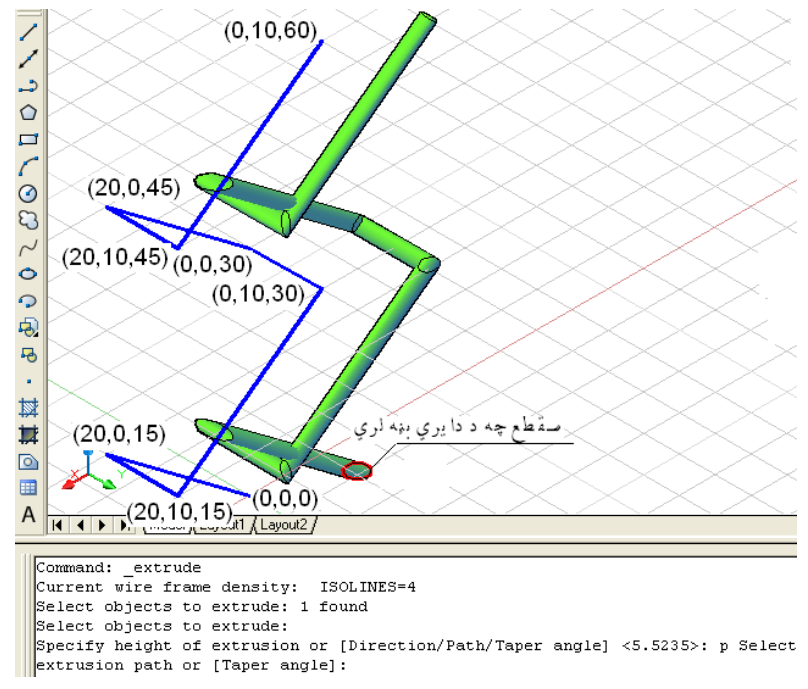

(۵۵-۱) شكل د ( Modeling) مـنيو څخه د غــالبولو (Extrude) په هد ايت كي د لاري( Path )د منځني انتخاب په وسيله د جسم جوړول

د ُــري )تــيرن ( نــوىود زاهيــه )angle Taper )ٌــِـځـِي اُـتـشاب : نــــه چــيري هغــواړ هيـــــو حــصً د غــاىــتوىو) Extrude ) د هــص ايت پــه هشــييه د اشـــي حــوړ نــړه چه د الُــص ُي شــعره اهپــورتــِي شــعره ئــي يـــود ةــو شــرن تــوپـــير هىـــري ،د اشــي چــه يــون ىــويــه اهةــيه نــوچــِي هي ُ.ــوپــه د ي غــورة نــي د )T )تــوري د اٌــرپــه نــړني نــي ىـــيهو اه ايـــِــتر )Enter )ههــو. د ُــٍوُه پــه تــوګــه الُـــص ُي نـــړ ُه تــرشرن نـــو:

Command: \_extrude

Current wire frame density: ISOLINES=4

Select objects to extrude: 1 found

Select objects to extrude:

Specify height of extrusion or [Direction/Path/Taper angle] <40.0000>: t

Specify angle of taper for extrusion <10>: 10

Specify height of extrusion or [Direction/Path/Taper angle] <40.0000>: 30

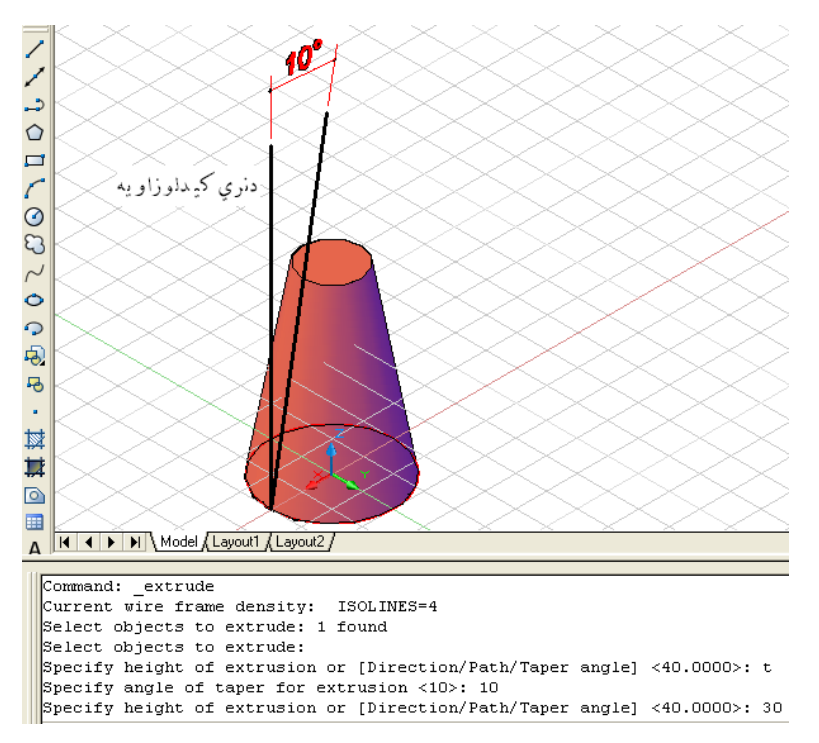

(۵۲-۱) شكل د ( Modeling) مـنيو څخه د غــالبولو (Extrude) په هد ايت كي د نري كيد لو دزاويه د منځني انتخاب په وسيله د جـسم جوړول

د وهم مثــال: كــه چيري وغــواړوچه د غــالــبولو په هــد ايت ســره يــوه د ايــره ديــوي كــمانه د پــاســه د لاره (Path) اود نـري کــيد ود زاويــه (Taper angle ) پــه مــنځنى انــتخابـونـوسـره کــړنــه تــرسره کــړولانــد ُــي حــصً حــوړيـــږي .

Command: \_extrude

Current wire frame density: ISOLINES=4

Select objects to extrude: 1 found

Select objects to extrude:

Specify height of extrusion or [Direction/Path/Taper angle] <39.0640>: t

Specify angle of taper for extrusion <5>: 3

Specify height of extrusion or [Direction/Path/Taper angle] <39.0640>: p

Select extrusion path:

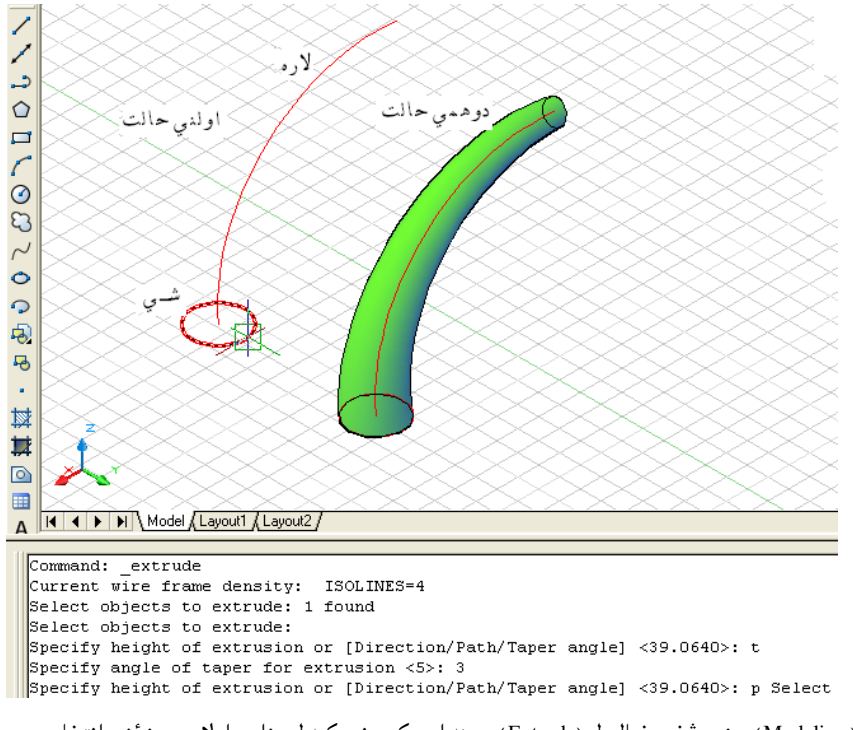

(۵۷-۱) شكل د ( Modeling) مـنيو څخه د غـالبولو (Extrude )په هد ايت كي د نري كيد لو دزاويه اولاري د منځنيو انتخابو په وسيله د جـسم جوړول

## كـشول(Sweep ):

د نــوموړي هـد ايت پــه وســيله سـره كـولايـسوچه يـوخـلاص اويـا تـړلـى مـسطح شـى لـكـه: خـطونــه (Lines)،كــمانى (Arcs ) ، بـيضوي كمانى (Elliptical arcs ) ،د وه بـعد ي يوه ټـوټه خطـونه (2D polylines ) ،د وه بـعد ي كـــاږه (مـنحني )خطـونــه (2D splines ) ،د ائـــري (Circles ) ايــلـــــيپسونه(Ellipses)د ري بــــعد ي هـمواره مــخونــه( سطـحي)( Planar 3D faces)، د وه بـعد ي جـسم( 2D solids ) تــرس ( Trace )، سـيمه(مـنطقه )( Region ) ، همواره ســطحه (Planar surface )، هــمواره ســطحه د يــوه جــسم(Planar faces on solids ) پــه امــتد اد د يــويه خـلاص اويــاتــړلــي لاري (مـسير ) (Path ) چـه د وه بـــعد ي (2D ) اويــا د ري بـــعد ي (3D ) وي كـش (Sweep ) کــړواويـونوي سـطحي او جـسم ورڅخه جـوړ کــړو . د نــومــوړي هــد ايت پـــــــه وســيله ســره كــولاي ســو چـــه د يــوه څخه زيــات شـــيان چــه پــه يــوه ســطحه كــي پــراته وي ،پــريــوه لاره (مـسير ) (Path ) بــانــد ي كــش كــړواوڅـوســطحى او جـسمونــه جـوړ كـرو. نــومــوړي لاري (مـسير ) (Path)كــيد اي ســي چــه : خـط (Line)،كــمانــه (Arc ) ، بـيضوي كمانه (Elliptical arc ) ،د وه بـعد ي يوه ټـوټه خط (2D polyline ) ،د وه بـــعد ي كـــاره (مــنحنى )خـط ( 2D spline )،د ائــــره(Circle ) ايــلـيپس(Ellipse ) ، د ري بـــعد ي كـــــوږ (مـنحني )خــط(3D spline ) ، د ري بعد ي يـوه ټـوټــه خـط( 3D polyline ) ، پــيـچلي خـــط( Helix ) د اجــسامـو څـنډ ي( Edges of solids ) اود سـطـح څـنډ ي (Edges of surface ). د پــورتــنيولارود انــتخاب پــهوخت كــي يــوازي اويــوازي دســطحــواو اجــسامــود څـنډ و د انــتخابــولو په وخت كــي مـخكي تــرانــتخاب بـايد د كــنترول بــټـن كـښيكـښل سـي اوپه همـد ي حـلت كــي پــاته سـي تــرڅــو چه د لاري انــتخابــول تــرســره ســي . نـوموړي هـد ايت د نـمونه جوړولو (Modeling ) د منـيو څخه غــوره کــولاي سو:

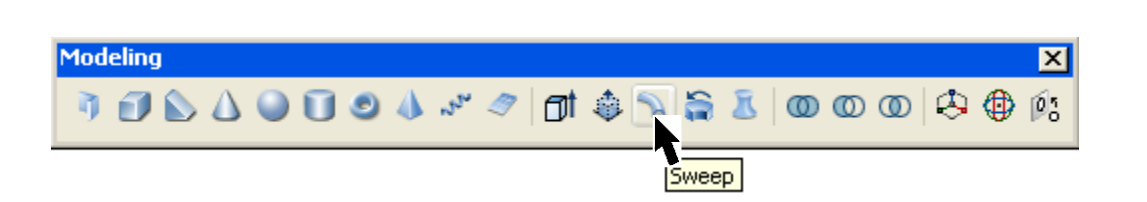

 )۵۸-۱( طهو د ) Modeling )ٌــِـيو څشه د نـــظوىــو ) Sweep )د هص ايت غورن نــوك هـمد ارنــګه که چــيري د امرپه کـړکي کي (Ext ) تـوري وليکو اوايــنټر(Enter ) ووهو ،هم نوموړي هــد ايت انــتخابولاي سو.

د كــشولو Sweep ) د هــد ايت تـرانـتخاب وروسـته بـا يـد شــي پــه نــښه ســي وروسـته لــه هـغه څــومـنځنى انـتخابـونـه لـيد ل كـيږي لـكـه :پرلـيكـه بـرابرول (سـد ه كــول ) ( Alignment)، اســاســي نــقــطه (Base point ) ،انــد ازه (Scale ) اواوښــتــنه (Twist )چــه هـريو به ئي پــه جلا جـلا تـوګـه سـره بـيان كــرو. پرلـيكـه بـرابـرولو (سـيد ه كولو ) (Alignment ) منـځنى انـتخاب: كــه چـيري وغــواړ ويـــو جـسم د كـشولـو( Sweep ) د هـد ايت پــه وســيله د اسي جـوړ كـړو چه لانـد ني سـطحه ئــي پــرتــعين ســوي لار (Path ) بــانـدي عــمود وي ،چــه پــه د ي حـالت كــّي هــو(Yes ) غــوره كــوو . كــه چــيري وغــواړو چـه د جــسم لانـد نــي سـطــحه پــه خــپل اصـلي مـوقـيعت (بـيلـه تغـير څخه ) پـرتـعين سوي(لار (Path ) كــش سـي يـــا(NO )انــتخابــو نـوپــه د ي صــورت كــي د شــي تــرانــتخاب وروســته د (A) تـوري د امـرپــه كــړكي كــي لــيكو او ايــنــټر (Enter ) وهـواوبـيا هـواويــا( Yes,NO )انـتخابـو. د نـمونه پــه تــوګــه لانــد نى كــږ نه تــرسره كــو: كه چيري د اسي يوه د ايره ولــرو چه د افــقي مســـتوي سره ئي (30) د رجــي زاويه جــوړه كــړي وي. کــه وغــواړوچــه د کــشولو پــرلاره (Path ) بــانــد ي نــوموړي د ايره چــه د جــسم د لانــد نـي ســطحه څخه عـبارت د ه عــمو د وي اوجـسم د ي جـوړ ســي پــه لانـد ي تــوګــه کــړنه تــرسـره کــو:

Command: \_sweep (Enter)

Current wire frame density: ISOLINES=4

Select objects to sweep: 1 found

(هـغه شــي انـتخاب كـړي چه د كـشولوڅخه ئي جـسم جـوړول غـواړو.)

Select objects to sweep:

)د الُــص ُي شــعره د حـهت د ټــانيو ىــپارن د )A )توري د اٌــرپه نــړني نـــي ىــيهو.(

Select sweep path or [Alignment/Base point/Scale/Twist]: a (Enter) (د امـرپه کـړکـي د (Yes ) توري ليکو اويـا بـيله لـيکني ايــُنټروهو ،ځکه چه مخکـني فرض (Yes ) د ي .) Align sweep object perpendicular to path before sweep [Yes/No]<Yes>: yes (د کــشولولاره (Path) ټـاکو جـسم جـوړيــږ ي .)

Select sweep path or [Alignment/Base point/Scale/Twist]:

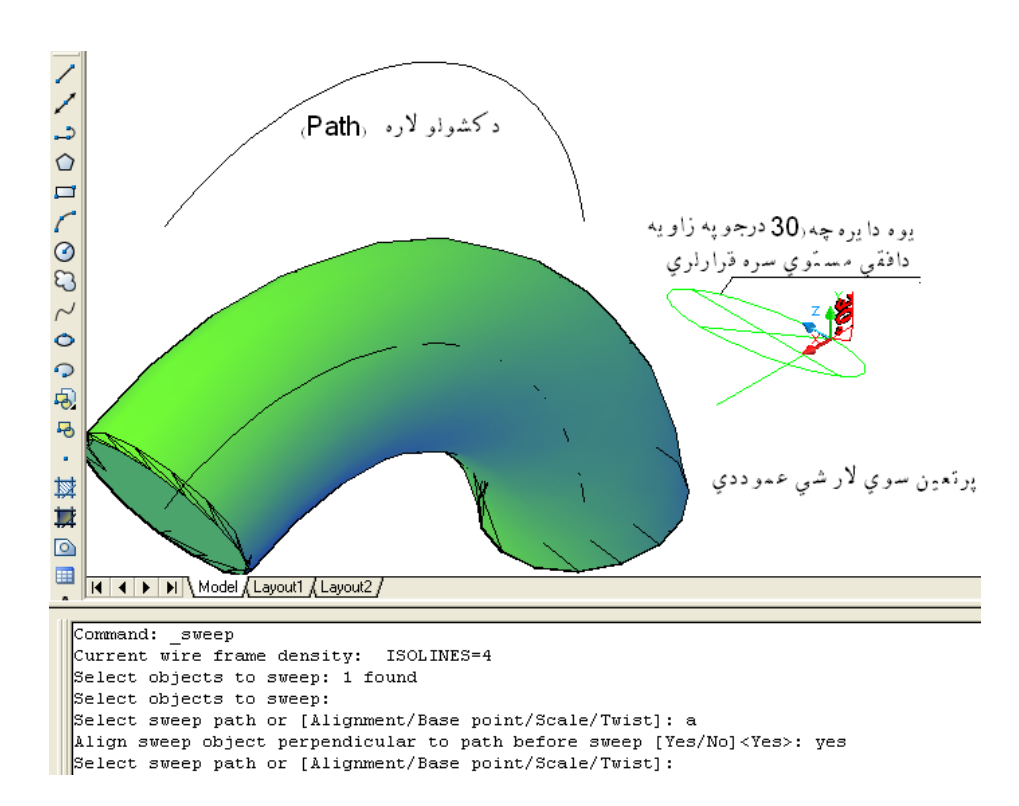

(۵۹-۱) شكل د (Modeling) مـنيو څخه د كـشولو (Sweep) په هد ايت كې د جهت وركولو د منځني انتخاب د (Yes )د ليكلو په وسيله د جسم جوړول

كـه چـيري وغـواړوچـه پـه نـومري كـرنـه كـي د امـرپه كـړكى كــي د هــو (Yes )پــرځـاي د يـا (No ) تــوري ولــيكــونــواوټــوكــيد د جـسم لانــد ني سطحه پــر خــپل اصـلي مــوقـيعت ســره پــرتــه، پر تــعين سـوي لاره (Path ) بيانيد ي کــش کــري .

Command: sweep (Enter)

Current wire frame density: ISOLINES=4

Select objects to sweep: 1 found (هـغه شــي انـتخاب كـرى چه د كـشولوڅخه ئي جـسم جـوړول غـواړو.) Select objects to sweep: (د لانـد ني سـطحه د جـهت د ټـاكلو لــپاره د (A) توري د امـرپه كـړكى كــي لــيكو.) Select sweep path or [Alignment/Base point/Scale/Twist]: a (Enter) (د امـرپه کـړکـي د (No) توري ليکو اويــا بـيله لـيکني ايـنټروهو ،ځکه چه مخکـني فرض(Yes ) د ي .) Align sweep object perpendicular to path before sweep [Yes/No]<Yes>: No )د نـــظوىوالرن )Path )ټــانو حــصً حــوړيـــږ ي .( Select sweep path or [Alignment/Base point/Scale/Twist]:

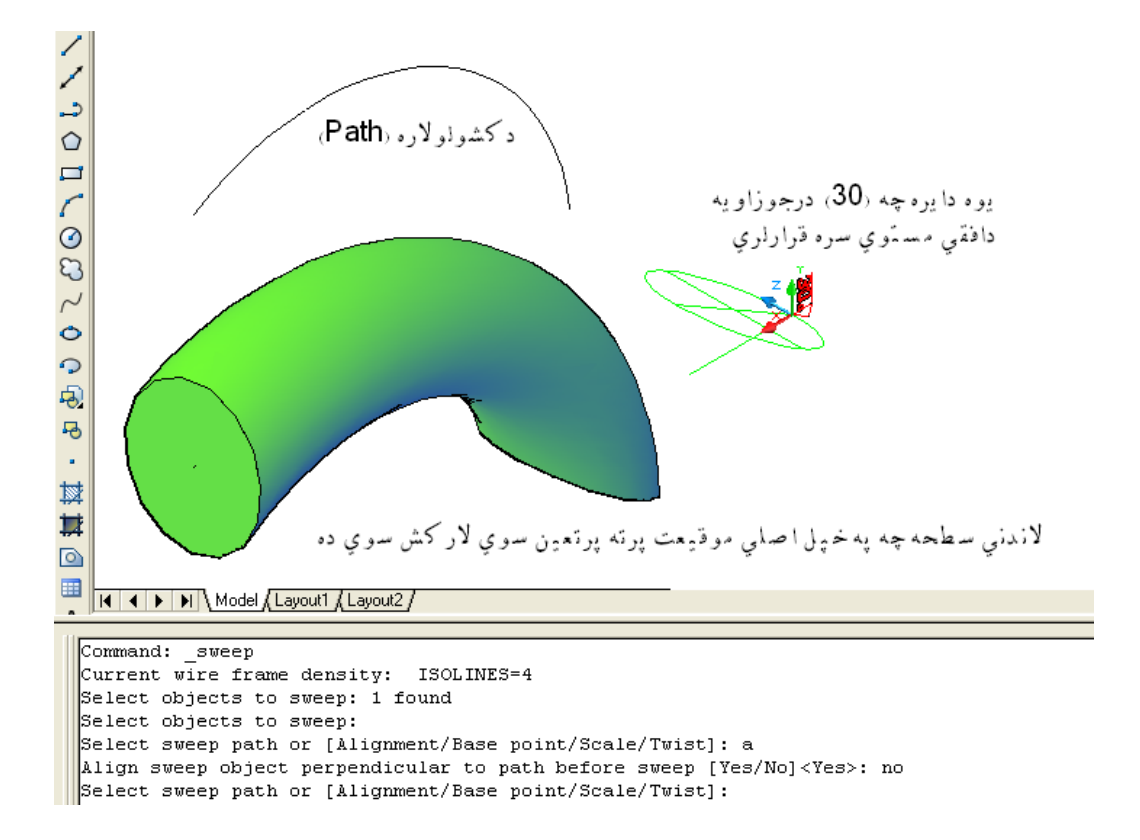

<sup>(</sup>۲۰۰۱) شكل د ( Modeling ) مـنـيو څخه د كـشولو (Sweep ) په هد ايت كي د جهت وركولو د منځني انتخاب د (No)د ليكلو په وسيله د جسم جوړول

د ةـِـصــټـيز ي )اشـاشي( ُـلعه )point Base )ٌِـځِي اُـتشاب : د نــظوىو)Sweep )د هــص ايت پــه هشــييه چــه حــصً حوړيــږ ي په غــٍوٌي ډهك الرن )Path )د الُــص ُي شــعره د ٌــِځِي ُــلعه څشه تــيريــږ ي ُ.ــونــه چــيري ٌــوږ هغــواړهچــه الرن )Path )دي د الُـــص ُي شــعــره د ٌــِځِي ُــلـــعه څشه پـــرته د يــوي ةــيي ُــلعه څــشه تــيرن شــي ،پــه د ي غــورة نــي د ةــِـصــټـيز ي )اشـاشي( ُــلعه )point Base )ٌِـځِي اُــتشاب پــه هشــييه د اشــي نــړُــه تــرشرن نو: د اٌــرپه نــړني نــي د )B )تــوري ىــيهــوايــِټر )Enter )ههــو.

Command: \_sweep (Enter)

Current wire frame density: ISOLINES=4

Select objects to sweep: 1 found

(هـغه شـي انـتخاب كـړي چه د كـشولو څخه ئي جـسم جوړ ول غــواړي .)

Select objects to sweep:

(د بـنـســټـيز ي(اسـاسي) نــقطه(Base point ) د ټــاکلـولــپاره د (B ) توري د امرپه کړکـي کــي لــيکـو.) Select sweep path or [Alignment/Base point/Scale/Twist]: b

(بنستيز ه (اساسي) نقطه (Base point ) وټاکي .)

Specify base point:

)د نــظوىــو الرن )Path )ټــانــو حــصً حــوړيــږ ي.(

Select sweep path or [Alignment/Base point/Scale/Twist]:

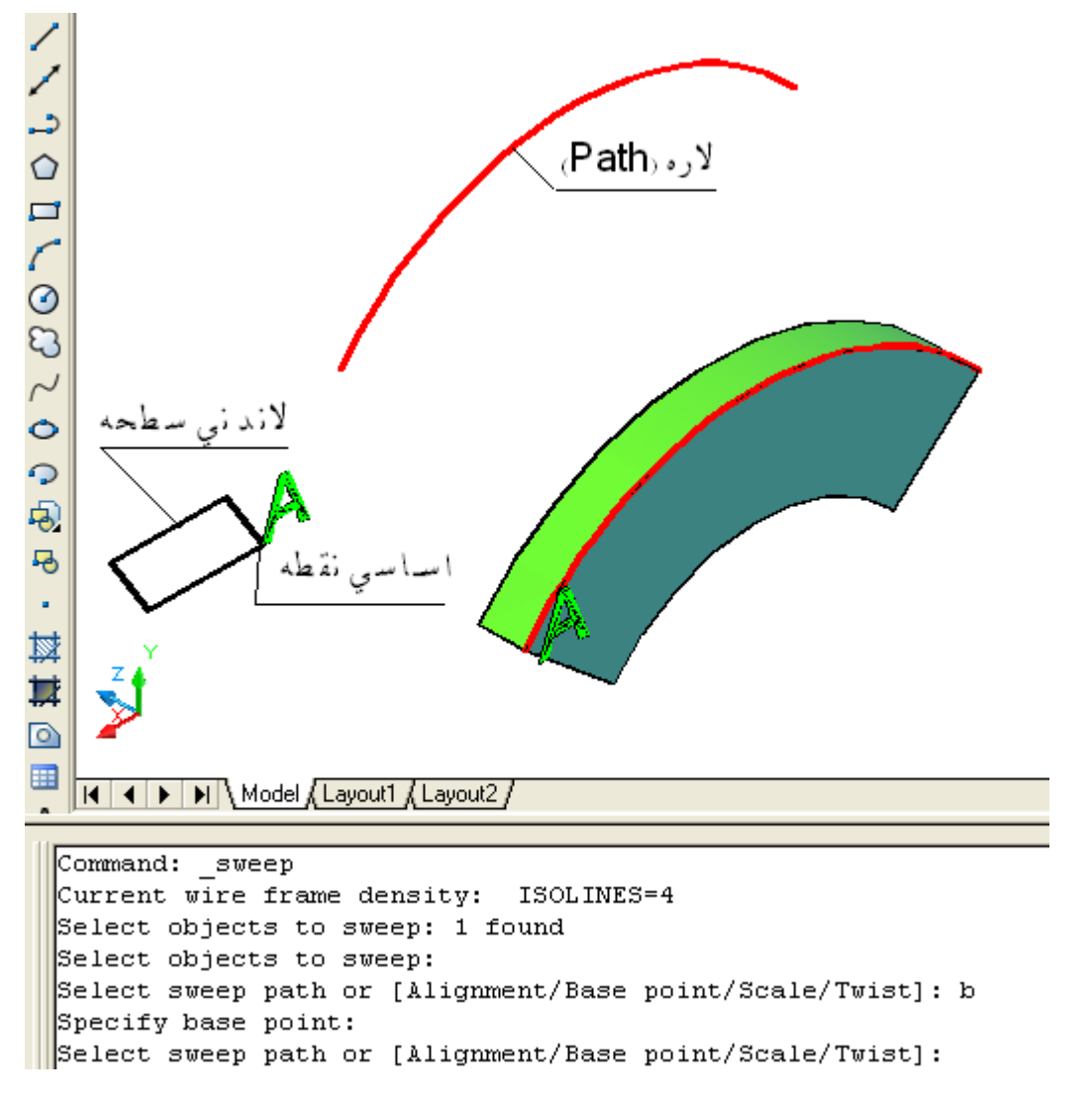

(۲۱-۱) شكل د ( Modeling) مـنيو څخه د كـشولو (Sweep ) په هد ايت كې د اساســي نقطه د منځني انتخاب په وسيله د جـسم جوړول

د انــد ازي ( Scale ) منـځنى انـتخاب: کــه چـيري وغــواړود کــشولور)Sweepد هد ايت پــه وســيله د اسي يــو جـسم جـوړکړو چـهلانـد ني اوپورتـني سطـحوا نـد ازي يـود بـل سـره تـوپـير ولـري يـعني د اچـهلانـد ني پــه خـپله اند ازه او اخـيرني سـطحه ئـي لويـه وي. پــه د ي حـالت كـي د شــي ترانـتخاب وروسـته د انـد ازي (Scale ) مــنځني انـتخاب غــوره كــو. نــود امـرپــه كــړكي كــي د (S) تــوري لــيكــو ايــنټر (Enter ) وهــو. د نـمونـه پــه تـوګـه لانـد ي کـرنـه تـرسـره کـو:

Command: \_sweep (Enter)

Current wire frame density: ISOLINES=4

Select objects to sweep: 1 found

(هغه شـي انـتخاب كـړي چه د كـشولو څخه ئي جـسم جوړ ول غـواړي .)

Select objects to sweep:

)د اُــص ازن )Scale )د ټــانيـوىــپارن د )S )توري د اٌرپه نړني نــي ىــيهــو.(

Select sweep path or [Alignment/Base point/Scale/Twist]: s

)د ا ســيرُي شــعـره د غــټــيص ىــواُــص ازن )2( چــِص ن ټــانــو.(

Enter scale factor or [Reference]<1.0000>: 2

)د نــظوىو الرن )Path )ټــانــو حــصً حــوړيــږ ي.(

Select sweep path or [Alignment/Base point/Scale/Twist]:

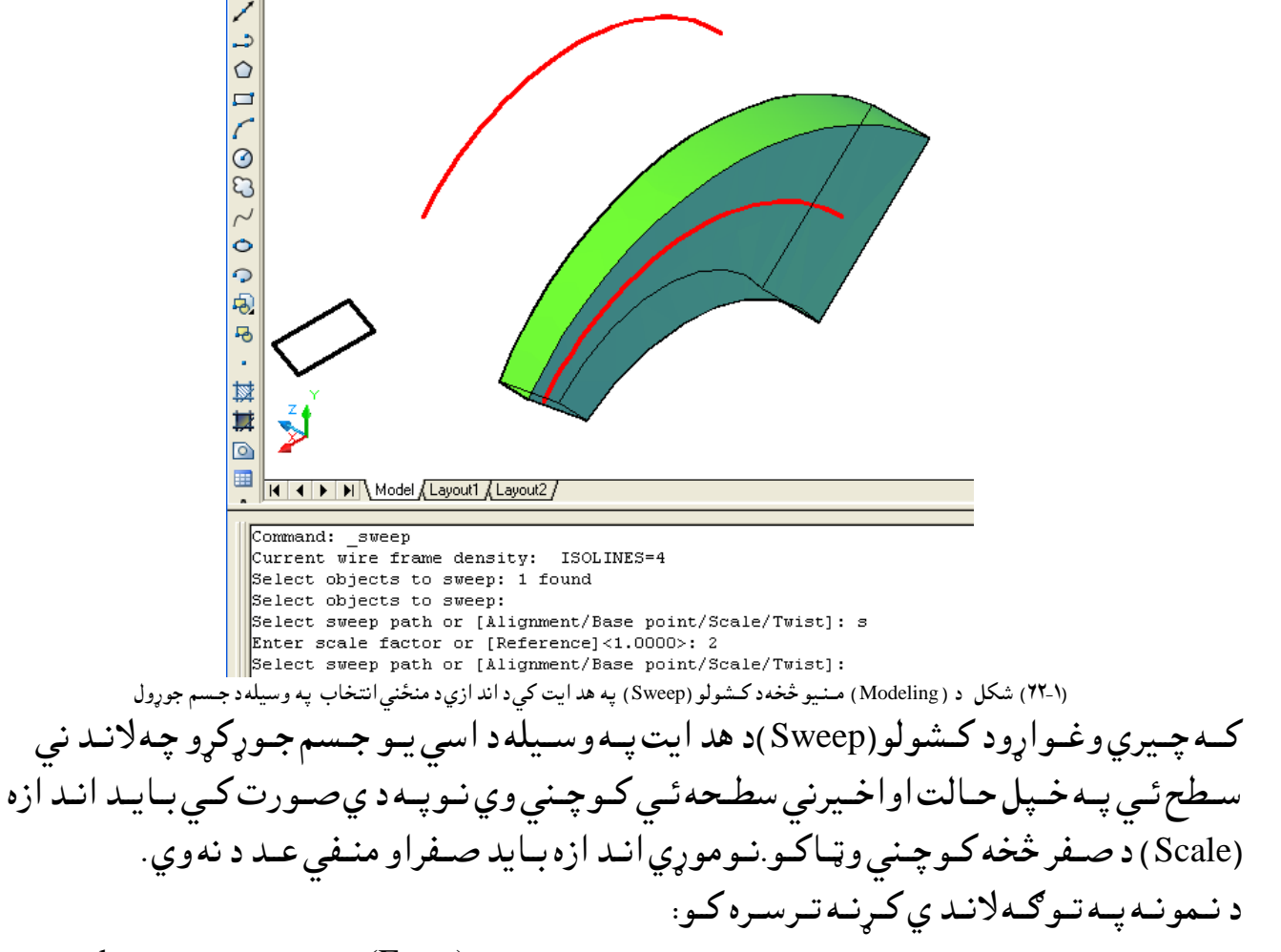

Command: \_sweep (Enter)

Current wire frame density: ISOLINES=4

Select objects to sweep: 1 found

(هغه شـي انـتخاب كـړي چه د كـشولو څخه ئي جـسم جوړ ول غـواړي .)

Select objects to sweep:

)د اُــص ازن )Scale )د ټــانيـوىــپارن د )S )توري د اٌرپه نړني نــي ىــيهــو.(

Select sweep path or [Alignment/Base point/Scale/Twist]: s

)د ا ســيرُي شــعـره د نــوچـِي نــيص هاُــص ازن )0.5( ټــانــويػِي د اهىــِي شــعره ُــيٍا ئي .(

Enter scale factor or [Reference]<1.0000>: 0.5

(د کــشولو لاره(Path) ټــاکــو جــسم جــوړيــږ ي.)

Select sweep path or [Alignment/Base point/Scale/Twist]:

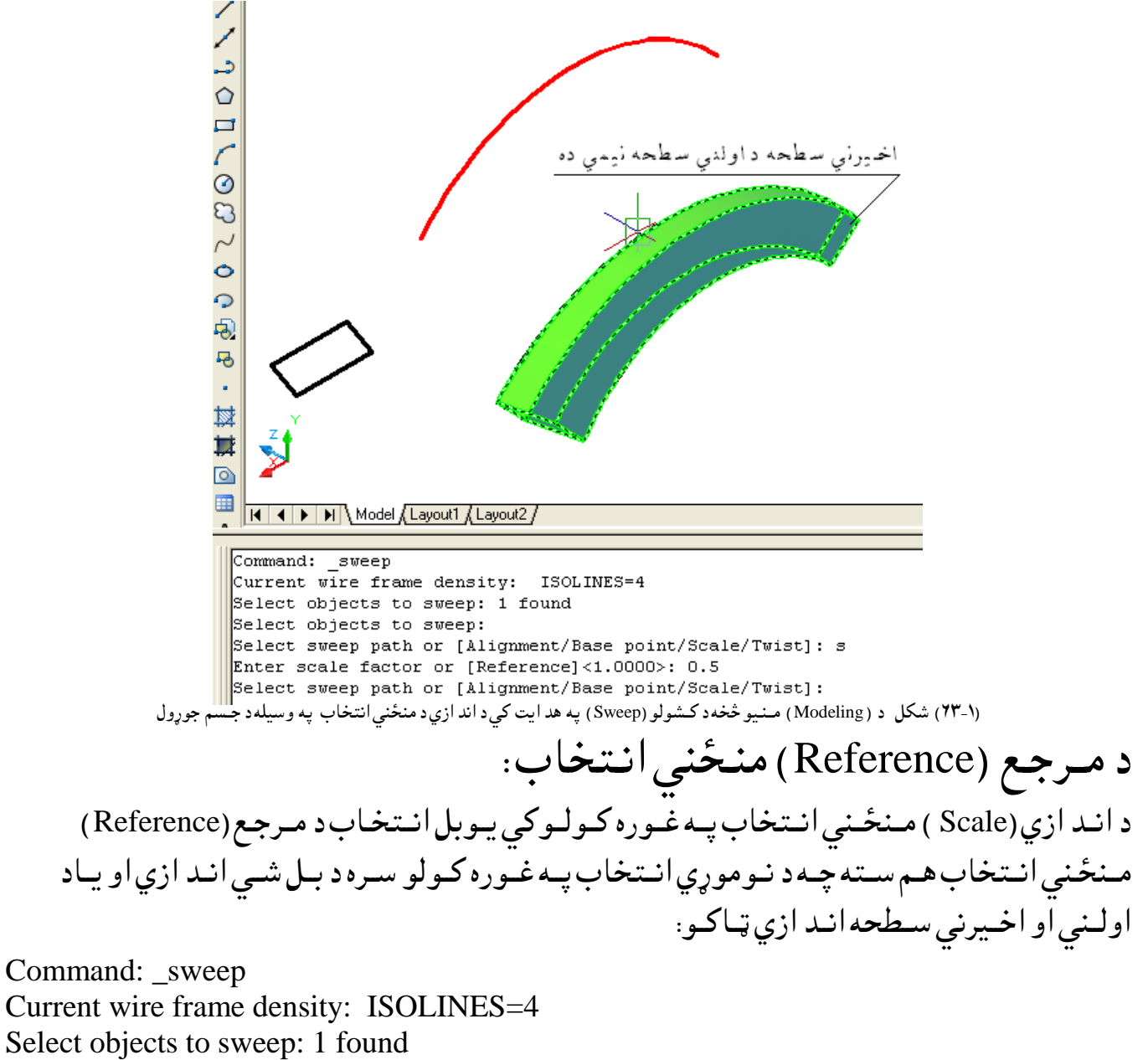

Select objects to sweep:

Select sweep path or [Alignment/Base point/Scale/Twist]: s

Enter scale factor or [Reference]<1.0000>: r

Specify start reference length <1.0000>: 20

## Specify end reference length <1.0000>: 10 Select sweep path or [Alignment/Base point/Scale/Twist]:

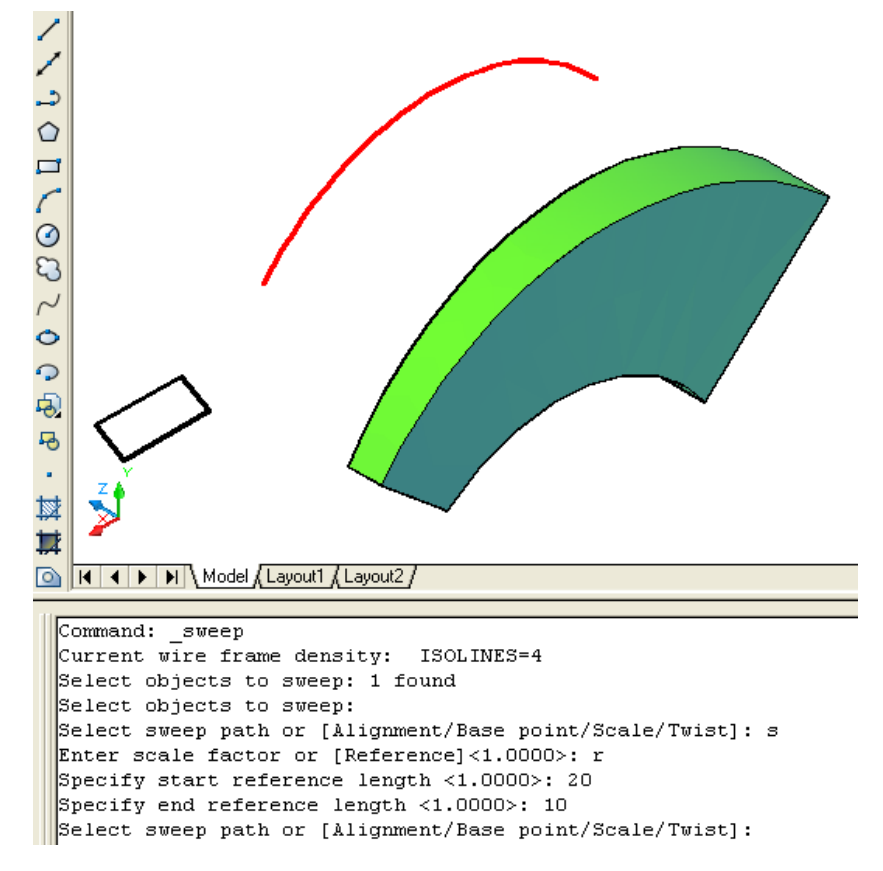

(۱۴-۲) شکل د ( Modeling) مــنيو څخه د کــشولو (Sweep) په هد ايت کي د اند ازي په منځني انتخاب کي د مرجع په وسيله د جـسم جوړول

د تـاوولو (Twist) منځني انتخاب: كـه چـيري وغــواړو چـه د كـشولو(Sweep ) د هـد ايت پــه وسيله د اسـي يــوجسم جـوړ كـړوچـه تــاوسـوي وي ُ.نـوبـايــد يــو شــي پــر يــوي لاري (Path ) بــانــدي د اســي كــش كــړوچــه د هــمد ي لاري (Path) پـه اوږد وكـي پـه ټـاكـلي انـد ازه تـاو سـي . د د ي كـار لـپاره د شــي تـرانـتخاب وروسـته د امـرپــه كـركــي د (T) تـوري لــيكـو ،ايــنټر (Enter) وهـو. د نـمونـه پــه تــوګــه لانـد ي كــړنــه تـرسـره كــو: د تـاوولوزاويهبـايـد د (0) صـفرڅخه لـويه او د (360) د رجـوڅخه لــږ (كـمه ) وي.

Command: sweep Current wire frame density: ISOLINES=4 Select objects to sweep: 1 found :Select objects to sweep

Select sweep path or [Alignment/Base point/Scale/Twist]: t Enter twist angle or allow banking for a non-planar sweep path [Bank]<0.0000>:359

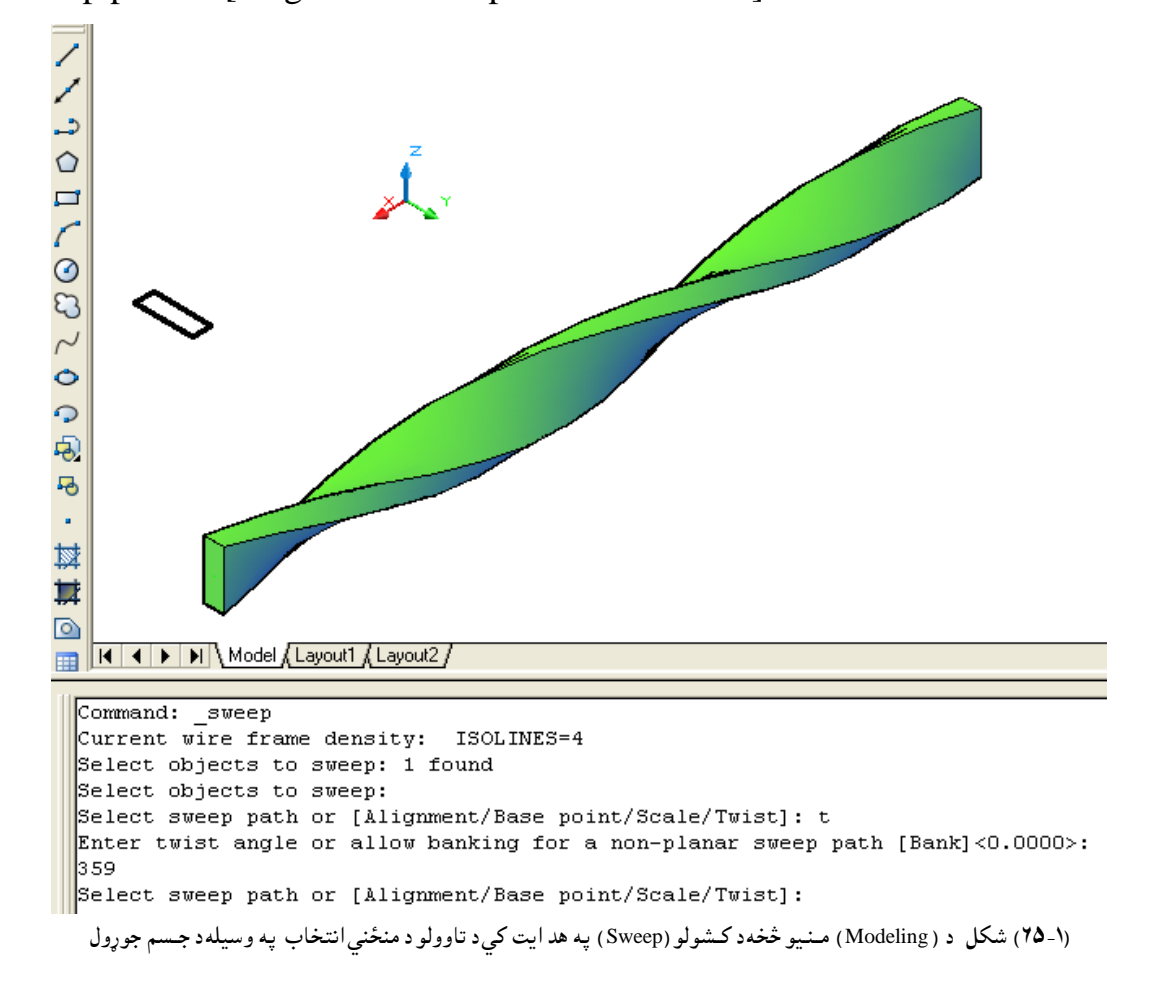

Select sweep path or [Alignment/Base point/Scale/Twist]:

د طبعي ميلا ن(Bank) منځني انتخاب: د تـاوولو (Twist ) مـنځـني انـتخاب پـه غـوره كـولـوكي يـوبل انـتخاب د طبعى (Bank ) مـنځنى انــتخاب هـم ســته چــه د نــومـوړي انــتخاب پــه غــوره كــولو ســره شــي د تــعين ســوي لاري (Path ) پــه اوږد وكـي پــه طـبعي ډ ول سـره تــاويـږي(څـرخـيږي ). د نـمو نـه پــه تــو ګــه لانـد ي کــرنــه تـرسـره کــو:

Command: \_sweep

Current wire frame density: ISOLINES=4

Select objects to sweep: 1 found

Select objects to sweep:

Select sweep path or [Alignment/Base point/Scale/Twist]: t

Enter twist angle or allow banking for a non-planar sweep path [Bank]<Bank>: b

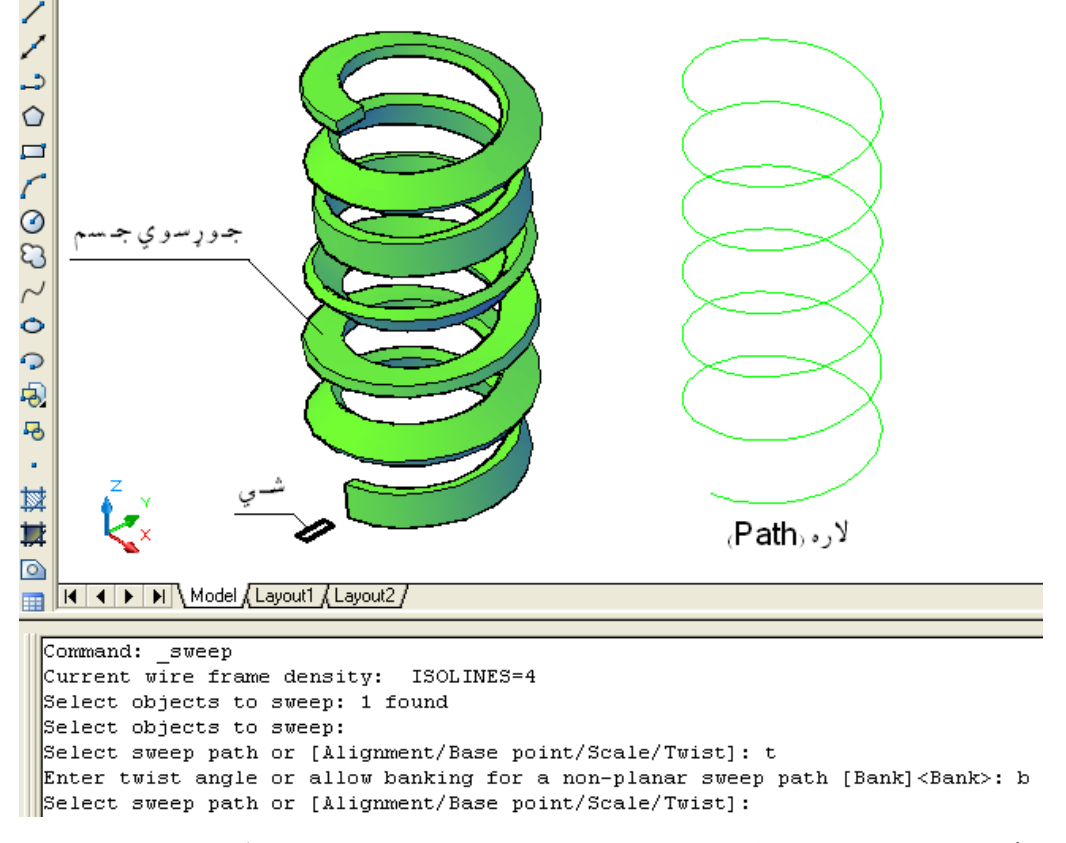

Select sweep path or [Alignment/Base point/Scale/Twist]:

(۱- 7۲) شکل د ( Modeling) مــنيو څخه د کــشولو (Sweep )په هد ايت کي د تاوولو په منځني انتخاب کي د طبعي ميلا ن په وسيله د جسم جوړول

څـرخول(Revolve ): د څـرخـولو(Revolve)د هـد ايت پــه وسـيله كولاي سـو چه يــوه سـطحه او يــو جسم جـوړ كــړو. كـه چـيري يــوخـلاص شــي (خـلاص خـطونه ) د يــوه مـحور پــرشـاوخوا وڅـرخـول ســي پـــه نتــجه كــي يــوه سـطـحه ځـني جـوړيــږي. كــه چـيري يــوتــړلى (بــسته ) شــي (تــړلــي خـطونه ) د يــوه مــحور پــرشــاوخوا وڅــرخـول ســي پــه نتــجه كــي يــوجـسم ځـني جـوړيــږي . كـيد ايــسـي چــه پــه يــوه وخت كــى تــر يوه زيــات شيان د يــوه محور پــرشاوخوا وڅـرخــول سـى . -د څـرخـيد لومـحور كـيد ايـسي په خـپله خـوښــه د د ونـقـطود ټـاكـلو پــه وسـيله انـتخاب كړو . -د څــرســيص ىوٌــرور نــيص ايــصي د هضــػيه نــٍياتــو)X)،(Y)اه)Z )ٌــرور پــه حــال حــال تــوګـــه د څــر خـيد لــود مـحور پــه صـفتوټـاكـو. - د څــرخـيد لومـحور کـيد ايـسي چــه د يــوي ســطحه يــوه څـنډ ه د څــر خـيد لــود مـحور پــه صــفت وټياکو.

- د څــرســيص ىوٌــرور نــيص ايــصي چــه د يــون حــصً يـــون څــِډ ن د څــر ســيص ىـــود ٌــرور پـــــه غــفت هټــانــو. د شــعره اهحــصً د څــِډ ي د ټــانــيو په هست نــي ةــايــص د )CTRL )ةــټَ نــښيهـــښو شــي . هغــه طــي چــه غواړه څــرســوك شي نــيص اي شــي چــه : ســط )Line)،نـــٍاُـــه )Arc )، ةــيضوي نٍاُه )arc Elliptical )،د هن ةــػص ي يون ټــوټه سط )polyline D2 )،د هن ةــػص ي نــــوږ )ٌــِرِي (ســط ) D2 spline )،د ائـــــرن )Circle )ايــيــيپس )Ellipse )، د ري ةــــػص ي ٌـــز ) faces D3 )د هن ةػص ي حــصً ) D2 solid ) ،تــرس ) Trace )،شــاذــه )Region )، هــٍوارن شــعره )surface Planar )اه د يـــون حــصً هٍــوارن ٌــز )solid of face Planar )هي . د څــرســوىــــو ٌــرــور نـــيص اي شــي چــه : ســط )Line)،د يــون ټــوټــــه ســط يــون ټــوټــــه ) polyline Liner segment )، ســعي څــِډ ن د يـــوي شــعــــــري ) surface a of edge Liner ) ســعي څــِډ ن د يــون حــصً ) solid a of edge Liner )هي . ُــوٌوړي هــص ايت د ُــٍوُه حوړهىو )Modeling ) د ٌِــيو څشه غــورن نـــوالي شو:

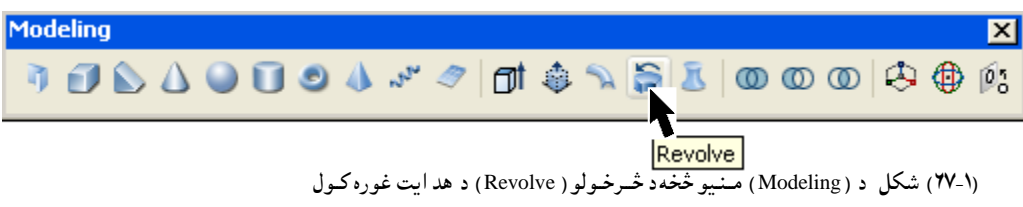

هـمد ارنــګه که چـيري د امــرپه کـړکي کي (Rev ) تـوري وليکو اوايــنټر(Enter ) ووهو ،هم نـومــوړي هـد ايت انـتخابو لاي سو. د څــرخـولو (Revolve ) د هــد ايت تــرانــتخاب وروســته بــا يــد شــي پــه نــښه ســي وروســته لــه هــغه د څـرخولو د محـور د شـروع او خـتم نـقـطي بــايــد وټــاكــل ســي اويــا ځـني نـورمــنځـني انــتخابـونه لکـه:شـي (Object) ، (X)،( X)او(Z) مـحورونـه غوره سي. د څـرخـولو (Revolve)په هـد ايت كي د شــي اومـحورتـرانـتخاب وروسـته بـا يـد د د وران زاويـه وټاكـل ســي .چـه د بـشپړه د وران لــپاره بـايد (360) د رجـي زاويـه وټـاكـل ســي .

د شــي (Object) منځني انتخاب: د څــرخـولو (Revolve) پــه هــد ايت كــي د شــي تــرانــتخاب وروســـته كــه چـيري وغــواړو چه د څــرخـيد لــويــومــحورد يــوه شــي پــه ډ ول يــعنى د شــرو ع اوخـتم د نــقطو څخه پــرتــه وټــاكــو نـود امـرپــه كـركي كــي د (O) تـوري لـيكـواوايـنټر (Enter) وهـو.وروسـته مـحور انـتخابـو. د نـمونـه پــه تـوګــه لانـد ي كـرنه تـرسـره كــو. Command: revolve (Enter)

Current wire frame density: ISOLINES=4

Select objects to revolve: 1 found

(هغه شـي انـتخاب كـړي چـه څـرخـول كــيږي )

Select objects to revolve:

(د څـرخولود مـحورد شـروع اوخـتم نـقطه وټـاكـي اويــايـوشـي (Object ) اويـاد وضـعيه كـمياتو د مـحورو څخه يـومحور وټـاكي .)

Specify axis start point or define axis by  $[Object/X/Y/Z] <$ Object $>$ : o

)د طــي تــراُــتشاب هرهشــته ُــوٌــوړي طــي هټــانــي چــه د څــرســوىو ٌــرورد ي . (

Select an object:

)د څــرســوىــو د اُــص ازي زاهيـــه هټــانــي . نــه چــيري هغــواړه ٌهــٍو يــو د هر هڅــرســوشــي ايــِټر )Enter )ههــوځــهــه چــه ٌــشهــِي فـــرض شوي د د هرام زاهيـــه )360( د رحــي د ن .(

Specify angle of revolution or [STart angle] <360>: 270 د د وران د زاويــه پــه ټــاكـلو كــي يــو بــل مـنځنى انـتخاب د شــروع د زاويــه (Start angle ) پــه نــامــه لــيد ل كــيږي چــه پـــه راوروســته كــي بــه ئــي پــه بــشپړه تــوګـــه وڅــيړو.

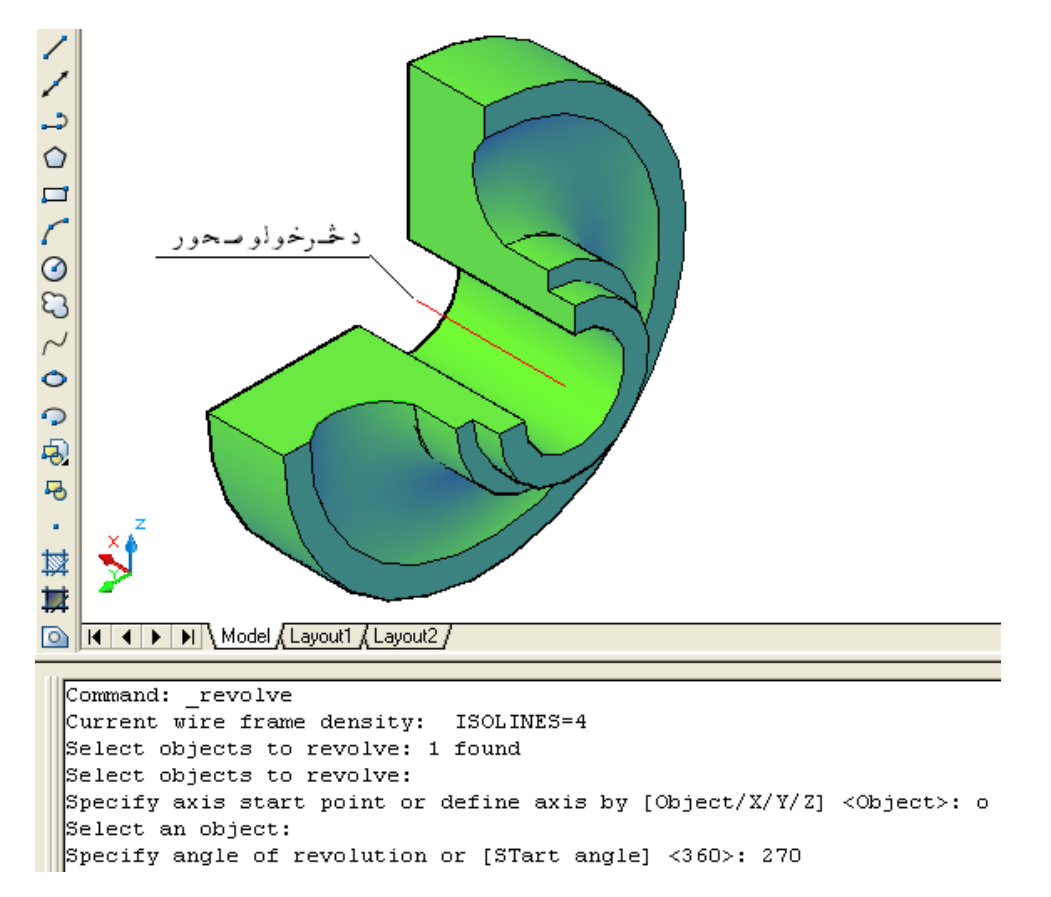

)۶۸-۱( طهو د ) Modeling )ٌــِـيو څشه د څــر ســـوىو ) Revolve )په هص ايت نــــي د طــي )Object )د ٌِځِي اُتشا ب غورن نــوك

د شـروع د زاويــه ( STart angle ) منځني انـتخاب: د څـرخـولو (Revolve) پــه هد ايت كــي د شــي تــرانــتخاب وروسـته د د وران د زاويــه د ټــا كــلوپه وخت كي كــه چـيري وغــواړو چه د څـرخـيد ونـكي شــي څـرخـيد ل دپـخــواني (اولـــــني ) مــوقيعت څـخه پــه يــوه زاويــه ســره تــرسـره ســي نـود امــرپــه کـړکي کــي د (ST ) تـوري لــيکو او ايــنټر (Enter ) و هو. پــه دي صـورت كــي اوټـو كـيد د د وران زاويــه د هــمد ي نــو ي ټــاكل ســوي مــوقيعت څخه شـــميري . د نـمو نـه پــه تــو گــه لانــد ي كــرنه تــرســره كــو. Command: revolve (Enter) Current wire frame density: ISOLINES=4 Select objects to revolve: 1 found (هغه شـي چـه څـرخـول كـيږي انـتخاب كـړي .) Select objects to revolve: (د شــي (Object ) مـنځـني انــتخاب غــوره كــويــعني د امـرپه كـړكي كــي د (O ) توري ليكو. ) Specify axis start point or define axis by  $[Object/X/Y/Z] <$ Object>: o (د څـرخـولو مـحور ټـاکـو.) Select an object: (د د وران د شـروع د زاويــه (STart angle )د ټــاكــلـو لــــپاره د (ST) تــوري د امــرپـــه كــړكى كـــي لـيكو.) Specify angle of revolution or [STart angle] <360>: st (Enter) (د د وران د شـروع د زاويـه (STart angle) انـد ازه ټاکـو.) Specify start angle <0.0>: 30 (د د وران د زاو به انيدازه ټــاکــو .) Specify angle of revolution <360>: 270

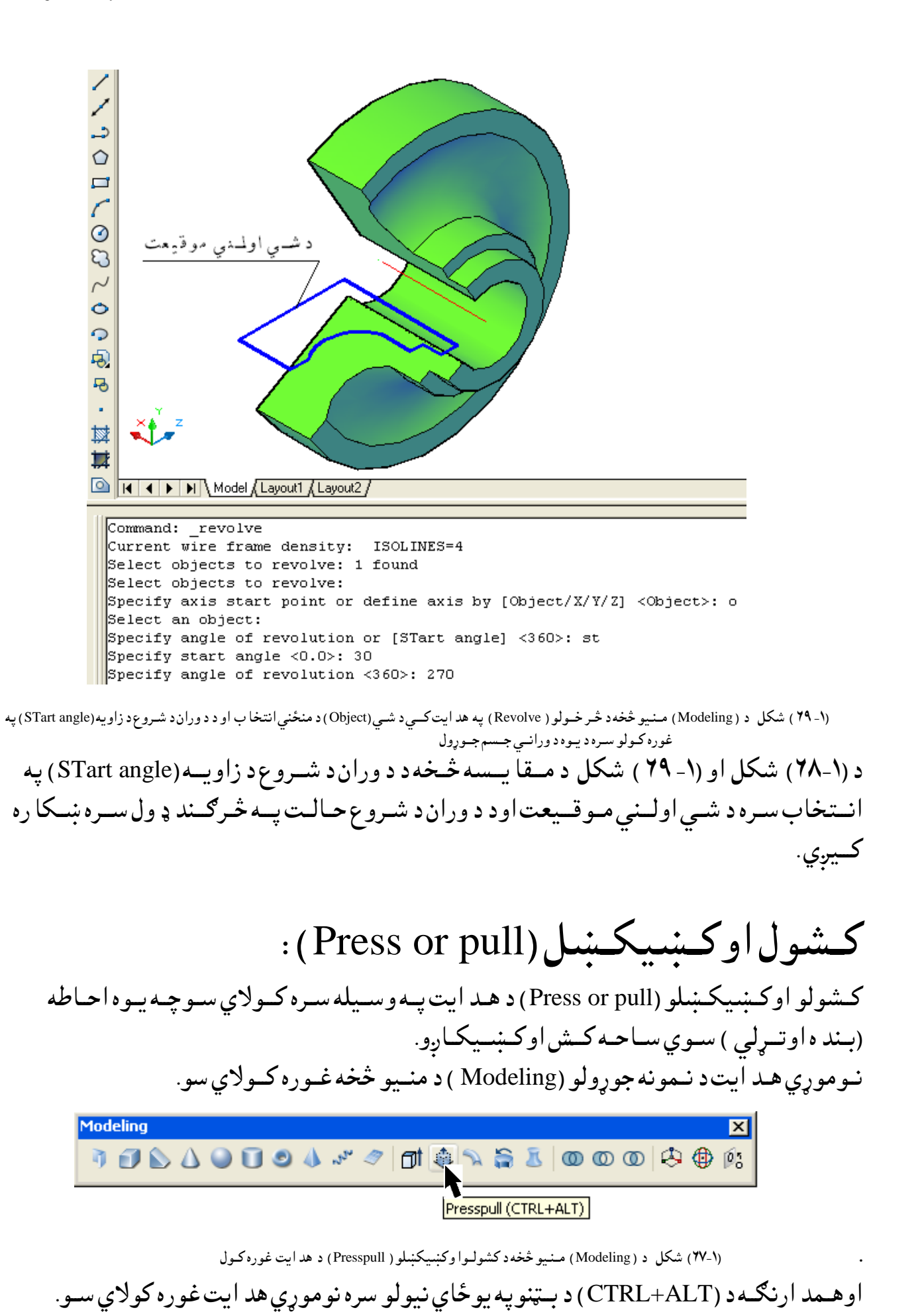

64

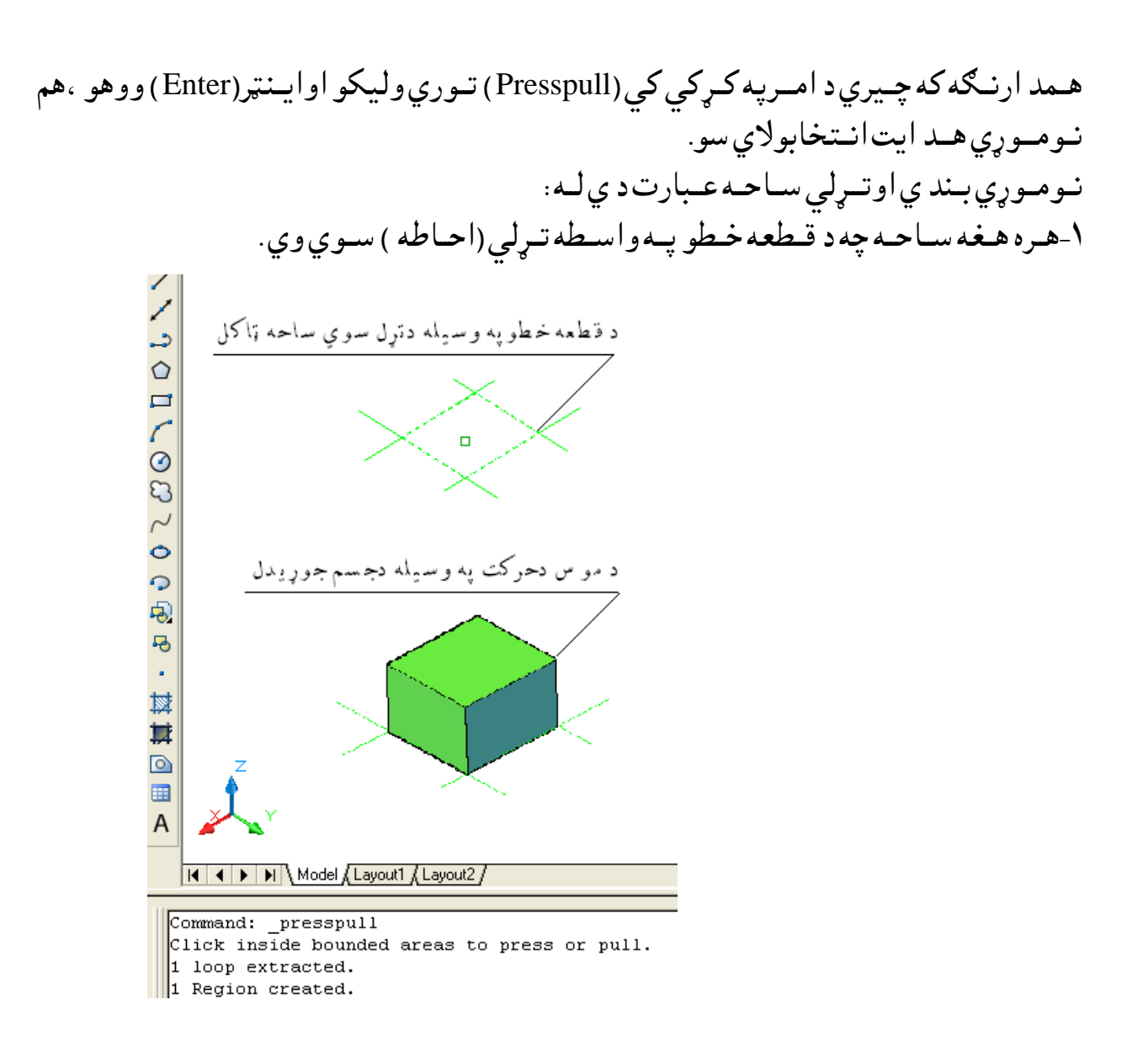

(۷۰-۱) شكل د ( Modeling) مـنيو څخه د كشولواوكښيكښلو ( Press or pull )په هد ايت كي د قطعه خـطو په وسيله د تړل سوي سا حه په انتخاب سره دجـسم جوړ ول ۲- د هـند سي شــکـلونـولــکـه : مثــلث ،څـو ضــلعي ،د ايــره ،ايــلــيپس اود اسي نور. اوهـمد ارنــګه هـمواركــاږه (مـنحـنى ) خـطونه چـه تـړلى وي.كـولاي سـوچـه د هـمدي هد ايت په وســيله جـسمور څخه جـوړکــرو.

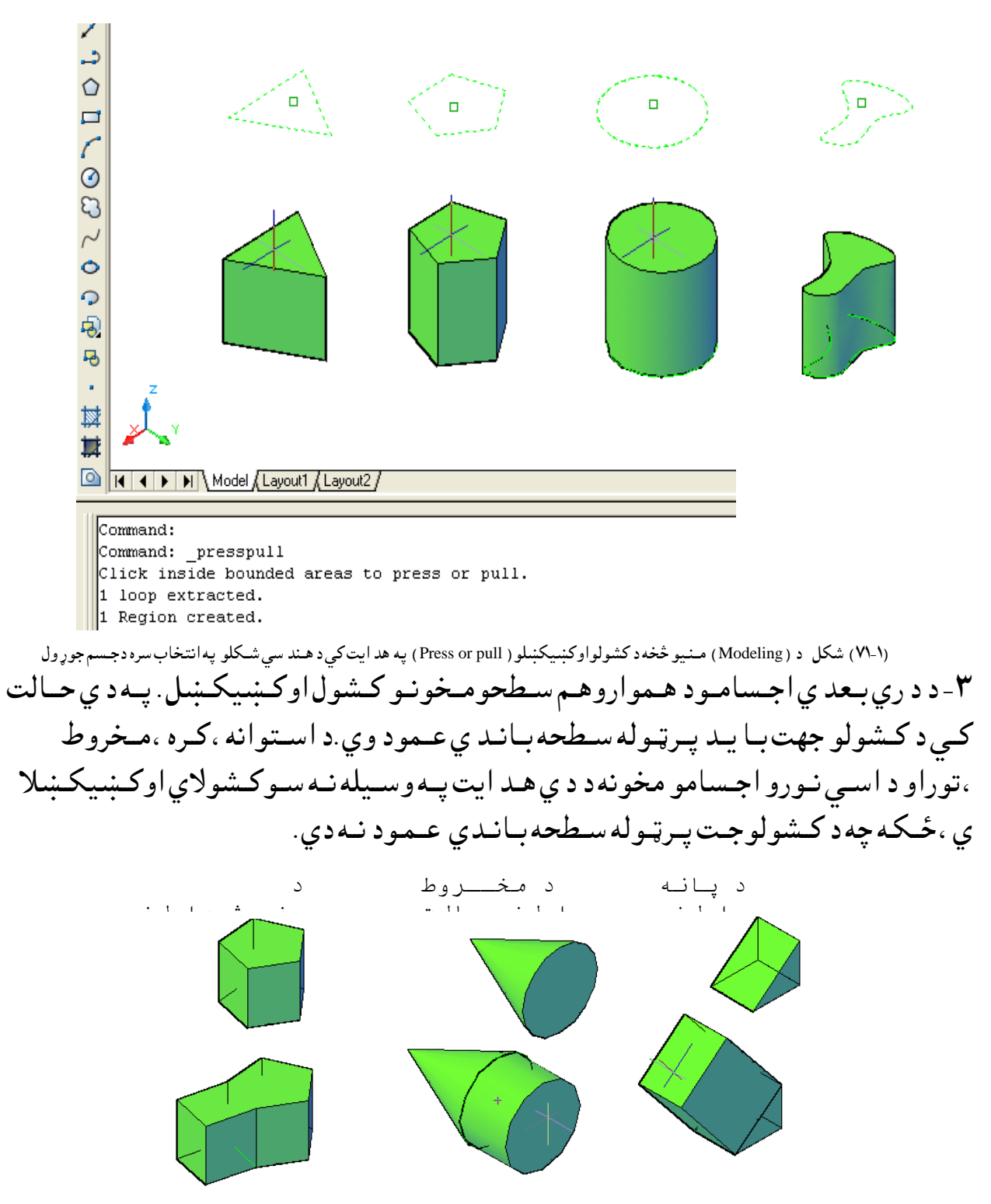

(۷۲-۷) شكل د ( Modeling) مـنيو څخه د كشولواوكښيكښلو ( Press or pull )په هد ايت سـره د اجـسامو د سطحو كـشول

۴- کــه چـيري څــواجــسام يــود بل ســره يــوځــاي ســي ، د د وي هــغـه مــخونه چــه پــريــوه سطحه پــراتــه وي او يــود بــل ســره ئي قــطع كــړي وي ،كــولايــسوچــه د د ي هـم سـطحه مــتقــاظــع

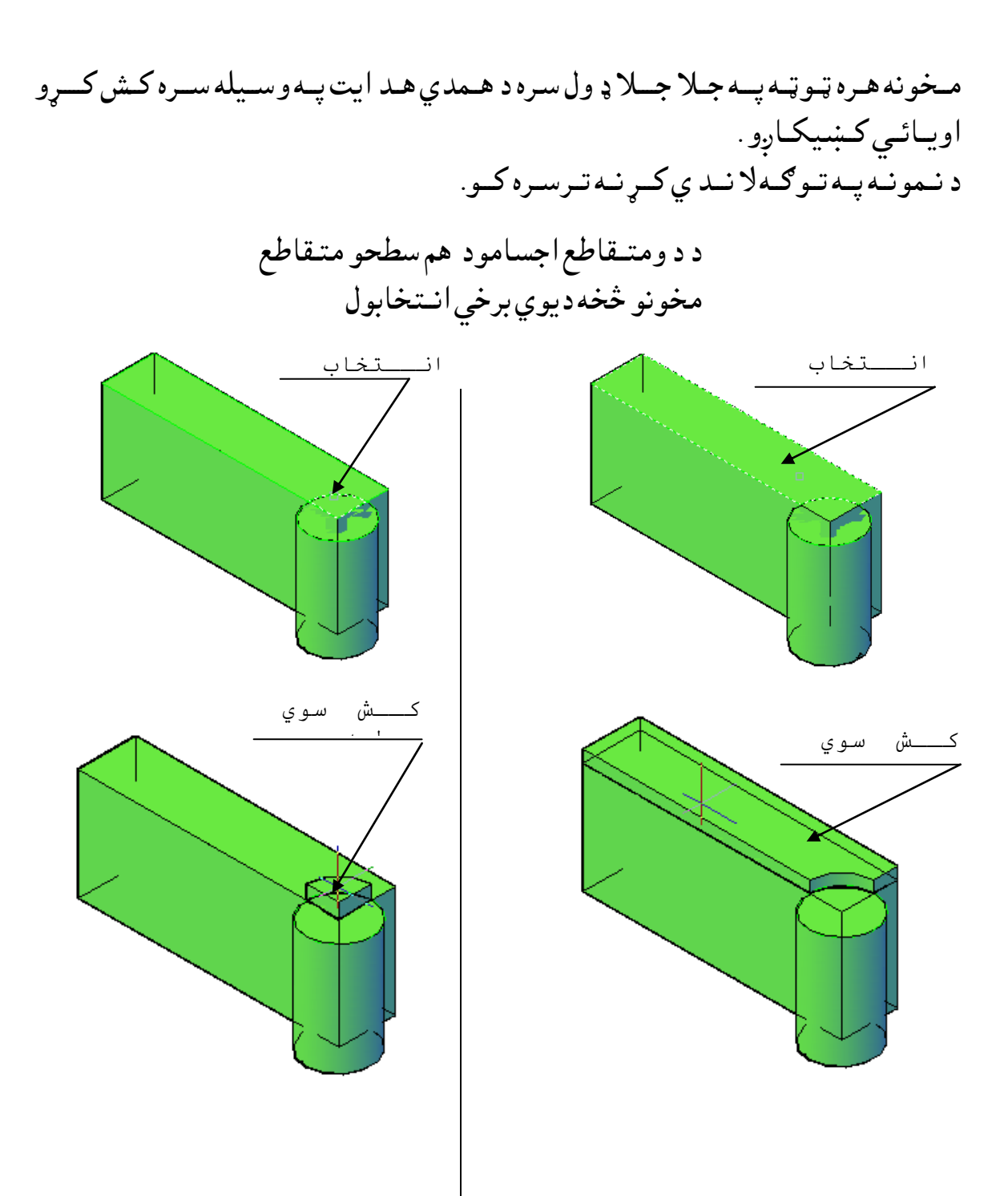

(۷۳-۱) شکل د ( Modeling) مـنـيو څخه د کشولواوکښيکښلو ( Press or pull ) په هد ايت سـره د متــقاطع اجـسامو د هم سطحومخونو کــشول ۵- هــمد ارنــګــه کــولاي ســو چه د يــوه جــسم پــريوه هـمــوار مــخ بــانــد ي يــوهــند سي شــکل رســم كــړو او وروســته ئــي د نــومــوړهــد ايت پــه وســيله هــمد ارســـم ســوي شـــكل كـــش اويــاكــښيكاږ و.د كـشولـوپــه صــورت كــي پــر لــومـړني جـسم بــانـدي بــل جـسم جـوړيــږي او د كــښــيكــښولو پــه صــورت د هــمد ي جــسم پــه انــد ازه چــه هــرڅــونــدي ئــي كــش كــړو پــه هــم هــغـه انــد ازه ډب(ژور) کــيږي.کــه چيري د کــښــيکــښلو انـد ازه د جـسـم د انــد ازي څخه زيــاتــه وي نــوســوري كــيږي.

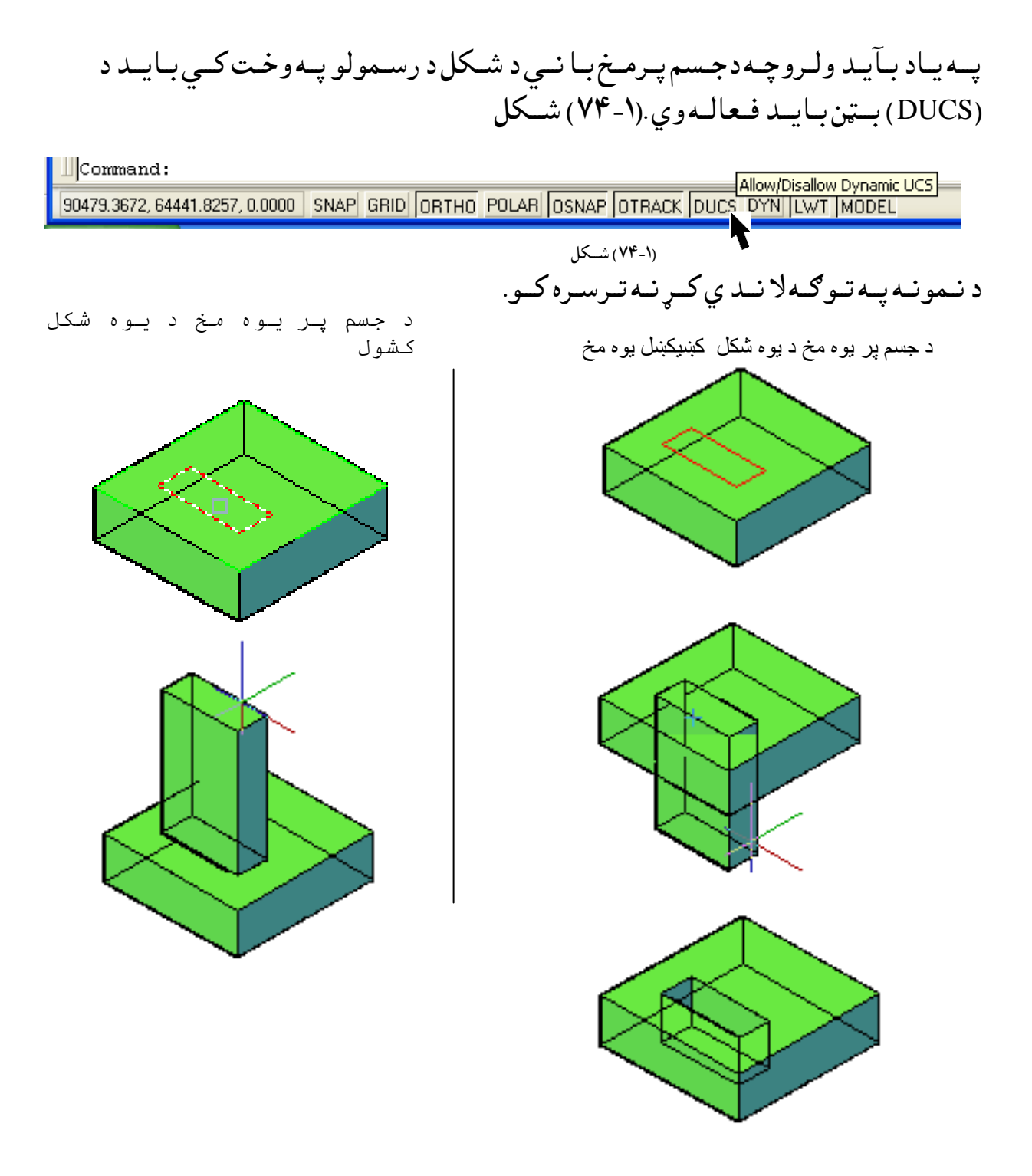

(۷۵-۱) شكل د ( Modeling) مـنيو څخه د كشولواوكښيكښلو ( Pressss or pull ) په هد ايت سـره د جسم پرمخونوباندي د يوه شكل كشول او كښيكښل

پــوښــو)تــرچت الُــصي( )Loft ): د پــوښــلو(Loft )د هـد ايت پــه وســيله كــولاي ســوچــه د څــوعرضانى قـطعو لــه رويــه يــونــوي جـسم اويــايـوه نــوي سـطحه جـوړه كـړو نـومـوړي عــرضــانـي قـطعي د جـوړســوي جـسم اوسطحه بـڼه اوشـكل تعـينوي. عـرضـاني قـطعي پـعمومي ډ ول سـره كـيد اي سـي چـه خـطونه اومـنحـني خـطونه وي نــوموړي خـطـونـه كــيد ايـسـي چــه خـلاص وي لــكــه كــمانــه (Arc ) او كــيد اي ســي چـي تـړلــي ىــهه د ايــرن )Circle )اهايــيــيپس )Ellipse ). د پـوښـلو(Loft )د هـد ايت پــه وســيله د عــرضاني قـطعوتــر مـنځ پــه فـضاكـي جـسم اوسـطحه جـوړيــږي .د عـرضــاني قـطـعو شـمير بــايـد تــر د و(٢ ) لــږ نــه وي .

نـوموړي هـد ايت د نـمونه جوړولو (Modeling ) د منـيو څخه غـوره كــولاى سو.

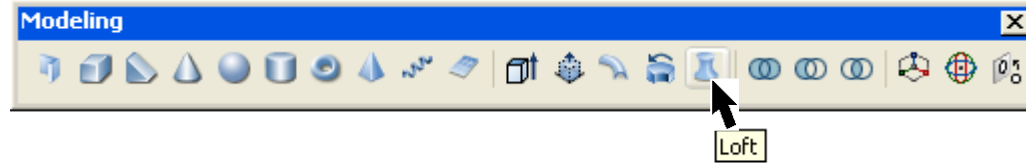

)۷۶-۱( طهو د ) Modeling )ٌــِـيو څشه د پـــوښـــيو ) Loft )د هص ايت غورن نــوك هـمد ارنــګه که چـيري د امــرپه کـړکي کي (Loft ) تـوري ولـــيکو اوايــنټر(Enter ) ووهو ،هــم نـومــوري هــد ايت انــتخابولاي سو. د پـوښـلو (Loft) د هـد ايت تـرانـتخاب وروسـته با يـد پـه تــرتـيب سـره عــرضـانــي قــطـعي پــه نــښه ســي وروســتـه لــه هـغـه ايــنټر(Enter ) ووهــــو.د ري نــورمــنځــني انــتخابـونــه لكــه :لا رښـود (رهـــنما ) (Guides) ،لا ره (Path ) اويـوازي عـرضــانـي قـطعي (Cross-section only) چـهوروســته بــه ئــي په بــشپړه تــوګــه بــيان کــړو. هغــه شــي چــه غواړو د عــرضــاني قـطـعه پــه ډ ول اســتعــمال ســي كــيد اي ســي چـه : خـط (Line)،كــمانــه(Arc ) ، بـيضوي كــمانـــه (Elliptical arc ) ،د وه بـعد ي يــوه ټـوټــه خط (2D polyline ) ،د وه بـعد ي كوږ (مـنحنى )خـط (2D spline )،د ائره (Circle ) ايلــيپس (Ellipse) اود اولـني اواخـيرني عرضـانـي قــطعـونـقـطي ( Points(first and last cross .(section only) د نــومــوړي هـد ايت پــه وســيله كــولايــسوچــه د اســي يــو جــوړكــړو چــه د هـغه عــرضانى قـطـعى د جـلا بــڼه د رلــود ونـكــى وي. د مــثال پــه ډ ول لـكـه د ائـره او پــنځه ضلــعى اونــور .

د لاري(Path) مـنـځـنـي انـتـخاب: د پــوښــلو (Loft) د هـد ايت تـرانـتخاب وروسـته او د عـرضــاني قـطـعو تـرټـاكـلو وروسـته كــه چيري د امـرپــه كــړكى كــي د (P) تـوري ولــيكواوايــنټر (Enter) ووهو ،نـومــوړي مـنځني انـتخاب غـوركـولاي سو . وروسته لــه هغه اوټـوكـيد د لاري (Path )د غـوركـولوغـوښــتنه كـوي ،د نــوموړي لاري تــرټــاكــلو وروســـته جـسم جـوړيـــږي . ُــوٌــوړي الرن نــيص اي شي چــه سعـ )Line)، د ائرن )Circles )،نــٍاُه )Arcs )، اييــيپس (Ellipse) ، بـيضوي كــمانى (Elliptical arc ) ،د وه بــعد ي يوه ټـوټـــه خـطونه ( 2D polylines ) ، د ري بـعد ي يوه ټـوټه خطونه (3D polylines ) ، كاره (مـنحنى )خطـونه(spline ) اويسچلي خط(Helix ). د نـمونه پـه تـوګـه كــه چــيري د (١-٧٥) شــكل پــه شـان پـه ډ ول ډ ول بـڼـو اوانـد ازوسـره عـرضـانـي قـطعي (Cross Sections) پـريـوه د ائـره بـانـد ي ولـرونـود پـوښـلو(Loft ) د هـد ايت پــه وســيله لانـد نى جـسم جـوړولاي سـو. لانــد ني كــړ نه تــرسره كــو:

Command: \_loft (Enter) (لومړنى عـرضـانىي قـطع انـتخـابو.) Select cross-sections in lofting order: 1 found (د وهمه عـرضـانـي قـطع انـتخـابـو.) Select cross-sections in lofting order: 1 found, 2 total (د ريـمه عـرضـانـي قـطع انـتخـابـو.) Select cross-sections in lofting order: 1 found, 3 total (څـلورمه عـرضـانـي قـطع انـتخـابـو.) Select cross-sections in lofting order: 1 found, 4 total (د عـرضـاني قـطعو تـرتـيب انـتخـاب كـړي .) Select cross-sections in lofting order: (د ټاكلو واك انتخاب كري .) Enter an option [Guides/Path/Cross-sections only] <Cross-sections only>: p (د لاري (Path) خـط انــتخاب كــرى .) Select path curve: د لاري (Path ) تـرانـتخاب وروسـته جـسم جـوړيــږي .

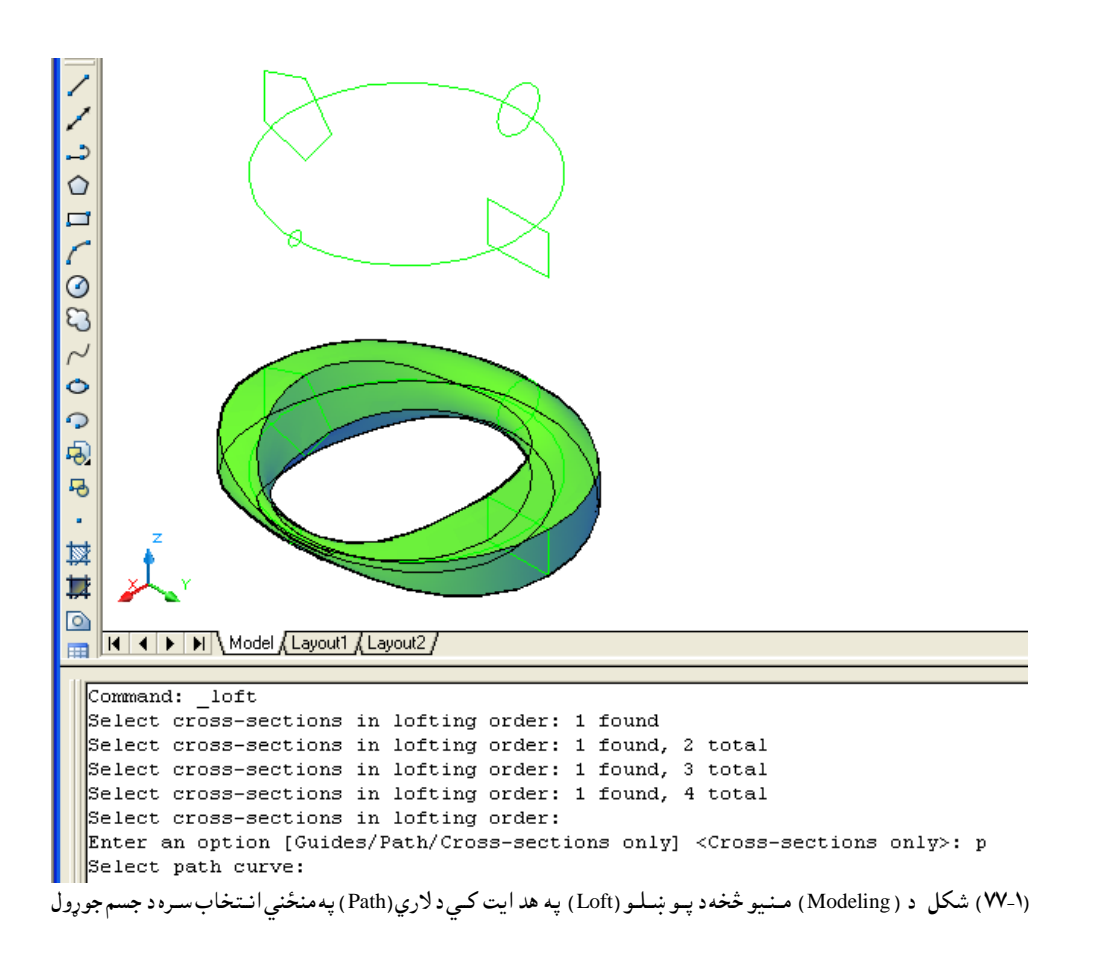

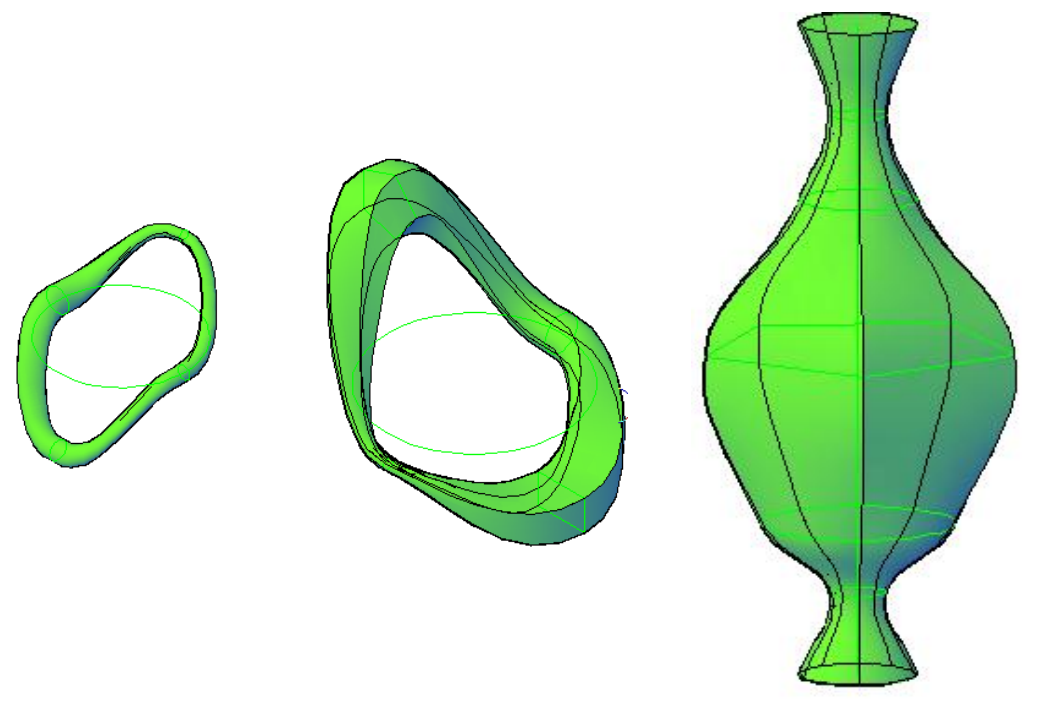

(۷۸-۱) شكل د ( Modeling) مـنيو څخه د پـو ښـلـو (Loft ) په هد ايت كـي د لاري(Path )په منځني انـتخاب سـره د مختلـفو جسمو جوړول
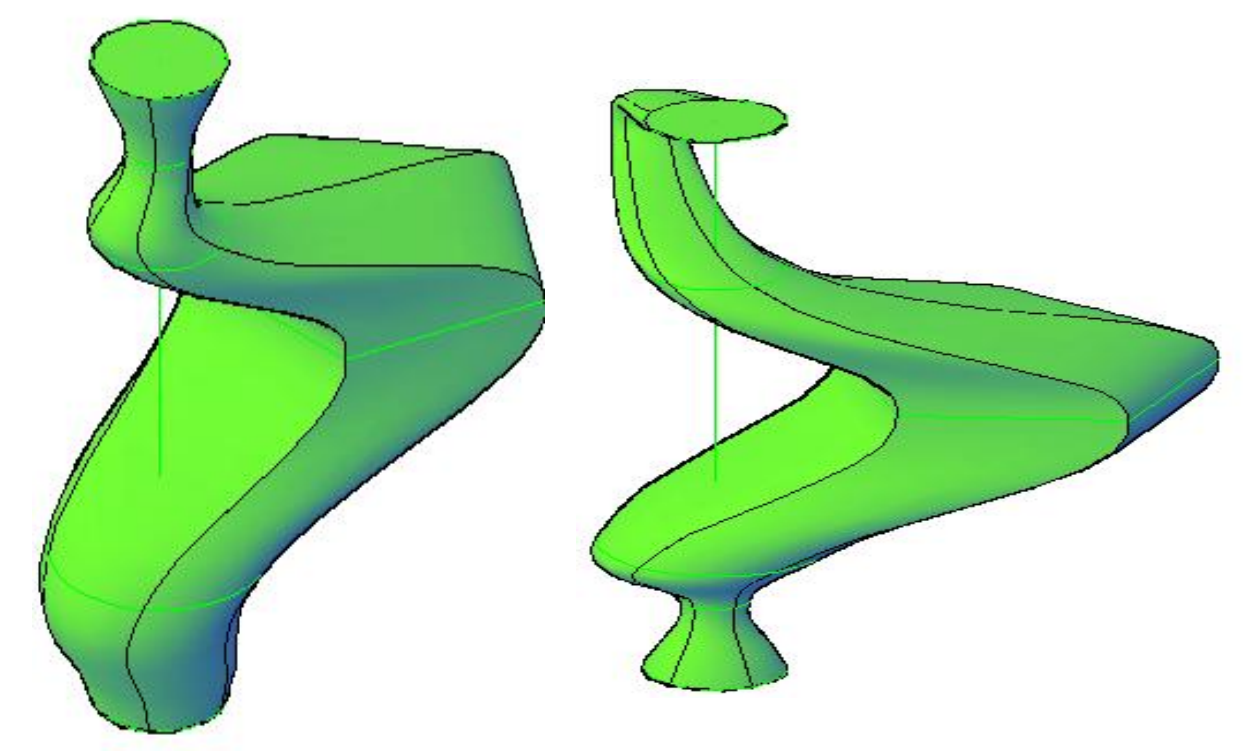

(۷۹-۱) شكل د ( Modeling ) مـنيو څخه د پــو ښــلـو (Loft ) په هد ايت كــي د لاري(Path )په منځني انـتخاب سـره د مختلـفو جسمو جوړول پــه پــورتــني شـــكل كــي پــه ښـــكاره ډ ول ســره مــعــلو مــيږي كــه چــيري دكــوم جـسم يــوه يــا څـوعـرضــاني قـطـعى د لاري څخه د بـانـد ي پــرتــي وي هـم جـسم جـوړيــږي .

د لارښـود (رهـنما ) (Guides ) مـنځني انتـخاب: د لارښـود (رهـنما ) (Guide) خــطونـهد پـوښــلــو په هـد ايت جـوړ سـوي سـطـحي او جـسم د بـڼه اوڅـيري كــنـترول كــوي. د لارښـود (رهـنما) (Guide) خـطونـه به مـستـقيم خط (Line) اويا مـنحني خـطونه(Curves) هي كـوم چـه هـغوي د سـطـحي اوجـسم بـڼه اوڅـيره تــشــريـــح كـوي. تــاسـوكــولاي ســواي چـه كــنتــرول كي ،څـوند ه نــقـطي ورتــه اويــوډ ول پــرتي د ي دعـرضــاني قطعو پــر خطي چوكات بانــدي.او مـنع كـوي د نا مـطلوبي نـتجه څخه ،د مــثال په ډ ول لكـه ګـونـجي د جـسم او سـطــحه پــرمـخ بــانـد ي. د لارښـود (رهـنما ) (Guide) خطونــه كيد اي سي چــه خط(Line)،كـمانه(Arcs ) ، بـيضوي كــمانه(Elliptical arc ) ،د وه بــعد ي يوه ټـوټـــه خـطونه (2D polylines ) ، د ري بـعد ي يوه ټــوټه خطونه (3D polylines ) او کاږه (مـنحني )خطـونه (spline ) وي.

د لارښـود (رهـنما ) (Guide) هـرخـط بــايــد د لانــد ي خـواسـو د رلــود ونـكي وي: ۱- د لارښـود (رهـنما ) (Guide ) خـط بــايــد هـره عــرضــاني قـطع قــطع كــرى . ۲- د لارښـود (رهـنما ) (Guide ) خـط بــايــد د لــومـړي عــرضــاني قـطع څخه شـرو ع سـوي وي . -۳ د الرښــود )رهــٍِا( )Guide )ســط د ســتً ُــلــعه ةــايــص د ا ســيرُــي غــرضــاُي كــعع شـــرن قــطـع سـوي وي. د نـمونه پــه تـوګـه كــه چــيري د (۱-۷۸) شــكل پــه شـان پــه ډ ول و پـ ول بـڼـو اوانـد ازوسـره عـرضــانـي قــطعي (Cross Sections) ولـرو او هـم لارښــود (رهـنما ) (Guides ) خـطونــــه ولـرو نـود پـوښـلو(Loft ) د هـد ايت پــه وســيلهلانـد ني جـسم جـوړولاي سـو. لانــد ني كــر نه تــرسره كــو: Command: \_loft (Enter) (لومړنى عـرضـانـي قـطعه (Cross Sections) انـتخاب كــړي .) Select cross-sections in lofting order: 1 found (د وهمه عـرضـانـي قـطعه (Cross Sections) انـتخاب كــړي .) Select cross-sections in lofting order: 1 found, 2 total (د عـرضاني قـطعو تر انـتخاب وروسته د موس راسـته طرف كــښيكـارو اويـاايـنټر (Enter).) Select cross-sections in lofting order (د مـنځـني انـتخابو څخه يواُنـتخاب كــړي.پــه د ي مــثــال كــي مــوږ د امــرپــه كــړكــي كــي د )G )تـــوري ىـــيهــواهايــِتر)Enter )ههــو. Enter an option [Guides/Path/Cross-sections only] <Cross-sections only>: g (لومړي لارښود (رهنما) (Guide) خط وټاکــي .) Select guide curves:1 found ) د ههــً الرښــود )رهــٍِا( )Guide )ســط هټـــانـــي .( Select guide curves:1 found, 2 total (د ريـم لارښـود (رهـنما ) (Guide) خـط وټـاكــي .) Select guide curves:1 found, 3 total ( څلورم لارښـود (رهـنما ) (Guide) خـط وټــاكــي .) Select guide curves:1 found, 4 total (د مـوس راسـته طرف كـښـيكارو اويـاايــنټر(Enter) وهـو.) Select guide curves: تــرايــنټر (Enter ) وهــلووروســته د خــپلـي خـوښـي جـسم جـوړيــږ ي .

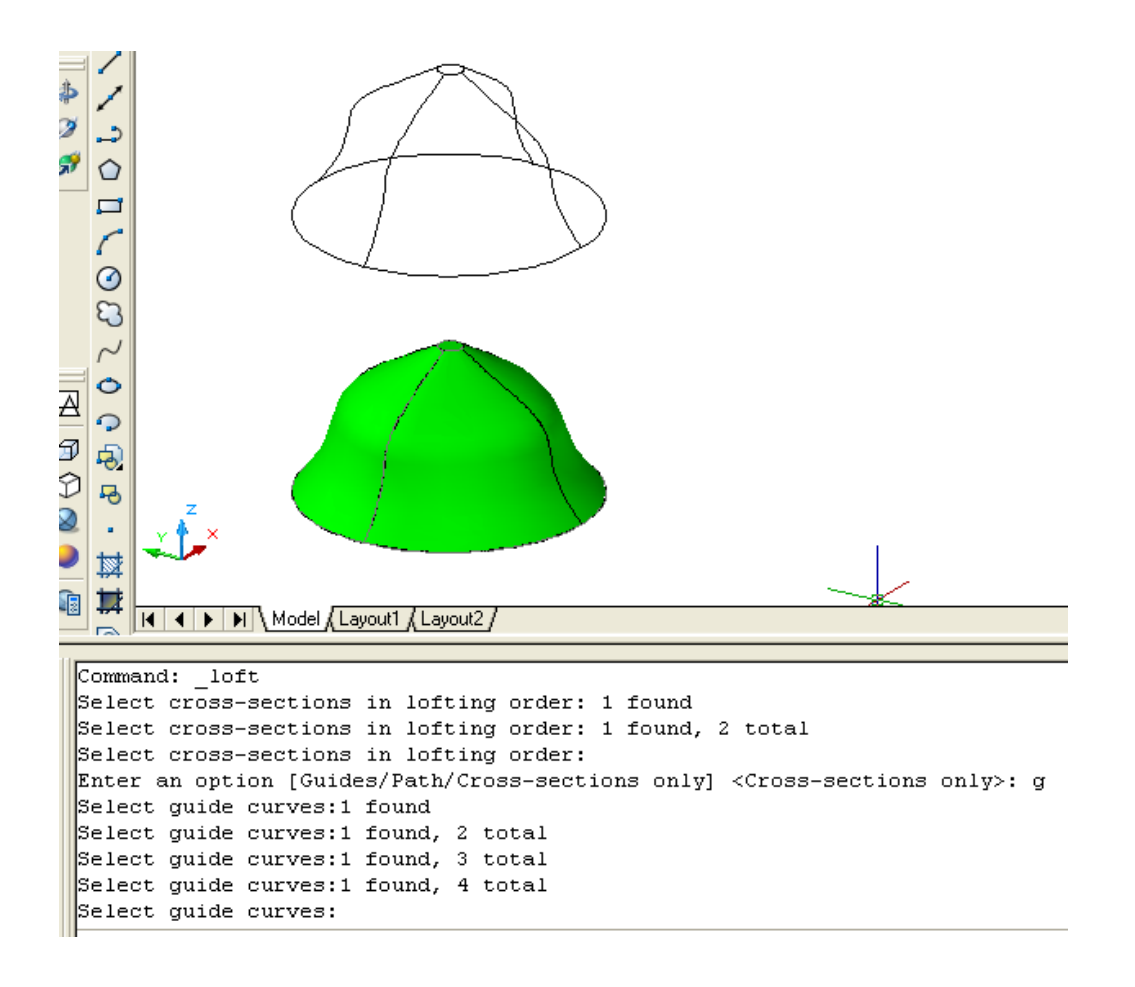

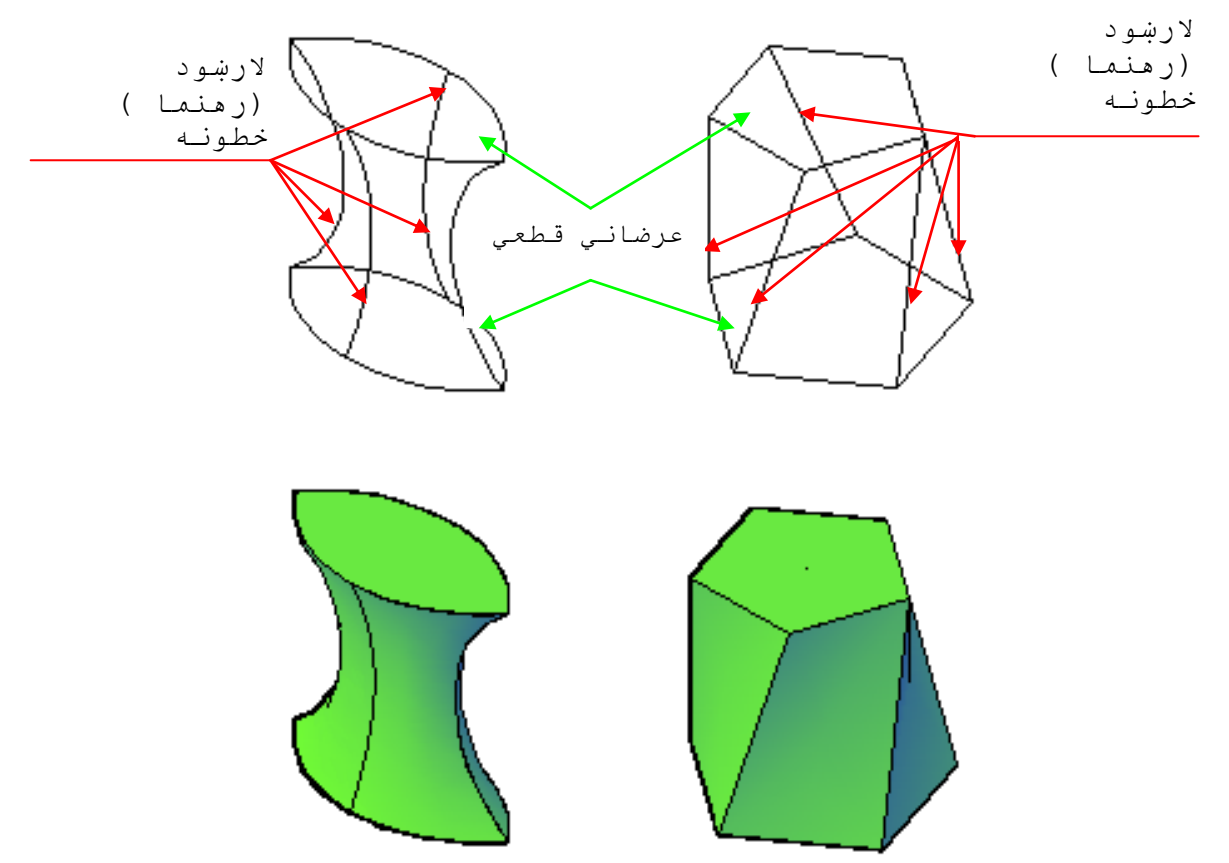

)۸۰-۱( طهو د ) Modeling )ٌــِـيو څشه د پــو ښــيــو )Loft )په هص ايت نــي د ال ر ښود ) رهِــٍا ( )Guidesپه ٌِځِي اُــتشاب شــرن د حصً حوړهك

(۸۱-۱) شكل د ( Modeling) مـنـيو څخه د پــو ښــلـو (Loft ) په هد ايت كــي د لارښود (رهنما ) (Guide )په منځني انــتخاب سـره د مختلـفو جسمو جوړول

يوازي د عـرضاني قطعو(Cross Sections Only ) منځني انتخاب: د پــوښــلو (Loft) د هــد ايت تـرانـتخاب وروسـته او د عـرضــاني قـطـعو تـرټـاكـلو وروسـته كــه چــيري د امـرپــه كــړكي كــي د (C) تـوري ولـيكواوايــنټر (Enter ) ووهــو ،نــومـــوړي مـنځنى انـتخاب غــوركـولاي سو . وروسته لــه هـغه اوټـوكـيد دپـوښـلودبـرابـرولـواوســمولـو )Settings Loft ) پـــاڼـــه ښــهارن نـــوي )۸۰-۱( طـــهو

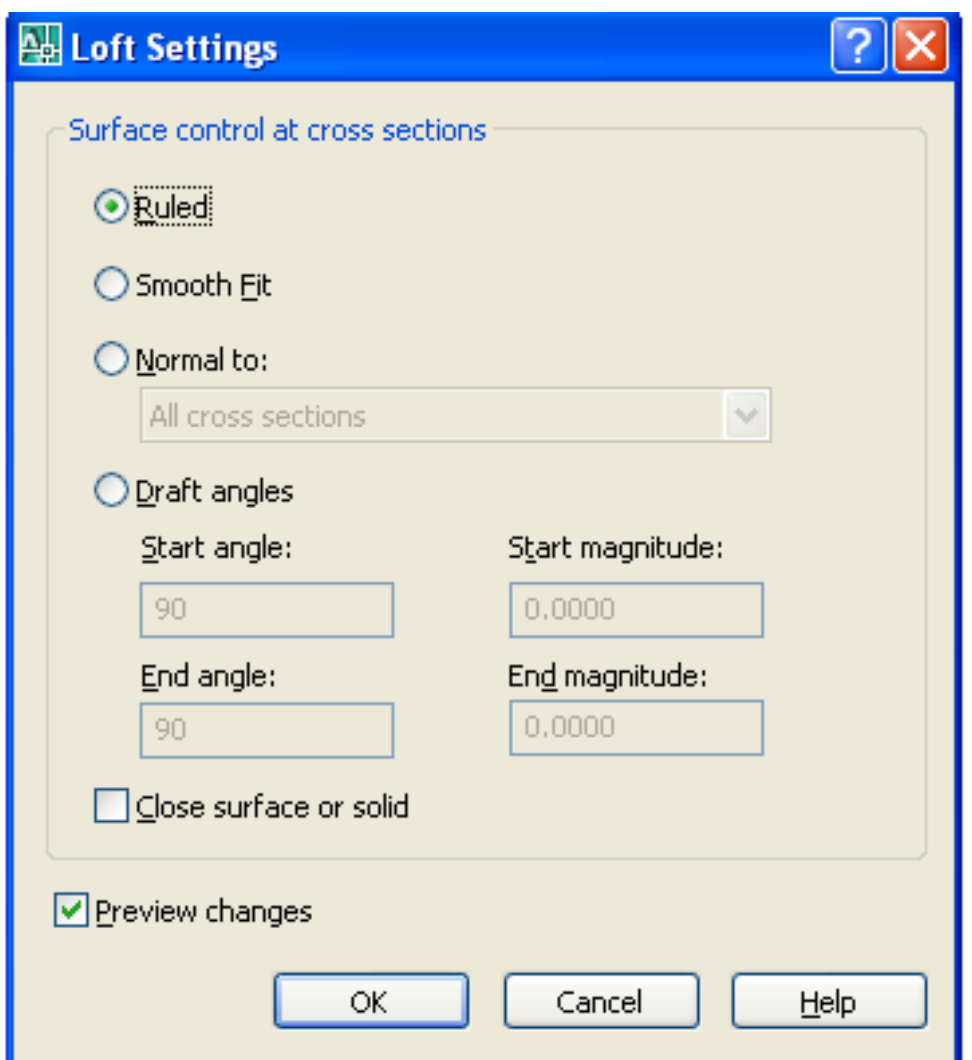

(۸۲-۱) شكل د پـوښـلود برابرول اوسمول (Loft Settings )

د نـمونـه پـه ډ ول كــه چـيري څـوعـرضـاني قـطعي (Cross Sections) د (۸۱-۱) شـكل پـه شـان ولــرواوپــه تــرتــيب ســره ئــي د لانــدي څـخه د پــورته خــواته يــوپــه بــل پـــسي وټــاكــواووروســته لــه هـغــه ايــنټر(Enter )ووهـو،د مـنځـنيو انـتــخابـونــو څــخــه د يـوازي عــرضــانــي قـطعــومـنځـني انــتخاب غــوره كـړو يــعنى د اچه د امـرپــه كـړكى كــى د (C) تـوري لـيكـواوايــنټر(Enter) وهـو.يـا دغــرضاني قـطعو تــرانـتـخاب وروســته د وه واري ايــنټر

(Enter )وهـو.ځـكـه چه د لـته مـخكـني فـرض سـوي انـتخاب د يـوازي عــرضـانـي قـطـعـو )Only Sections Cross )اُــتشــاب د ي . لـه دى څخـه وروسـته اوټـوكـيډ دپـوښـلودبـرابـرولـواوسـمولـو (Loft Settings ) پــاڼـه ښــكاره كــوي (۸۰-۸۰) شــكل پــه ډ ول. كــه چــــيري پــه د ي پــاڼــه كــي د هـمواري سـطــحي (Ruled ) كـورانـتخاب كـړو اووروسـته د هـو(Ok ) كـورانـتخـاب كـړوپــهلانــد نــي ډ ول جـسم جـوړيــږي.

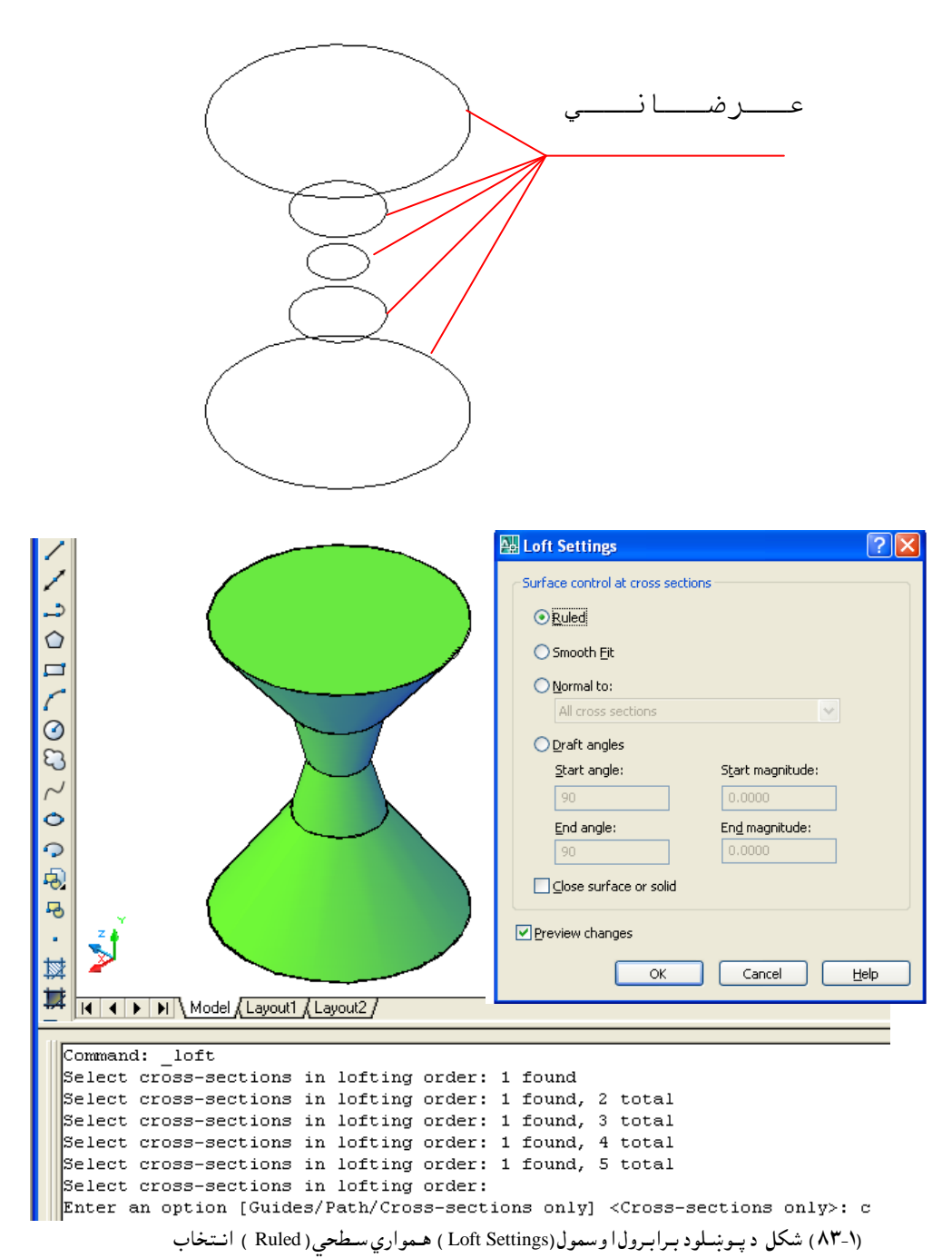

دپـوښــلودبـرابـرولـواوســمولـو (Loft Settings ) پــه پــاڼــه کـــي کــه چـــيري د ښــوي او هوار )Smooth )نـــوراُـــتشاب نـــړهاههرهشـــته د هــو)Ok ) نــور اُـــتشــاب نــړهپه ال ُص ُـــي ډ هك جـسم جـوړيــږي. په دي ډ ول جسم کي ټـولي سـطحي د يــوي هـواري مــنحـني پــه ډ ول وصلــيږي ،د جـسم مخ ډ يــر ښـوي او کـونـجونه نه لري. عــرضــانــي قـــو المساعدة المساعدة المساعدة المساعدة المساعدة المساعدة المساعدة المساعدة المساعدة المساعدة المساعدة المسا<br>قد المساعدة المساعدة المساعدة المساعدة المساعدة المساعدة المساعدة المساعدة المساعدة المساعدة المساعدة المساعدة

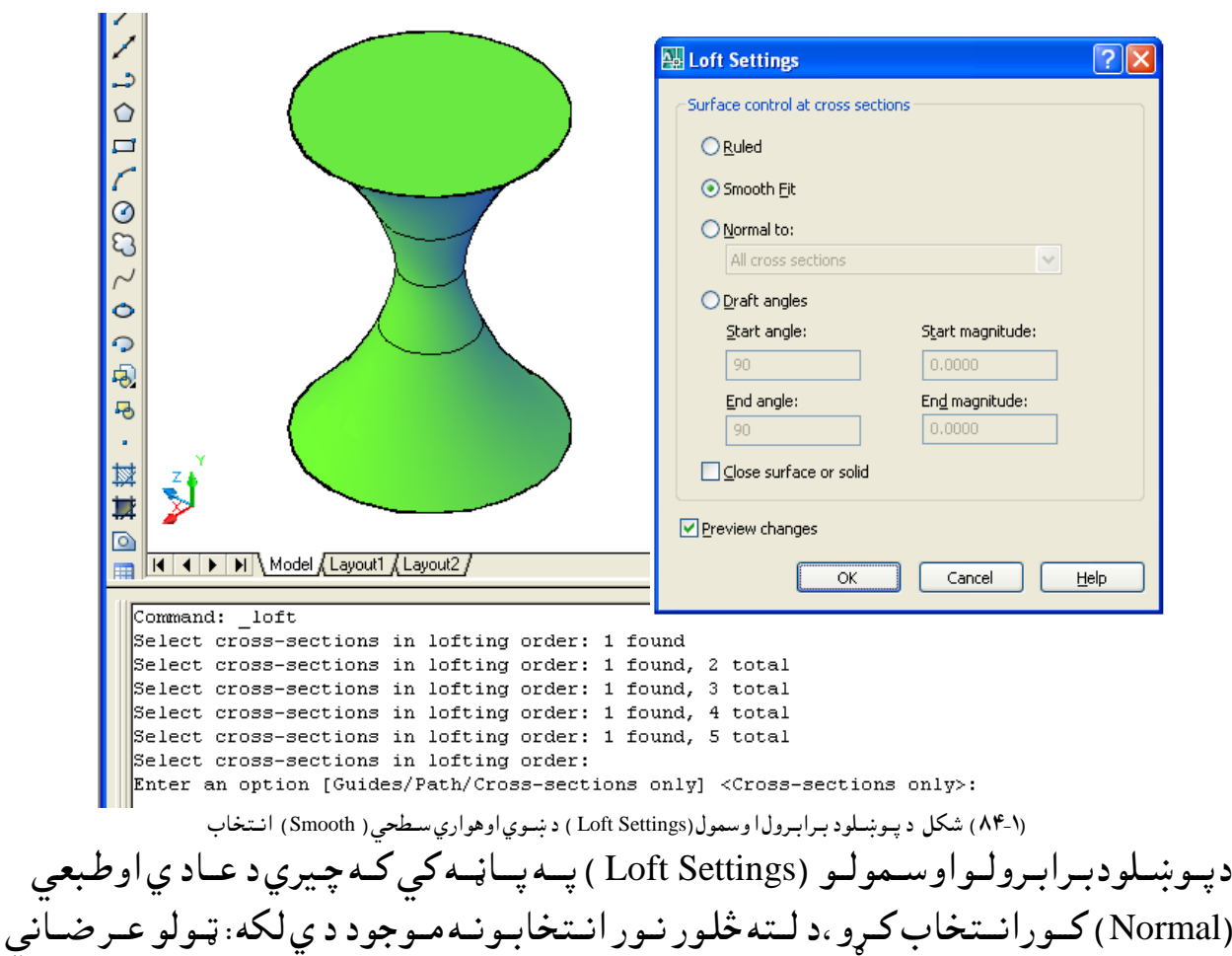

قـطعو (Allcross sections) ،د شـروع(اولــني ) عـرضـانـي قـطعه(Start cross section ) ، د ختم(اخـيري ) عـرضــاني قـطعه(End cross section ) ، د شـروع(اولـــني ) او د ختم(اخـيري ) عـرضــاني قــطعي (Start and End cross sections) مــوجـود د ي. (۱-۸۳ ) شــكل. د عـاد ي اوطـبـعى (Normal) كــورپــه غــوره كــولــوسـره د پــوښـلودبـرابـرولــواوســمولــو (Loft Settings )پـــه پــاڼــه كــي د تــړلي سـطحـي يــا جـسم (Close surface or solid ) كــور كــارنــه كــوي ،چه پــه لانــد نى شــكل كــى ســره كــرښــه بـانــدي تـاو سـوي د ه.

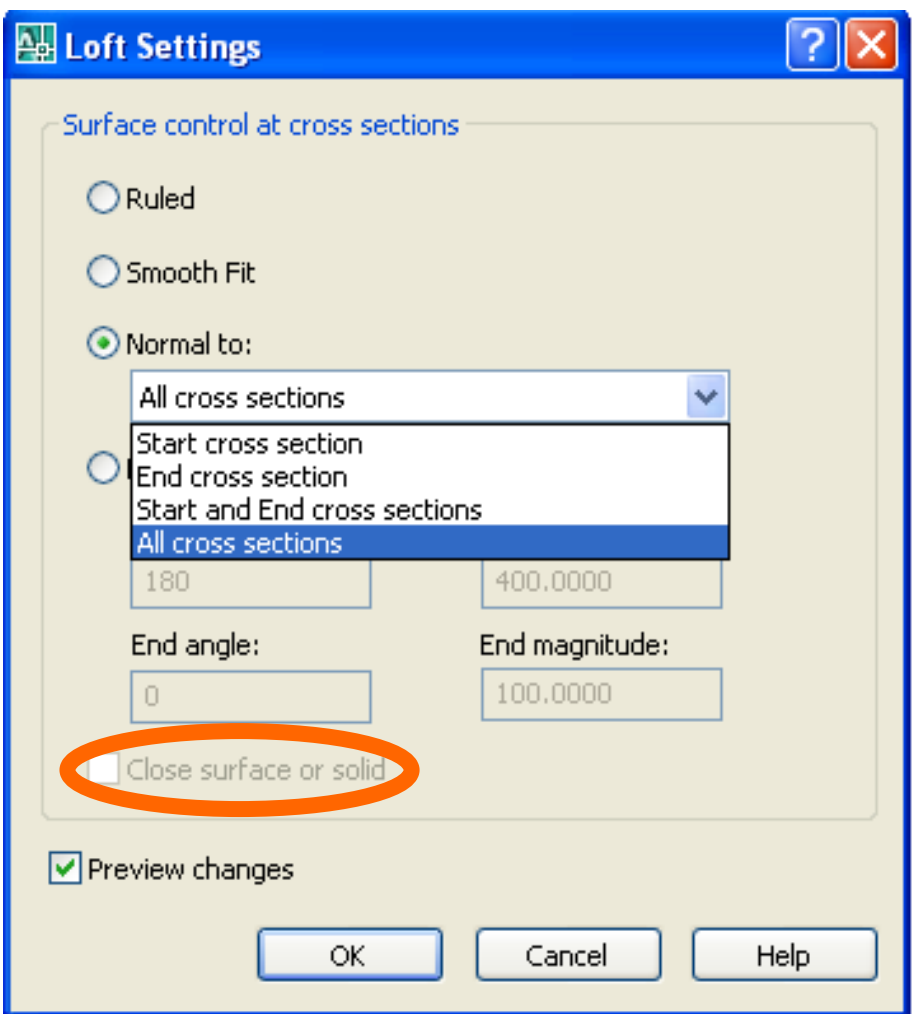

(۸۵-۱) شكل د پـوښـلود بـرابـرول اوسمول(Loft Settings )د عــاد ي او طبيعي سـطحي ( Normal ) انـتخاب

دپـوښـلودبـرابـرولـواوسـمولـو (Loft Settings ) پــه پــاڼه کي کـه چيري د عـاد ي اوطبيعي (Normal ) كورانتخاب كـرو،وروسته كـه د ټولـوعـرضاني قطعو (Allcross sections) انـتخاب وټـاكــواووروسـته د هـو(Ok ) كـور انــتخاب كـړوپهلا ند نــي ډ ول جـسم جـوړيــږي.

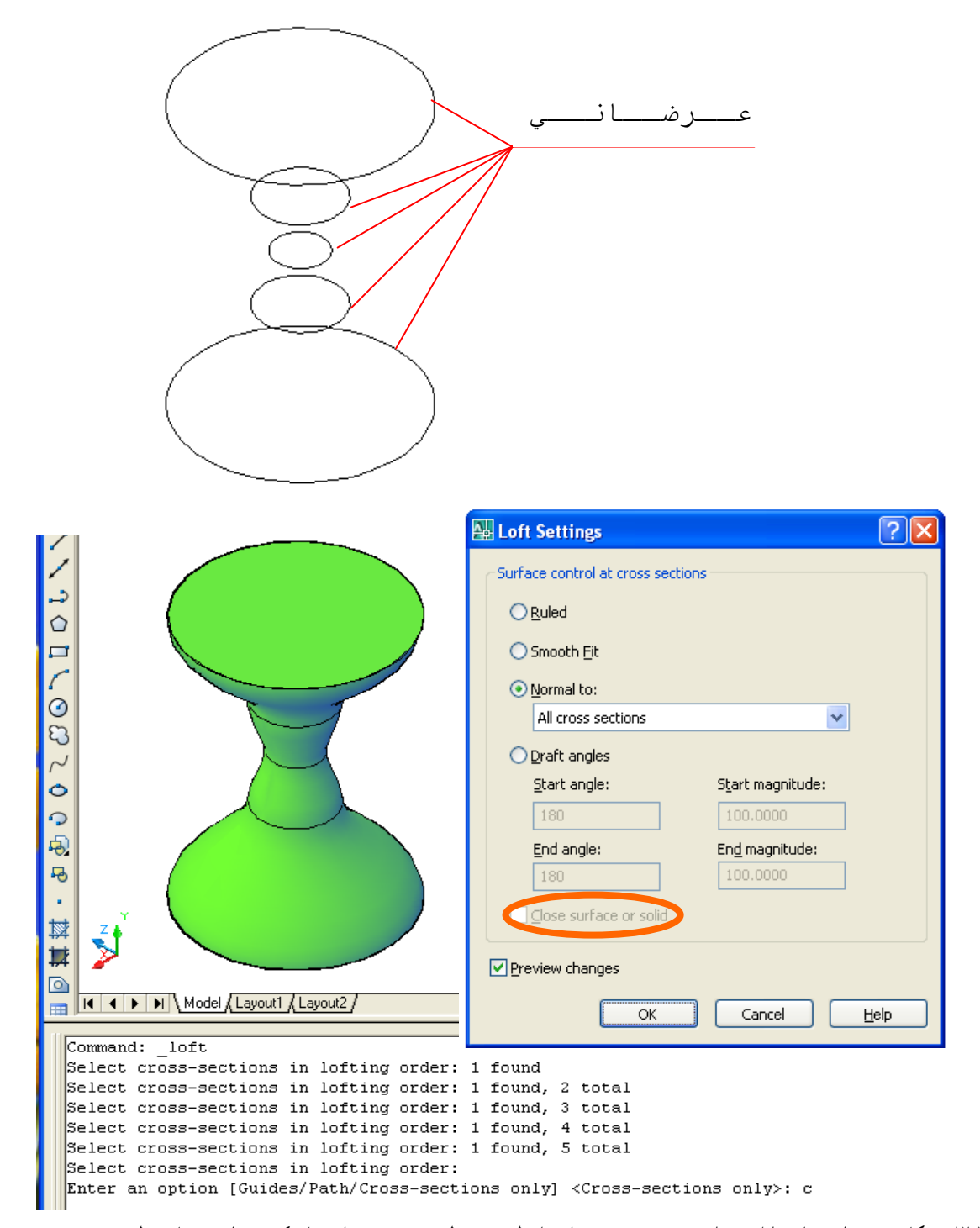

(۸۲-۱) شكل د پـوښـلود بـرابـرول اوسمول(Loft Settings ) د عاد ي او طـبـعي سـطحي ( Normal ) انـتخاب كي د ټـولوعـر ضاني قطعو (Allcross sections) ټاكل

دپـوښـلودبـرابـرولـواوسـمولـو (Loft Settings ) پــه پــاڼــه کـــي کـه چـيري د عــاد ي اوطـبـعي (Normal )كـورانـتخاب كـړو ،وروسـته كـه د شـروع(اُولــني ) عـرضـاني قـطعه )section cross Start )اُــتشاب هټــانـــواههرهشــته د هــو)Ok ) نــور اُـــتشاب نــړهپه ال ُــص ُـــي ډ هك حــصً حــوړيـــږي .

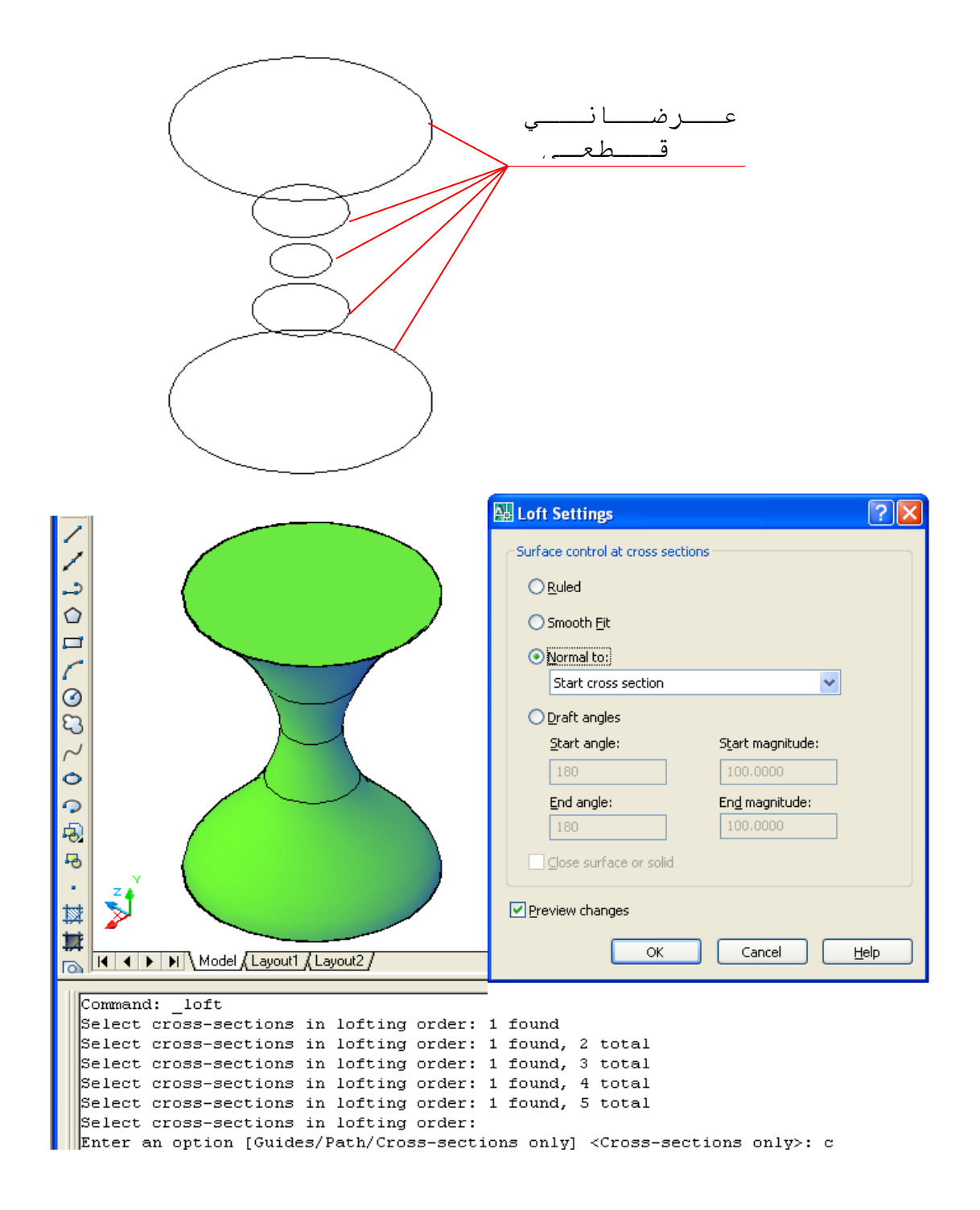

)۸۷-۱( طهو د پــوښــيود ةــراةــرهك ا هشٍوك )Settings Loft ) د غاد ي اه ظــتــػي شـعري ) Normal )اُــتشاب ني د طرهع غرضاُي كــعـػه )section cross Start ) ټانو

دپـوښـلودبـرابـرولـواوسـمولـو (Loft Settings ) پــه پــاڼــه کـــي کـه چـيري د عــاد ي اوطـبـعي (Normal )كـورانـتخاب كــړو ،وروسـته كـه د خـتم(اخـّـيرنـي ) عـرضـاني قـطعه )section cross End )اُــتشاب هټــانـــواههرهشــته د هــو)Ok ) نــور اُـــتشاب نــړهپه ال ُــص ُـــي ډ ول جـسم جـوړيــږي.

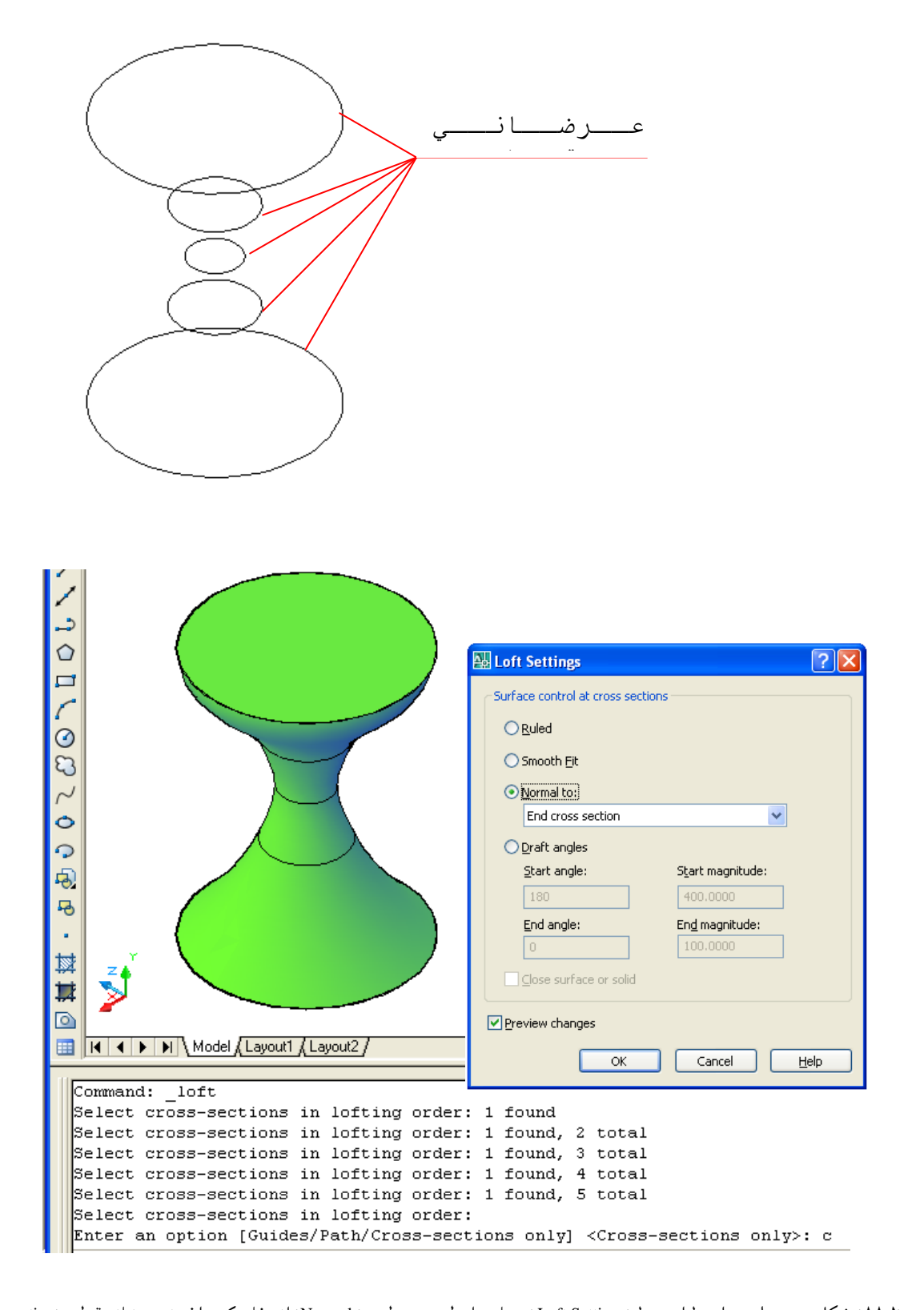

(۸۸۰) شكل د پــوښــلود بــرابــرول او سمول(Loft Settings ) د عاد ي او طـبـعي سطحي ( Normal )انــتخاب كـي د اخيرني عرضاني قـطعه (End cross section ) ټا ئل دپـوښـلودبـرابـرولـواوسـمولـو (Loft Settings ) پــه پــاڼــه کـــي کـه چـيري د عــاد ي اوطـبـعي (Normal )كـورانـتخاب كـړو ،وروسـته كـه د شـروع(اولــني ) عـرضـاني قـطعه

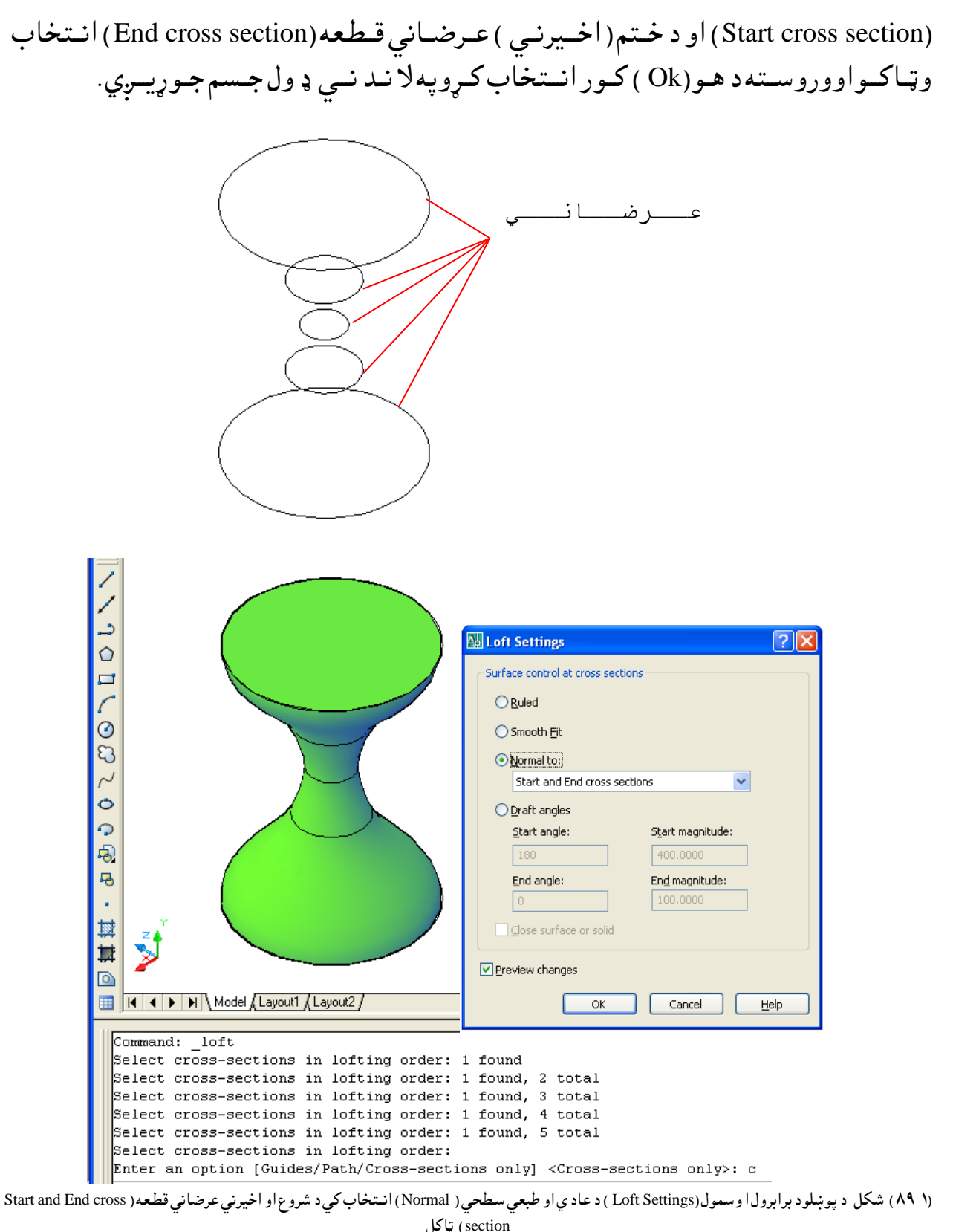

دپـوښـلودبـرابـرولـواوسـمولـو (Loft Settings ) پــه پــاڼــه کې کـه چـيري د زاويه د ټـاکـلو (Draft angle ) كورانـتخاب كړو ، د لـته څلور نـور انـتخابـونـه مـوجود د ي لكه : د شـروع

زاويـــه (Start angles) ،د شـروع پـراخـوالــي (Start magnitude ) ، د خــتم زاويــه ( End angle ) او اخيرني پراخوالي (End magnitude). د پــورتنــيو څـلورو انــتخابــونــود انــد ازوپــه ټــاكــلــوســره پـه حــسم كــي بــد لون لــيد ل كــيږي . د انـد ازو تـرانـتخاب اوټـاكـلو وروسـته كـه د هـو(Ok ) كـور انـتخاب كـړوپه لانــد نــي ډ ول جـسم جـوړيــږي.

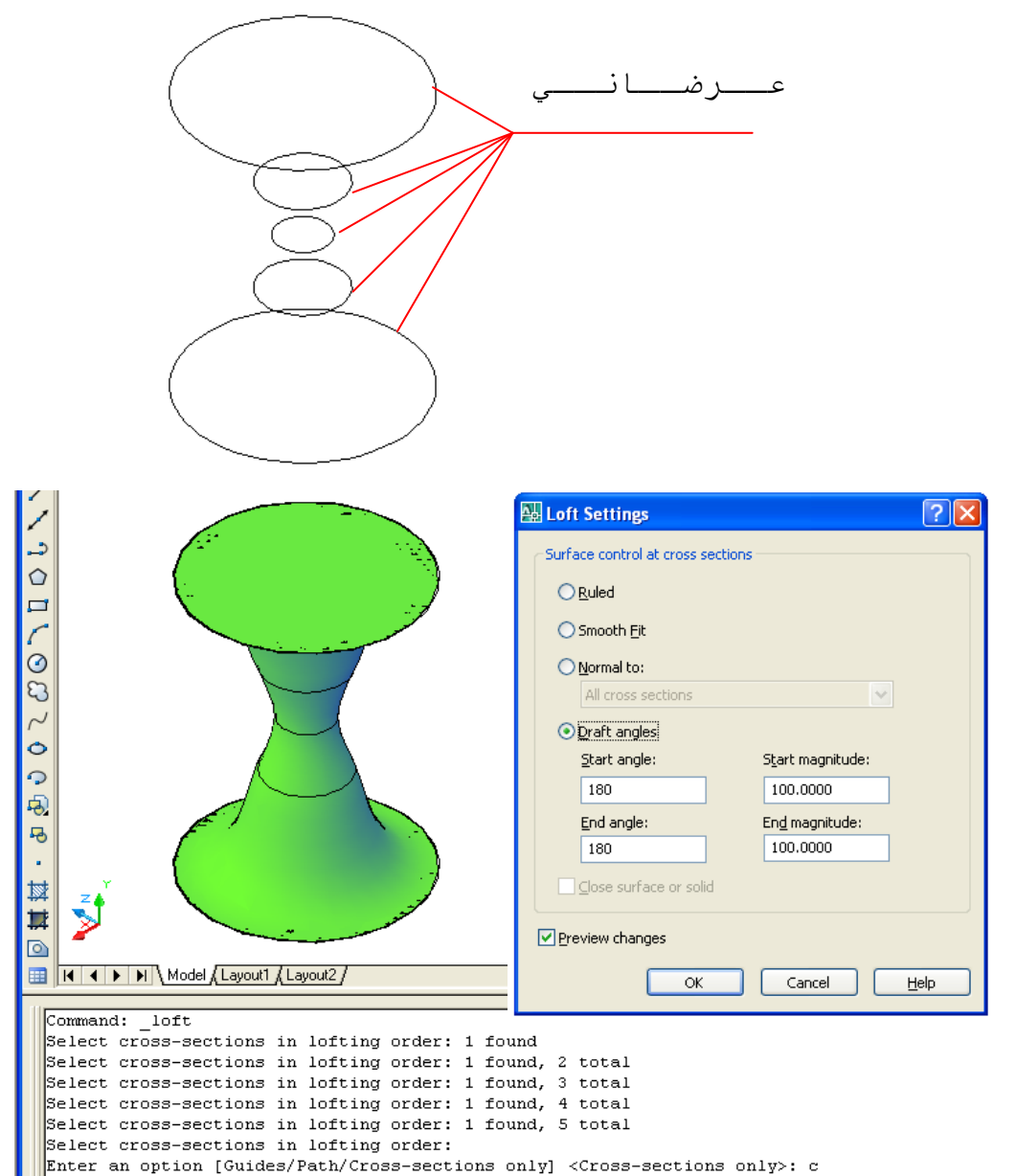

)۸۰-۱( طهو د پوښيود ةراةرهك ا هشٍوك )Settings Loft )د زاهيه د ټــانــيو)angles Draft )اُــتشاب ني د طرهع اه اسيرُي زاهيه په ) ۱۸۰ ( د رحوزاهيه شرن

دپـوښــلودبـرابـرولـواوســمولـو (Loft Settings ) پــه پــاڼــه کي کـه چـيري د زاويه د ټــاکـلو (Draft angle) كـورانـتخاب كـرو ، د شـروع زاويـــه (Start angles )صفر درجـي وټـاكـــو ، دشـروع پـراخـوالــي (Start magnitude) د (۱۰۰ )وا حده پــه انــد ازه وټـاکو ، د خـتم زاويــه (End angle )صـفر درجـي وټـاكــو او اخـيرنــي پــراخـوالي(End magnitude )د (۱۰۰) واحده بــه انـــد ازه و ټــاکو . د انـد ازو تـرانـتخاب اوټـاكـلـو وروسـته كــهد هـو(Ok ) كـور انــتخاب كـړوپهلانــد نــي ډ ول جــسم جــوړيـــږي.

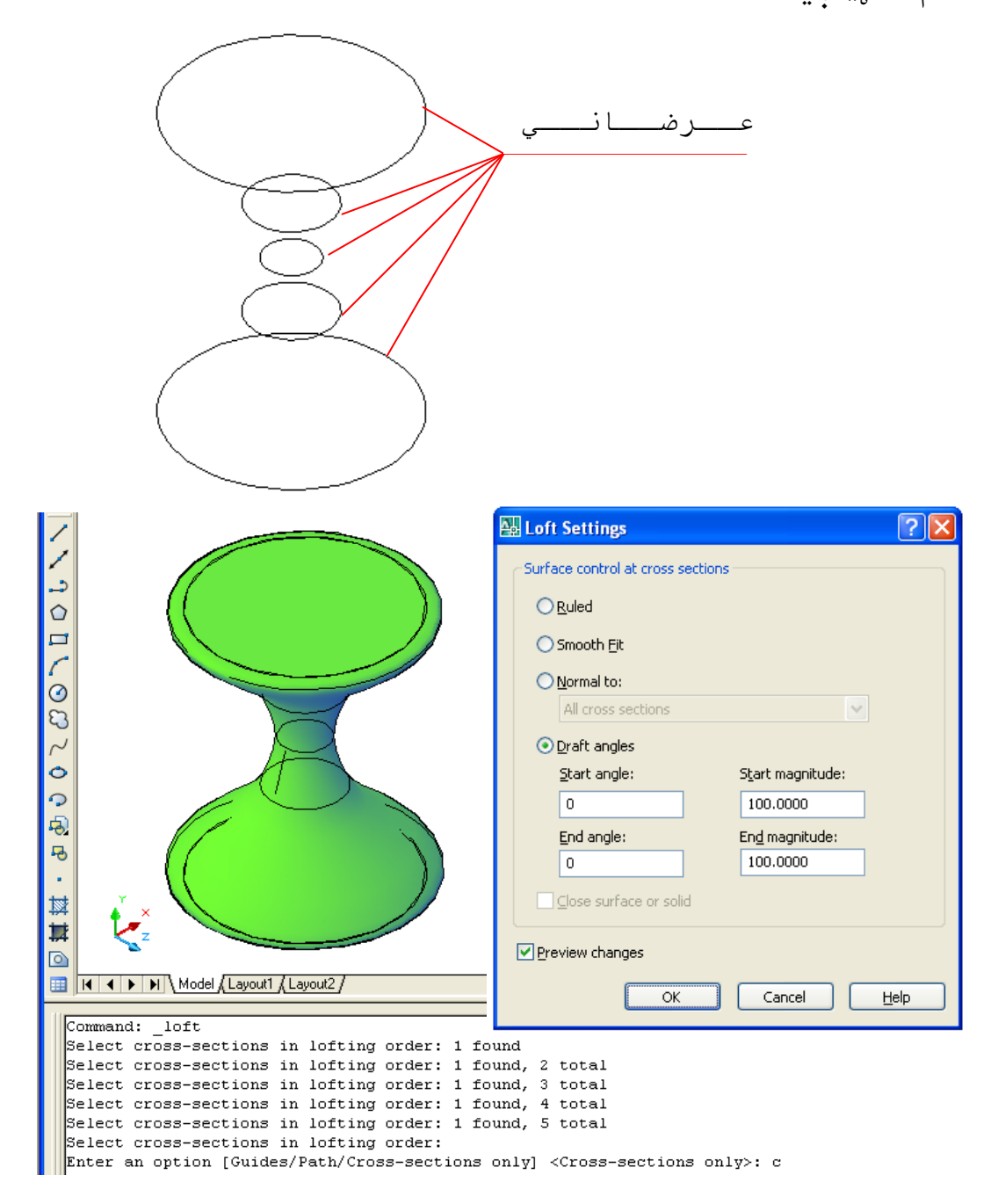

(۹۱-۱) شكل د پوښلود برابرول اوسمول(Loft Settings ) د زاويه د ټـاكـلو(Draft angles ) انـتخاب كي د شروع او اخيرني زاويه په (صفر ) د رجوزاويه سره دپــوښــلودبــرابـرولــواوســمولــو (Loft Settings ) پــه پــاڼــه کي کــه چــيري د زاويه د ټــاکـلو (Draft angle ) کـورانـتخاب کــړو ، د شـروع زاويـــه (Start angles ) (۹۰ ) درجـي وټـاکـــو ، دشــروع پــراخـوالـــي (Start magnitude ) د (۱۰۰ )وا حده پــه انـــد ازه وټــاكو ، د خـتـم زاويــه ( A۰) (A۰) درجي وټاكــو او اخـيرنــي پــراخـوالي (End magnitude) د (۱۰۰) واحده پــه انـــد ازه و ټــاکو . د انـد ازو تـرانـتخاب اوټـاكـلو وروسـته كــه د هـو(Ok ) كـور انــتخاب كـړوپهلانــد نــي ډ ول جـسم جـوړيــږي.

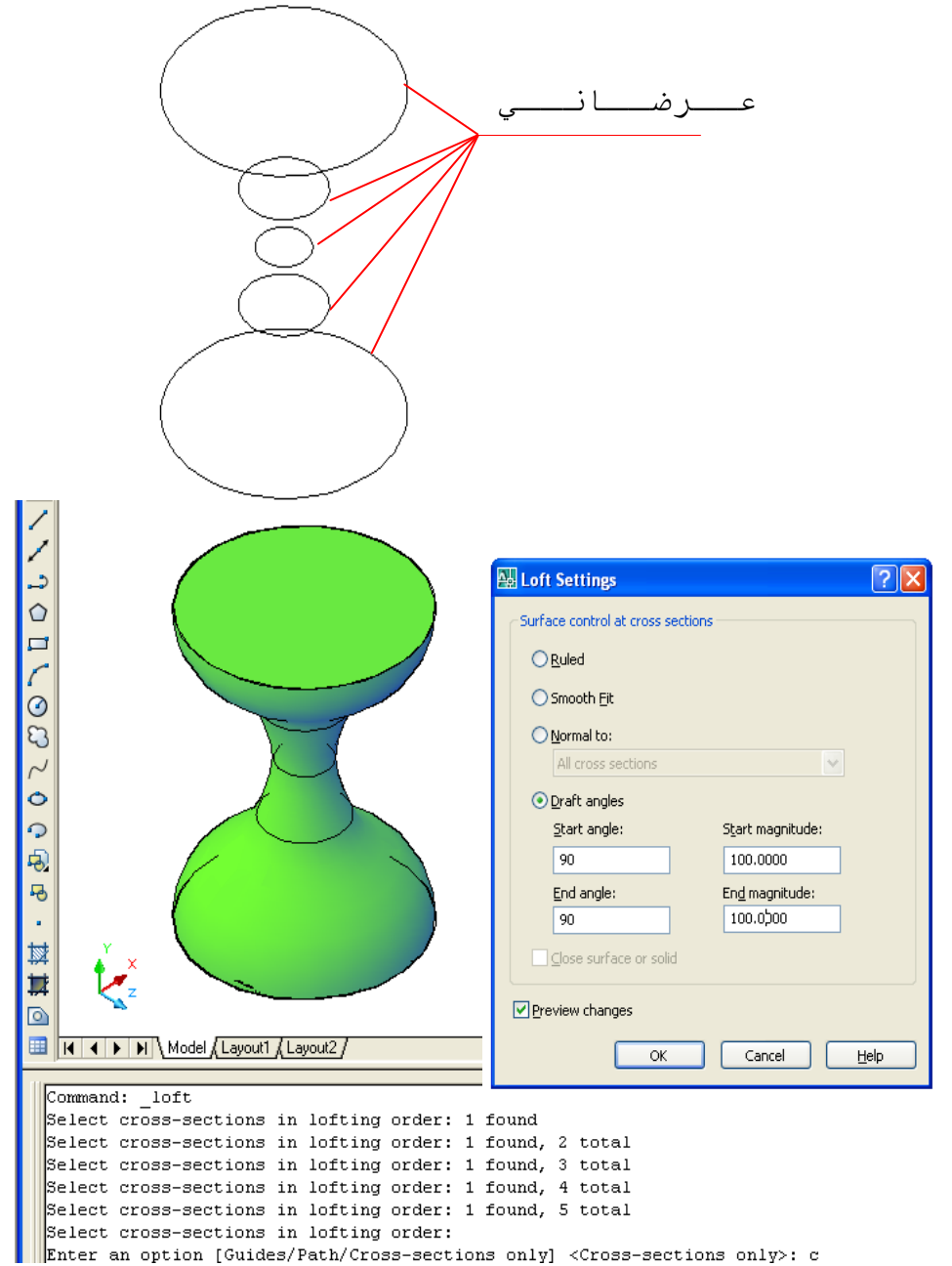

(۹۲-۱) شكل د پوښلود برابرول اوسمول(Loft Settings ) د زاويه د ټــاكـلو(Draft angles ) انـتخاب كي د شروع او اخيرني زاويه په(۹۰ ) د رجوزاويه سره

دپـوښـلودبـرابـرولـواوســمولـو (Loft Settings ) پــه پــاڼــه كـــي كــه چـيري د تـړلــي سـطحي يــا جــسم(Close surface or solid) كــور انــتخــاب كــړو ،يــوازي اويــوازي د هــمواري سـطحي (Ruled )او د ښــوي او هوار (Smooth )كـورفـعالــه وي نـوركـورونــه غـير فـعالــه وي اوكسار نــه كــوي.

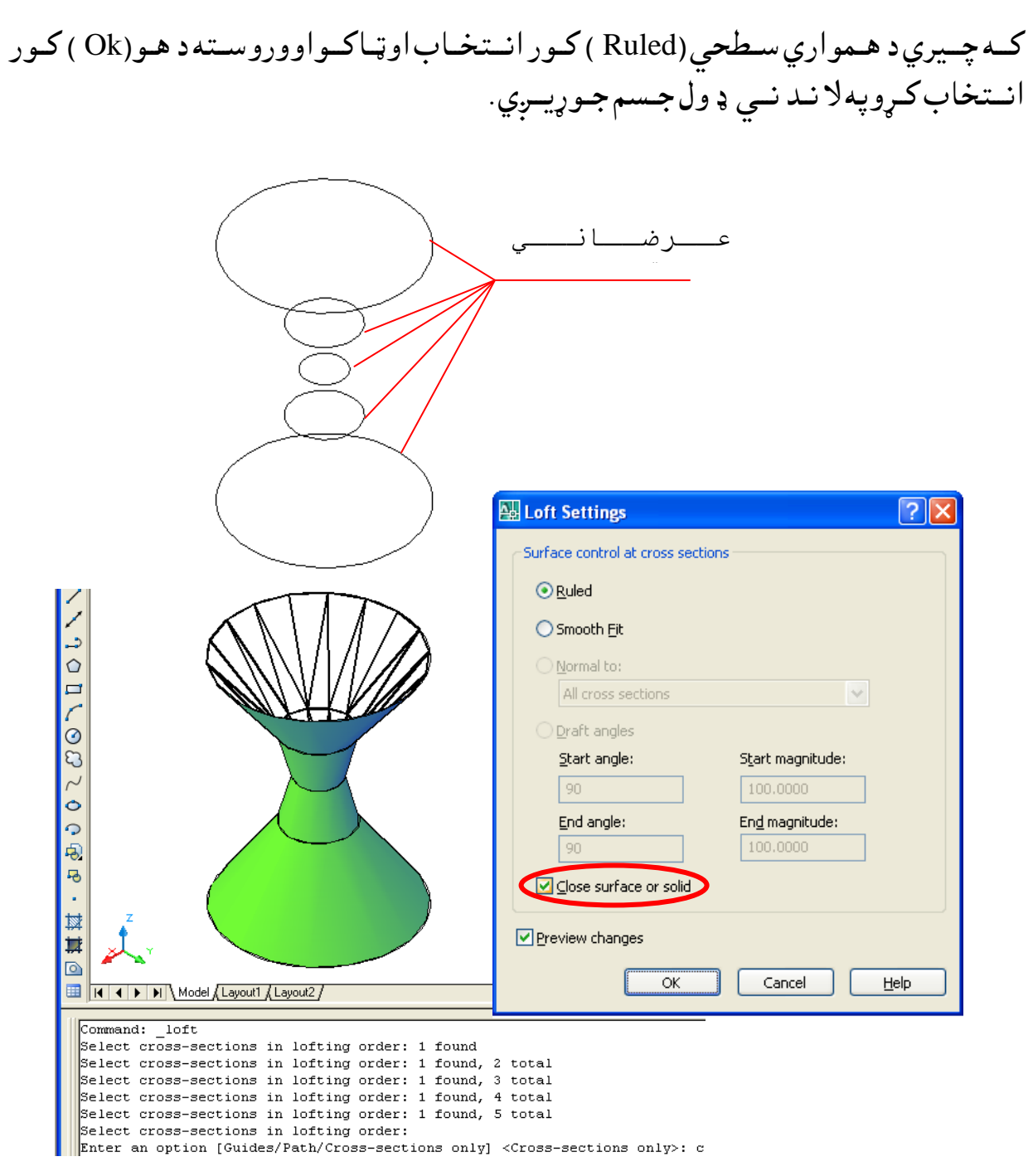

(۹۳-۱) شكل د پوښلود برابرول ا وسمول(Loft Settings ) د تـړلي سطح او جـسم (Close surface or solid )د كـورانـتخـاب او د (Ruled )انـتخاب

دپـوښـلودبـرابـرولـواوسـمولـو (Loft Settings ) پــه پــاڼــه كـــي كـه چـيري د تـړلــي سـطحي يــا جــسم(Close surface or solid) كــور اُنــتخــاب كــړو ،يــوازي اويــوازي د هــمواري سطحي (Ruled )او د ښــوي او هوار (Smooth )كـورفـعالــهوي نـوركـورونـه غـير فـعالــه وي اوكسار نــه كــوي. كــه چــيري د هـمواري سـطحي (Smooth ) كـور انـتخـاب اوټـاكــواووروسـته د هــو(Ok ) كور انــتخاب كـړوپهلا نــد نــي ډ ول جـسم جـوړيــږي .

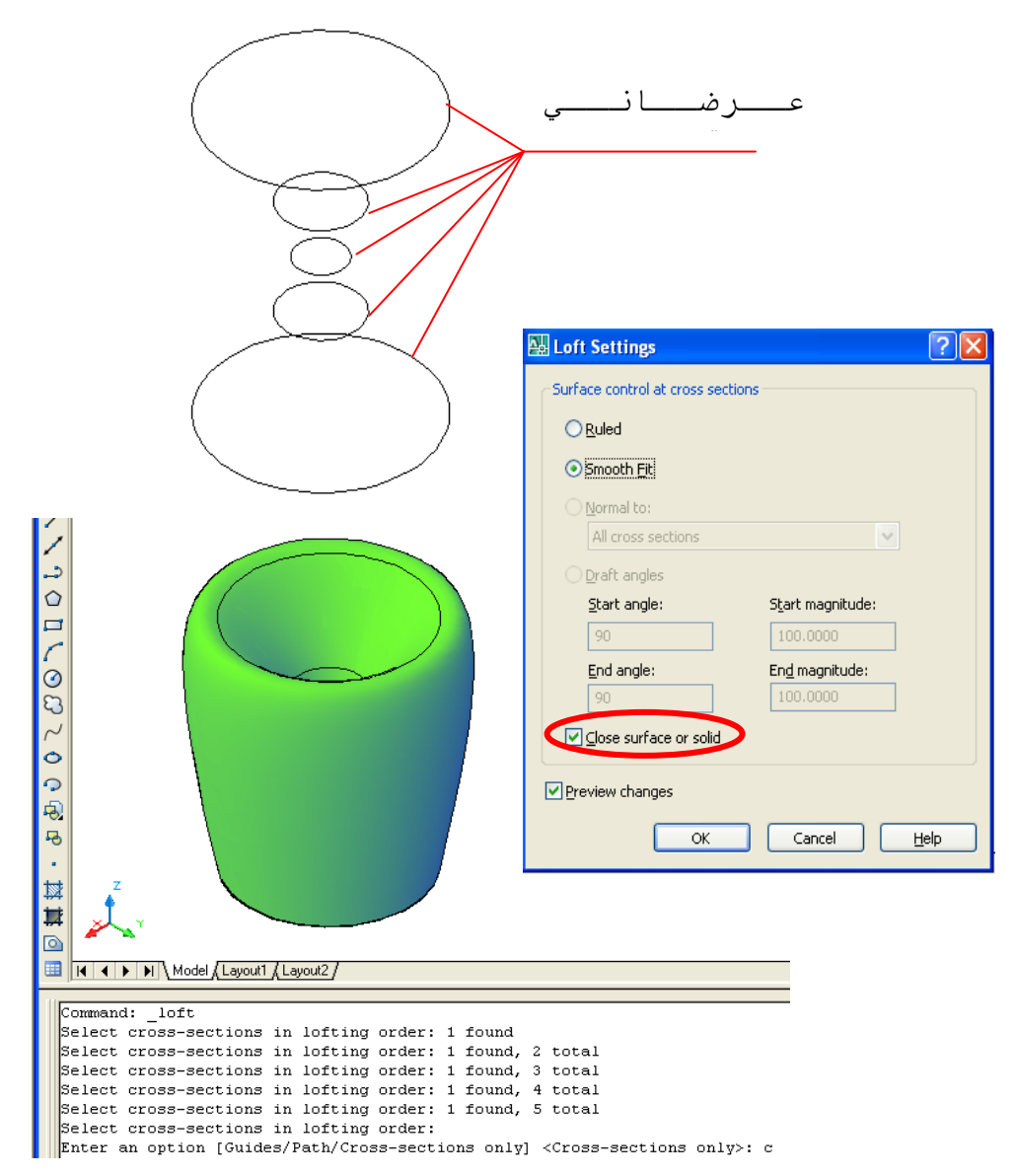

(۹۴-۱) شکل د پوښلود برابرول اوسمول(Loft Settings ) د تـړلي سطح او جـسم (Close surface or solid) د کـورانـتـخـاب او د ( Smooth )انـتخاب

نــه چــيري د يــوي ظــتػي ٌځــهي د يــوي شــاذه غــرضــاُي كــعــػي )Contours )هىـــــره،د د ي هص ايت پــه هشــييه د ُــوٌــوړيشــاذــه پــه فــضــاني حــوړهالي شــو. د ٌــثاك پــه ډ هك )۸۴-۱( طــهو د يــوي شــاذه تــوپوګــرافــي ُــلــظه د ن چــه د ارتــفاغــاتــو سعوُه )Contours )پــه نښي ښــودك شــوي د ي . د ُــوٌــوړي شــاذــه پــه فــضــاني د حــوړهىــو ىـــپارن په ال ُــصي ډ هك شــرن نـــړُه تـــر شــرن نــو: تــرهــرڅه د ٌــشه ةــايــص د نــورد يــِاتــو شــصتً )I I UCS )فــػاىــه هي ، د ىــته ةــايــص د ىــوړظرفه )Top )هټــانــو شــي )۸۵-۱( طــهو .

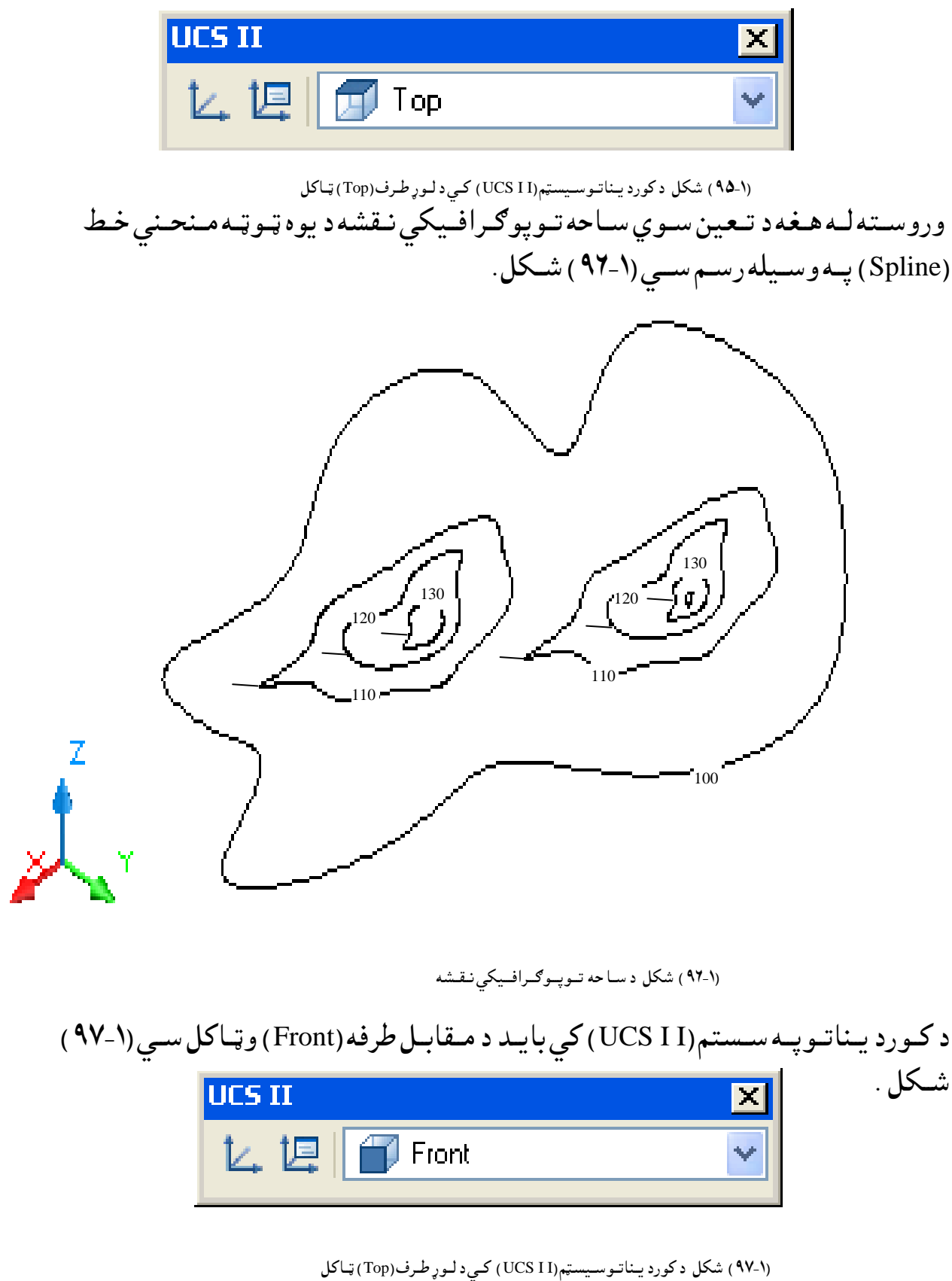

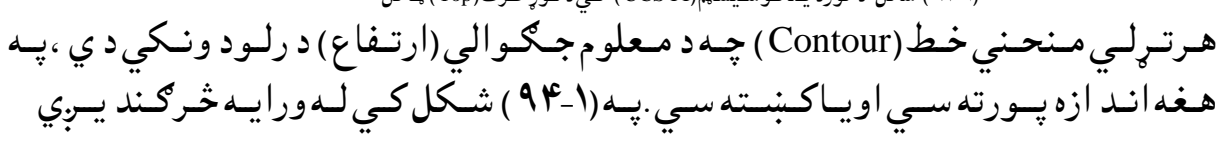

چـه د اولـني مـنحـني خـط (Contour) جـگـوالي (100 ) ، د د وهـمي مـنحني خـط (Contour) جـگـوالى (110 ) ، د د ريـم مـنحـنى خـط (Contour) جـگـوالى (120 )، د څـلـورم مـنحـنى خط (Contour) جـګوالى (130 ) ، د پـنځم مـنحـني خـط (Contour ) جـګوالى (140 ) د ي. څـرنـــُــه چـه د هـر مـنحـنى خـط (Contour) جــگــوالــي يــود بــل سـره د (10) پــه انــد ازه تـوپــير لـري ،نــو هـــر مـنحـنى خـط (Contour) د (10) پــه انـد ازه د حـركـت (Move) د هـد ايت پــه وســيلــه يـو د بــل څـخه لـوړواو يـا ئـي كــښــته كــو. تــرپــورتــني كــړني وروســته ،د پــوښــلو (Loft) هـد ايت انــتخابــو ،وروســته پــه تــرتــيب سـره هـر مـنحـني خـط (Contour) انـتخـابـو،وروسـته د مـنځـنيوانـتخابـوڅـخه د يـوازي عرضاني قطعو(Cross Sections Only) مـنځـني اُنـتخـاب غـوره كـو،د د ي اُنـتخاب پـه خـاطر د امـرپــه كــړكــي كي د (C) تـوري لــيكـواو ايـنـټر (Enter) وهـو. دپـوښــلـسودبـرابـرولـواوسـمولـو (Loft Settings ) پــاڼــه را څـرګــند يــږي ، هـلــته د مـخـكـنيود رسـونو پــه شـان انـتـخابـونه غـوره كـو او د هـو(Ok ) كـور كــښــيكارو.

.

جـسم پــەلاس راځــي.

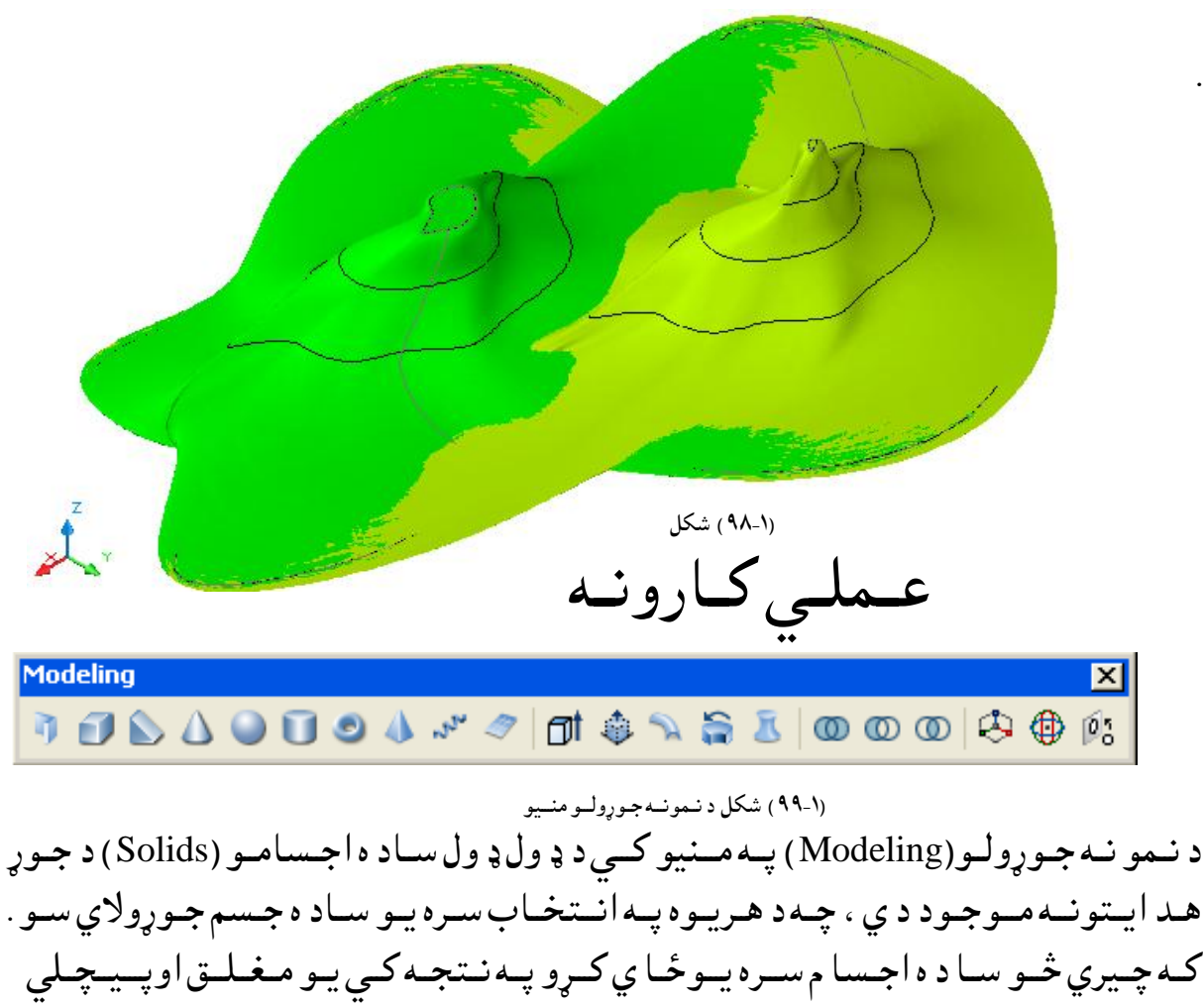

د نـمو نـه جـوړولـو(Modeling )پــه مــنيو کــي د ځـني هـد ايــتونــوپــه وســيله سـره ځـني وخـتـونه يــوډ ول جـسم جـوريــد لاي ســي. د مـثال پــه ډ ول كــه چـيري وغــواړو د اســي يــو د يوال جـوړ كــــړو چـه پــسـور ئــي (35cm ) ، اوږد والمي ئي (600cm) اوجـګوالي ئـي ( 350cm) وي. د اكـار د يـوه ټـوټه جـسم ،)Polysolid( د صند وق(Box) ،غالبولو(Extrude) ، كـشول اوكسيكسل(Press or pull ) ، کشولو(Sweep )او د پـــوښــلو (Loft )د هـد ايــتونـو پــه وسـيله سـره جـوړ ولاي ســو. هـمد ارنګــه کــولاي ســو د تغير ورکولو ، اصلاح کولو او تعد يل کولـــوپــه وســيله ســره د يــوډ ول جـسم څخه بــل ډ ول جـسم پــه لاس روړو. د مـثال پـه تـوګـه كـولاي سـو چـه د چـاقـو(Slice) د هد ايت پـه وسـيله سـره د صند وق(Box) د پــري كــولــو څخــه پــانــه (Wedge ) جــوړه كــږو. د عــملـي كـارونـو پــه وخـت كـي بـايـد د اسـي هـد ايت انتــخاب سـي چـه پــه ډ يــره اســاني سـره د خــپلــي خـوښــي جـسم جـوړ کـړاي سـو. د عـملي كـار كـولوپــه وخت كـي بــايــد د كـورد يـناتـوسـيستم(UCS II )اود ارتـسام مـستويانـي پــه پــام كى ولــرو .پــه هـره نــماكــي چـه وغــواړو كــار وكــړو بـايـد د لانـد نــي مـنيو څـخـه ئـي انـتـخاب كـرو.

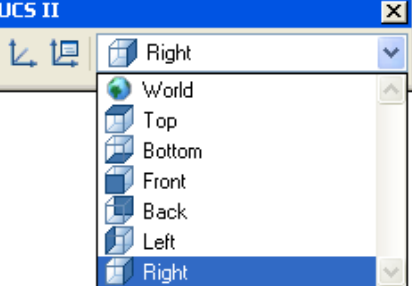

(١٠٠٠-١) شكل د ارتـسام مـستويـانـى

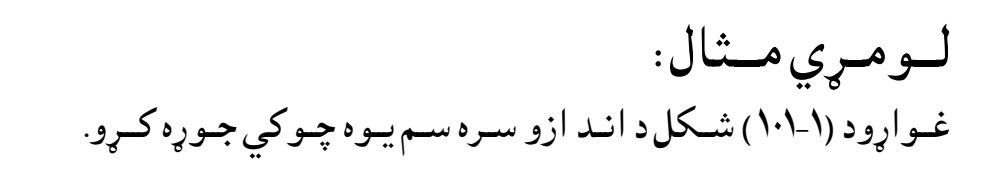

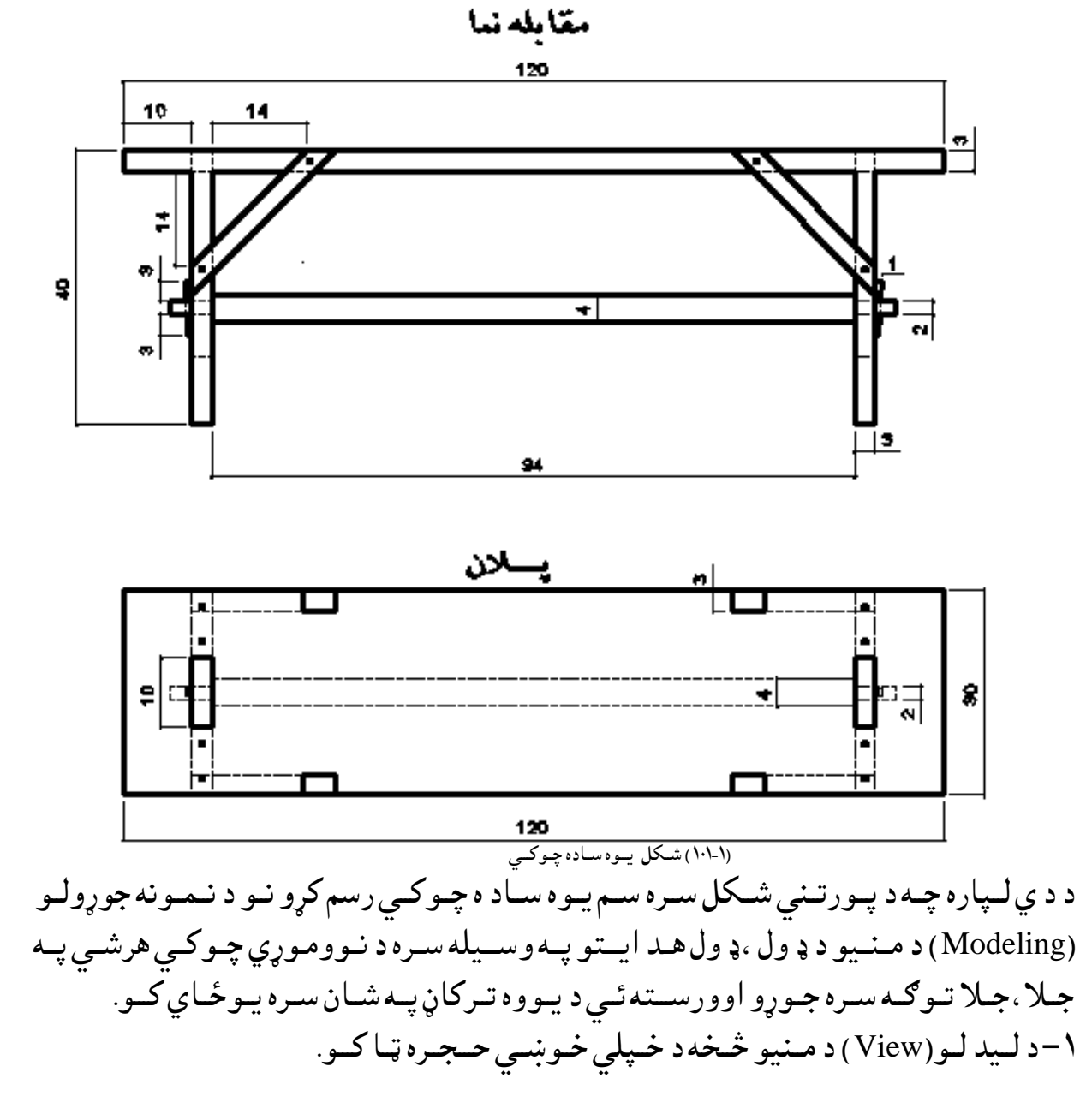

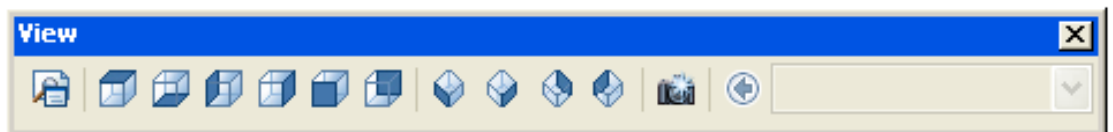

)۱۰۲-۱( طــهو د ىـــيص ىـــو )View )ٌـــِــيو

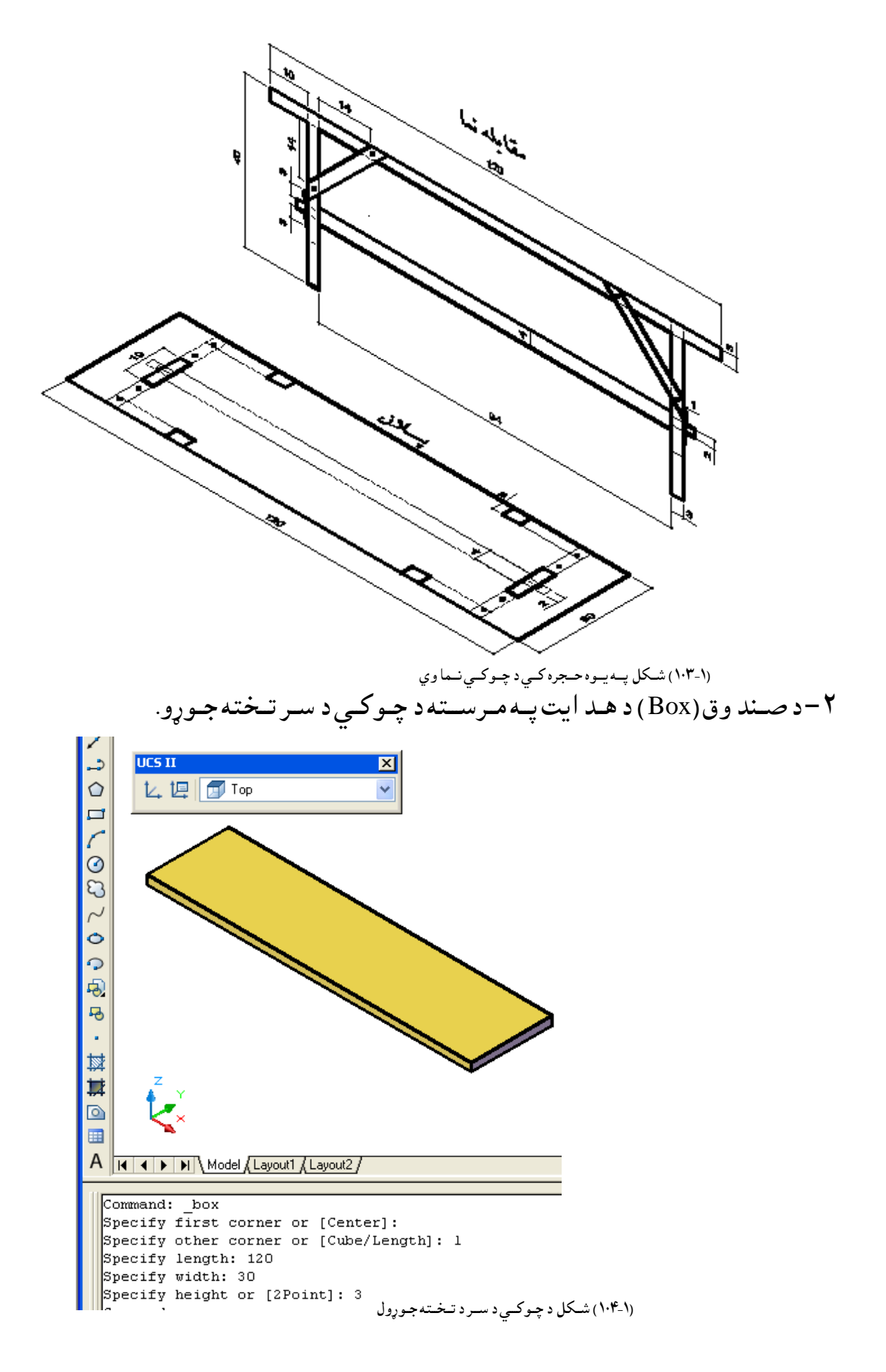

-۳ د نــورد يــِاتــوپــه شــيصتً )II UCS )نـــي د چــپه ظـــــرف )Left ) اُــتشاةـــواهد يــون ټــوټــه ســط )Polyline )پــه هشــييه شــرن د چــونــي پــايـــه رشـــٍو ،هرهشــته ئــي د غاىــتوىو)Extrude )د هــص ايت پــه هشــييه د )cm 3 )پــه اُــص ازن د چــوني پــايــه حــوړ ه.

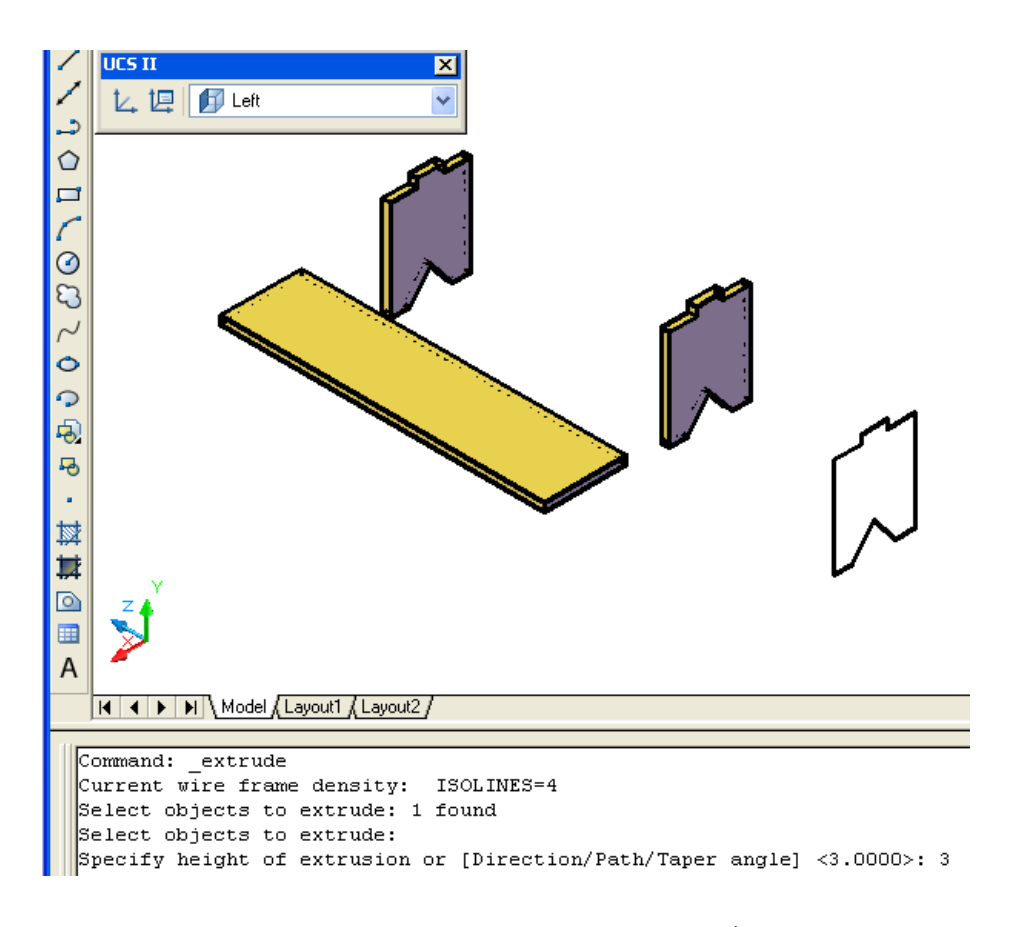

(١- ١٠٥) شكل د چوكي د پايو جوړول -۴ د نــورد يــِاتــوپــه شــيصتً )II UCS )نـــي د ٌــشاٌــــز ظـــــرف )Front )اُــتشاةـــواهد يــون ټــوټـه خـط(Polyline )پــه وســيله سـره د چــوکــي بــيره (مــايل بــازو ) رســمو ،وروســته ئــي د غالـبولو(Extrude) د هـد ايت پــه وسـيله د (3 cm ) پــه انـد ازه د چـوکي بـيره (مـايل بـازو)جـوړ

ه.

څـرنګــه چــه نــومــوړي چـوکــي څلور بــيري لــري نــو د کــافــي (Copy) اود د ري بــعد ي څــرخـولــو (3D Rotate )پــه وســيلــه سـره ئــي تــعد اد پــوره كــوا و تــرتــيبـو ئــي . -۵ د چـــوني الُــص ُــي ةـــا زهچـــه د هن شـــرهُــه ئـــي ُـــري دي د غــِص هق )Box )د هــــص ايت پــه وسيله سـره د اسـي جـوړوچـه د وه سـرونه ئـي يـوډ ول مــكـعب اومـنځـني بـرخـه ئـي بل ډ ول مــکـعب جـوړواو وروســته ئـي يـود بـل سـره يـوځـاي کـو. ۲- د چـوکی د پــايواو بــازو د ټــينګــولولــپاره پــانــه هــم د غالــبولو(Extrude ) د هد ايت په وسـيله سره جـوړو.

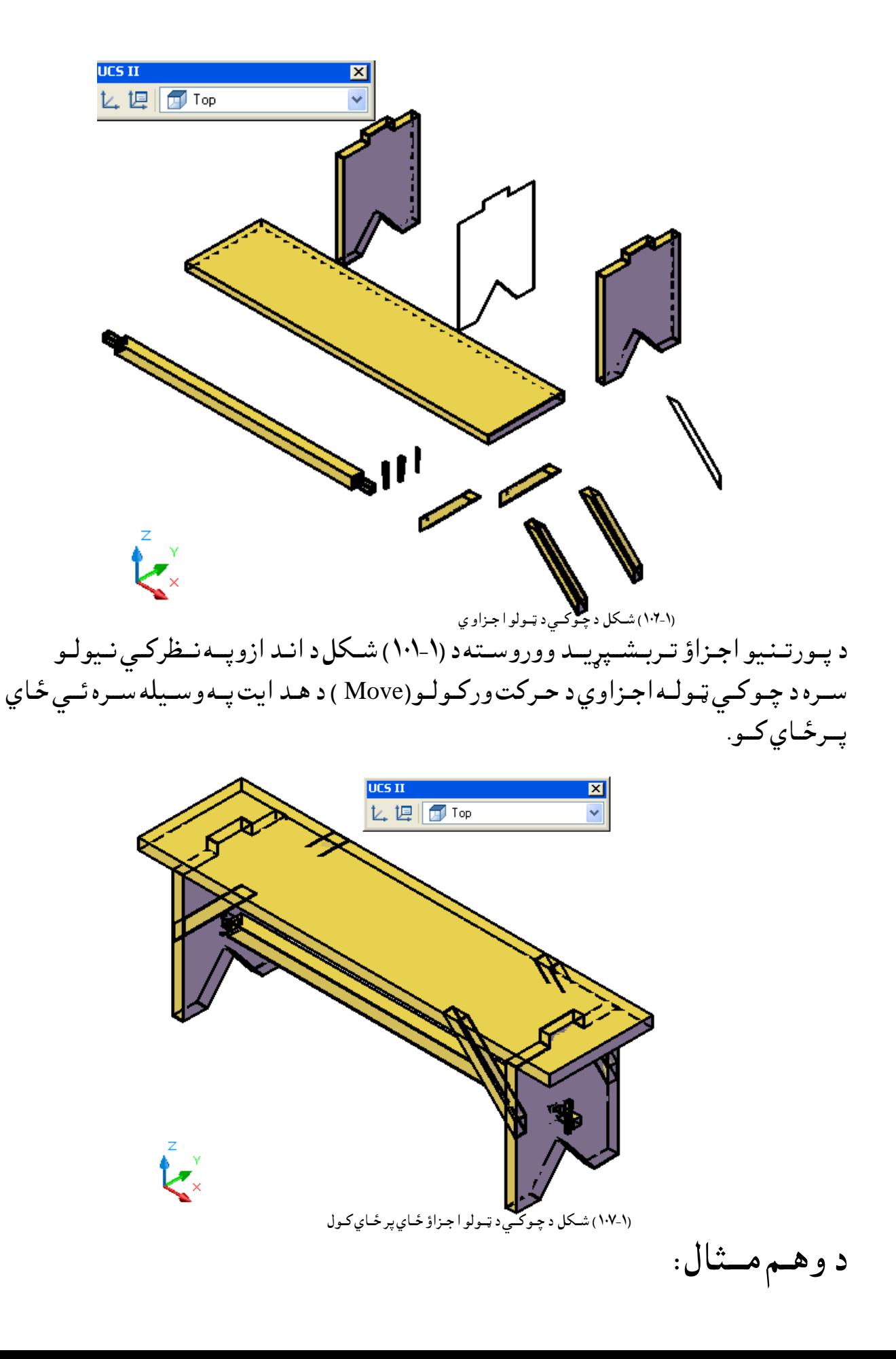

غــواړود (۱-۱۰۸) شــكل د انـد ازو سـره ســم يــومــيز جـوړه كــړو.

مــقابـــــله نما

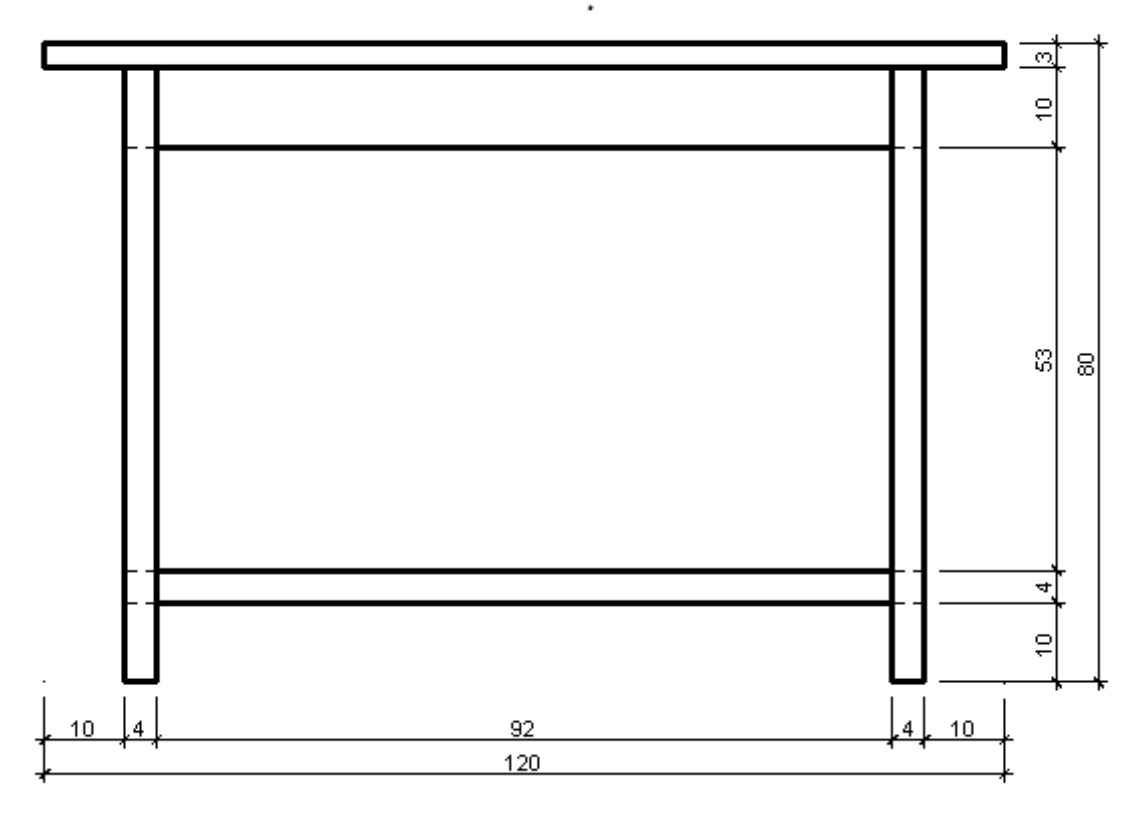

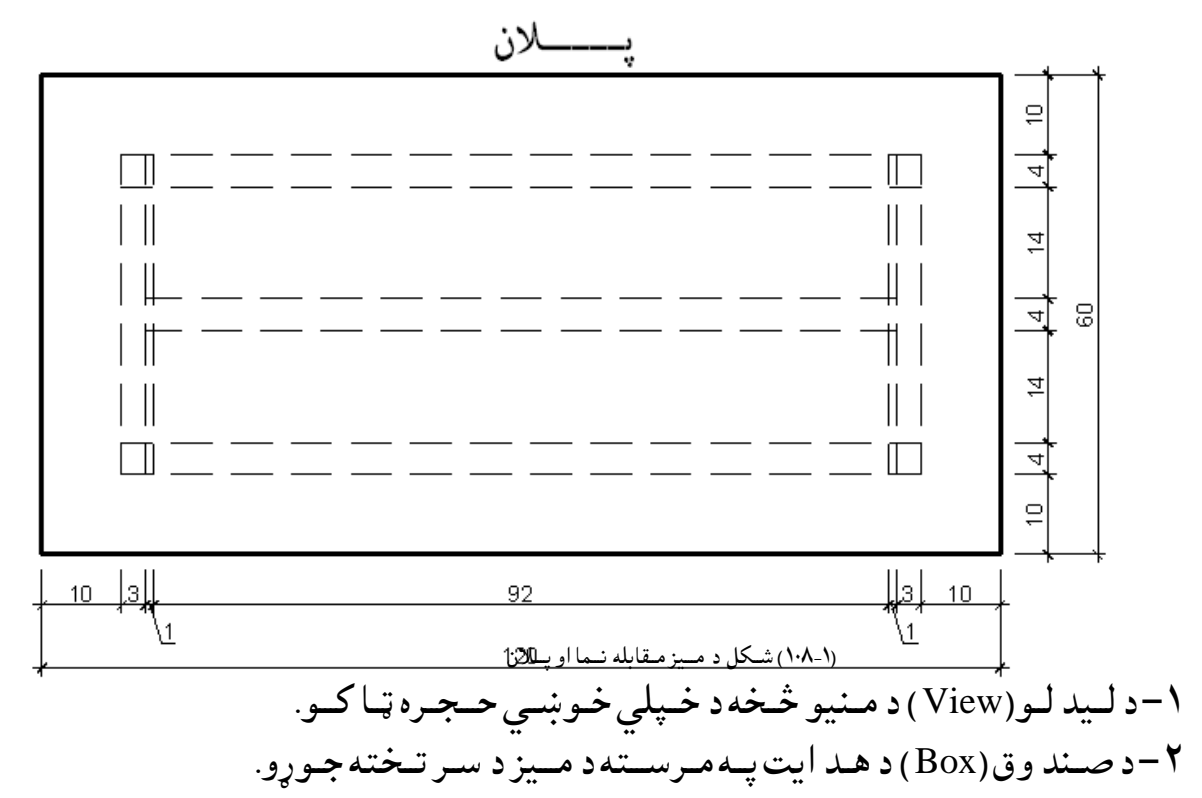

Command: \_box Specify first corner or [Center]:

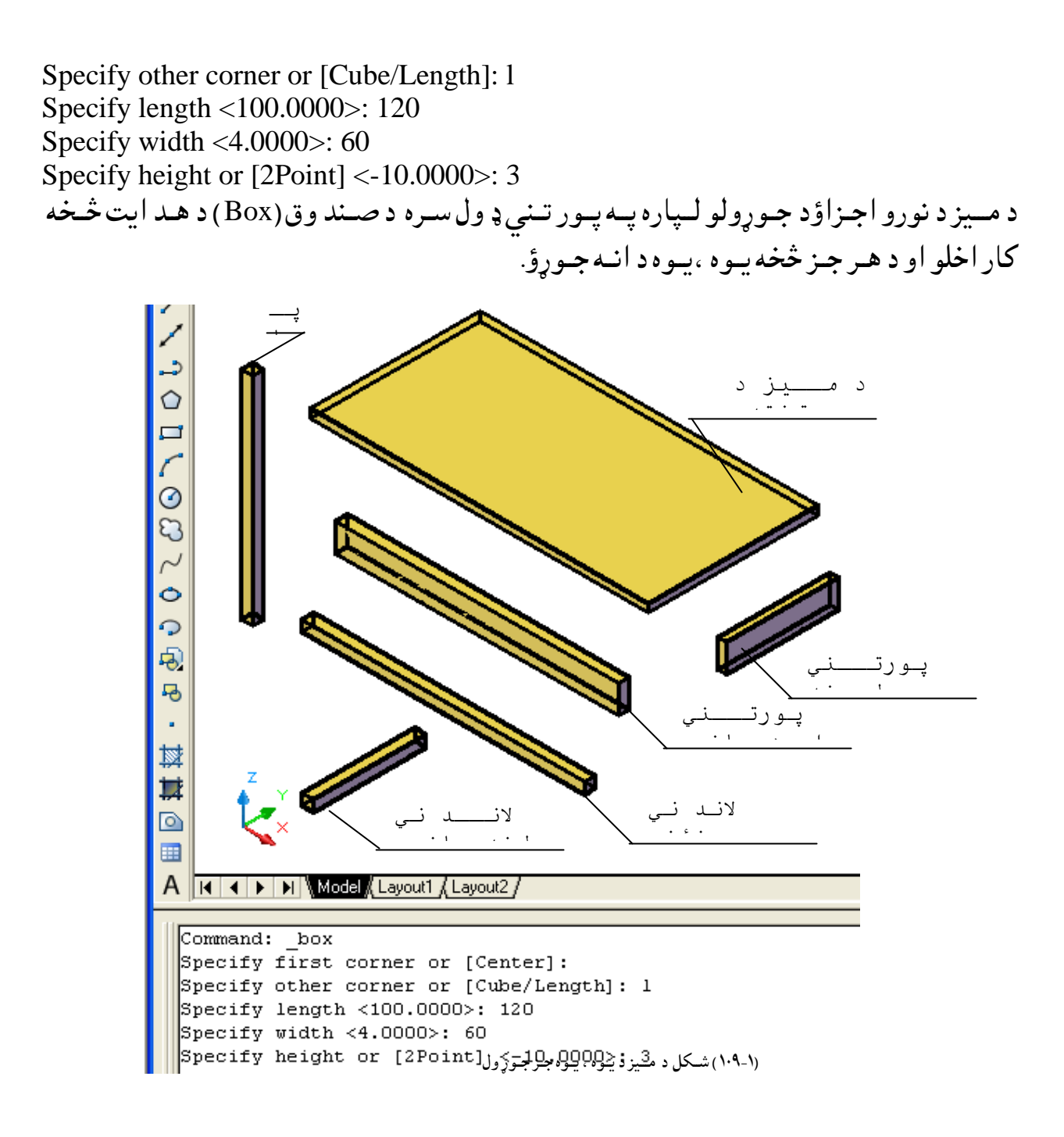

-۳ د نــافــي )Copy )د هــص ايت پــه هشــييه شــرن د اړتــيا پــه اُــص ازن حــوړشــوي احــزاهي نآ فــي کو (۱-۱۱۰ ) شــکل.

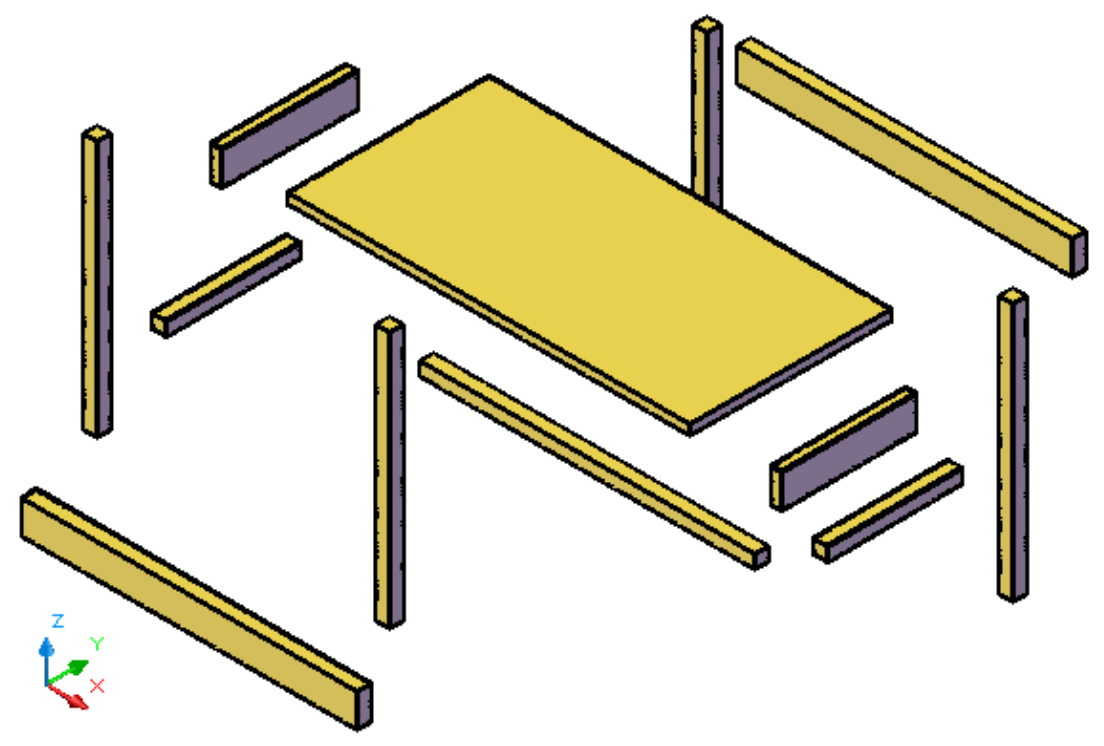

(١١٠-١١) شكل د كـافـي (Copy) د هـد ايت پـه وسـيله سـره د اړتـيا پـه انـد ازه جـوړسـوي اجـزاوي

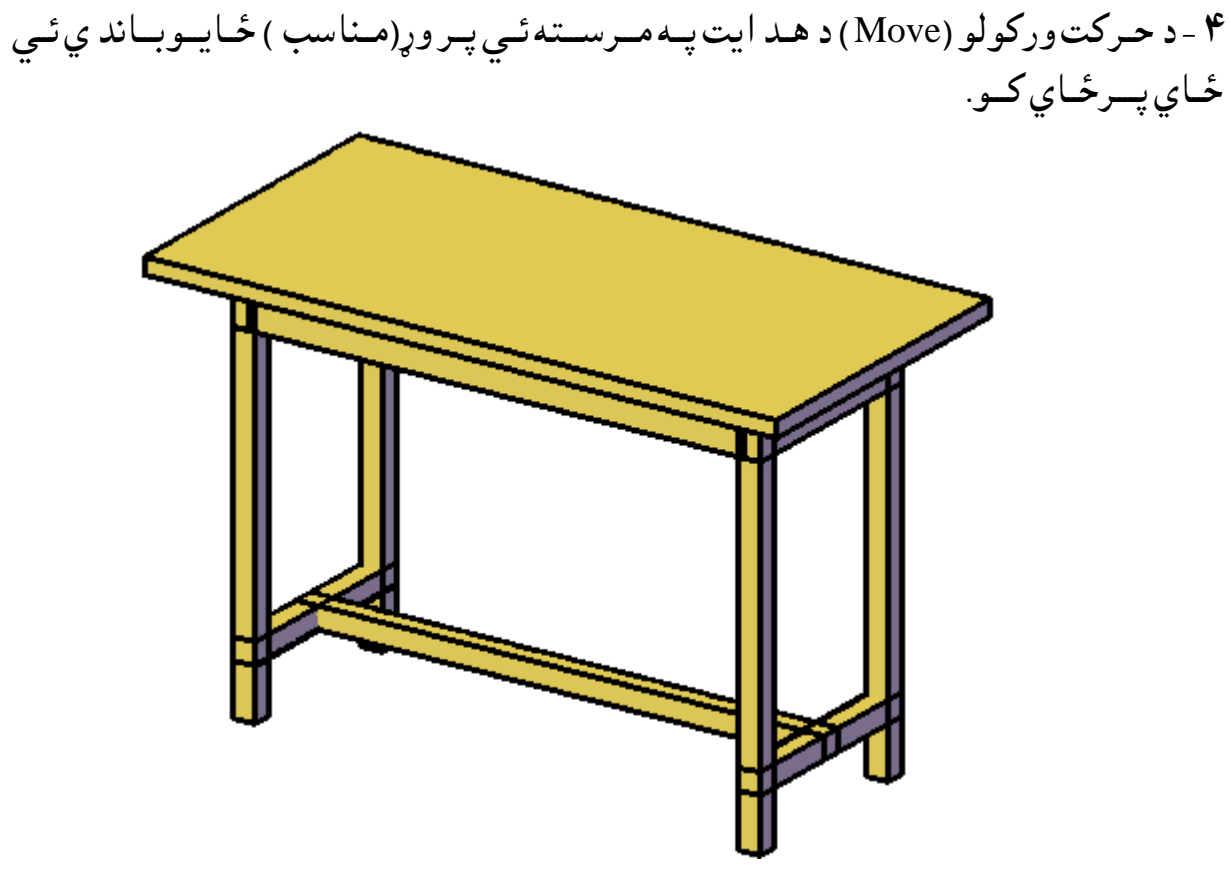

(۱۱۱-۱) شــكل د حـركت وركولو (Move ) د هـد ايت پــه مــرســته ئـي پــر وړ(مـناسب ) ځـايــوبــاند ي ئـي ځـاي پــرځـاي كــو.

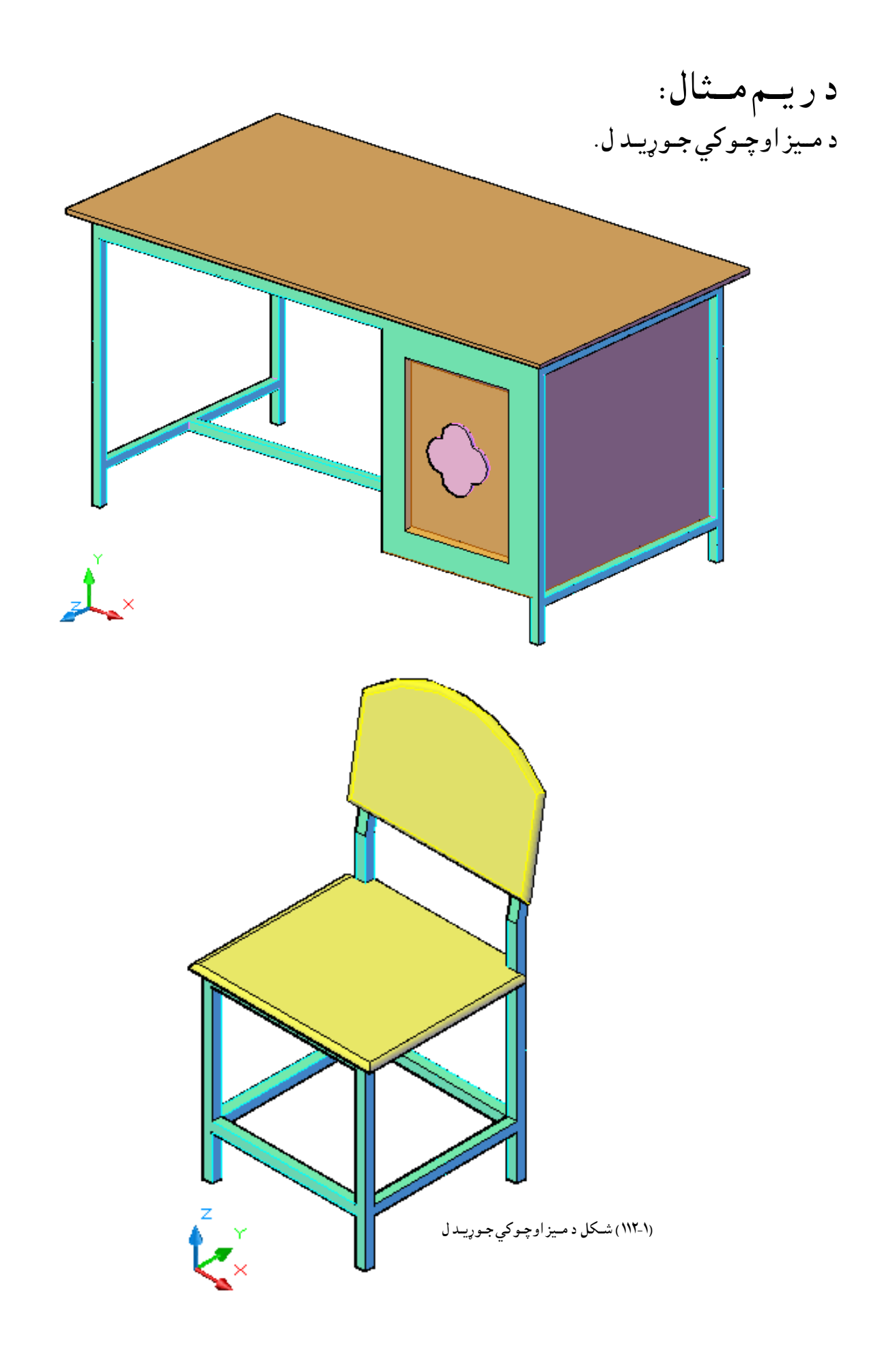

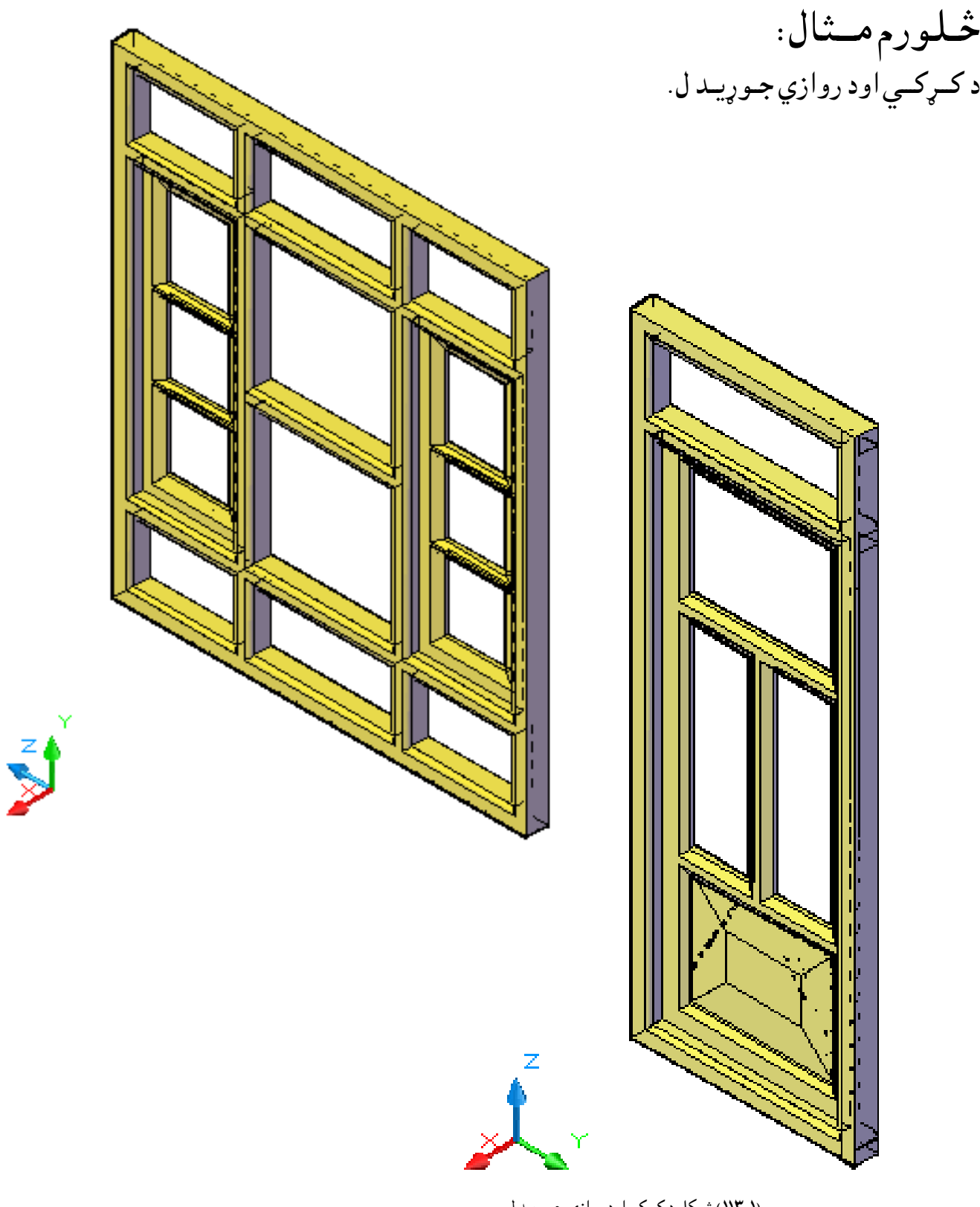

(۱۳-۱۷) شــکل د کـړکي اود روازي جـوړيــد ل

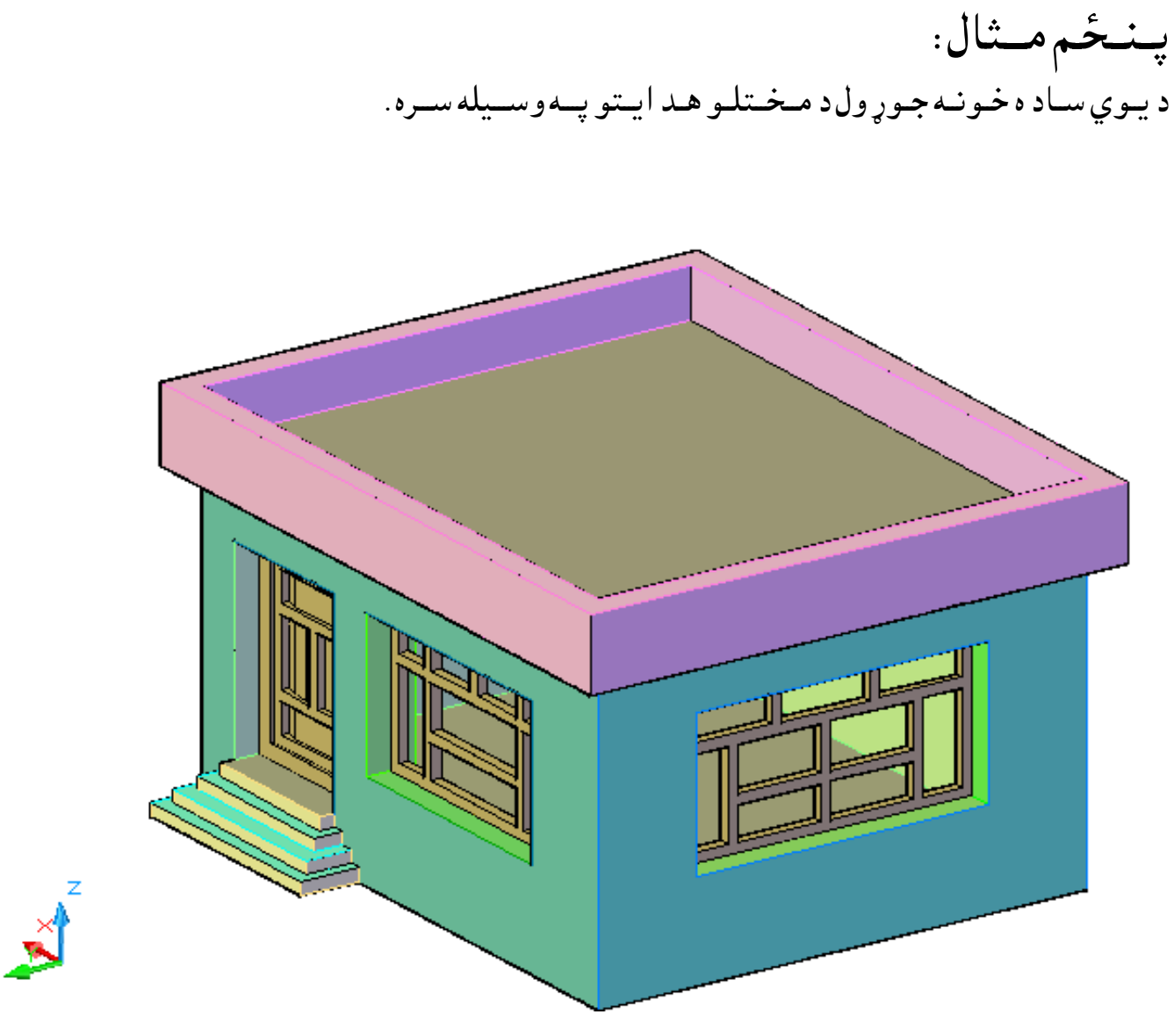

(١١۴-١١) شـكل د يـوي سـاد ه خـونـه جـوړيـد ل

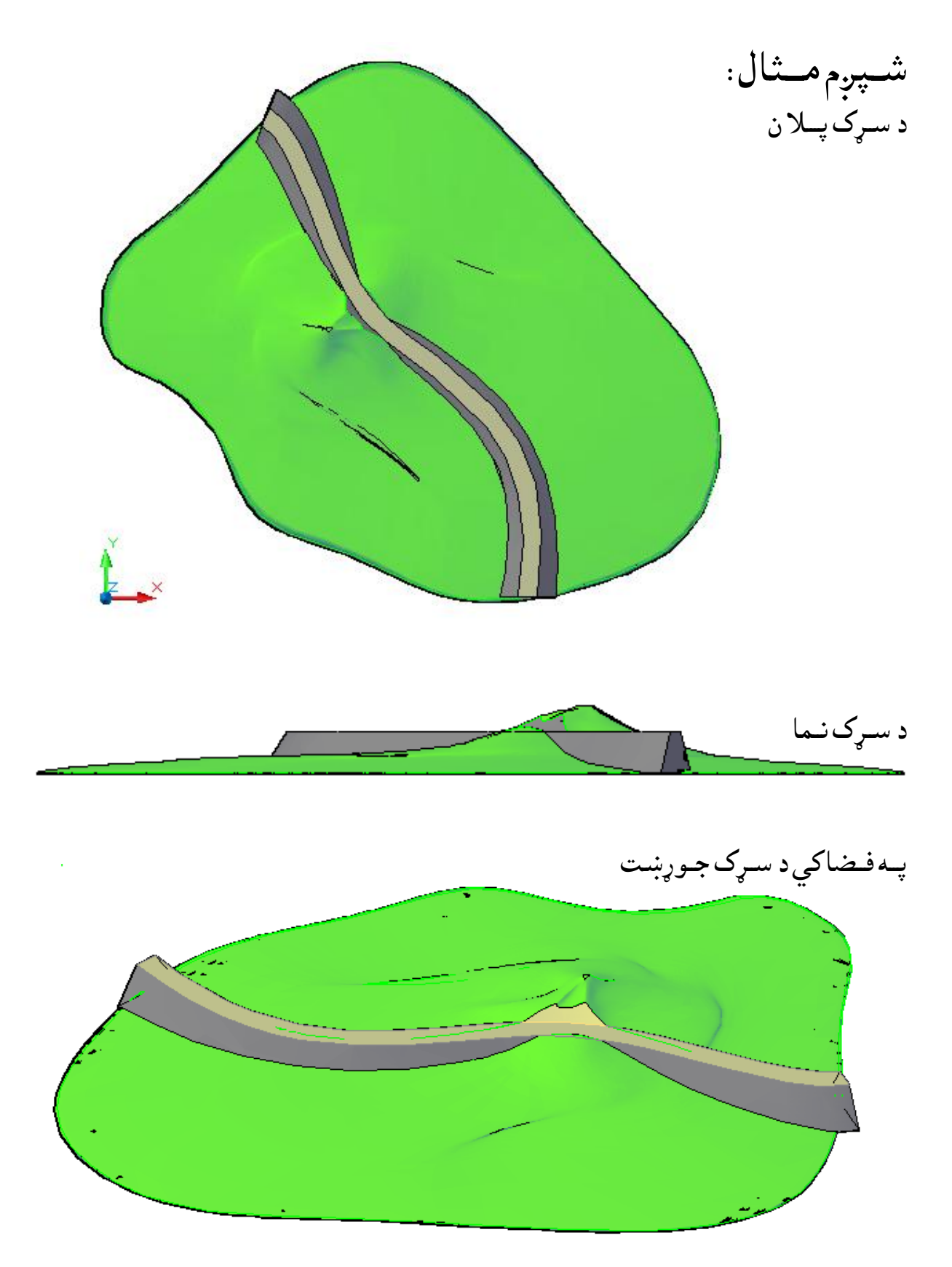

)-۱ ۱۱۵( طــهو پــه فــضاني د شـــړك حــوړښــت

د وهم فصــل تغير وركول ، اصلاح كول او تعد يـل كول پــه فـضا كــي د اجـسامــو تــرجــوړولــو وروســته ،كــولاي ســو چــه پــه جــوړوســو اجــسامــو كــي د ځـينو هـد ايـتو پــه مـرســته تـغـير ،اصــلا اوتـعـديـل راولــوچـه ځـني مــهم ئـي پــه لا نــد ي ډ ول سـره څـيرو. د څـوجـسمونـويوځاي كول(Union): د نــومـوړي هـد ايت پــه وســيله سـره كــولاي ســوچــه څــوجـسمونــه ســره يــوځاي كــړو. د نــومــوړى هـد ايت نــښه پــه (٢- ١ ) شــكل كــي ښــودل ســوى د ه چــه د نــمونــه جـوړولــو(Modeling) پــه مــنيو اود اجـسامو د ســمـولـو(Solid Editing ) پــه مــنيو کــي مـوجود د ه اوهـمد ارنــګـه کـه چـيري د امـر پــه کـړکي کــي د (Uni) تـوري ولـيکـو او ايــنـټر ووهـونـوموړي هـد ايت غـوره كـولاي سـو.

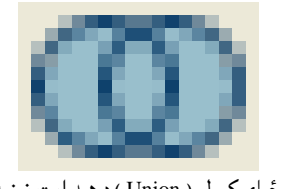

(۲-۱) شكل د يـوځـاى كـولو ( Union ) د هـد ايت نـښه

Command: \_union Select objects: Specify opposite corner: 2 found Select objects:

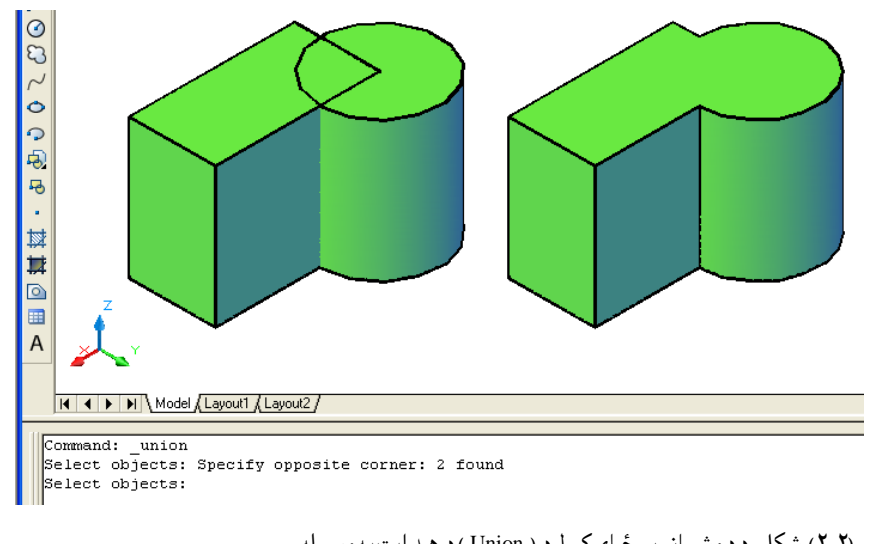

(۲-۲) شكل د د وشيانو يـوځـاى كـول د ( Union ) د هـد ايت په وسـيله

د يـوه جـسم څخه د بـل جـسم كمول(Subtract ): د نــومــوړي هــد ايت پـــه وســيله ســره كــولاي ســوچــه د يــوه جـسم څــخه بــل جـسـم كــم كــړو. د نـومـوړي هـد ايت نـښه پـه (۳-۲) شـكل كـى ښـودل ســوي د ه چـه د نـمونـه جـوړولــو(Modeling) پــه مــنيو اود اجـسامو د سـمـولـو(Solid Editing ) پــه مــنيو کــي مـوجود د ه اوهـمد ارنــګـه کــه چــيري د امـر پــه کــړکى کــى د (Subtract) تــوري ولــيکــو اوايــنــټر(Enter) ووهـونـوموړي هـد ايت غــوړه كــولاي سـو.

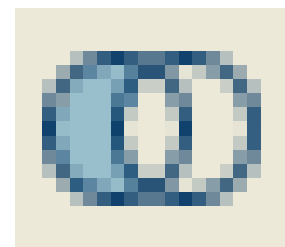

)۳-۲( طهو د نــٍوىــو )Subtract )د هــص ايت ُــښه

د نــومــوړي هــد ايت تر غــوره كــولو وروسته ،لــومړي بــايــد هــغه جــسم په نــښه سـي چه بــل جــسم ځـني كـميږي. د مـثال پـه تـوګـه پـه (٢-۴ ) شـكل كــي لـومړي بـايــد مـكـعب په نـښه سي وروسته د مـوس راسـته طرف كـښيكـښل سـى اويـا ايـنـټر (Enter ) ووهـل سـى او پـه د وهم وار اسـتوانه پـه نـښه سـي او ايـنـټر (Enter) ووهـل سـي .

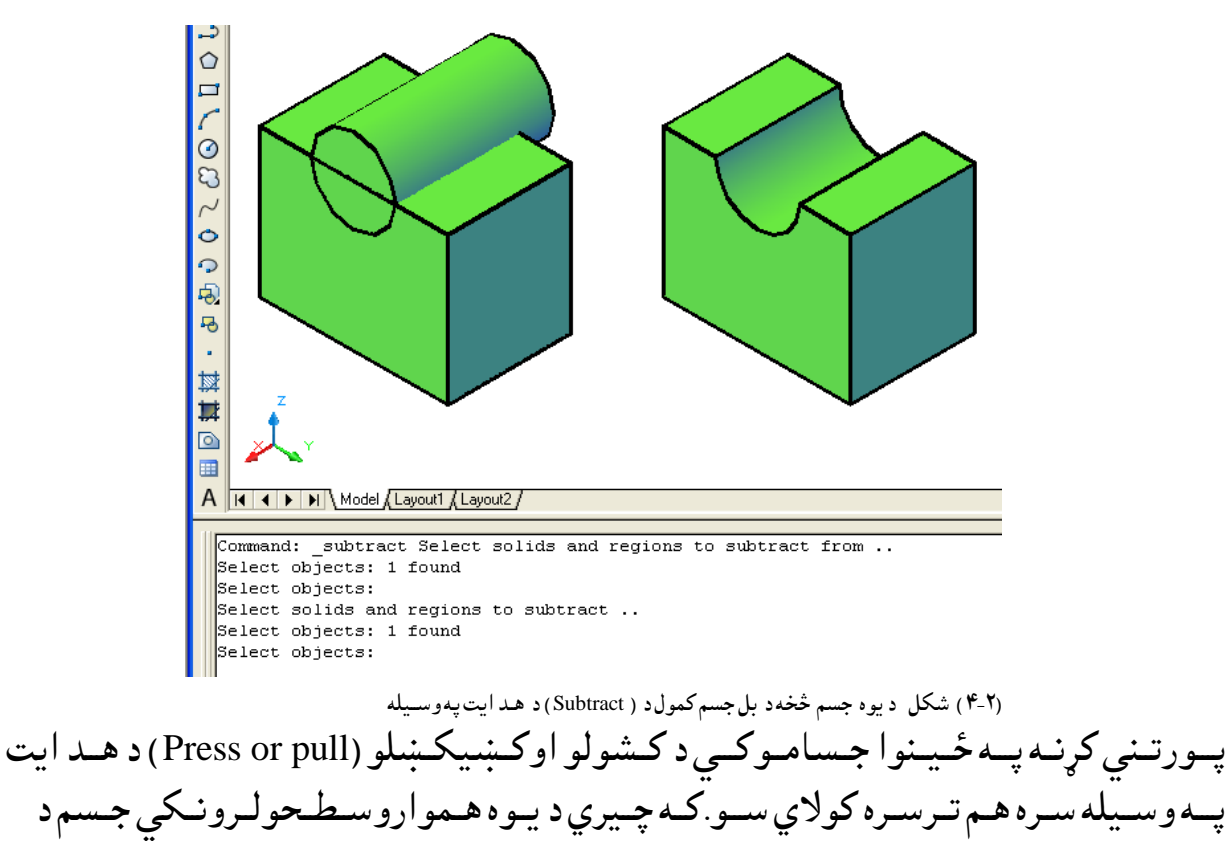

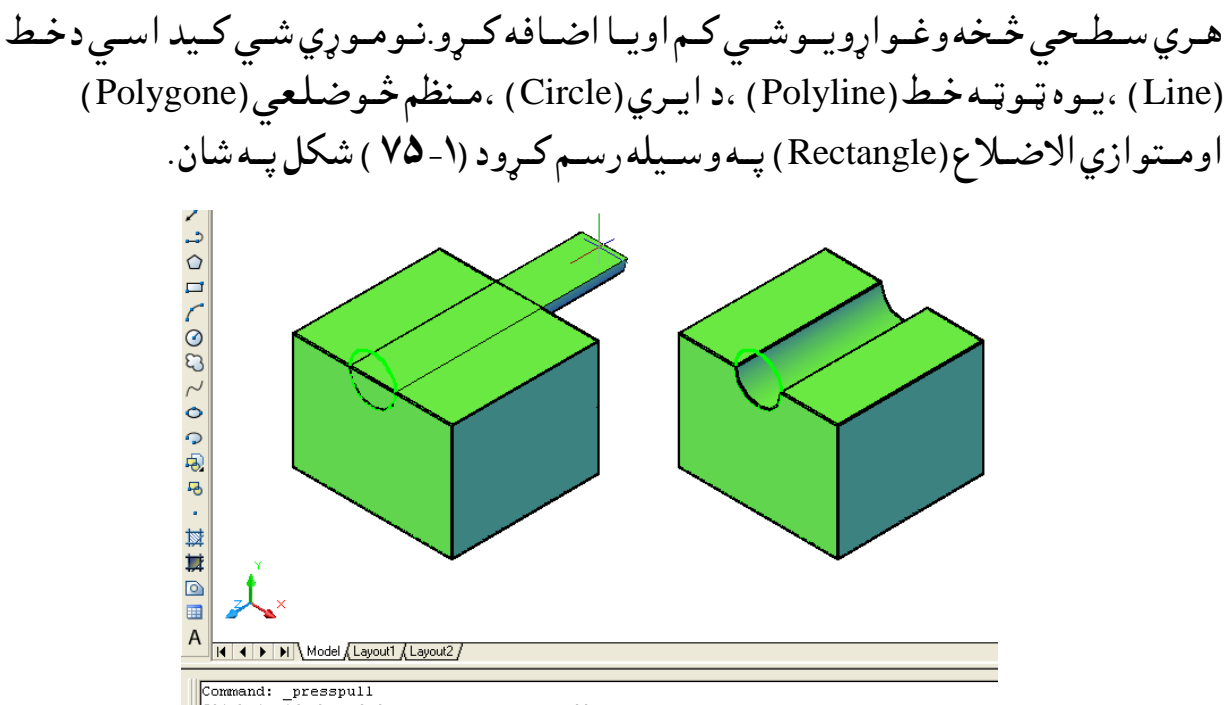

Click inside bounded areas to press or pull. loop extracted.

1 Region created.

(۵-۲) شكل د يوه جسم څخه د بل جسم كمول د كـشولو ا وكـښيكـښلو (Press or pull )د هــد ايت په وسـيله

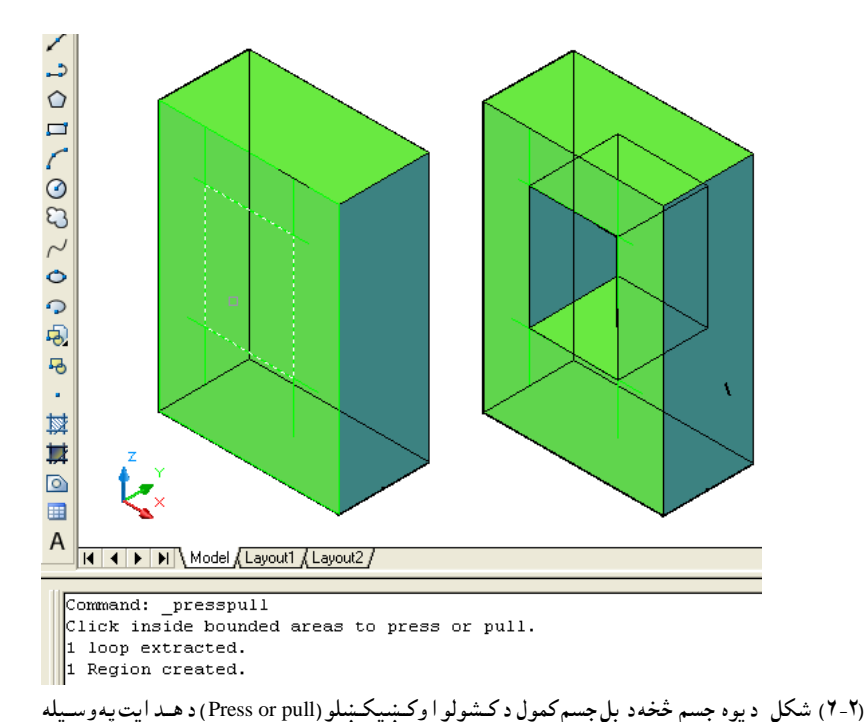

د د واجـسامويود بل سره پريكول(Intersect ): د نــومــوړي هــد ايت پـــه وســيله سـره كــولاي ســوچــه د د واجـسامود يــوځاي كــيد و څخه وروسـته هـغه بـرخه چـه د د واړواجـسامـو ګــډه (مـشترکــه ) بــرخـه وي پــه لاس راوړو.

د نـومـوړي هـد ايت نـښه پـه (۵-۲) شـكل كـى ښـودل ســوي د ه چـه د نـمونـه جـوړولــو(Modeling) پــه مـنيو اود اجـسامو د سـمـولـو(Solid Editing) پـه مـنيو کـي مـوجود د ه اوهـمد ارنـګـه کـه چـيري د امـر پــه کـړکي کــي د (Intersect) تـوري ولـيکـو اوايــنــټر(Enter) ووهـونـوموړي هـد ايت غـوره كــولاي سـّو.

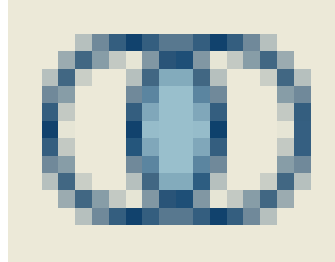

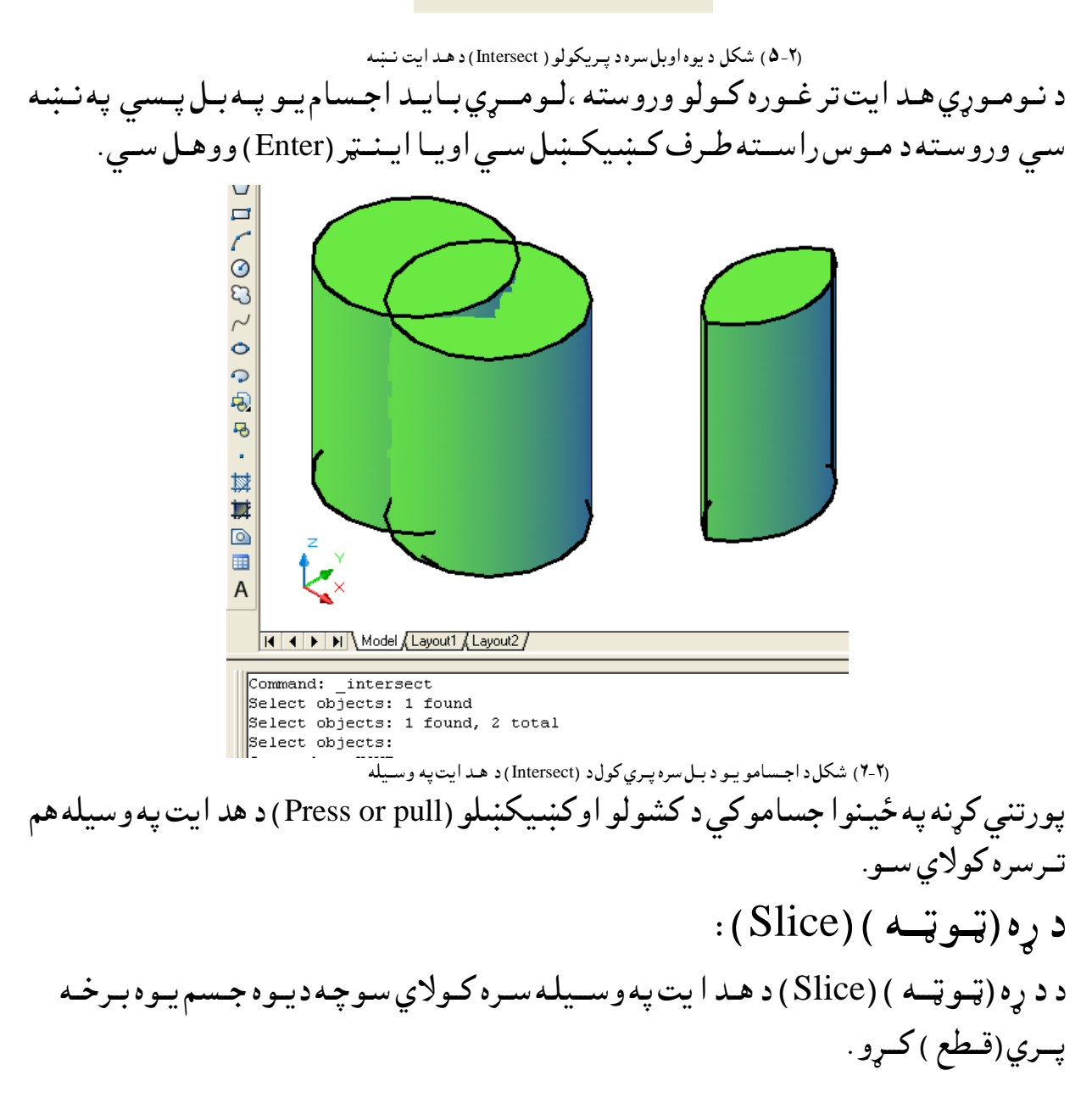

د نــومــوړي هـد ايت نــښـه پــه (۷-۷) شــكل كــي ښــود ل ســـوي د ه چــه د بـد لولو (Modify ) پــه مـنيو کــي د د ري بـعد ي عملـياتو (3D Operations ) پـه انــتخاب کي مـوجود د ه اوهـمد ارنـګـه کـه چـيري د امـر پــه کـړکی کــی د (Slice) تـوري ولـيکـو اوايــنــټر(Enter) ووهـونـوموړي هـد ايت غــوره كــولاي سـو.

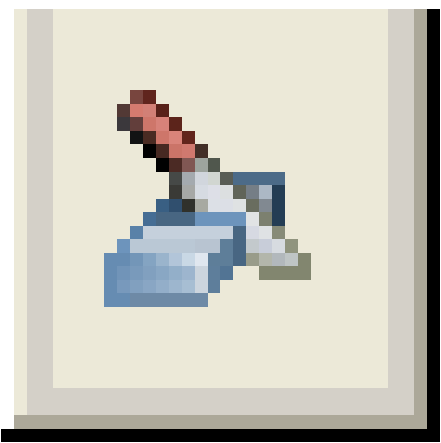

 )۷-۲( طهو د د ړن )ټـــوټــــه ( )Slice )د هــص ايت ُــښه د نــومـــوړي هـد ايت تــرانــتــخاب وروســته بــايـد جـسم پــه نــښــه ســي وروســته لــه هـغه څــومـنځـــني انـتـخابــونـه لـيد ل كـيږي لـكـه :هـمــوارشــي (planar Object ) ،سـطحه د (Z) ) محور (Zaxis )،نــما(View)،د (XY) مــســتوي ، د (YZ) مــستـوي ، د (Vz) ) م (ZX) مـستوي او د ري نـقـطي (3points) . چـه هـريـو بـه ئي پــه جلا جـلا تـوګــه ســره بـيان كــــړو.

د هــمــوارشــي (planar Object) مـنځـني انـتـخاب: پــه نـوموړي مـنځني انـتخاب كـي د قــاطـع مــستوي جـهت د يـوه د ايـره (Circle)، ايـلـيپــس (Ellipse) ، د ايـروي اوايــليــپسـي كـمانــه (Circular or Elliptical arc ) ، د وه بـعد ي مـنحـني خـطـونــه (2D Spline ) اود وه بــعدي يــوه ټــوټـه خـطـونــه (2D Polyline ) كــيد اي ســي د هموارشــي( planar Object ) پــه صــفت غــوره ســـی .د د ړه (ټــوټـــه ) (Slice ) د هــد ا يت تـرانـتخاب وروسـته اود جـسم تـرټـاكـلو وروســته كــه چــيري د امـرپــه كركي كــي د (O) تـوري ولـيكواوايــنټر (Enter ) ووهــو ،نـومـوړي مـنځـني انـتخاب غـوركـولاي سـو.وروســته هموارشــي ( planar Object ) غــوره كــو.وروســته لــه هـغه اوټــوكــيد غــوښــتنه كـــوي چــه د خــپلي خـوښــي ټـوټـه بـانـد ي يـوه نـقـطــه وټـاكـي چـه هــهد اټـوټـه پــاتــه كــيږي او بلــه ټـوټـه ئـي د مـنځــه ځـي او كــه چــيري وغــواړو چــه د واړي ټــوټـه پــاته ســي نــوپــه د ي حـالت كــي د امــرپــه كــړكــي كي د د واړوخـواؤد ســاتـلو ( keep Both sides ) انـتـخاب غـوره كــويـعـني د امـرپــه كـړكــي كي د (B ) تـوري لــيكـو اوايــنټر (Enter ) وهــو.

Command: \_slice

Select objects to slice: 1 found

(جـسم پـه نـښه کـو)

Select objects to slice :

Specify start point of slicing plane or [planar Object/Surface/Zaxis ) د هــٍوارطــي ) Object planar )ٌــِځِي اُــتشاب غــورن نـــو( /View/XY/YZ/ZX/3points] <3points>: o (هـموارشــي ( planar Object ) چه په د ي مثال كي د ايره د ه اُنــتخابـوئــي ) Select a circle, ellipse, arc, 2D-spline, 2D-polyline to define the slicing plane: (د خـپلى خـوښــى ټـوټـه بـانـد ي يـوه نـقـطـه ټـاكـو) Specify a point on desired side or [keep both sides] <Both>:

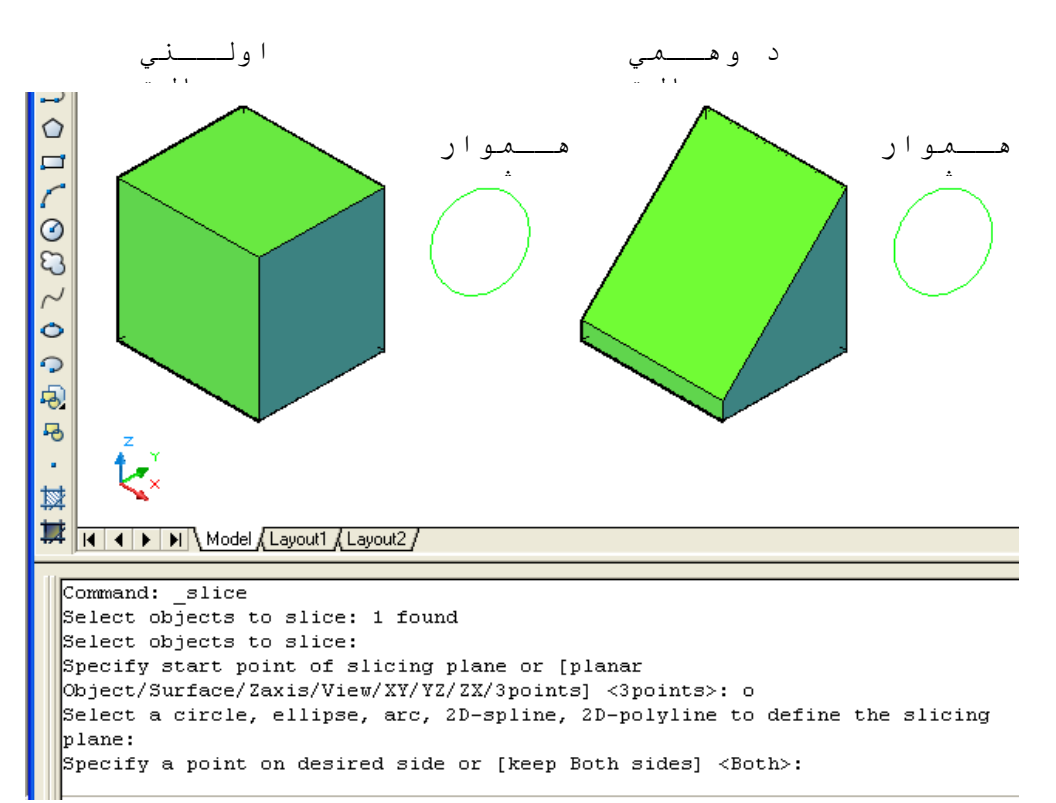

(۲-۸) شكل د د ړه (ټـوټــه) (Slice) په هـد ايت كى د هموا رشى ( planar Object ) مـنځنى انـتخاب

اوكــه چــيري وغــواړوچــه د واړي ټــوټــي پــرخــپــل حـال پــاتــه ســي نــو پــه د ي حـالــت كــي د امـريــه كـركــي كي د (B) تـوري لــيكـو اوايــنټر (Enter) وهـو. پــه د ي حـالـت كــي د جـسم د واړي ټـوټــي پــرخــپل ځــاي پــاتــه كــيږ ي چـه هـره ټـوټــه ځـان تــه حــال ،حــال حــصً د ي .

Command: \_slice

Select objects to slice: 1 found
(جـسم پـه نـښه کــو)

Select objects to slice :

Specify start point of slicing plane or [planar Object/Surface/Zaxis ) د هــٍوارطــي ) Object planar )ٌــِځِي اُــتشاب غــورن نـــو( /View/XY/YZ/ZX/3points] <3points>: o (هـموارشــي ( planar Object ) چه په د ي مثال كي د ايره د ه اُنــتخابـوئــي ) Select a circle, ellipse, arc, 2D-spline, 2D-polyline to define the slicing plane: )د د هاړهشاتــيو ) sides Both keep ) اُــتشاب غــورن نــو(

Specify a point on desired side or [keep Both sides] <Both>:b

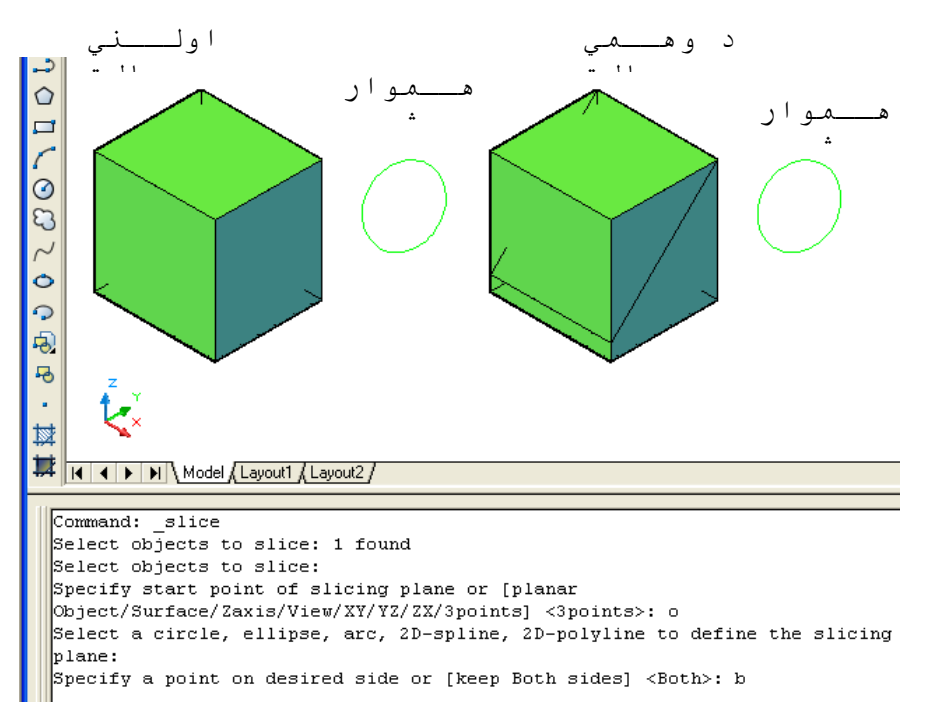

(۲-۹) شكل د د ړه (ټــوټــه ) (Slice ) په هـد ايت كي د هموا رشي ( planar Object ) په مـنځني اُنـتخاب كي د د واړو(Both ) انتخاب

د (Z) مـحور (Z Axis) منځني انتـخاب: د د ړه (ټـوټــه ) ( Slice ) د هـد ا يت تـرانــتخاب وروســته اود جـسم تـرټـاكــلو وروســته كــه چــيري د امـرپــه کړکي کي د (Z) تـوري ولــيکواوايــنټر (Enter) ووهو ،نـومـوړي مـنځـني انـتخاب غــوركـولاي ســو.وروســته لــه هـغــه د جـسم پــرهـغــه ځــاي بــانــد ي يــوه نــقطه ټــاكـوچـه بـايـد پـري (قـطـع ) سـي وروسـته يـوه بـله نـقـطه د اسـي ځــاي ټـاكـو چـه د نــومــوړود و نــقطو تــو تــرمــنځ پــرخـط بــانــد ي عــمود جـسم د وي ټــوټــي کــيږي . د هــري بــرخـي

د پــاتـــه نـــيص ىـــو پـــه ســاظــر پـــرُــوٌــوړي ټـــوټـــه ةـــاُــصي يــون ُــلعه ټـــانـــواهايـــِټر)Enter ) ههـــواه نــه چــيري هغــواړهچه دهاړي ټــوټــه هشــاتــو د )B )توري ىــيهو. د ٌــثاك پــه تــوګــه الُــص ينــړُــه تــرشــرن نــو.

Command: slice Select objects to slice: 1 found Select objects to slice : Specify start point of slicing plane or [planar Object/Surface/Zaxis/View/XY/YZ/ZX/3points] <3points>: z Specify a point on the section plane : Specify a point on the Z-axis (normal) of the plane Specify a point on desired side or [keep Both sides] <Both>:

كـه چـيري وغـواړوچه دواړي ټـوټـه وسـاتـو د (B ) توري لـيكو.

Specify a point on desired side or [keep Both sides]  $\langle$  Both $\rangle$  : b (Enter)

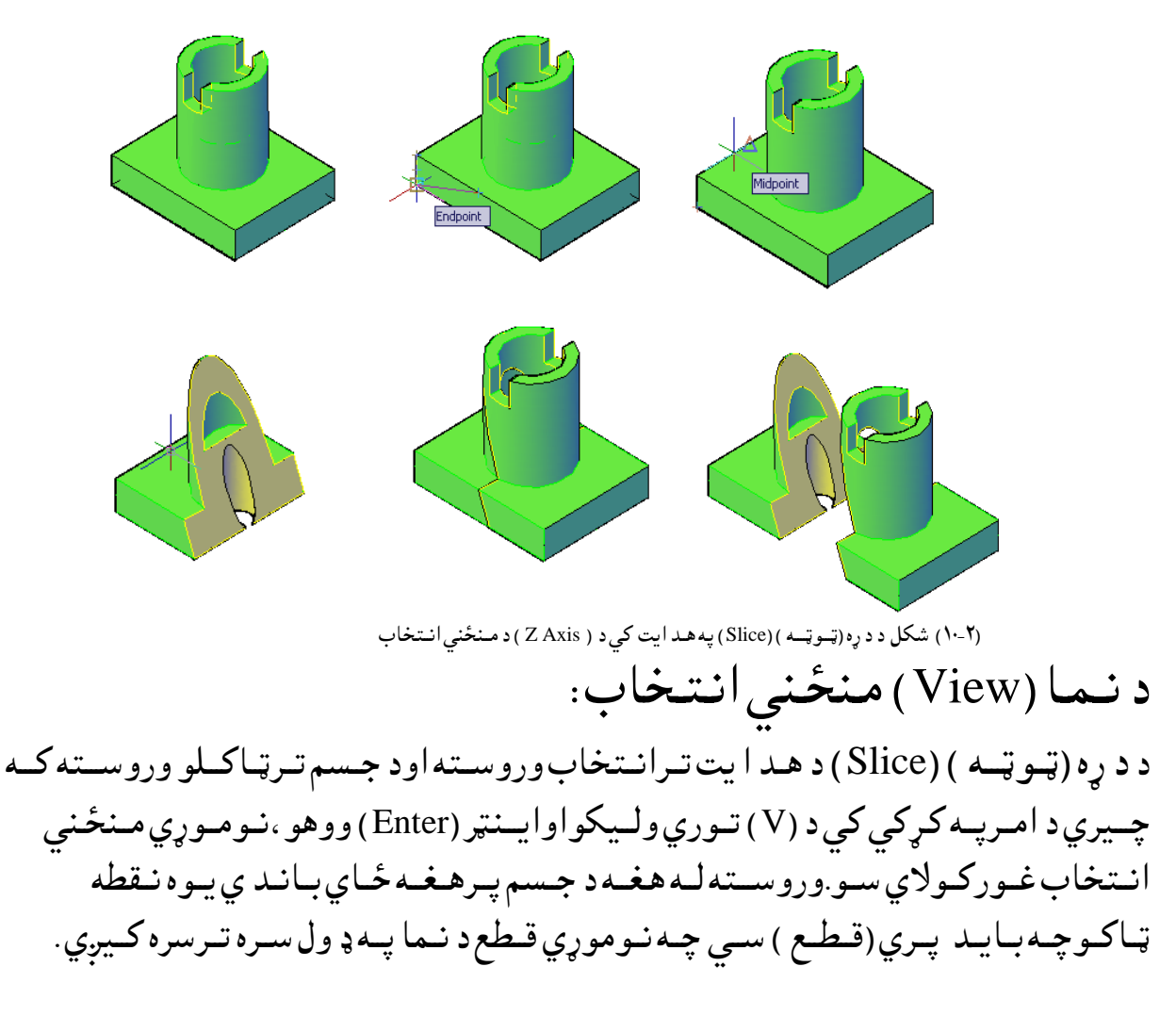

د هـري بـرخـي د پــاتــه كــيد لــو پــه خــاطـر پــرنـومـوړي ټــوټــه بــانـدي يـوه نــقطه ټــاكــواوايــنټر(Enter) وهــوا وكـه چـيري وغــواړوچـه د واړي ټـوټـه وســـاتــل ســي پــه اخـرکي د امر په کـړکـي کي د ( B ) تـوري لـيکـواوايـنټر(Enter ) وهـو. د مـثال پــه تــوګــه لانــد ي كــړنــه تــرســره كــو.

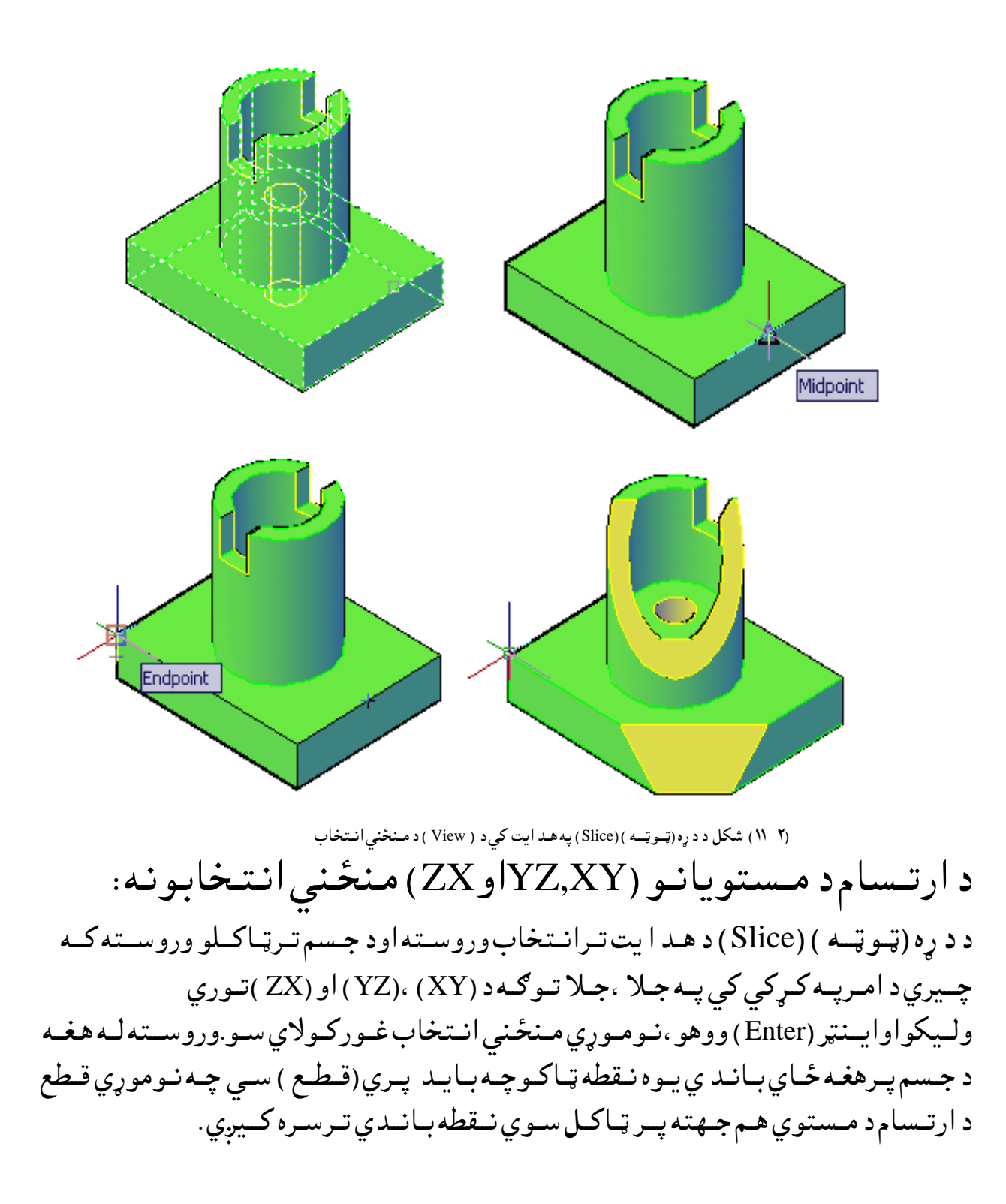

د هـري بـرخـي د پــاتــه كــيد لــو پــه خـاطـر پــرنـومـوړي ټــوټــه بــانـدي يـوه نـقطه ټــاكــواوايــنټر(Enter ) وهــواوكــه چـــيري وغــواړوچـه د واړي ټــوټـه وســاتــل ســي پــه اخـرکي د امر په کـړکـي کي د ( B ) توري لـيکواوايـنټر(Enter) وهـو. د مـثال پــه تــوګــه لانــد ي كــړنــه تــرســره كــو.

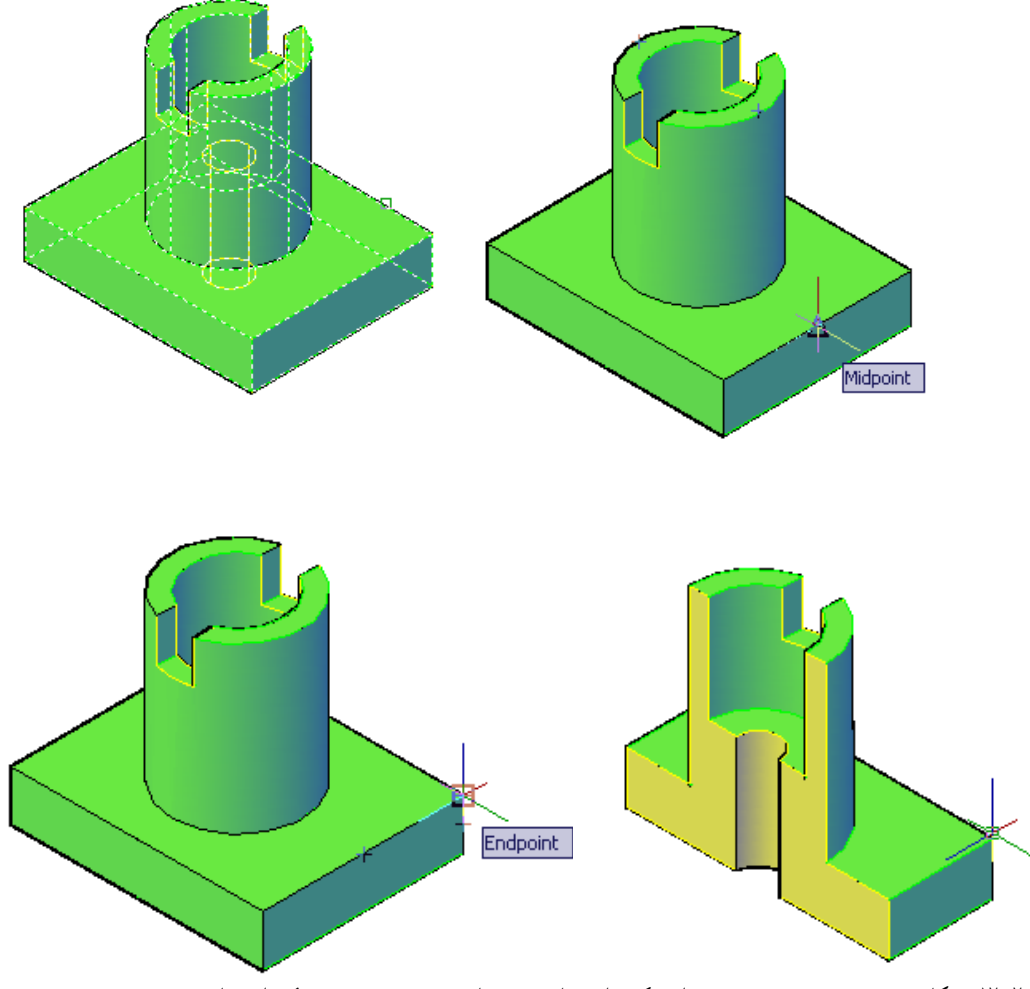

(۲- ۱۲) شكل د د ړه (ټــوټـــه ) (Slice ) په هـد ايت كي د ارتســام د مستويانو ( XY,YZ,XZ ) مـنځني انـتخاب

جـسم ته تغـيروركول(Solid Editing ): جـسم ته د تـغير ورکــولــو(Solid Editing )پــه مــنيوکــي ځــني هــد ايــتونه مــوجـود د ي چــه د هـغوي پــه وســيله ســره پــه يــوه جــسم كــي ځــنيي تــغيرونــه مــنځ تــه راتــلاي ســي .چـه هــر يو بــه ئــي پــه جــلا ،جـلا تــوګــه پــه لــنډ ډ ول سـره بــيان كــرو.

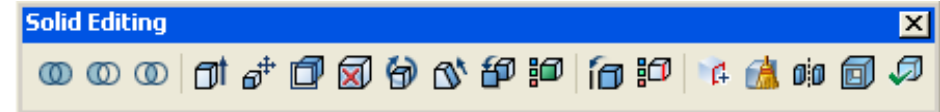

(۲- ۱۳) شكل جسم تــه د تـغـير وركـولو ( Solid Editing ) مــنيو

د مـخونـو غــالـيول(Extrude faces ): د نــومــوړي هــد ايت پــه وســيله ســره کولاي ســو چـه د يــوه جــسم يــو مــخ او يــا څــو مــخـونــه غــالب كــړو. نــوموړي هــد ايت د نــمونه جوړولو ( Solid Editing ) د منــيو څخه غــوره كــولاي شو:

**Solid Editing**  $\mathbf{z}$ **Extrude faces** (۲ - ۱۳) شكل د مـخـونـو غــالــبول ( Extrude faces ) د مـخونـو دغـالـبول (Extrude faces) د هـد ايـتترانـتخاب وروسـته د ري نــور مـنځـني انـتخابـونـه لـكـه : خرابـول (Undo ) ،بـي ځــايــه كـول (Remove )اوټـول (All ) موجود د ي. خرابـول (Undo ) مـنځـنى انـتـخاب: د د ي مـنځـنى انـتخـاب د غـوركـولــو پــه وسـيلــه پـخـواني د مـخ اويـا مخـونـوانـتخاب د مـنځه ځـي اولاند نى خبر لـيكل كـيږي: Face selection has been completely undone. وروســته بـيا كــولاي ســو چــه نــوري ســطحه انــتخّــاب كــرو. ايـسـته كـولو (Remove) مـنځـنى انتـخاب: د د ي مـنځـنى هـد ايت د غـوركـولـو پـه وسـيلــه پـخـوانى د مـخ اويـا مخـونـوانـتــخاب ايـسته كـوي د انـتـخاب سـوي مـخ اويـامـخونـو څخه يـعنى مـخكـنى انـتخاب پـرخـپل حـال پــاتــه کــيږ ي اولانــدي خـبر راکــوي: Remove faces or [Undo/Add/ALL] : كــه چـيري تــرد ي خـبر وروســته بــياد خرابـولو (Undo ) انــتخـاب غــوره كـړو د پــورتــه پــه شـان ټول انـتخـابونـه د مـنځه وړي. د زيــاتــولو (Add) مـنځـني انـتـخاب: كــه چـيري د زيــاتــولــو(Add)مـنځـني اُنـتخــاب غــوره كــړوپــرمــخـكـنيو اُنـتـخابــونــو سـربـيره د نـورمـخـونـه انـتخـابـول زيــاتـولاي سـو. د ټـولـه(All) مـنځـنى انتـخاب: د د ي مـنځـني انـتخـاب د غـوركـولــو پــه وسـيله د جـسم ټـوله مـخـونـه انـتخـابـيږ ي. تـرپــورتـنـيو انـتـخـابـونـووروســته ايــنـټر (Enter ) وهـو. اوټـوكـيد خـبر راكـوي: Specify height of extrusion or [Path] :

د جــګـوالــي انــد ازه ټــاکــو . وروســته بـيا اوټـوکــيد خـبر راکــوي:

Specify angle of taper for extrusion <0>:

د نـري(تــيره ) كــيــد وزاويـــه ( angle of taper ) تــعـين كــړي. د نـومـوړي زاويــه اُنــد اُزه د مـثـبت( 90 + ) د رجـو څـخه تـرمـنفي ( 90 -- ) د رجـو پـوري ټـاكـل كــيږي. كــه چـيري د نــومــوړي زاويــه انــد ازه صــفر ( 0 ) وټــاكـــوپــه د ي حــالت كـي د جـسم پــر ســطـح بــانــد ي پـــه عــمـود ډ ول سـره پــورتــه كــيږي. د مشال پــه تـوګــه لانـد ني شــكل كــورو:

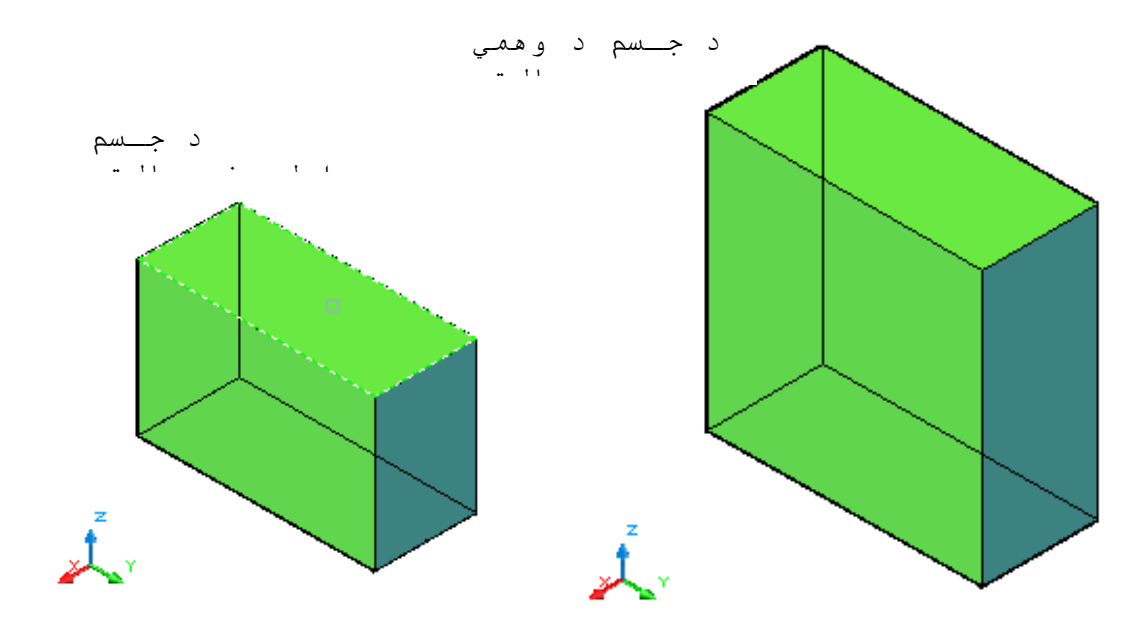

)-۲ ۱۵( طهو د ٌــشــوُــو غــاىــتوك ) faces Extrude ) په ) 0 ( درحي زاهيه شرن

كـه چـيــري د نــومــړي زاويــه انـد ازه تـرصـفر زيــاتـه ( + ) مـثبت وټـاكـوپـه د ي حـالت كــي د جـسم سـطـح د جـسم د نـني ( د اخـل ) خـواتــه پـــه ټـاكــل سـوي كــوږوالــى سـره پــورتــه كــيږي.

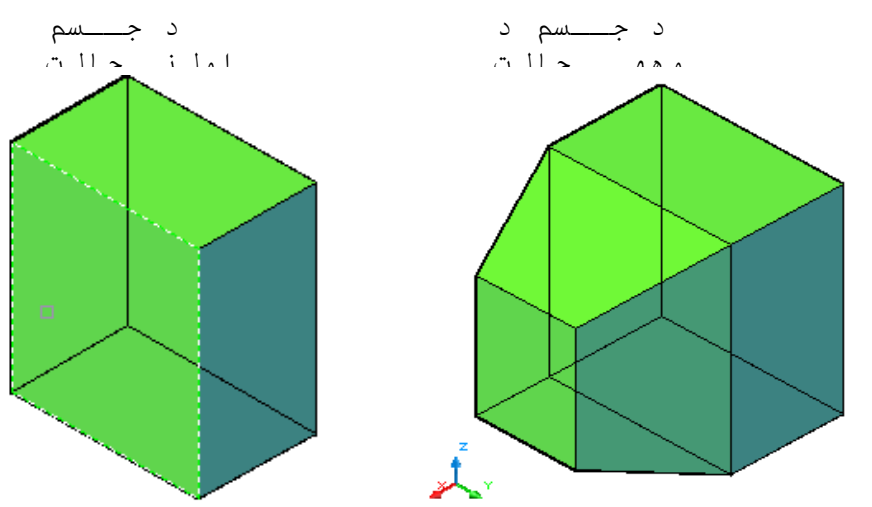

(۲- ۱۲) شكل د مـخـونـو غــالـبول ( Extrude faces ) په ( +) په

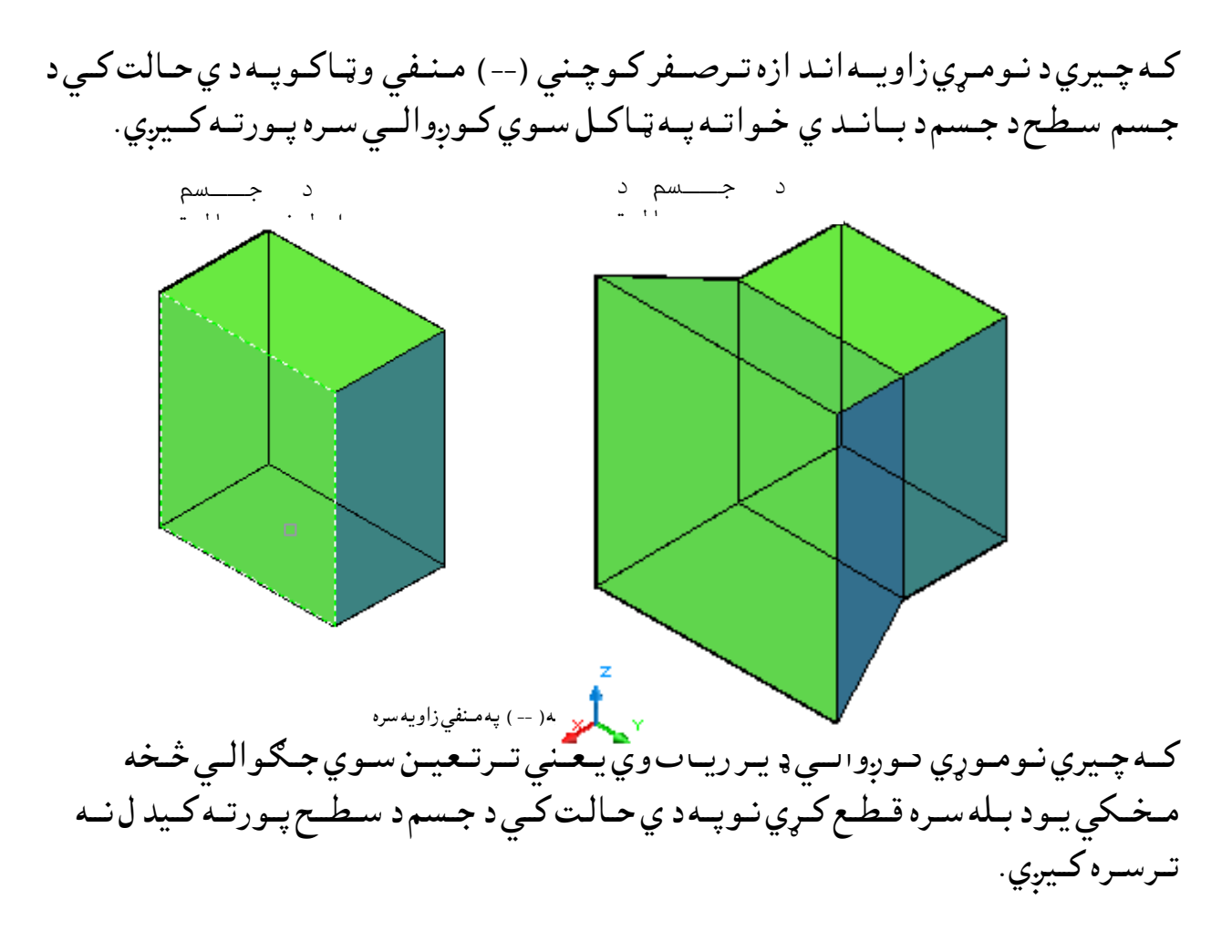

د لاري (Path) مـنـځـني انـتـخاب: د سـطـحه تـرانـتخاب وروسـته کـه چـيري د امـرپــه کـړکي کــي د (P) تـوري ولـيکـونـومـوړي مـنځني انـتخاب غـوره كـولاي سـو.د نـومـوړي تـعين سـوي لاري (Path)پـه انـتخابـولــوســره د جـسم انـتخاب سـوي سـطحه اويــاسـطحي غــزيــږي. لاره (Path )كيد ايـسـي چــه خط( Line ) ،د ايــره( Circle ) ،كــمانه( Arcs )،ايــليپس ، ) Ellipses ( ايــليپــسي كـمانــه(Elliptical arcs ) ،يــوه ټــوټــه خط ( Polylines ) اوكاږه خطونه(Splines) هي . لاره (Path ) بــايــد د جــسم پــرســطحه بــانــد ي نــه وي پــرتــه او هــمد ارنګــه بــايــد ډ يــرپــيچلي او ډ يــرکــوږ نــه وي چــه پــه دي حــالت کــی د ســطحی غــزيــد نــه تــر ســره کــيږي . د جـسم د سـطحي غــزيــد نــه د انــتـخاب ســوي ســطحي څخــه شــروع کــيږ ي او د جـسم اخــيرني سـطـحه د لاري (Path ) پــه اخـير کي پــرنـومـوړي خـط بــانـد ي عــمو د وي . د يسلګـه پــه تــوګــه لانــدي شــکلونه ګـورو:

(c) ketabton.com: The Digital Library

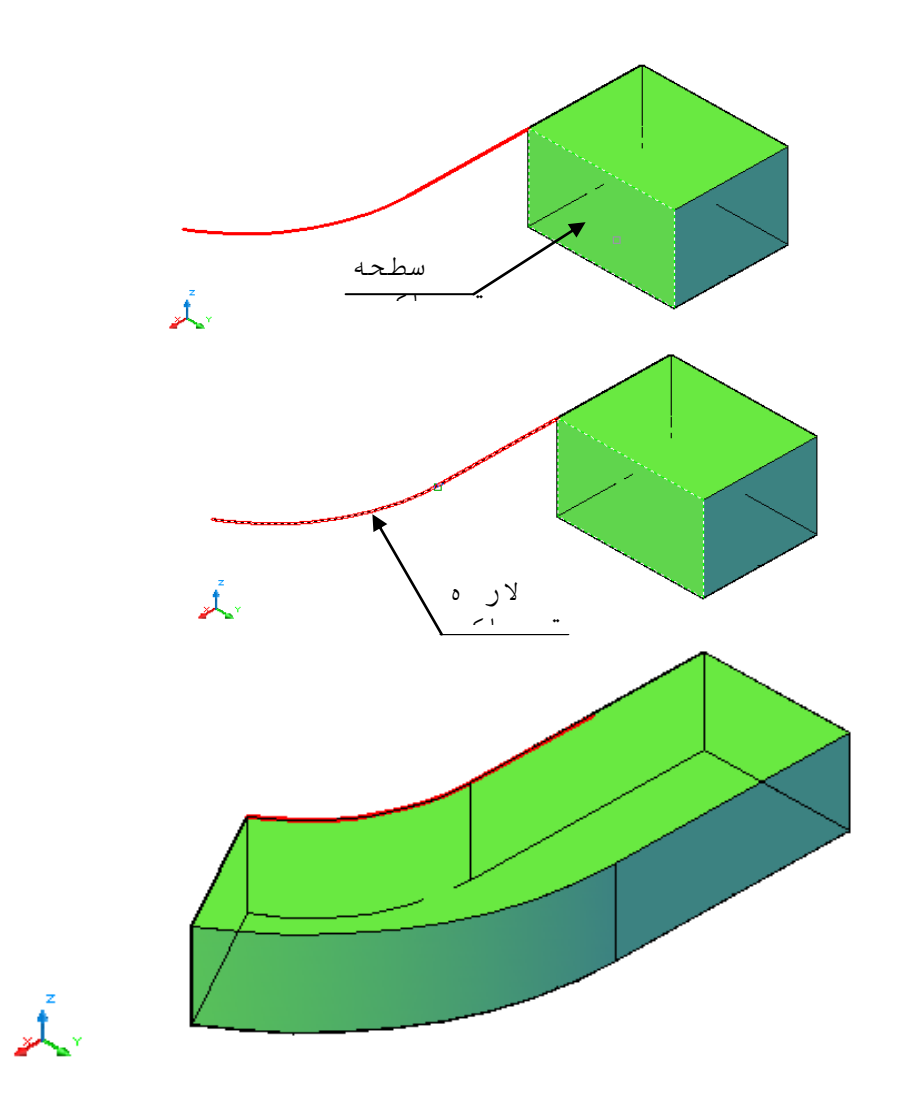

)-۲ ۱۷( طهو د ٌــشــوُــو غــاىــتوك ) faces Extrude ) د الري ) Path ) پــه اُــتشاب شــرن

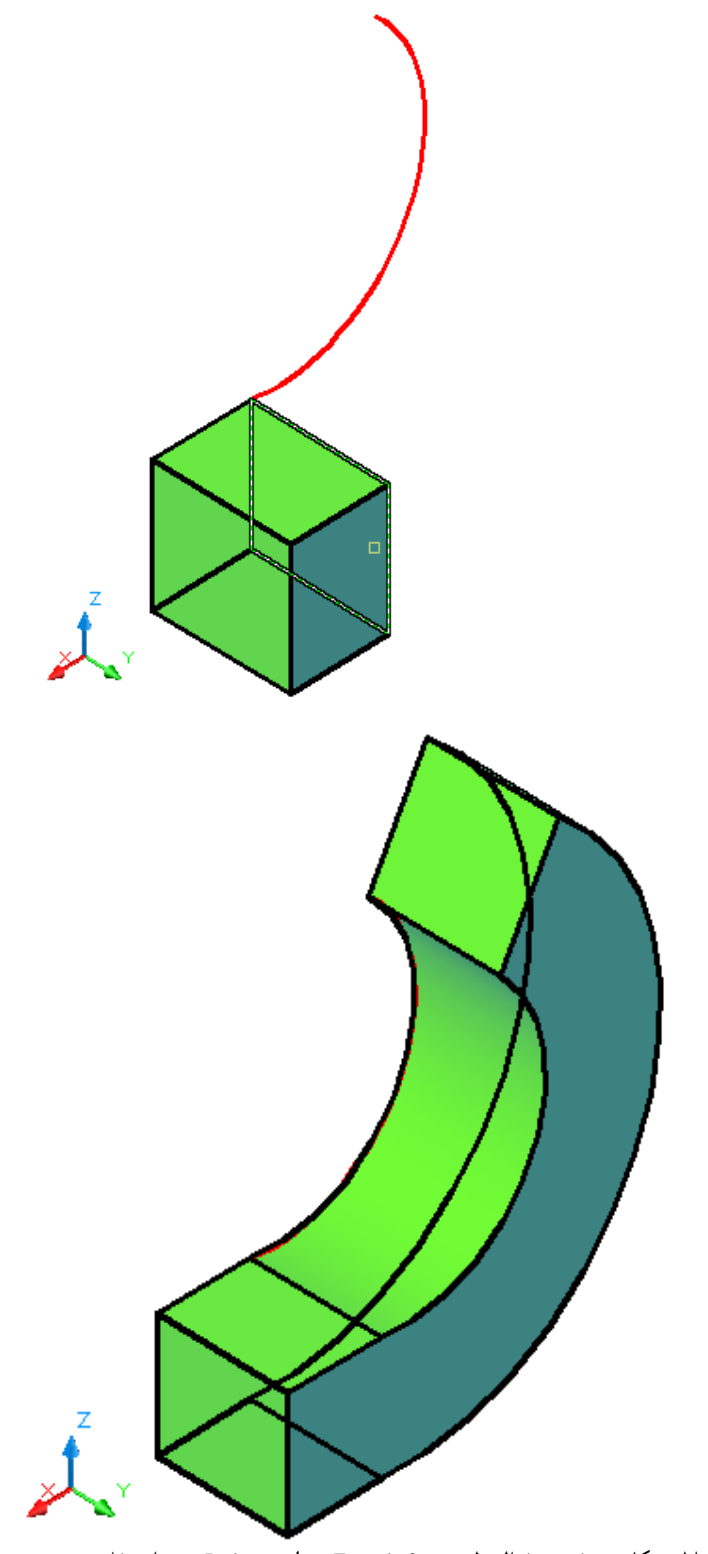

)-۲ ۱۸( طهو د ٌــشــوُــو غــاىــتوك ) faces Extrude ) د الري ) Path ) پــه اُــتشاب شــرن

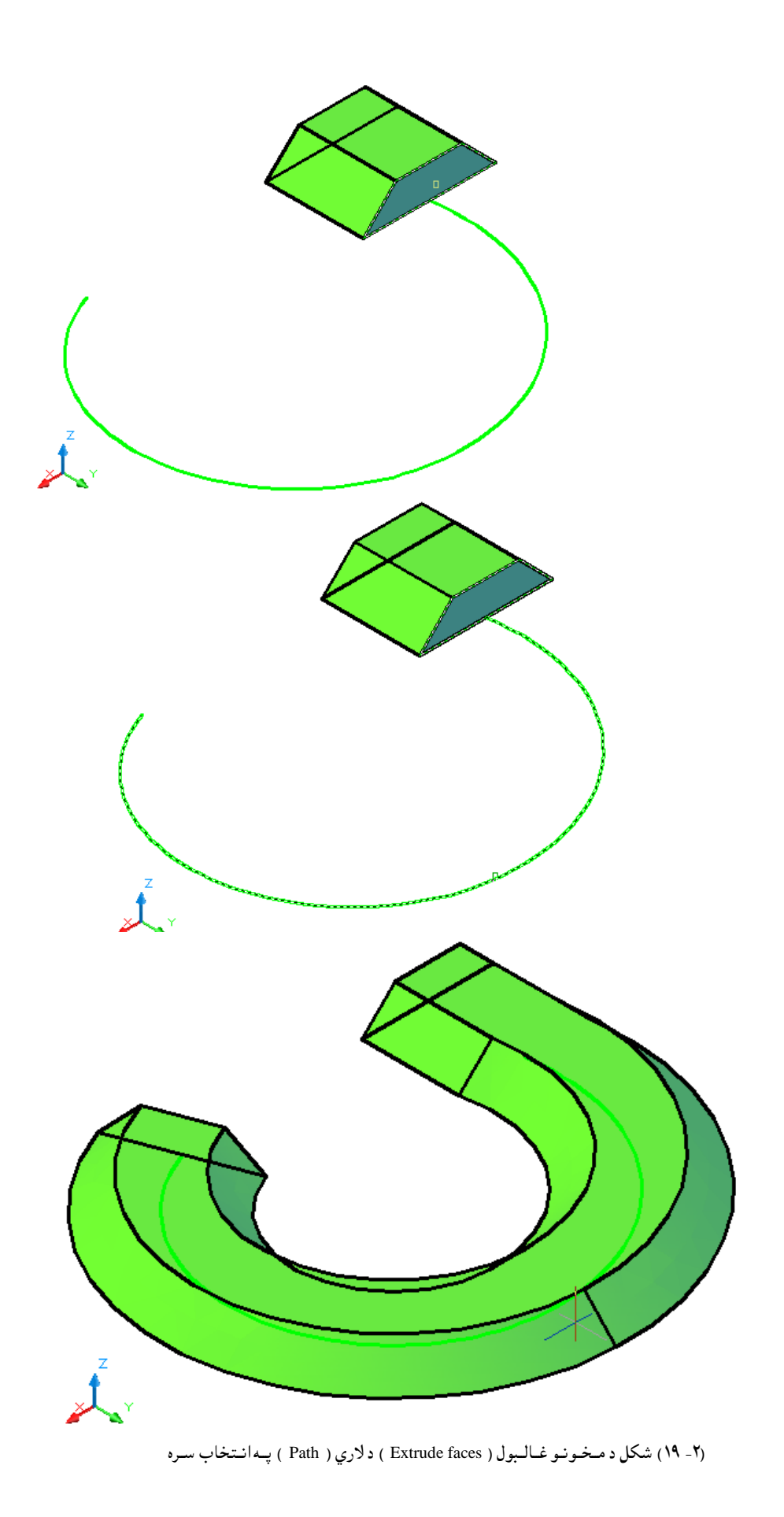

د ٌــشوُــو ځـاي ةــص ىوك )faces Move ) : د د ي هــص ايت پــه هشــييه شــرن نــوالي شــود يــون حــصً د يــون ٌــز ،د څـو ٌــشوُــو اه د ټــوىـــو ٌــشــوُــو ځــــاي تــه تــغـــير هرنــړه. د ُــوٌــوړي هــص ايت تــراُــتـشــاب هرهشــته څــوٌــِځـــِي اُــتشاةــوُــه ىــيص ك نــيږي ىـــهــه : سـراةــوك )Undo ) ،ةــي ځــايــه نــوك )Remove )اهټــوك )All ) . ُــوٌــوړي اُــتشـاةــوُــه ٌــشهي پــه ةــظپړن تــوګـــه ةــيام شـــوي د ي . د د ي ٌــِــځــِي اُــتــشــاةــوتــرټــانــيو هرهشــته ايــِـټر )Enter ) ههــو. اهټــونــيص د اشــاشــي ُــلــعه ) point Base ) غــوښــتـِه نـــوي .

Specify a base point or displacement:

د اشـاشــي ُــلــعه ) point Base ) تــرټــانــيو هرهشــته اهټــونــيص د د ههــٍي ُــلــعي غوښتِه نوي .

Specify a second point of displacement:

د د ههــٍي ُــلــعي پــه ټــانــيو شــر ن نــړُــه تــرشــرن نـــيږي . يــا د هُــه )Note ) : -نــه چــيري د حــصً ټــوك ٌــشوُــه اُــتـشاب شــي پــه د ي ذــاىت ني ټــوك حــصً د ټــانــو شــوي اُــص ازي پــه فــاغــيه شــرن ةــي ځــايــه نــيږي اهد حــصً پــه غټ هاىــي نــي هــيڅ تــغير ُه را ځي . - نــه چــيري د حــصً يــو يــا څــوٌــشـوُــه ُ،ــظــرد هضــػــيه نــٍياتــوهٌــرـــورهتــه پــه يــون ٌــيالم شــرن ةــي ځــايــه شــي ُــوپــه د ي غــورة ني اُــتشاب شــوي ٌــشوُــه د هــٍص ي فــاغيــه د ٌــرنــتوپــه اُــص ازن شــرن ةــي ځــايــه نــيږي اهحــصً د هــٍص ي ٌــرنــتو پــه اُص ازن شــرن نــوچِي اهغــټــيږي . - د حــصً د نــوچــِي نــيص هاُــص ازن ةــايــص د حــصً د اُــص ازي څــشه ىــږ هي .

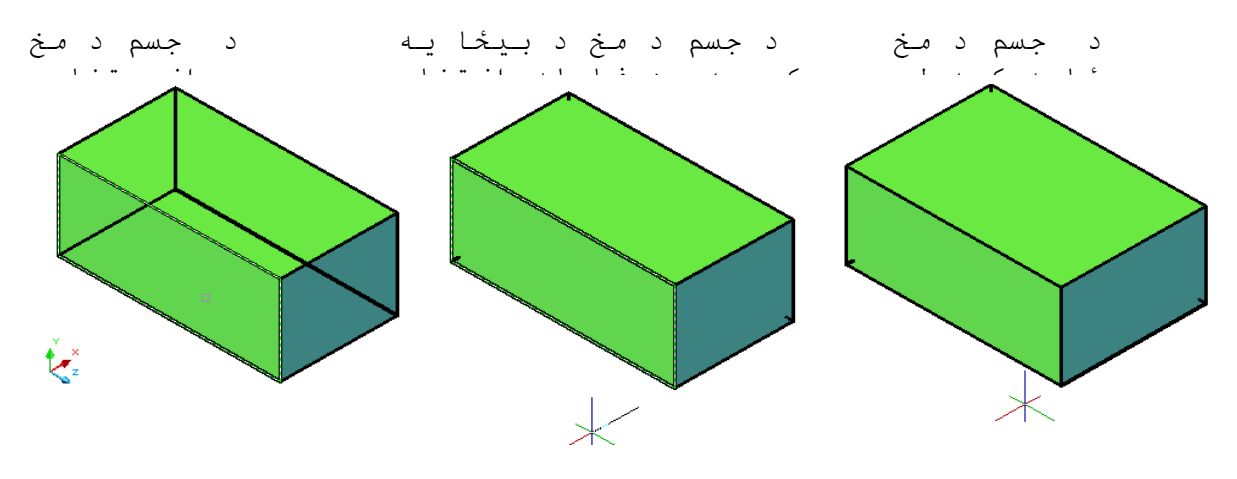

( Move faces ) شكل د مـخـونـو ځاي بـد لول( Move faces )

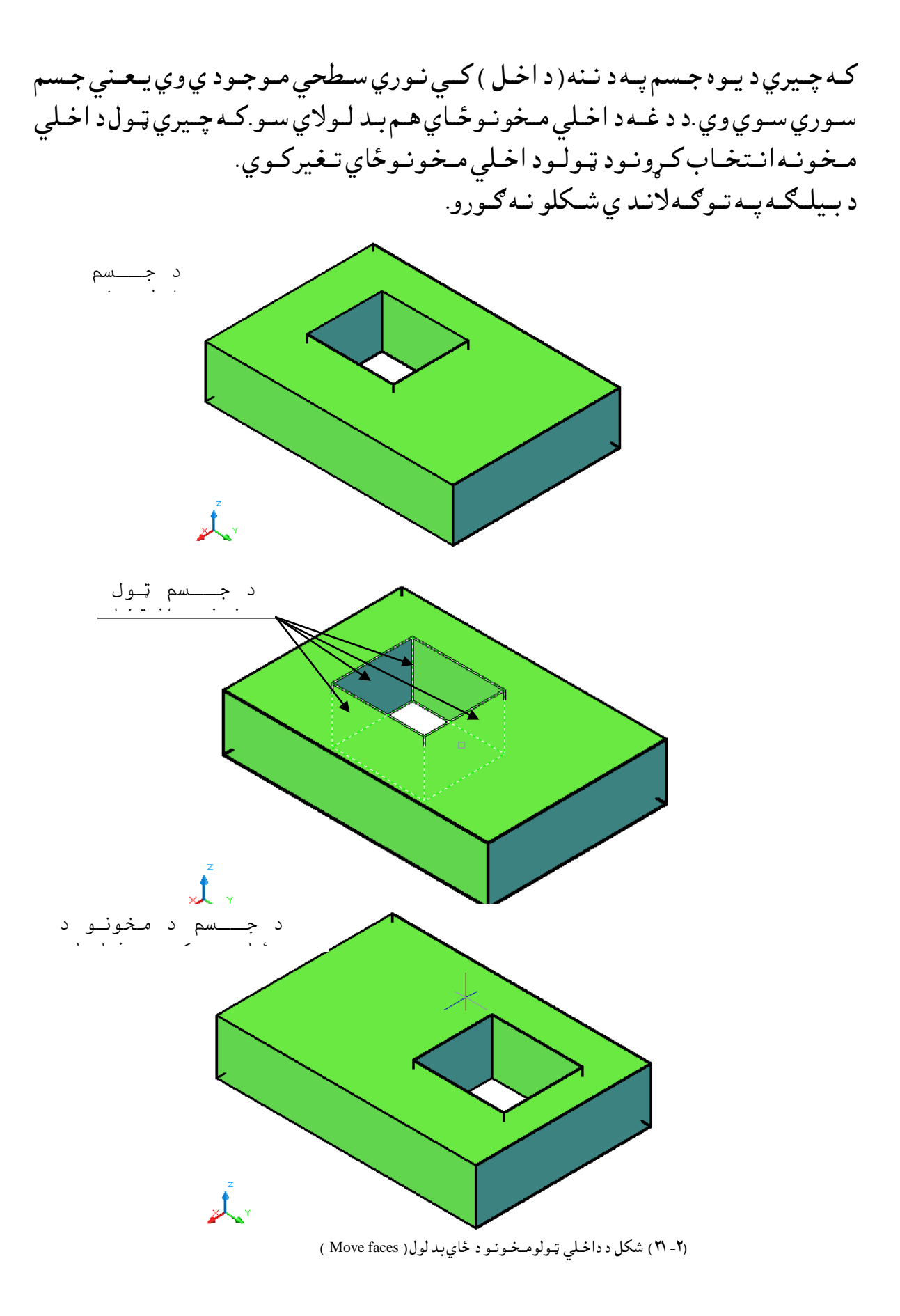

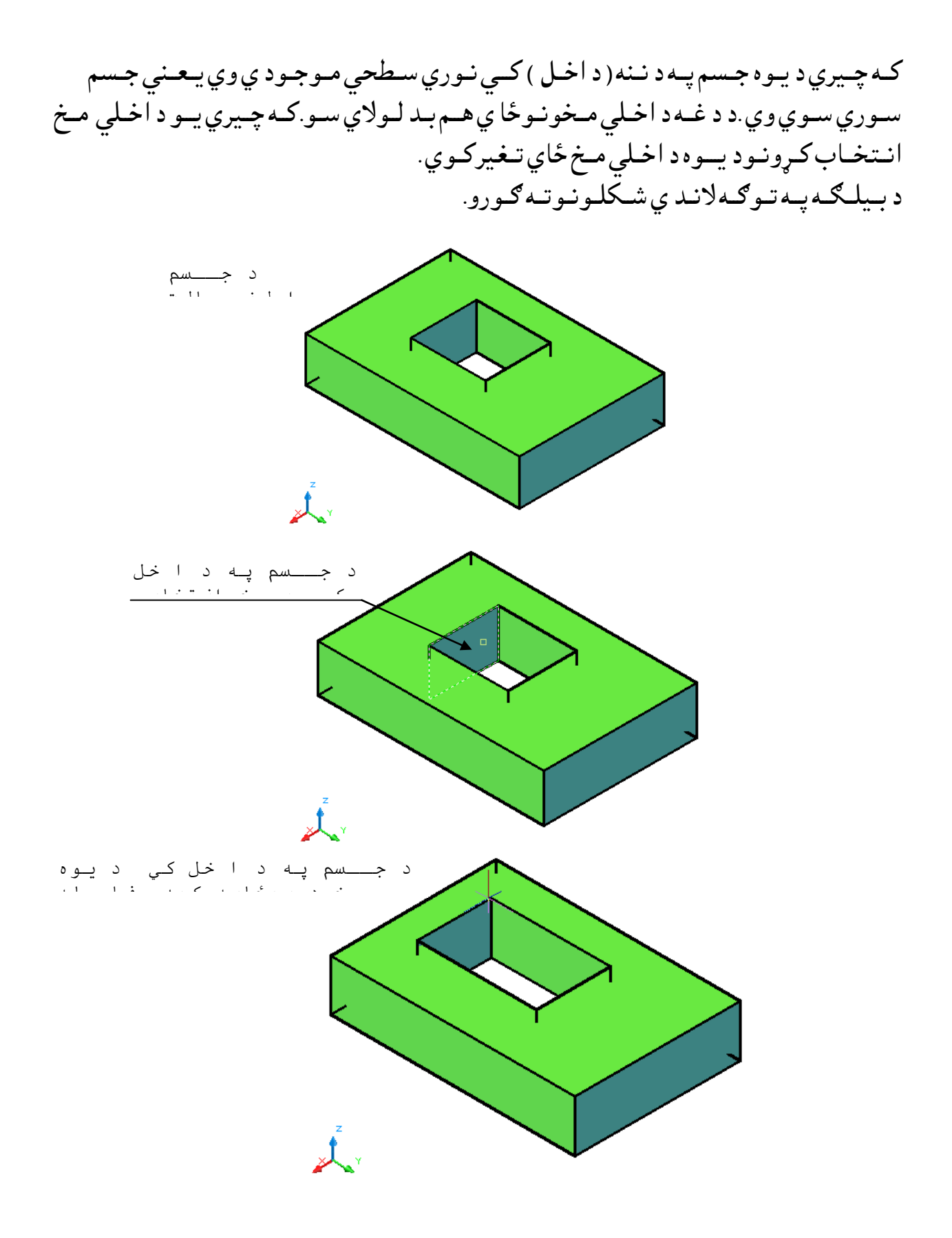

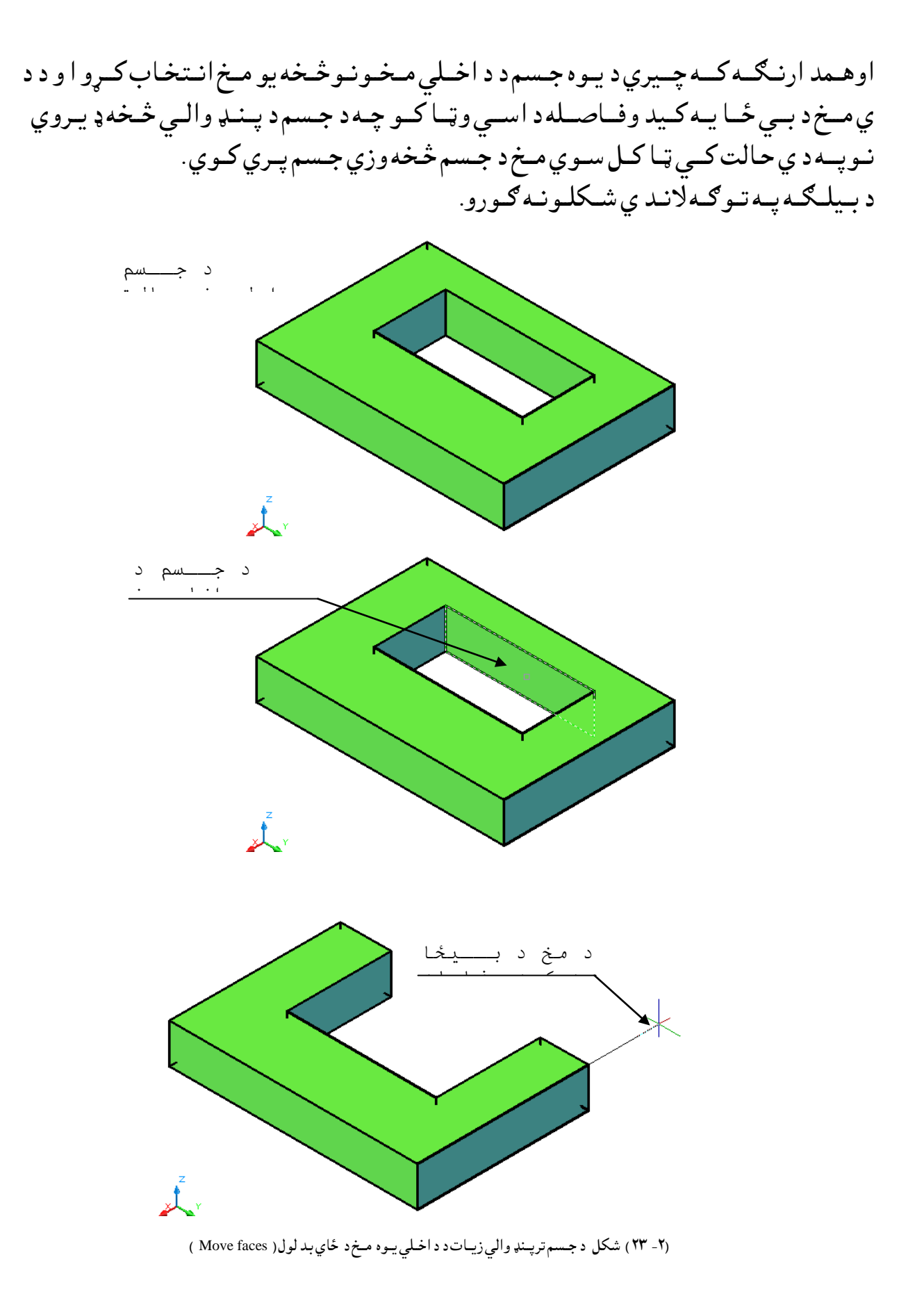

مـوازي مـخـونـه (Offset Faces ): د د ي هــد ايت پــه وســيلـه سـره كــولاي ســود يــوه جـسم د د اخـلــي اوخـارجــي مــخـونـو د يــوه مــخ ،د څـو مــخونــو او د ټــولــو مــخــونــو ســره مــوازي مــخــونه پــهلاس راوړواوجــسم پـه هغـه انـد ازه غټ اويا کوچـني کـړو. د نـومـوړي هـد ايت تـراُنـتـخـاب وروسـته څـومـنځـني انـتخابـونـه لـيد ل كـيږي لــكـه: خرابول (Undo ) ،بي ځـايـه كـول (Remove) اوټول (All ). نـومـوړي انـتخـابـونــه مـخکي پــه بـشپړه تــوګــه بـيان ســوي د ي. د د ي مـنـځـني انـتـخـابـوتـرټـاكـلو وروسـته ايـنـټر (Enter ) وهـو. اوټـوكـيد د (Offset ) د فــاصــله غــوښــتنه كــوى. پــورتـني كــړنه پــه لانـدى شــكـلونو كــي ګـورو. لـومـړي مـثال:كـه چـيري وغـواړود يـوه جـسم بـانـد ني مـخـونه(Offset ) كـړو .

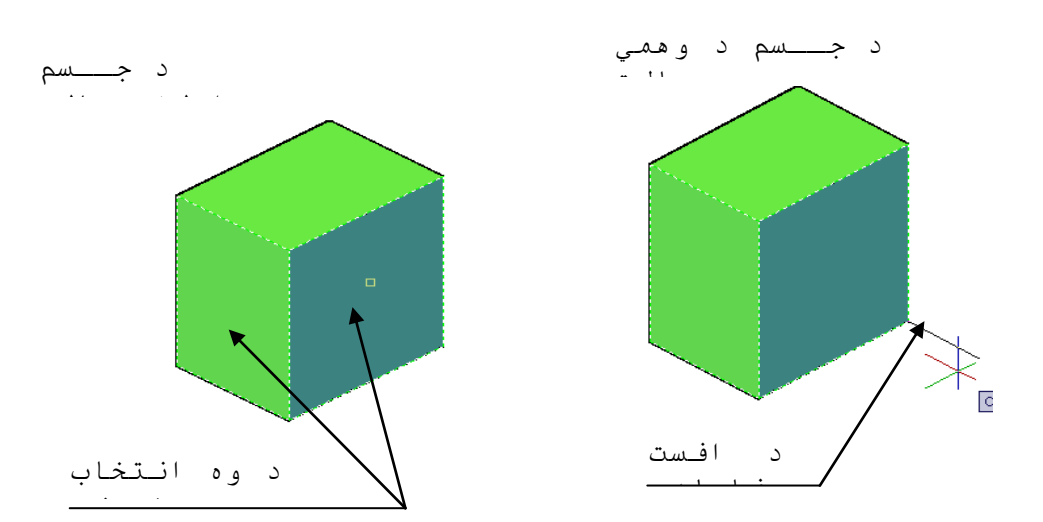

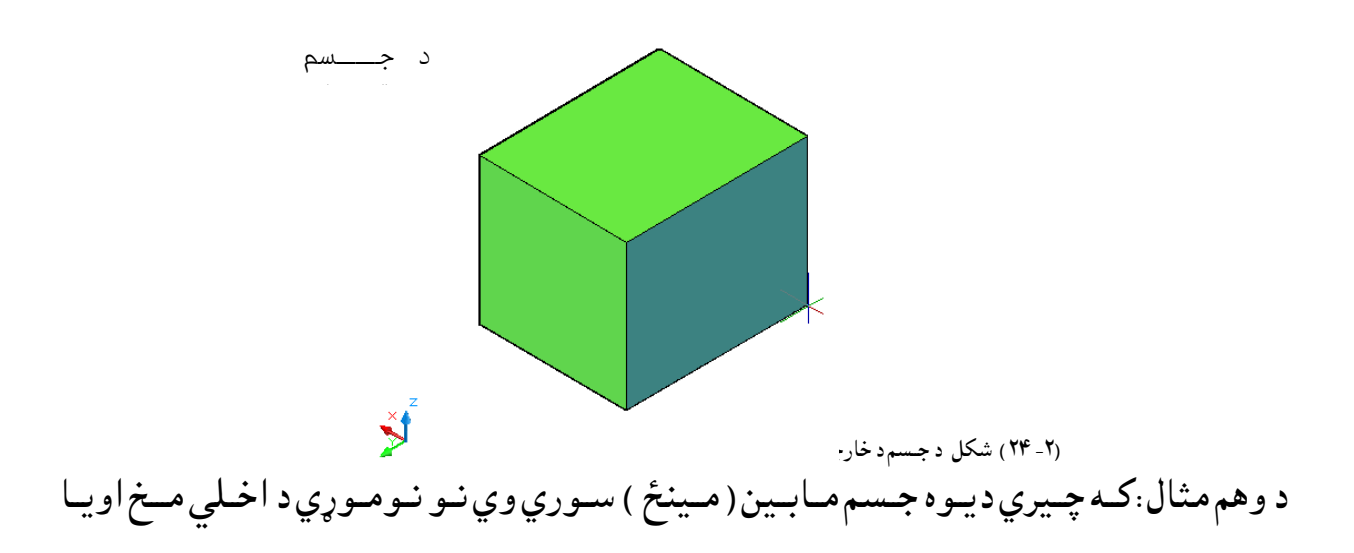

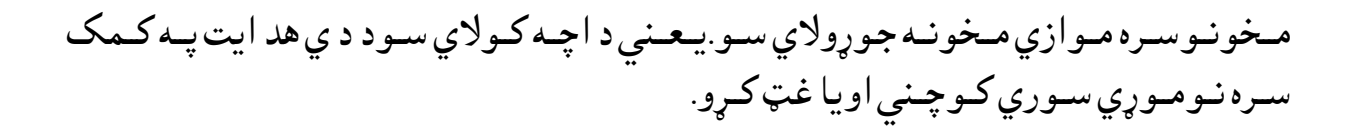

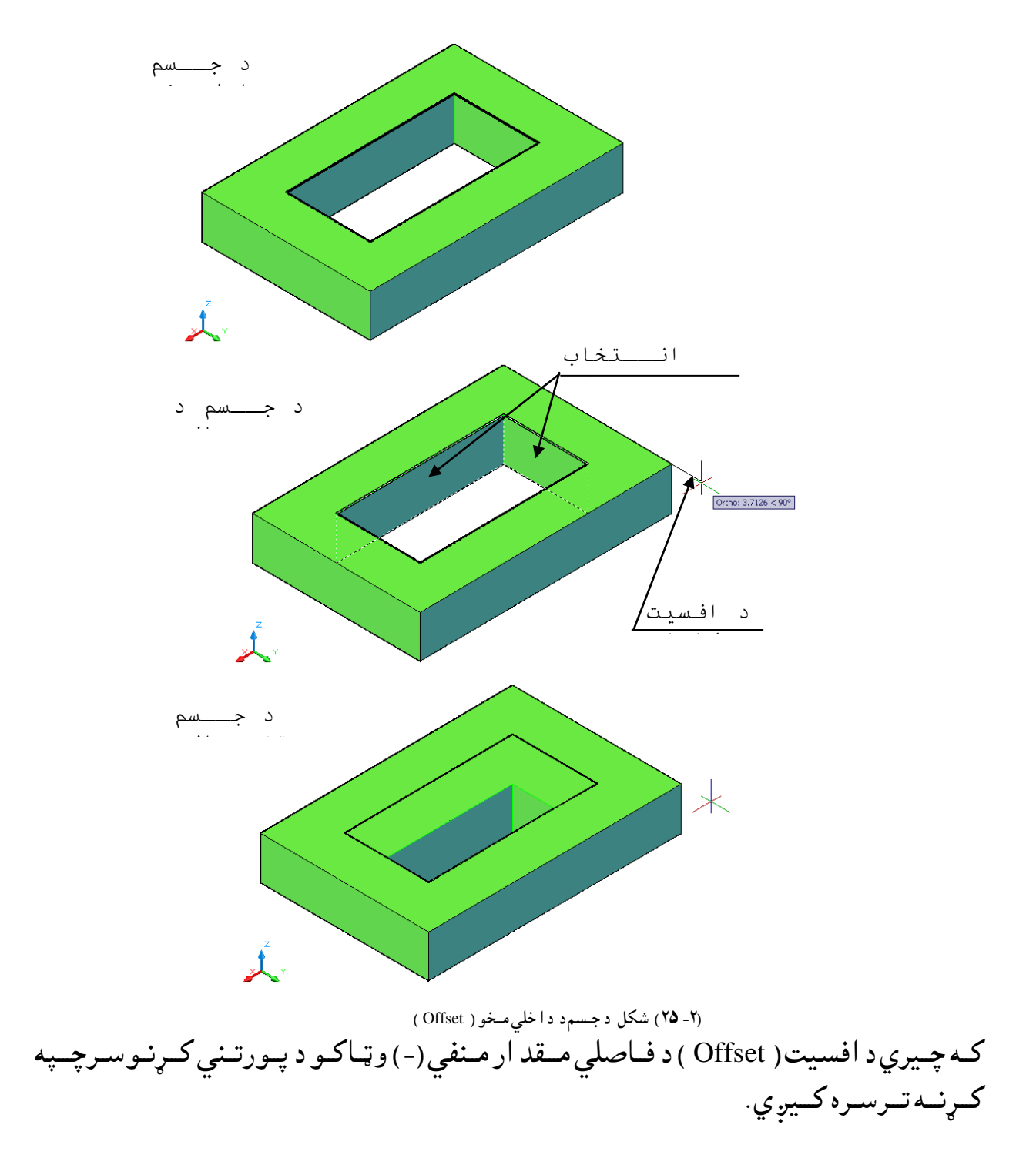

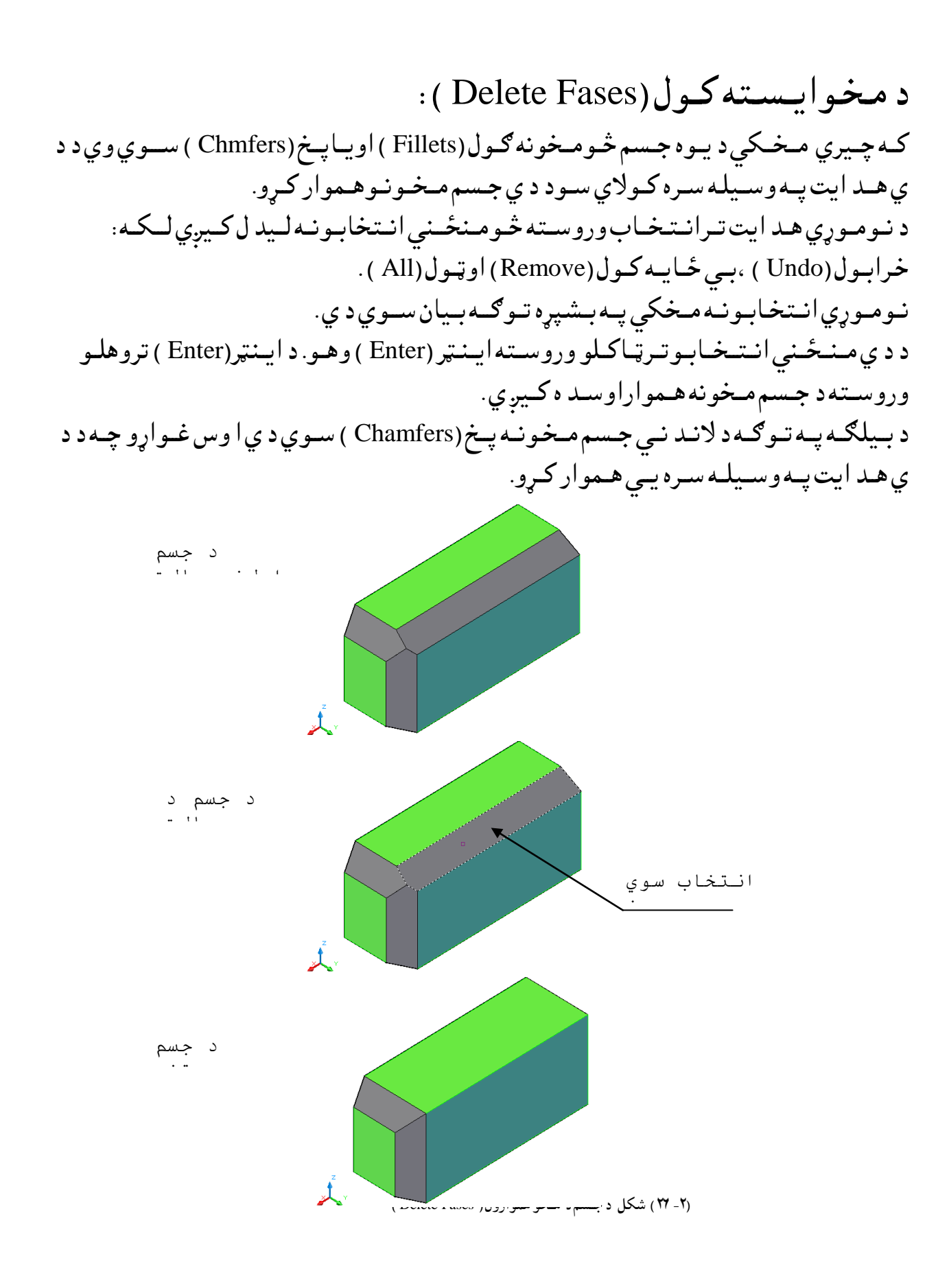

د مـخـونـو څرخول(Rotate Fases ):

د د ي هــد ايت پــه وســيلـه ســره كــولاي ســود يــوه جـسـم د د اخـلــي اوخــارجــي مــخـونــو د يــوه مــخ ،د څـو مــخونــو اوټــولـــه مــخــونــه پـه يــوه معيــنه زاويــه ســره و څــرخــو . د نـومـوړي هـد ايت تـرانـتـخـاب وروسـته څـومـنځـنى انـتخابـونـه لـيد ل كـيږي لــكـه: خرابول (Undo ) ،بي ځـايـه كـول (Remove) اوټول (All ). نومـوړي انـتخابونـه مـخکي پـه بـشپړه تـوګـه بـيان سـوي د ي. د د ي مـنـځـني انـتـخـابـوتـرټـاكـلو وروسـته ايـنـټر (Enter ) وهـو. اوټـوكـيد د د څرخو لـو پــرمحـور د يــوي نــقطه د ټــاکــلــوغــوښــتنه کــوي اويــا د څــو نــورو مــنځنى انــتخابــونــولکــه: د شي پــه وســيله مــحور(Axis by object )،نــما(View ) ،د (X ) محور(Xaxis) ،د (Y )  $(Yaxis)$ رمحور اود (Z ) مـحور (Zaxis ) چـه د هريوه پــه ټــاكلــوسره د اكــړنــه تــرســره كــيږ ي .كــه چـيري د جـسم ټـول مـخونــه انـتخاب سـي نـوپــه د ي صــورت كـي ټـول جسم بـيلـه كـوم تـغـير څخه پـر ټـاكل سـوي مـحور څـرخي.

پـرمحـور د نــقطه ټــاكل(Axis Point,2Point ): د نــوموړي انــتخــاب پــه وســيله د وي نــقــطه د څــرخـيد لــود مــحور دټــاکـلــولــپاره انــتخابــو ، وروسـته اوټـوكـيد د څـرخـيد لـود زاويــه اويــا مـرجع(Reference )غـوښــتنه كـوي.د زاويــه تـرټــاكـلو وروسته ايــنټر (Enter ) وهـو د څرخـيدلو كــړنــه تــر سـره كـيږي.

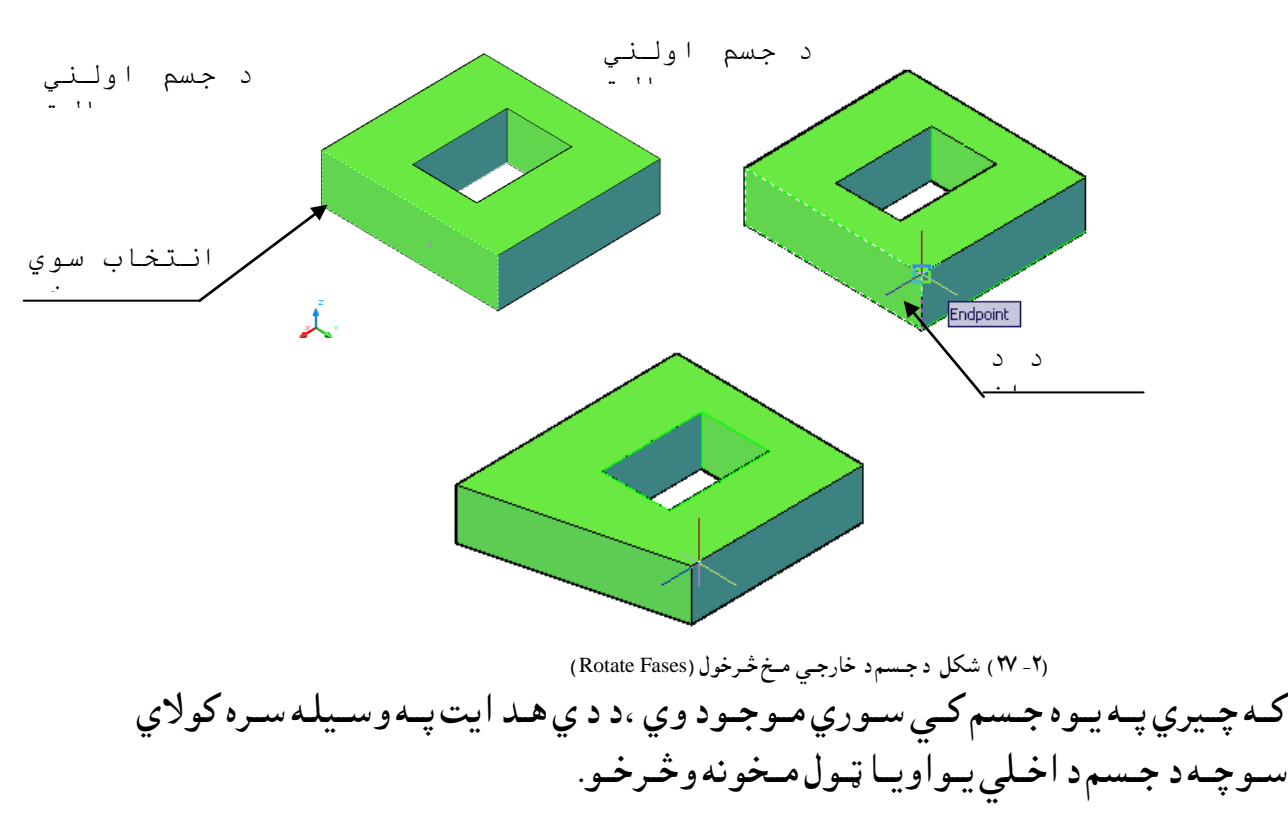

د بـيلګه پــه تــوګــه لانــدي شــکلــونــوتــه ګــورو. (۲ ـ ۲۸) شكل د جـسم د د احـمى ســز خون رهاده د شــي په وســيله محــور (Axis by Object ): د د ي هـد ايت پــه وســيله سـره كولا ي وشــي لــكــه: خــط( Line ) ، پــه| متد ا د د د ري بعــد ي د ايـري د محورونـو ، پــه ا متد ا د د د ري بعـد ي قــوس د محورونـو ، پــه ا متـدا د د د ري بعـد ي ا يـلپــس د محورونـو ، پــه ا متد ا د د د وه بـعـد ي يــوه ټـوټـه خـط د مـحورونــو ، پــه ا متـد ا د د د ري بـعـد ي يــوه ټــوټــه خـط د مـحورونــو ا و پــه ا مـتــدا د د د ري بعـد ي تـړلــي خـط د محـورونـو. د څـرخـيد لــو د محورپــه تـوګـــه ا نــتخــاب کرو. د لــته هــم وروســـته بايد د څــرخـيدلــو زا ويــه وټــاكــل ســـي.  $\cdot$  (View) : د د ي هـد ايت په انتخاب سـره د مخونوڅرخيدل د ټاكل سوي زا ويه پــه ا ند ا زه سـره نـظر ويــوي نه قطه ته د نـــما پــه ډ ول سـره څـرخـيږي.  $\mathcal{X} \in (X, Y, Z)$  هـــحورونــهُ ( X,Y,Z ) . د د ي هـــدايت پــه انــتخــاب سـره د مــخونــوڅـرخـيدل د ټـاكـــل ســوي زا ويــــه پـــه ا نـــدا زه ســـره د (X,Y,Z ) د مــحـورو پــه ا نــتـــخــــابــو لــو ســره نــظـر وا نـتـخـاب ســوي مــحــور تـــه څــرخـــيږي. د مـخـونــو تــبره كـــول (Taper Faces ): د د ي هــد ا يت پــه وســيله ســره كــولاي ســو د يــو ه جــسم پــه يــو ه ټـاكــل سـوي ز ا و يه ا وپـريــوه تــعين ســوي جــهت بــانــد ي كــاره (مــا يــل ) كـــږو. انتخاب سوي مخونو د د وران محسني

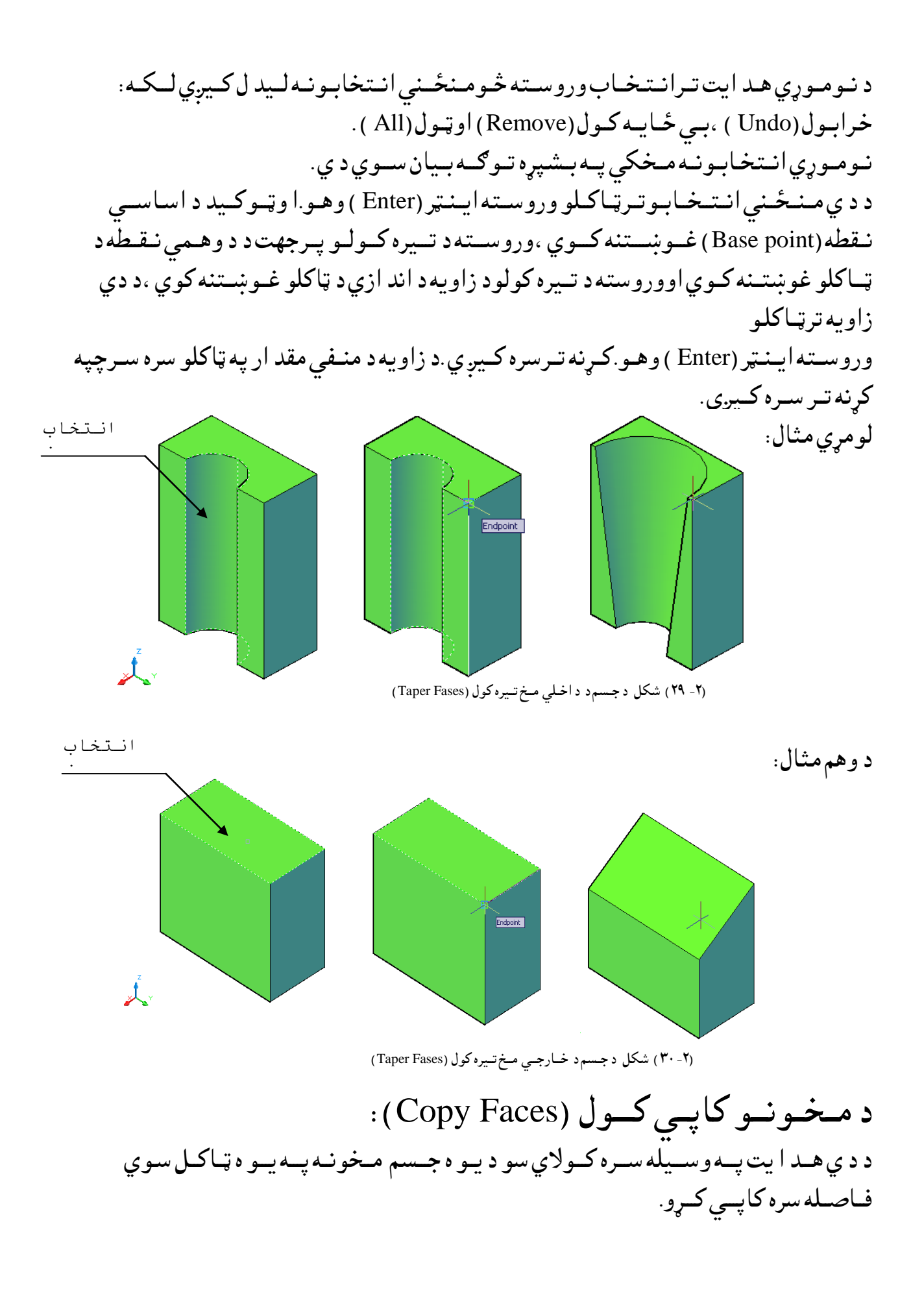

د نـومـوړي هـد ايت تـرانـتـخاب وروسـته څـومـنځــني انـتخابونـه لـيد ل كـيږي لــكـه: خرابول (Undo ) ،بي ځـايـه كـول (Remove) اوټـول (All ). نـومـوړي انـتخـابـونـه مـخکي پـه بـشپړه تـوګــه بـيان ســوي د ي. د د ي مـنـځـني انـتـخـابـوتـرټـاكـلو وروسـته ايـنـټر (Enter ) وهـو.ا وټــوكـيد د اسـاســي نـقطه(Base point) غــوښـــتنه كــوي ،وروســته د كاپــي كـولـوانـد ازه ټـاكـو. د بـيلـګـه پــه تـوګــه لانــدي شــکلـونــه ګـورو.

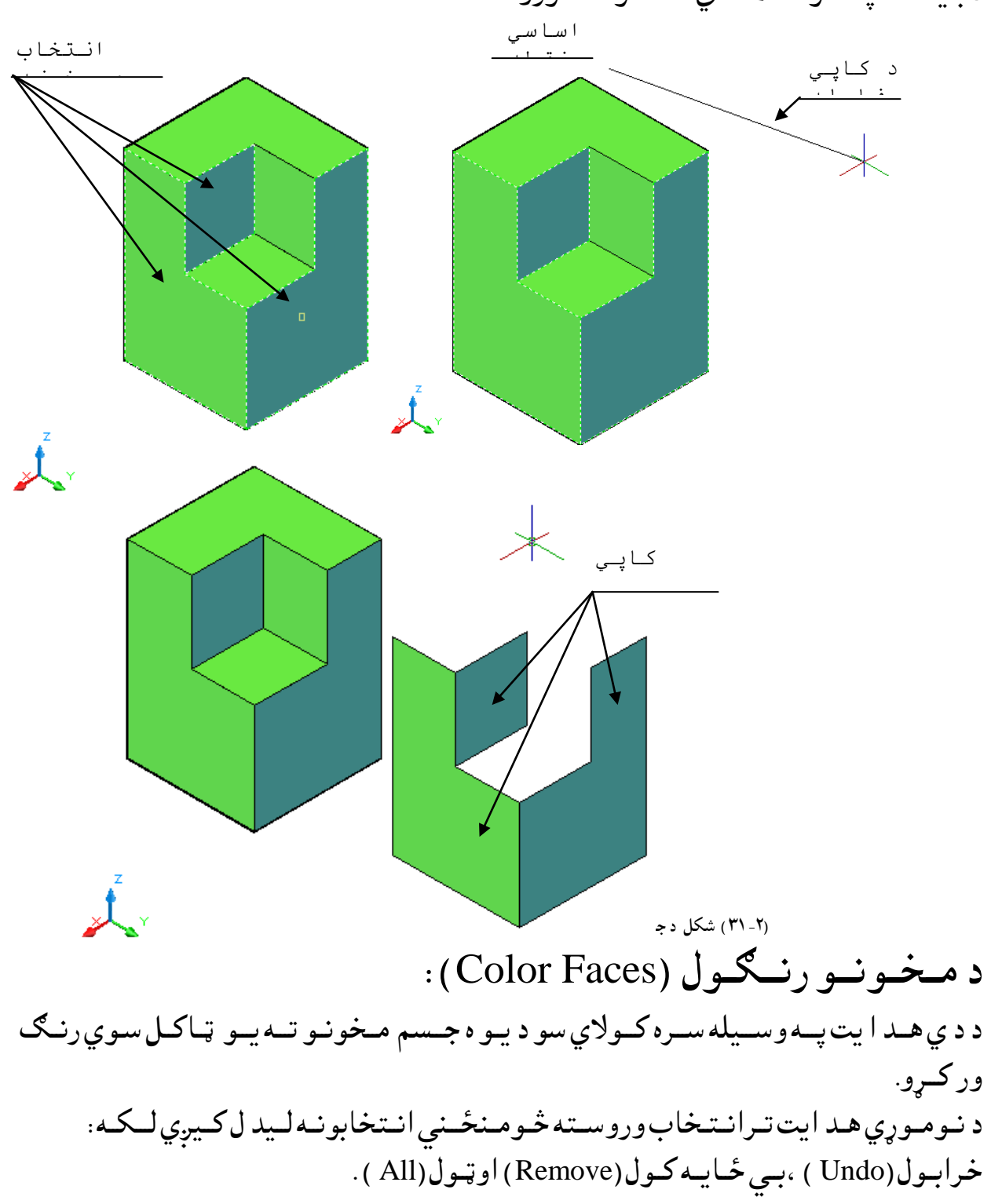

نـومـوړي انـتخـابـونـه مـخکي پـه بـشپړه تـوګــه بـيان ســوي د ي. د د ي مـنـځـني انـتـخـابـوتـرټـاكـلو وروسـته ايـنـټر (Enter ) وهـو.سـمد ستي د رنـګـو نود انتخاب پـاڼـه خـلاصـيږي.

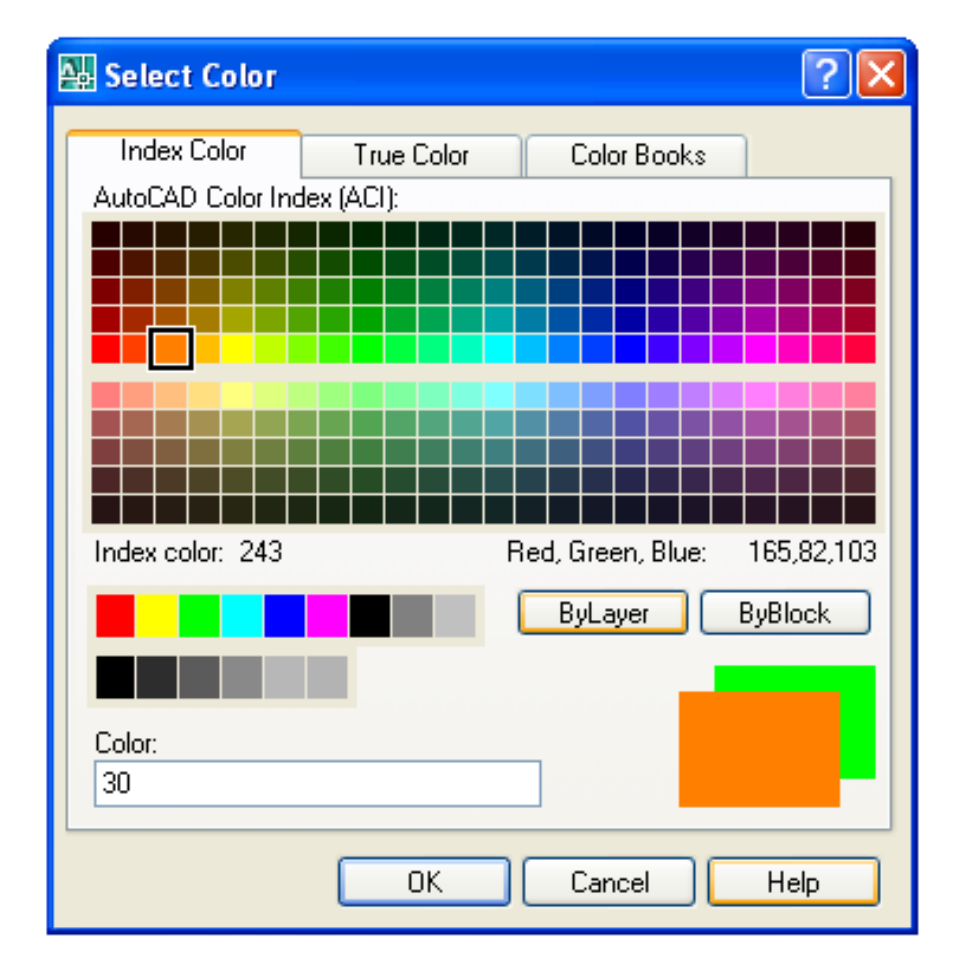

 )۳۲-۲ طهو د رُـــګــوُــود اُـــتشاب پــاڼه ) Color Select) په پــورتـني پاڼـه کــي د رنـگ تــرانــتخابــولــووروســته د (OK ) غــوټــه کــښيکاږ و ،ســمد سـتي انـتخاب سـوي سـطحه ،انـتخاب سـوي رنـګ ځـانـته اخـتياروي . پــه د ي تــرتــيب ســره كــولاي ســو چــه د جـسم ټـولــوسـطحـوتــه جـلا ،جـلا رنــګـونه وركــړو. د بـيلـګـه پــه تـوګـهلانــدي شــکلـونـه ګـورو.

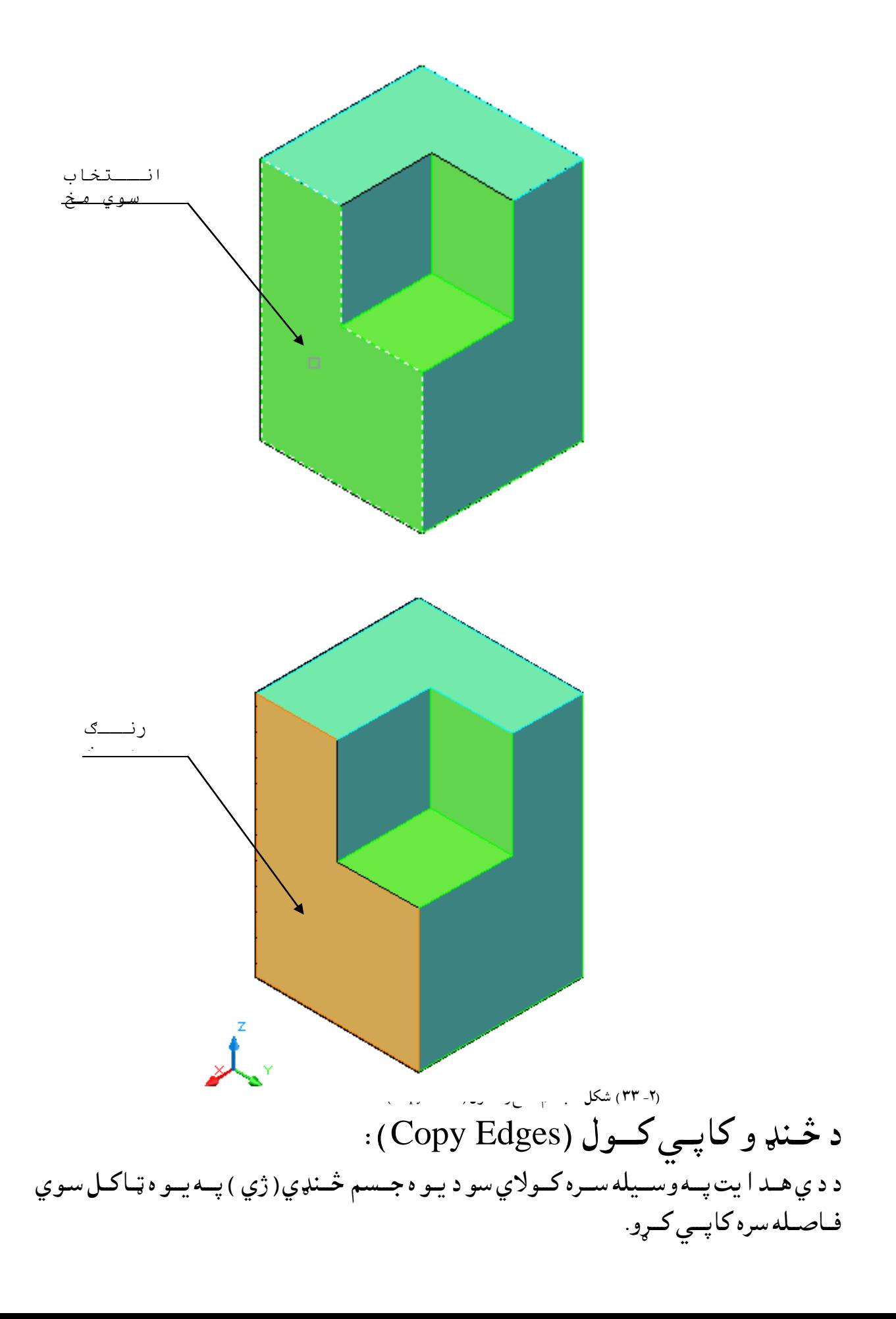

د نـومـوړي هـد ايت تـرانـتـخاب وروسـته څـومـنځــني انـتخابونـه لـيد ل كـيږي لــكـه: خرابول (Undo ) ،بي ځـايـه كـول (Remove) اوټول (All ). نـومـوړي انـتخـابـونـه مـخکي پـه بـشپړه تـوګـه بـيان ســوي د ي. د د ي مـنـځـني انـتـخـابـوتـرټـاكـلو وروسـته|يـنـټر (Enter ) وهـو.ا وټــوكـيد د اسـاســي نـقطه(Base point )غــوښـــتنه كــوي ،وروســته د كاپــي كـولـوانـد ازه ټـاكـو. د بـيلـګـه پــه تـوګــه لانــدى شــکلـونـه ګـورو. اساسي نقطة

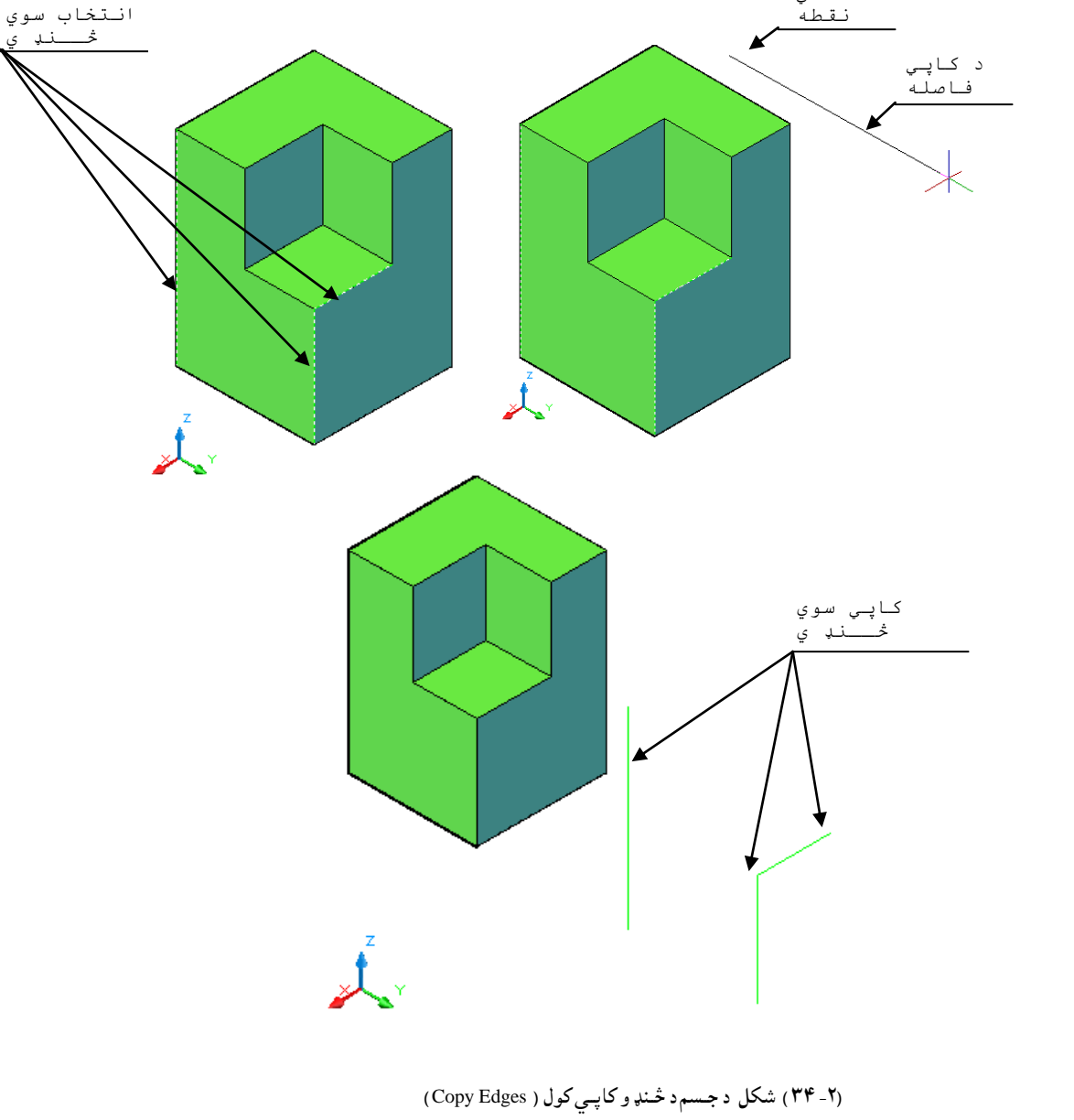

د څـنډ و رنـــګـول (Color Edges ): د د ي هــد ا يت پــه وســيله ســره كــولاي ســو د يـو ه جــسم څـنډ و تــه يــوټـاكـل سوي رنــګ ور كــرو.

د نـومـوړي هـد ايت تـرانـتـخاب وروسـته څـومـنځــني انـتخابونـه لـيد ل كـيږي لــكـه: خرابول (Undo ) ،بي ځـايـه كـول (Remove) اوټول (All ). نوموړي انـتخابونـه مـخکي پـه بـشپړه تـوګـه بـيان سـوي د ي. د د ي مـنـځـني انـتـخـابـوتـرټـاكـلو وروسـته ايـنـټر (Enter ) وهـو.سـمد ستي د رنــګـو نود انتخاب پـاڼـه خـلاصـيږي.

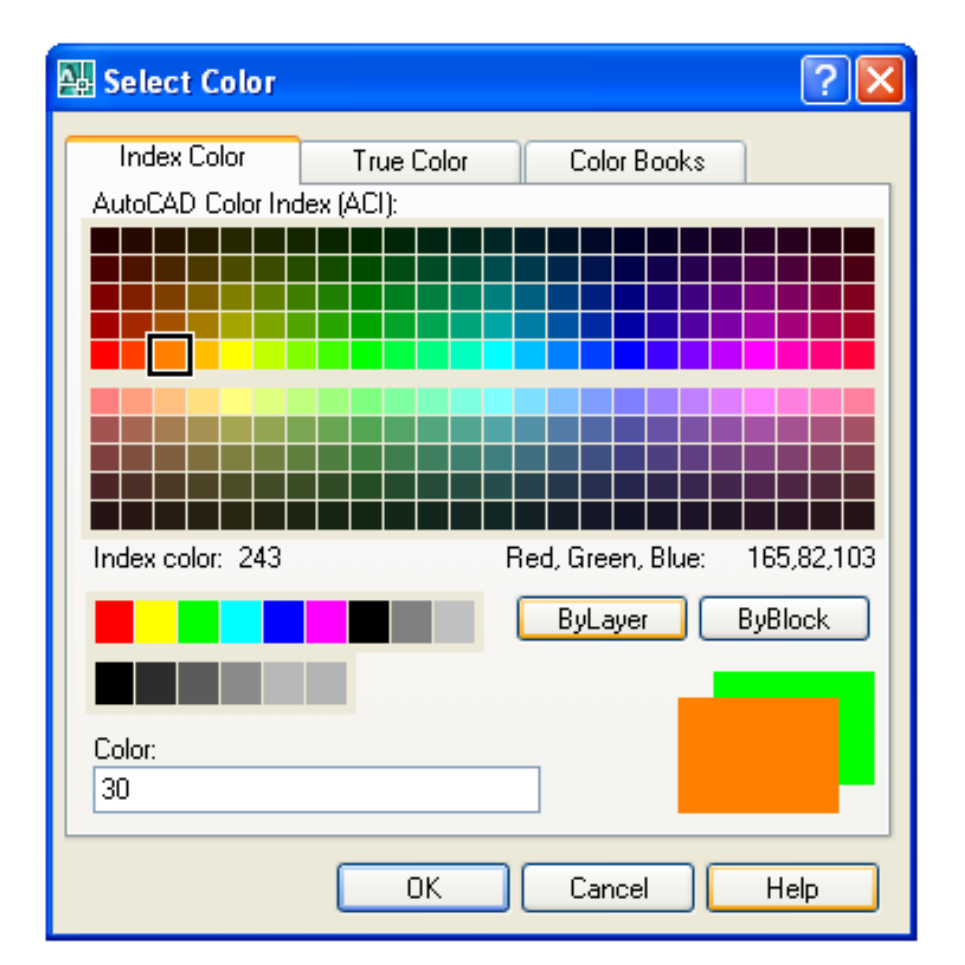

 )۳۵-۲ ( طهو د رُـــګــوُــود اُـــتشاب پــاڼه ) Color Select) په پــورتـني پاڼـه کــي د رنـگ تــرانــتخابـولــووروســته د (OK ) غــوټــه کــښيکاږ و ،ســمد سـتي انـتخاب سـوي څـنډ ي،انـتخاب سـوي رنـګ ځـانـته اخـتياروي. پــه د ي تــرتــيب ســره كــولاي ســو چــه د جــسم ټــولـــوڅــنډ و تـــه جــلا ،جـلا رنـــګــونه وركــړو. د بـيلـګـه پــه تـوګــه لانــدي شــکلـونـه ګـورو.

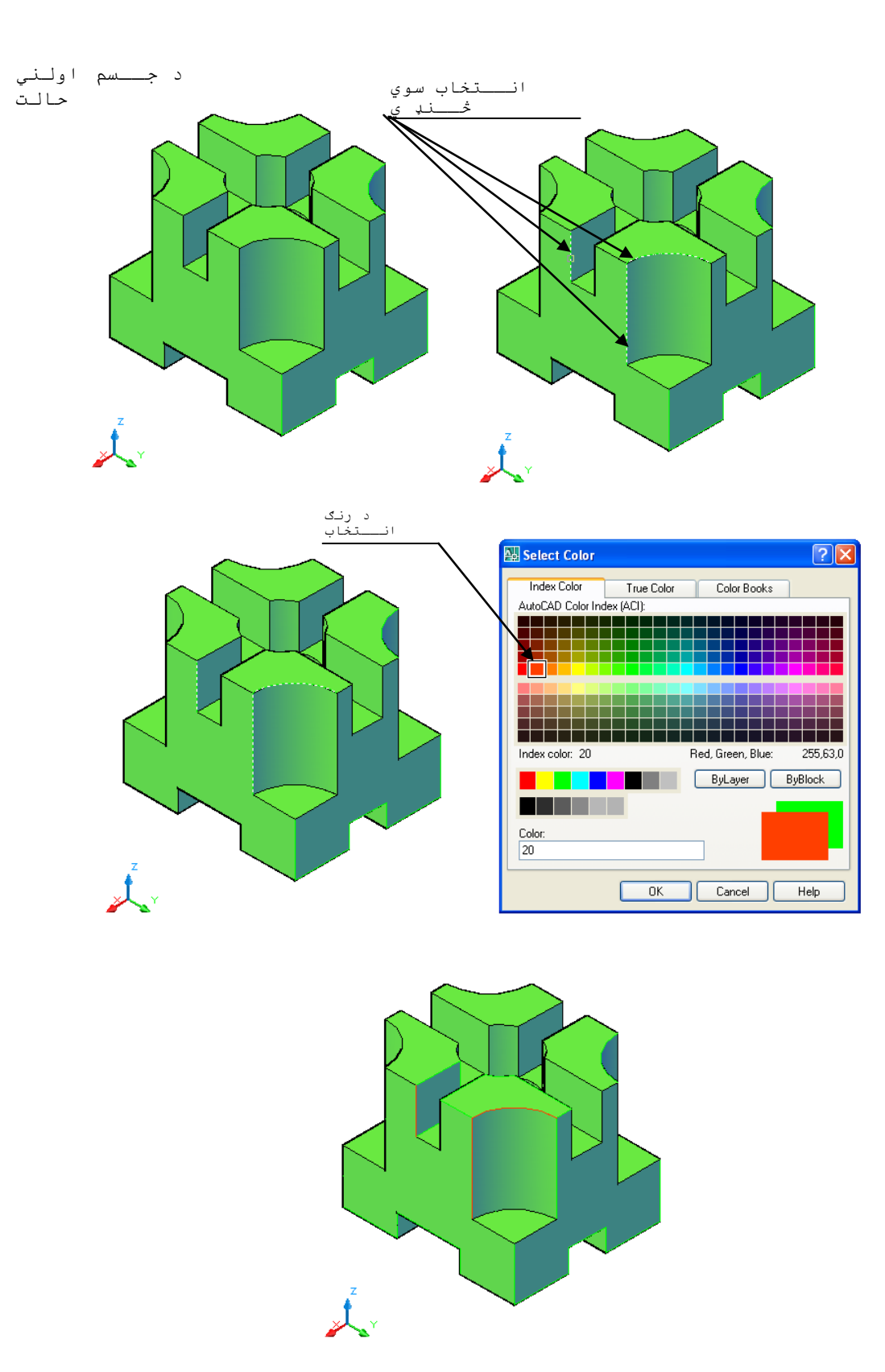

(۳۲-۲ ) شكل د څـنډورنـــګـول ( Color Edges )

نښـاني كول(مهركول) (Imprint): د د ي هـد ايت پــه وســيله ســره كــولاي ســوچــه د يــوه جـسم پــريــوه يــا څوســطـحه بــانــدي يـوبـل شـي لـكـه: خـطـونـه (Lines ) ،د ايـري (Circles ) ، ايـلـپسـونـه (Ellipses ) ،د وه بـعـد ي اود ري بعد ي يوه ټوټه خطونه ( 2D and 3D Polylines ) توليي خــطونـه ( Splines ) ،يـوه سـاحـه(Regoins )اود ري بـعد ي جـسمونـه(3D Solids ) نــښاني اومـهر كړو. اوهـمد انـښانـه د جـسم سـره يـوځـاي كـيږي اووروسـته بـيا پـه يـوازي ډ ول سـره پـر همـد ي نــښه بــانــد ي هـيڅ هد ايت نــه تــرســره كــيږ ي . د بـيلـګه پــه تــوګــه لانـد ي شــکلونه ګـورو.

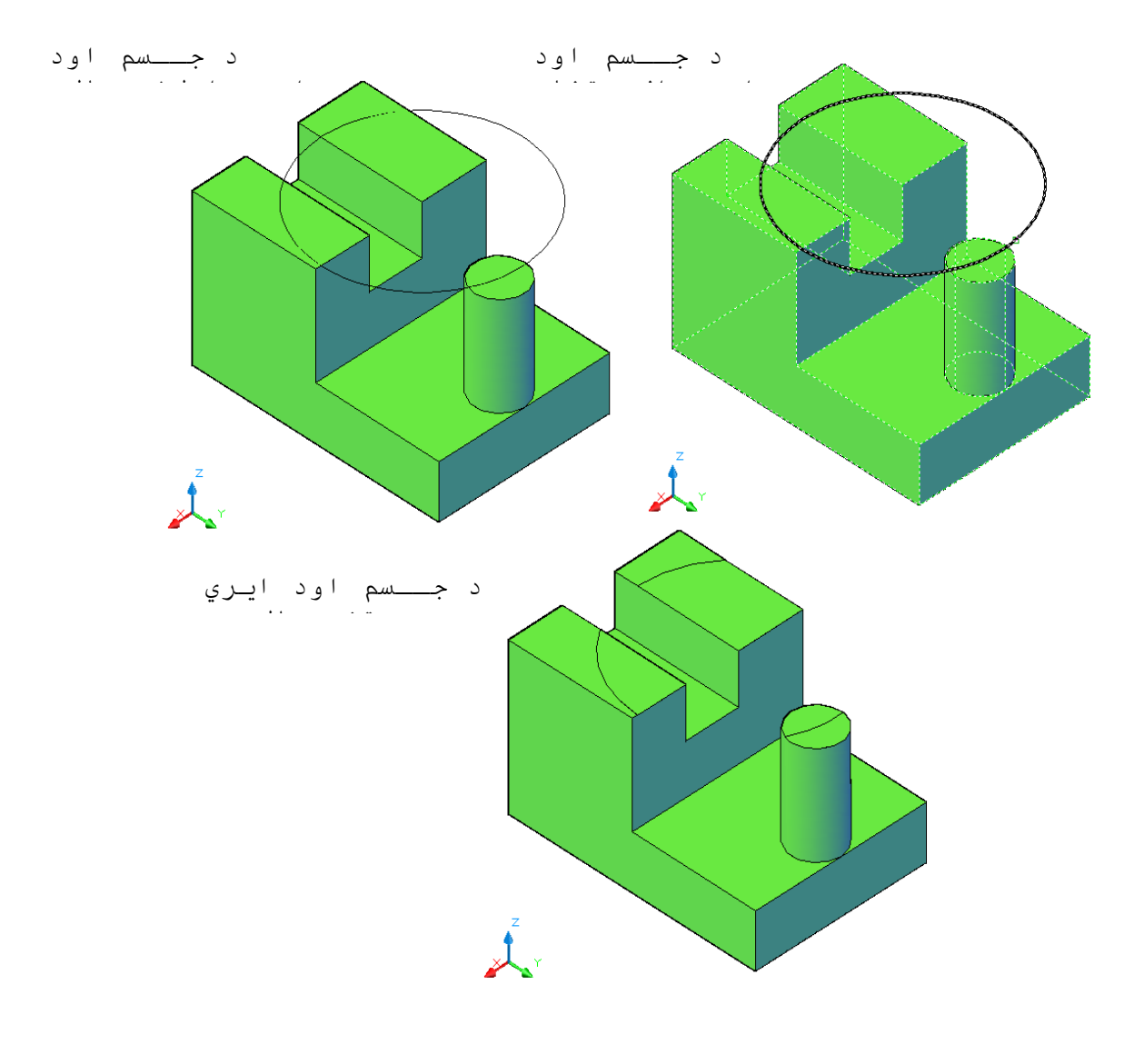

(۳۷-۲ ) شكل د شــي نښاني كول پـرجسم باند ي ( Imprint )

پــوښ (Shell ):

د د ي هـد ايت پــه وســيله ســره كــولاي ســوچــه د يــوه جــسم پــرشــا وخـوا ( اطــراف ) بانــد ي يـوګـوګ (Hollow ) يـا يـو د يـوال پــه ټــاكــل سـوي پــنډ والــي سـره جــوړ كــړو اوهـمد ارنــګـه مــوږ کولاي ســود يــوه جــسم پر يــوه مــخ بــانــد ي يــود يوال پــه يــوه ټــاکــل ســوي پـــنډ والى سـره جـوړ کـړو . د نـومـوړي هـد ايت تـرانـتـخاب وروسـته ،اوټـوکـيد د جـسم د انـتخابـولـوغـوښـتــنه کـوي د جـسم تـرانـتخابـولـو وروسـته د انـتخاب سـو مـخـونـود ايــسته كـولـوغـوښــتـنه كــوي اوڅـومـنځـني انـتخابونـه هـم لـيد ل كـيږي لكـه : خرابـول (Undo ) ،زيـاتـول (جمـع كـول ) (Add) اوټول(All). نـومـوړي انـتخابـونـه مـخکي پـه بـشپړه تـوګـه بـيان سـوي د ي. د د ي مـنـځـني انـتـخـابـوتـرټـاكـلو وروسـته ايـنـټر (Enter ) وهـو.سـمد سـتي د مـوازي مخو د فــاصلــه د ټــاكـلو غــوښــتـنه كــوي ،د د ي فــاصــله تــرټــاكـلو وروســته ايــنـټر (Enter ) وهــو. كـه چـيري د نوموړي فــاصــله انـد ازه مــثبت ( + ) وټــا كل سي ګـوګ ( Hollow ) د جـسم پــه د نــنـه کــي جـوړيــږي اود د يــوالو پــنډ والــي بــه ئــي د ټــاکل ســوي انــد ازه ســره بــرابـروي . كـه چـيري د نوموړي فــاصــله انـد ازه مــنـــفي ( - ) وټـا كل ســي ګـوګ ( Hollow ) د جـسم پــه د بـانـد ي کي جـوړيــږي اود د يـوالو پـنډ والـي بـهئـي د ټـاکل سـوي انـد ازه سـره بـرابـروي. يــو د ري بــعد ي جــسم يــوازي يــوپــوښ د رلــود لاي ســي . د بـيلـګه پــه تـوګــه لانـد ي شــکلونه ګـور. لـومرى مـثال:

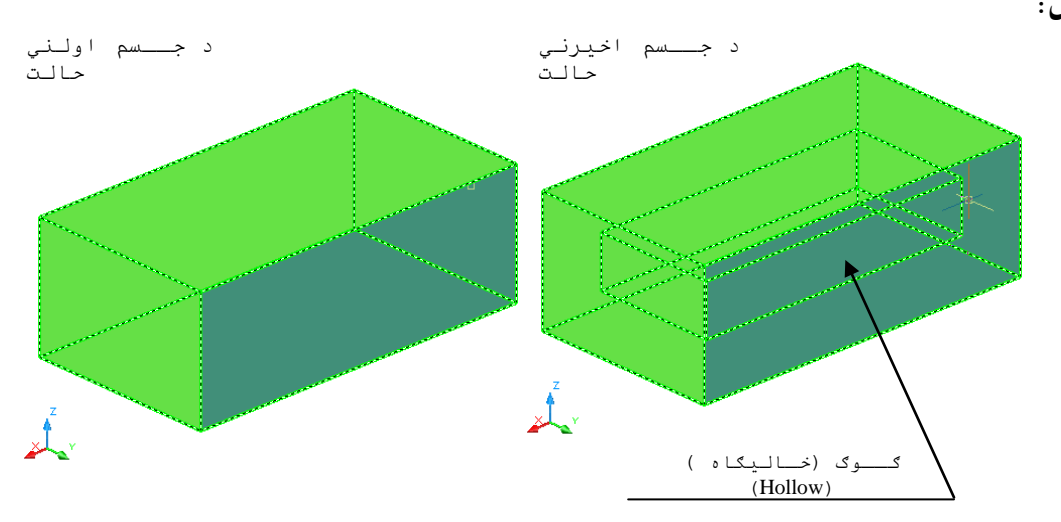

(۳۸-۲ ) شكل د جسم په د اخـل كي ګوګ جوړول د پوښ ( Shell )د هد ايت پــه وسيله

څــرنــګه چه پــه پــورتــني شکل کــي د جـسم پــه د نــنه کــي ګــوګ(خا ليـــُګاه ) (Hollow ) ښــه نــه معلــومــيږ ي نــو د ښــه لــيد و پــه خــاطر ئــي په اوږ د والــي عـمودي پـــري كــوڅــوچــه د جــسم پــه د نـنـه کي جـوړ سوي ګـوګ(خا ليګاه ) ( Hollow ) وويـنو (۲ – ۳۹ ) شـكل.

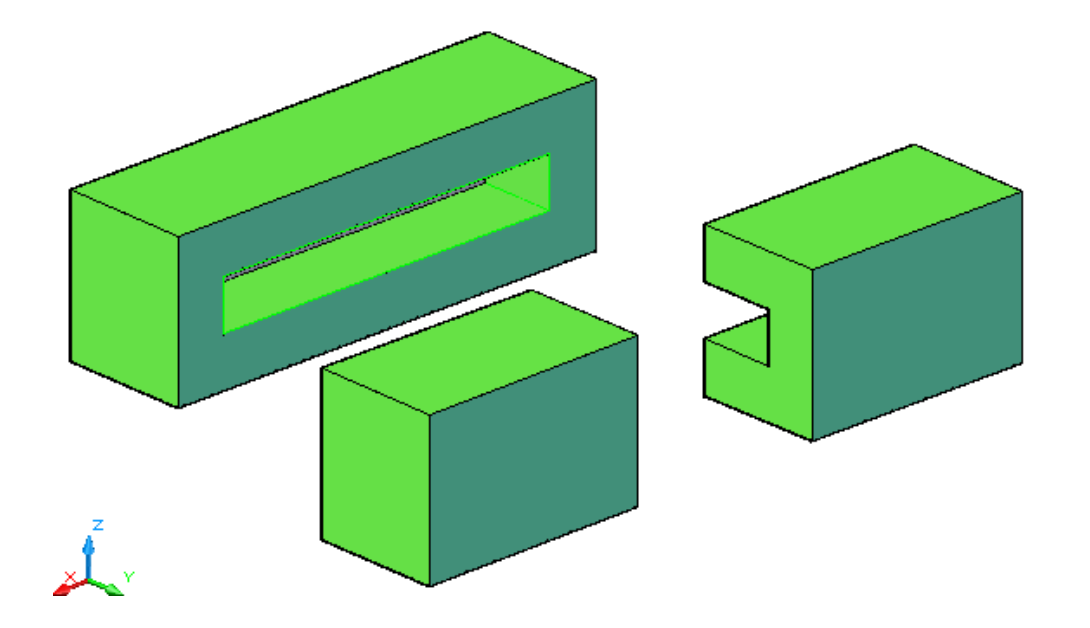

(۳۹-۲ ) شكل د ګوګ د ښه ليد وپه خا طر د جـسم قــطـعى

د وهم مـثال: كـه چـيري د جـسم يـوه سـطحه انـتخاب سـي.

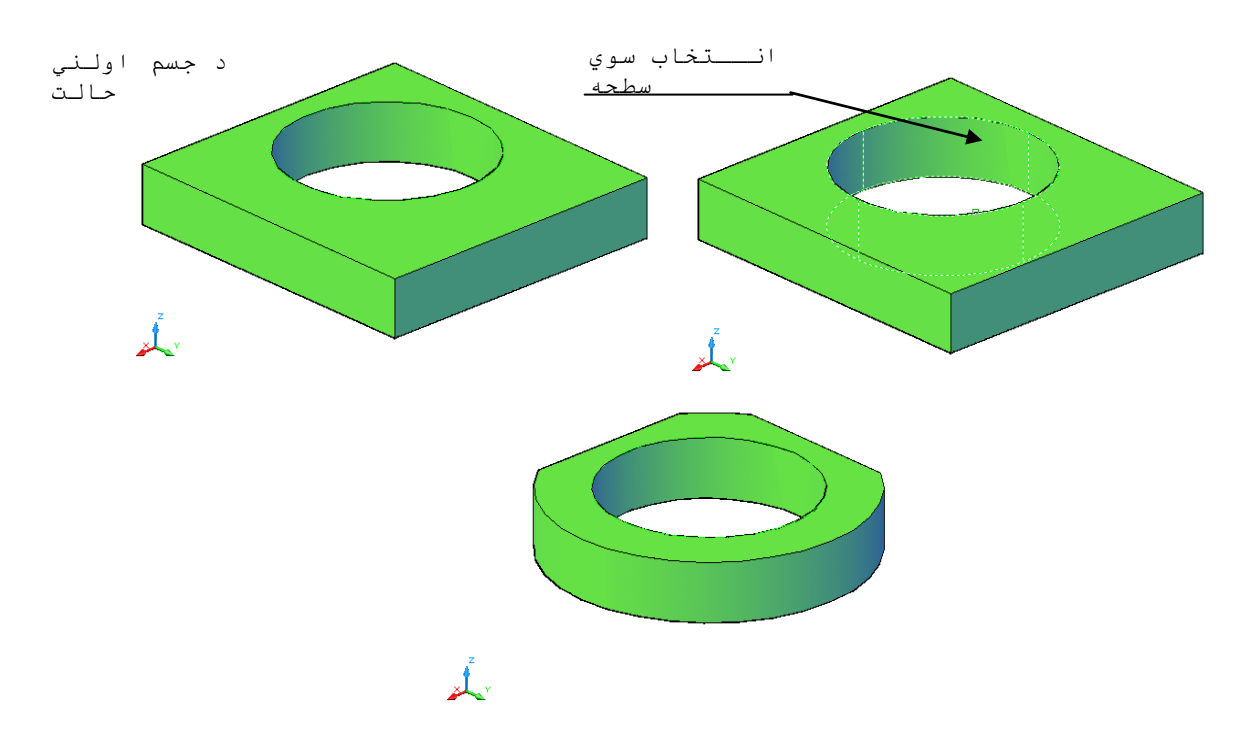

۴۰-۲ ) شكل د جسم د يوي سطحه پــوښ (Shell ) د مشـبت (+) انـد ازي پـه ټـاكلــو سره

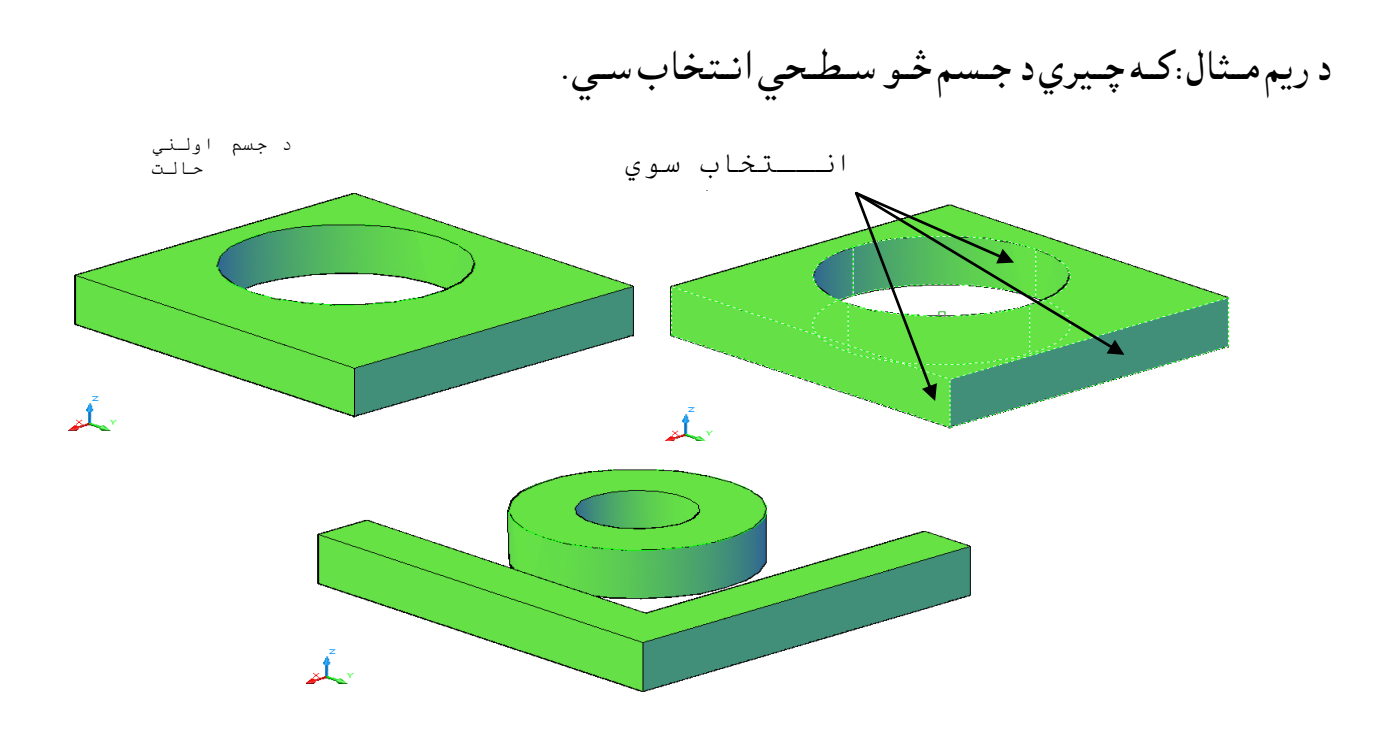

## (۴۱-۲ ) شکل د جسم د څو سطحـوپــوښ(Shell ) د مــنفي (-) انــد ازي پـه ټــاکلــو سره

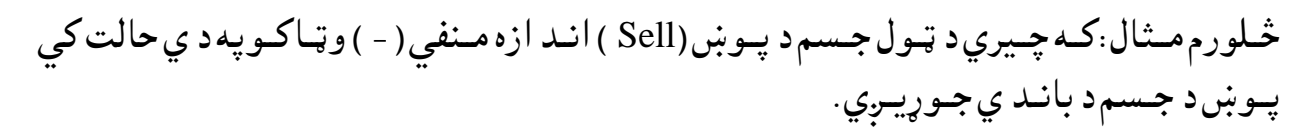

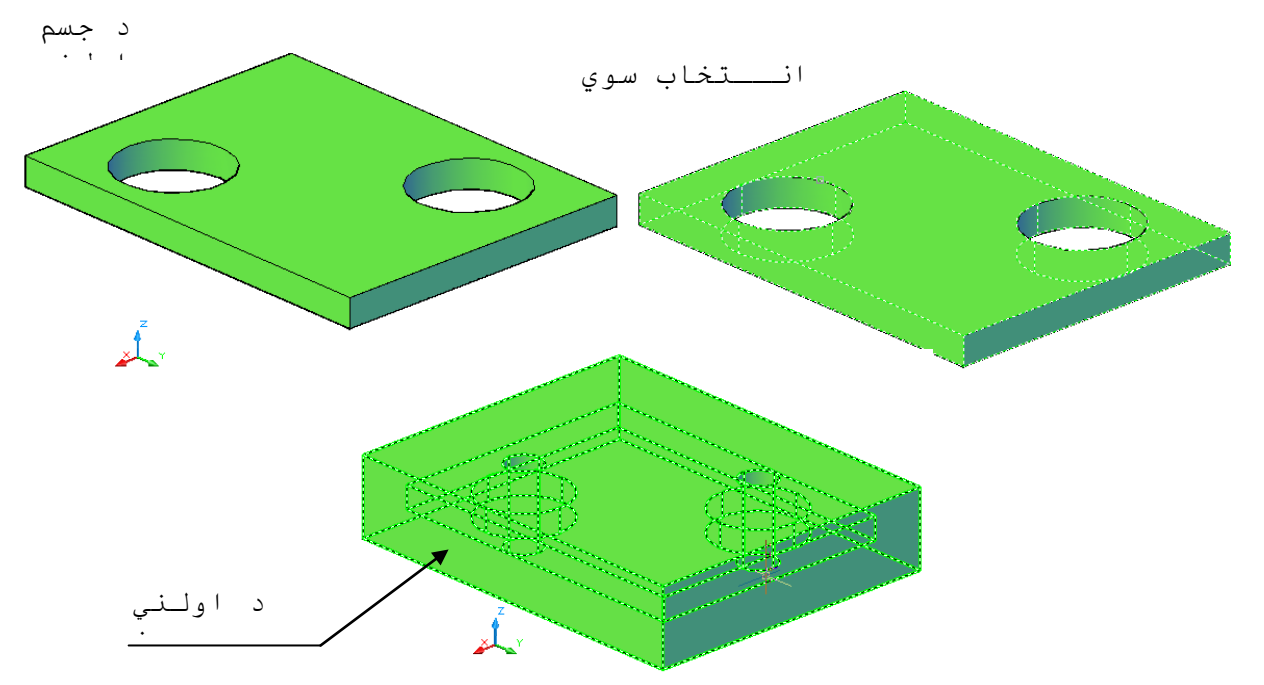

(۴۲-۲ ) شكل ټـول جسم پـوښ (Shell )د مـنفي (-) انـد ازي په ټـاكلـو سره

څـرنــګــه چــه پــه (۲ –۴۲ ) شــكل د جـسم د د بــانــد ي لــه خــوا پــو ښ ښــه نــه لــيد ل كــيږ ي نــونــومــوړي پــوښ افــقي قــطــع كــو او پــورتــني بــرخــه ئــي پــه يــوه ټــاكــلـي انــد ازه ســره پــورتــه كــووتــرڅــود نــومــوړي پــوښ د نــنه بــرخه پــه ښــه ول ســره وويــنو .

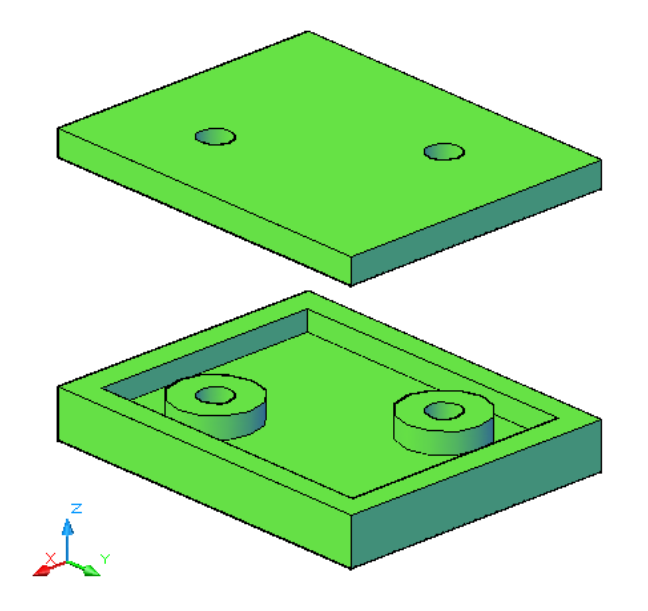

(۴۳-۲ ) شكل ټـول جسم د پــوښ (Shell ) افــقى قـطـع

كـه چـيري اولني جـسم پــه نـومـوړي ګـوګ (خا لـيګاه ) ( Hollow )كـي ځـاي ،پـرځاي سـي پـه پــوره تــوګــه سـره پـه ګــوګ(خا لــيګاه ) ( Hollow ) کي ځــايــږ ي .په لانــد ي شکل کي اولني جــسم شور رُــګ ىــري .

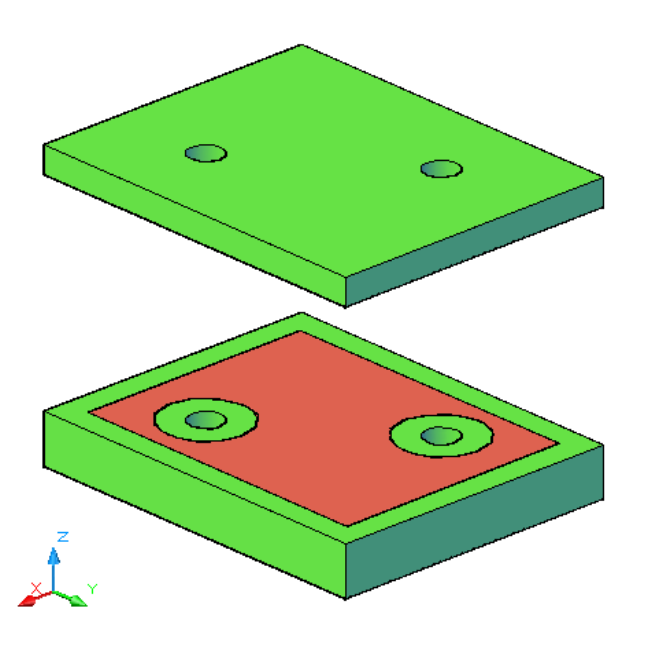

(۴۴-۲ ) شكل ټـول جسم ځاي پرځاي كول د پــوښ (Shell ) پــه د نــنه كــي

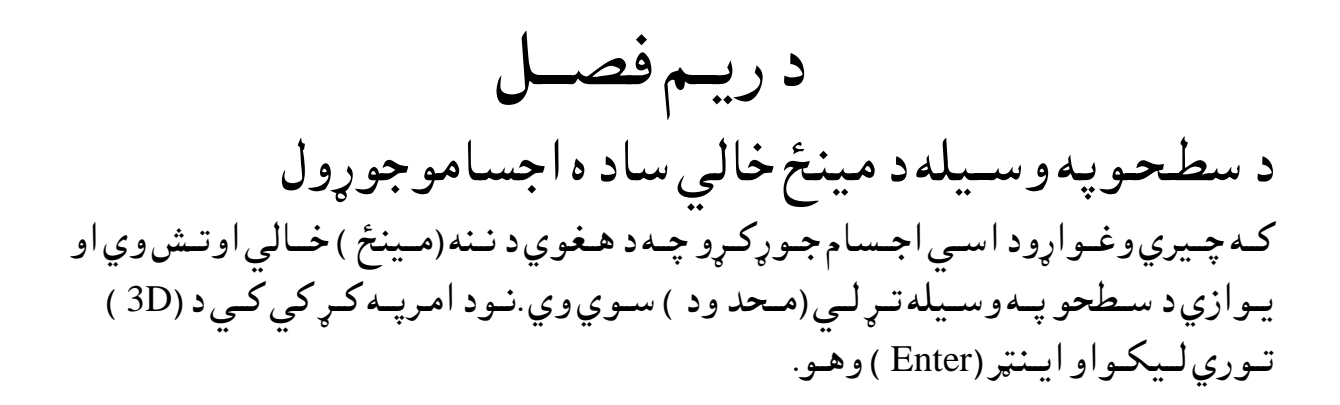

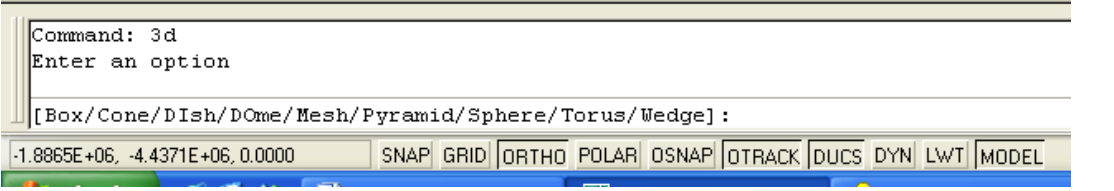

( ٣ - ١) شكل د فـرمان پــه كـړكى كــى د مـينځ خالى جسمو نـو مـونه پــه پــورتـني شــكل كــي د ډ ول ډ ول اجـسامـونــومــونــه لــيد ل كــيږي چــه هـريــو بــه پــه لــنډ ډول سـره بـيان كـرو.

غــِص هق )Box ): د فــرٌام پــه نــړنــي ني د ) D3 ) تــوره تــر ىــيهيو اه ايــِټر )Enter ) تــرههــيو هرهشــته د غــِص هق د حــوړ هىــوىــپارن ةــايص د )b ) تــوري د اٌرپــه نــړني ني هىيــهو ا ه ايــِټر)Enter ) هههو. اهټــونــيص ســتر رانــوي :

Command: 3d (Enter) Enter an option (د امريه کړکی کی د (b ) توري ليکو). [Box/Cone/Dish/Dome/Mesh/Pyramid/Sphere/Torus/Wedge]: b ( د صـند وق يـوكـنج ټــاكـو ). Specify corner point of box: ( د صـند وق اوږد والــي(د X پـرجهت) ټـاكـو ). Specify length of box: (د صند وق پــسور(بير) (د Y پـرجهت) ټـاكـو). کـه چـيري وغــواړو چــه پــه پــورتــني تــعين ســوي اوږد والى ســره مــکعب جـوړکـړو د (C ) تورى لـيكـو ايـنټر (Enter ) وهـونـوموړي مكعب جـوړيږي.

Specify width of box or [Cube]:

(د صـند وق جـګوالي (د Z پـرجـهت ) ټـاكـو).

Specify height of box:

(د Z پـرمحـور د څـرخـيد و زاويــه ټــا كــو اويــا يــو مـرجـع ټــاكــو).

Specify rotation angle of box about the Z axis or [Reference]: د بـيلـــګه پــه تــوګــه لانــد ي کړنــه تــرســره کــو.

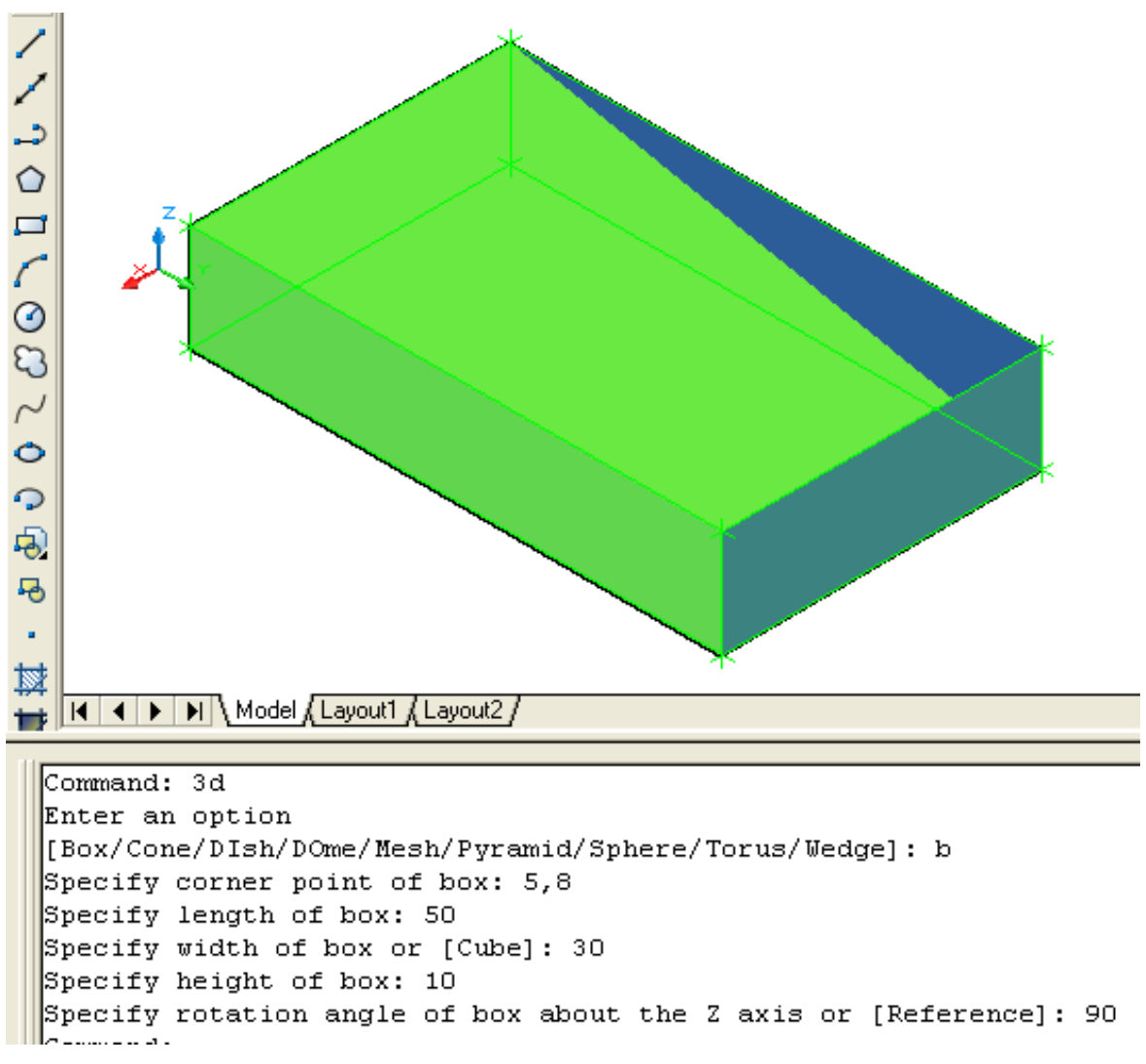

(٣ - ٢) شكل د مينځ خالي صند وق جوړيـدل

ٌــشــرهط ) Cone ): د فــرٌام پــه نــړني ني د ) D3 ) تــوره تــر ىــيهيو اه ايــِټر )Enter ) تــرههــيو هرهشــته د ٌـــشـرهط د حــوړ هىــوىــپارن ةــايص د )C )تــوري د اٌرپــه نــړني ني هىيــهو ا ه ايــِټر)Enter ) هههو. اهټــونــيص ســتر رانــوي :

Command: 3d Enter an option

) د اٌــرپــه نــړنــي ني د )C )تــوري ىــيهــو( . [Box/Cone/Dish/Dome/Mesh/Pyramid/Sphere/Torus/Wedge]: c )د ٌــشرهط د الُــص ُي شــعري ٌــرنــز ټــانــو( .

Specify center point for base of cone:

(د مـخروط د لانـد نــي سـطحي شـعاع ټـاكـواوكــه د (D ) تـوري د امـرپه كــړكي كي ولـيكـواو ايـنټرووهـو نـوپــه د ي حـالت كـي د قـطر انـد ازه بـايـد وټـاكـو ).

Specify radius for base of cone or [Diameter]:

(د مـخروط د جـوړ ولـولـپاره د پـورتـني سـطحي شـعاع صـفر (0 ) ټـاكـو اويـا ايـنټر وهـو. كـه چـيري وغـواړو چـه نــاقـص مـخروط جـوړ كـړو د پـورتــه سـطـحى شـعاع اويــاقـطـر ټـاكواو كـه چـيري د لانـدنـي اوپـورتـني سـطـحي شـعاع مـساوي وټـاكو نـوپه د ي حـالت كــي اســتوانـهجوړيــږي ).

Specify radius for top of cone or [Diameter] <0>:

(د مخروط جــګوالـي ټـاکـو ).

Specify height of cone:

) د ٌــشرهظي شــعــري د ټـــوټـــو اُــص ازن ) تــػص اد ( ټــانــو ( .

Enter number of segments for surface of cone <16>:

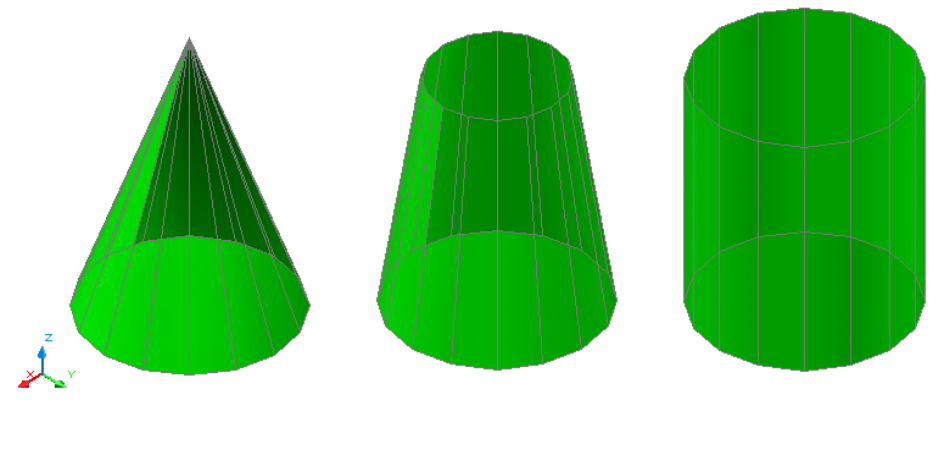

(٣ - ٣) شكل مينځ خالي مخروطي سطحي

د ُــيٍي نــرن ژهرن ســوا ) غـــاب ( ) Dish ) : د فــرٌام پــه نــړني ني د ) D3 ) تــوره تــر ىــيهيو اه ايــِټر )Enter ) تــرههــيو هرهشــته د ُيٍي نرن ژهرن ســواد حــوړ هىــوىــپارن ةــايص د )DI ) تــوري د اٌرپــه نــړني ني هىيــهو ا ه ايــِټر)Enter ( هههو. اهټــونــيص ســتر رانــوي :

Command: 3d Enter an option

)د اٌــرپه نــړني ني د )DI )تــوري ىــيهــو ( .

[Box/Cone/DIsh/DOme/Mesh/Pyr

Specify center point of dish:

(شـعاع اويـا فـطرتيـاكـو ).

(مرکز ټاکو ).

Specify radius of dish or [Diameter]:

) د ظـوك اىــتيص ټــوټــو اُــص ازن ټــانــو ( .

Enter number of longitudinal segments for surface of dish <16>: (د عـرض الـبلد ټوټوانـد ازه ټـاكـو ).

Enter number of latitudinal segments for surface of dish <8>:

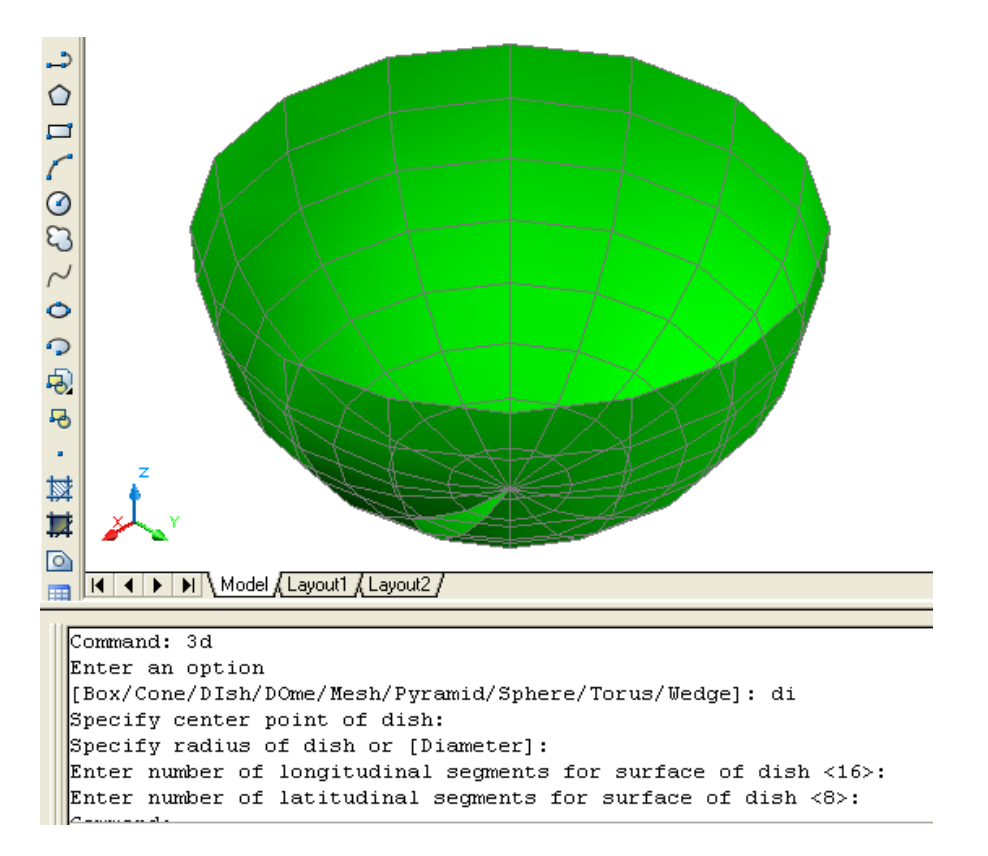

) -۳ ۴( طهو د نــرن ژهرن شــعرــه ) Dish)

د نـيمي كـره پـورتـه خـوا ( ګـنـبته ) ( Dome ): د فـرمان پــه كــړكــي كي د ( 3D ) تــورو تــر لــيكلــو او ايــنټر (Enter ) تـروهـلــو وروســته د نيمي كره پـورته خوا د جـوړ ولولپاره بـايد د (DO ) تـوري د امرپــه كـړكى كى وليــكو ا و ايـنټر(Enter ) ووهو . اوټيو کېيد خبير راکبوي:

Command: 3d Enter an option

(د امرپه کړکی کی د (DI) توري ليکو).

[Box/Cone/DIsh/DOme/Mesh/Pyramid/Sphere/Torus/Wedge]: do

Specify center point of dish:

(شعاع اويا قطرتاكو).

(مركـز ټـاكـو ).

Specify radius of dish or [Diameter]:

(د طول الـبلد ټوټو انـد ازه ټـاكـو ).

Enter number of longitudinal segments for surface of dish <16>: (د عـرض الــلد ټـو ټـوانـد ازه ټـاكـو ).

Enter number of latitudinal segments for surface of dish <8>:

糞糞・身のこののいのこころ  $\circ$ H < H | H | Model Layout1 Layout2 Command: 3d Enter an option [Box/Cone/DIsh/DOme/Mesh/Pyramid/Sphere/Torus/Wedge]: do Specify center point of dome: Specify radius of dome or [Diameter]: 150 Enter number of longitudinal segments for surface of dome  $\langle 16 \rangle$ : Enter number of latitudinal segments for surface of dome <8>:

) -۳ ۵( طهو د نــرن پـــورتــه شــعرــه ) Dome)
حــــاىـــي ) Mesh ): د فــرٌام پــه نــړني ني د ) D3 ) تــوره تــر ىــيهيو اه ايــِټر )Enter ) تــرههــيو هرهشــته د حــاىـــي د حــوړ هىــوىــپارن ةــايص د )M )تــوري د اٌرپــه نــړني ني هىيــهو ا ه ايــِټر)Enter ) هههو. اهټــونــيص ســتر رانــوي :

Specify first corner point of mesh:

Specify second corner point of mesh:

Specify third corner point of mesh:

Specify fourth corner point of mesh:

Enter mesh size in the M direction: 8

(د امريه کړکی کی د (m ) توري ټاکو ). [Box/Cone/Dish/Dome/Mesh/Pyramid/Sphere/Torus/Wedge]: m (د جـالـي لـومړي كـنج ټـاكـو) (د جـالى د وهم كـنج ټـاكـو ) (د جـالـي د ريم كـنج ټـاكـو ) (د جـالـي څـلورم كـنج ټـاكـو ) ( د (X) د محور پر جهت د جالي ډ ول ټاكو ) (د ( Y ) د محور پر جهت د جـالى ډ ول ټـاكـو )

Enter mesh size in the N direction: 5  $\circ$ は「のりってのののは

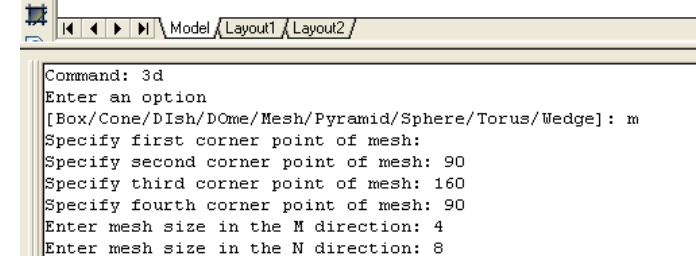

( ۳- ۲) شكل جــالــي ( Mesh )

هـــرل ) Pyramid ) : د فــرٌام پــه نــړني ني د ) D3 ) تــوره تــر ىــيهيو اه ايــِټر )Enter ) تــرههــيو هرهشــته د هرل د حــوړ هىــوىــپارن ةــايص د )P )تــوري د اٌرپــه نــړني ني هىيــهو ا ه ايــِټر)Enter ) هههو. اهټــونــيص ســتر رانــوي :

) د اٌــرپــه نــړنــي ني د )P ) تــوري ىــيهــو ( .

[Box/Cone/DIsh/DOme/Mesh/Pyramid/Sphere/Torus/Wedge]: p (د هـرم د لانـد نـي سـطـحي لـومړي كـنج ټـاكـو ) Specify first corner point for base of pyramid: (د هـرم د لانـد ني سـطحي د وهـم كـنج ټـاكـو )

Specify second corner point for base of pyramid:

(د هرم د لاند ني سطحي د ريـم كنج ټاكو)

Specify third corner point for base of pyramid:

) د هرل د الُص ُي شــعري څــيورل نــِج ټــانــواهيــاد )T )توري ىــيهــوچه الُص ُي شعره د ري ضيػي شــي (

Specify fourth corner point for base of pyramid or [Tetrahedron]:

) د هــرل څــونه ) راس ( ټــانــو (

Specify apex point of pyramid or [Ridge/Top]:

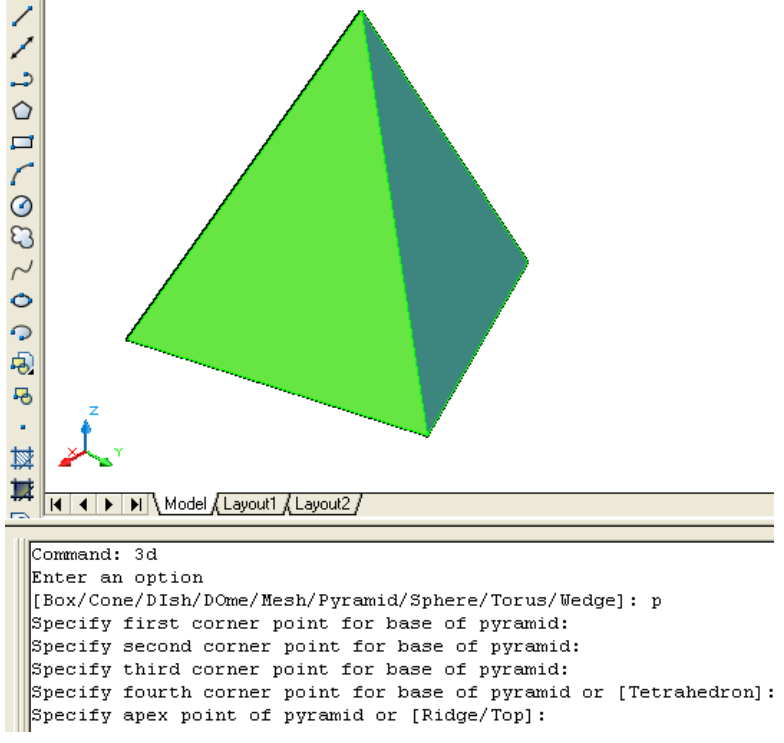

) -۳ ۷( طهو هــرل ) Pyramid)

نـُــرن ) Sphere ) : د فــرٌام پــه نــړني ني د ) D3 ) تــوره تــر ىــيهيــو اه ايــِټر )Enter ) تــرههــيــو هرهشـــته د نـُـــرن د حـوړ هىــوىــپارن ةــايص د )S )تــوري د اٌرپــه نــړني ني هىيــهو ا ه ايــِټر)Enter ) هههو. اهټــونــيص ســتر رانــوي :

( د امـرپــه کـړکی کی د (S) تـوري لـيکـو ) [Box/Cone/Dish/Dome/Mesh/Pyramid/Sphere/Torus/Wedge]: s

Specify center point of sphere:

(د كُـره شـعاع اويــاقـطر ټـاكـو )

(د کــره مـرکـز ټـاکــو )

Specify radius of sphere or [Diameter]:

) د ظــوك اىــتيص ټــوټــو اُــص ازن ټــانــو (

Enter number of longitudinal segments for surface of sphere <16>:

) د غــرض اىــتيص ټــوټــو اُــص ازن ټــانــو (

Enter number of latitudinal segments for surface of sphere <16>:

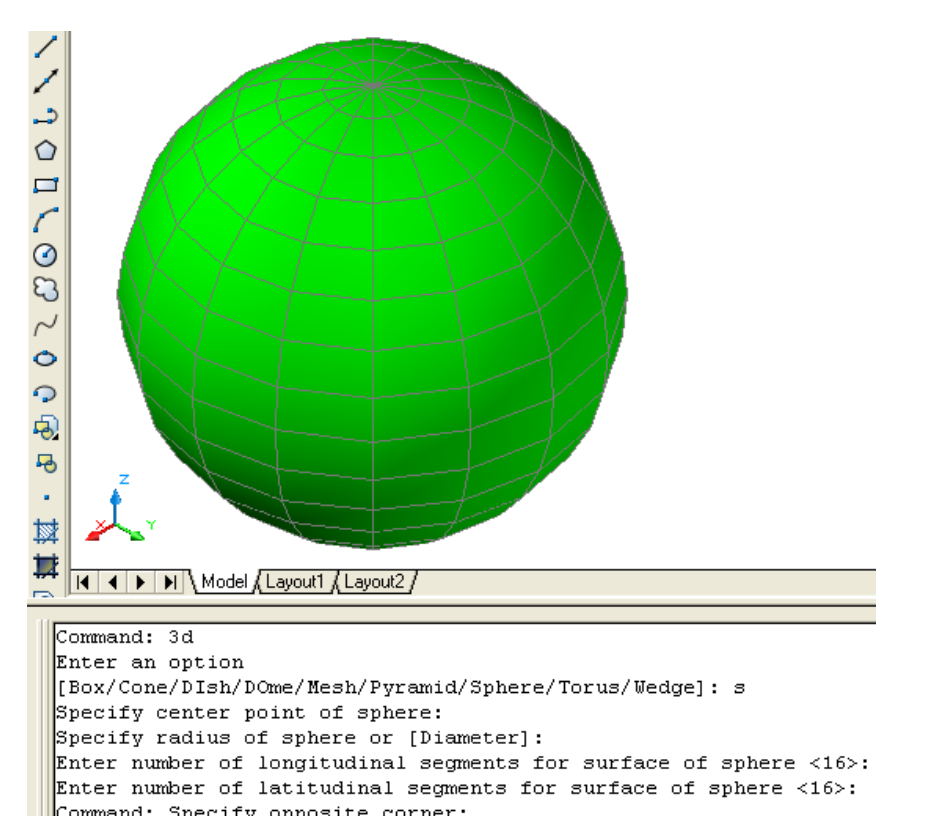

( ۱۳ - ۸) شكل كُــره( Sphere)

تـــور ) Torus ): د فــرٌام پــه نــړني ني د ) D3 ) تــوره تــر ىــيهيــو اه ايــِټر )Enter ) تــرههــيــو هرهشـــته د تـــور د حـوړ هىــوىــپارن ةــايص د )T )تــوري د اٌرپــه نــړني ني هىيــهو ا ه ايــِټر)Enter ) هههو. اهټــونــيص ســتر رانــوي :

[Box/Cone/DIsh/DOme/Mesh/Pyramid/Sphere/Torus/Wedge]: t

Specify center point of torus:

Specify radius of torus or [Diameter]:

Specify radius of tube or [Diameter]:

Enter number of segments around tube circumference <16>:

Enter number of segments around torus circumference <16>:

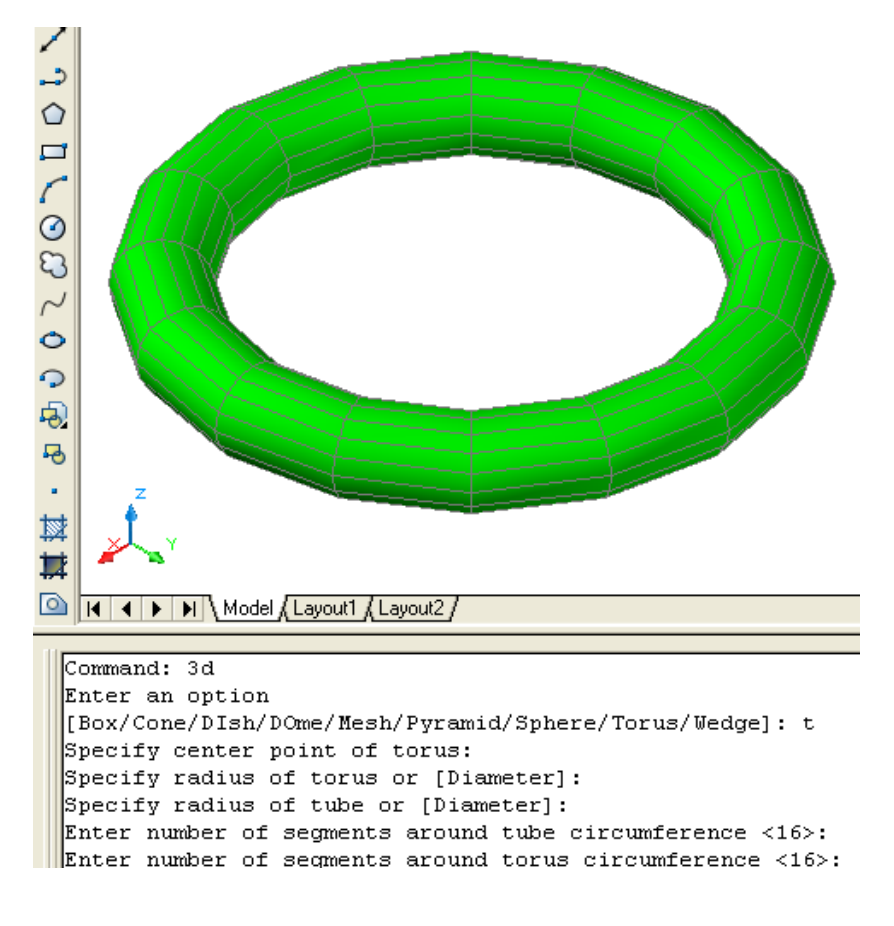

) -۳ ۸( طهو تـــور ) Torus)

پــاُـــه ) Wedge ): د فــرٌام پــه نــړني ني د ) D3 ) تــوره تــر ىــيهيــو اه ايــِټر )Enter ) تــرههــيـو هرهشـــته د پــاُــه د حـوړ هىــوىــپارن ةــايص د )W )تــوري د اٌرپــه نــړني ني هىيــهو ا ه ايــِټر)Enter ) هههو. اهټــونــيص ســتر رانــوي :

) د اٌــرپــه نــړنــي ني د )W )تــوري ىــيهــو (

[Box/Cone/Dish/Dome/Mesh/Pyramid/Sphere/Torus/Wedge]: w ) د پــا ُــه د نــِج يــون ُــلعه ټــانــو (

Specify corner point of wedge:

) د پــا ُــه اهږد هاىــي )د X د ٌــرور پــرحــهت ( ټــانــو (

Specify length of wedge:

(د پانهبر (د Y د محور پر جهت) ټاکو)

) د پــاُــه حګــواىي ) د Z د ٌرور پـــرحهت ( ټــانـــو (

Specify width of wedge:

Specify height of wedge:

) د پـــا ُـــه د د هرام زاهيــه د ) Z ) پـــرٌــرور ټــانــو (

Specify rotation angle of wedge about the Z axis:

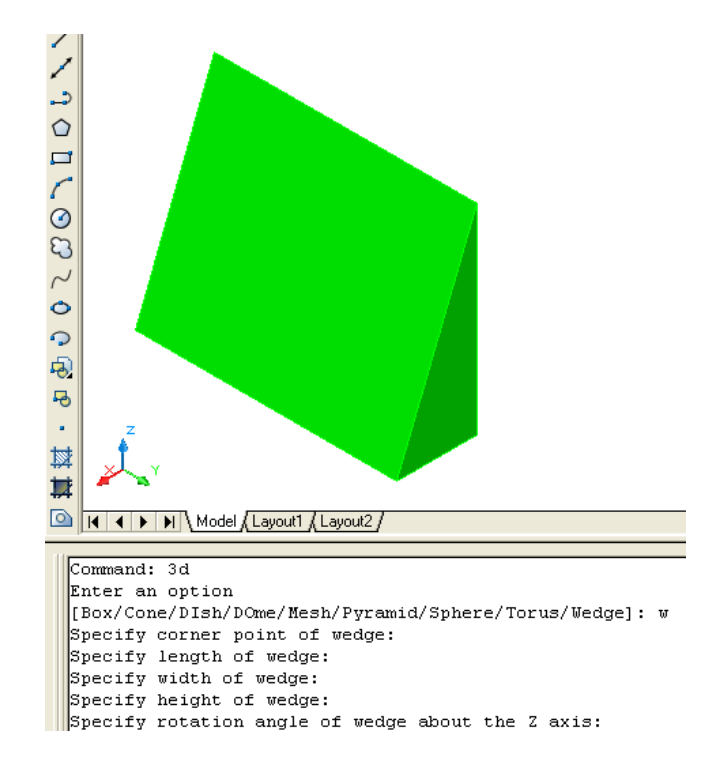

) -۳ ۱۰( طهو پــــاُــه ) Wedge)

د ورانـي سـطـحي(Revsurfs ): كــه چـيري يــوتــشـكـيلونـكي خط اويــا د يــوه بــغـل نــقــشـه ( Profile )د يــوه مــحورپــرشــاوخوا وڅـرخـول سـي پــه نــتجــه كـي يـوه د ورانـي سـطحه پــهلاس راځـي . نوموړي تـشكيلونكى خط اوياد بهغل نـقــشه (Profil ) كـيد اي سـى چـه خـط (Lines )، د ايره (Circals ) ،كـمانـي (Arcs ) ،ايـلـيپس (Ellipses ) ، ايـلـيپسي كـمانـي ( Elliptical arcs ) ،يـــوه ټــوټــه خـطــونــه (Polylines ) ، كــاږ ه (هــنــعـنى ) خـطــونــه (Splines ) ،تــړلى (بـسته )يـوه ټـوټـه خـطونـه (Closed polylines ) ، تــړلي (بـسته ) كــاږ ه (منحنى ) خـطـونـه . (Closed Splines)

د د ورانـي ســطحـي (Revsurf) د هـد ا يت په وســيلـه سـره كــولاي سـوچـه يــوه د ورانــي سـطـحه جــوړه كـړو .د نـومـوړي هـد ايت نــښه پـه (٣-١١) شـكل كــي ښــود ل ســوي د ه او هـمد ارنګه کـه چـيري د امـر پـه کـړکی کـی د (Revsurf ) تـوري ولـيکو اوايــنـټر(Enter) ووهـونـوموړي هـد ايت غــوره كــولاي سـو.

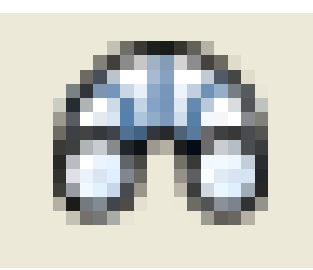

( ٣ - ١١) شكل د دوراني سطحي هـد ايت ( Revsurf)

د نـومــوړي هـد ايت تــرانـتــخاب وروســته بـايـد تـشكـيلونـكي خـط اويـا د يـوه بـغل نـقـشـه ( Profile )پــه نــښــه ســي وروســته لــه هــغـه د څــرخــيد لــومــحـورپــه نــښه ســي وروســته اوټـوکـيډ د څـرخـيد لـو (د وران ) د شـروع د زاويــه غــوښــتنه کــوي.

Specify start angle <0>:

تــرپــورتــني ټــاكــني وروســتـه اوټــوكــيډ د څــرخـيد لــو (د وران ) د زاويـــه غــوبّنـــتنه كــوي . Specify included angle  $(+=ccw, -=cw)$  <360>:

پـــه پــورتـني غــوښــتنه كــي د څـرخـيد لــو (د وران ) د زاويـــه انــد ازه كـــه مــنـفي (-) وټــاكل سـي د ســاعت د عــقربـي هـم جــهته څـرخـيد ل تــرســره كــيږي او كــه چـيري د څـرخـيد لــو (د وران ) د زاويــه انـد ازه كــه مــثبت (+) وټـاكــل سـي د سـاعت د عـقربـي مـخا لــف ا لجــهته څـرخـيد ل تــرســره كــيږي . د بـيلګــه پــه تــوګــه لانــد ني شــکلــونه ګــورو:

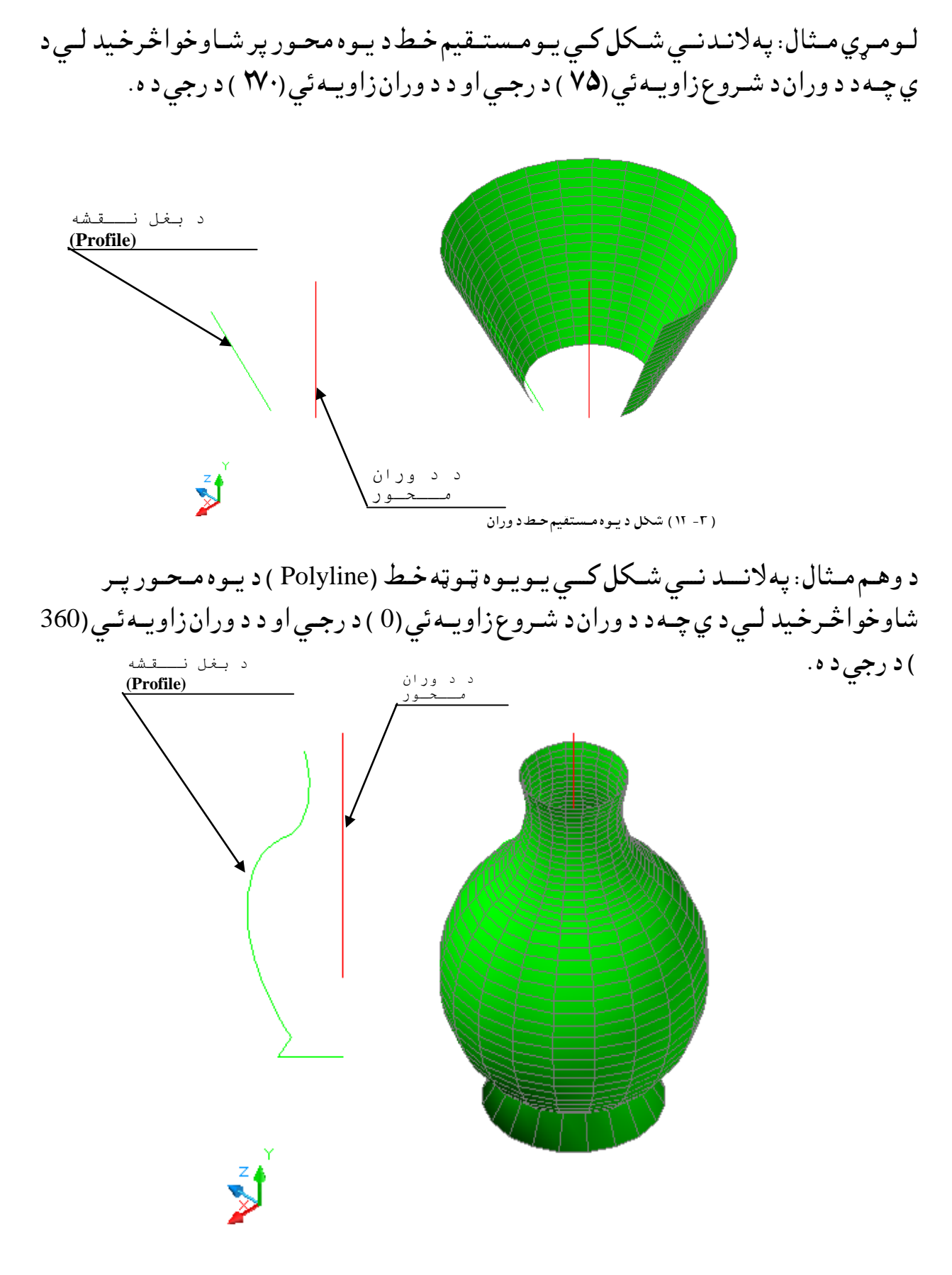

) -۳ ۱۳( طهو د يــون يــون ټــوټــه ســط )Polyline ) د ههرام

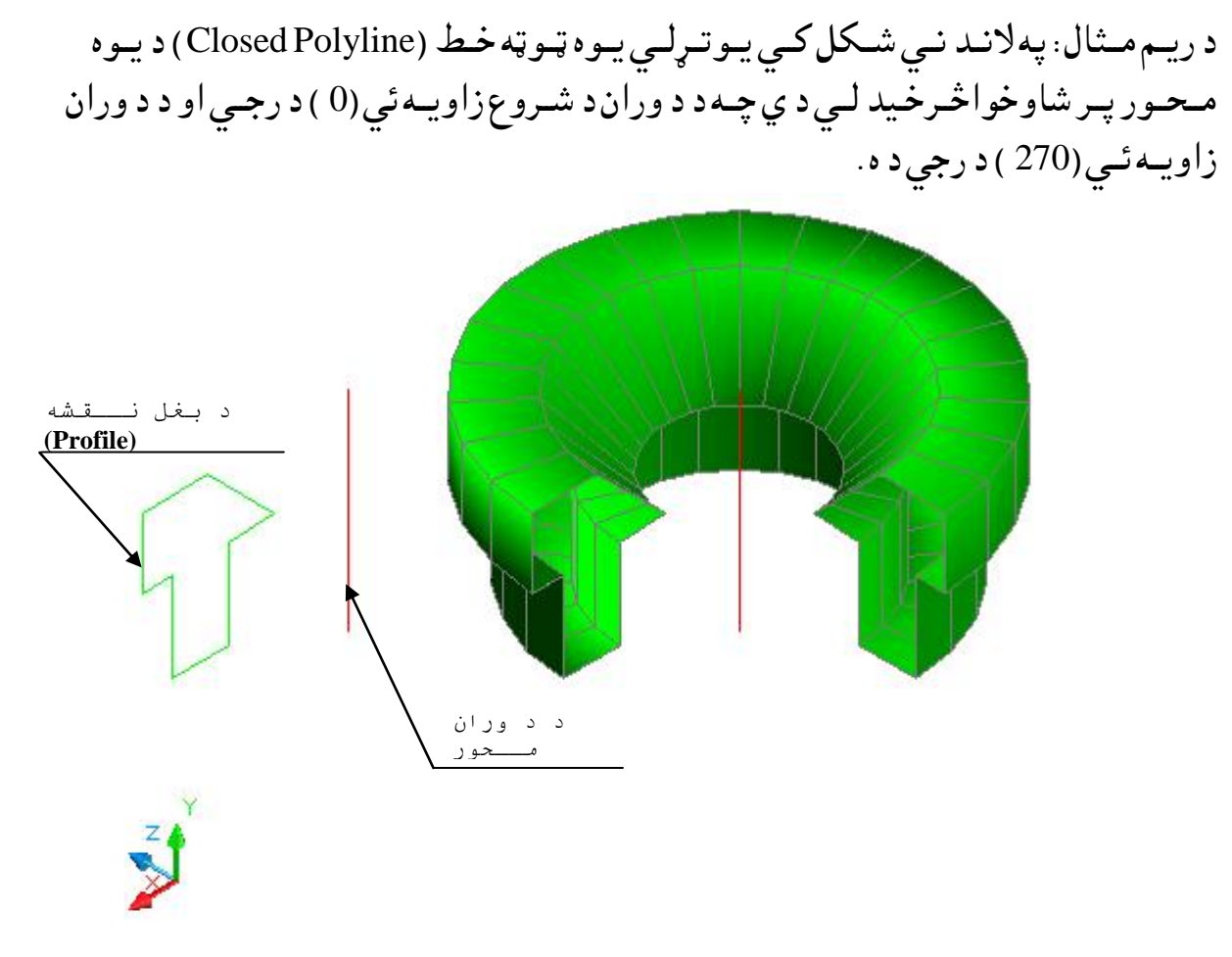

( ۱۴ - ۱۴) شكل د يـوه تـړلى يـوه ټـوټـه خـط ( Close Polyline ) د ووران

څـلورم مـثال: په لانـد نـي شــكل كــي يـوه كــمانـه (Arc ) د يـوه مـحـور پـر شاوخواڅـرخيد لــي د ه چـه د د وران د شـروع زاويــه ئي (0 ) د رجـي او د د وران زاويــه ئـي (270 ) د رجي د ه.

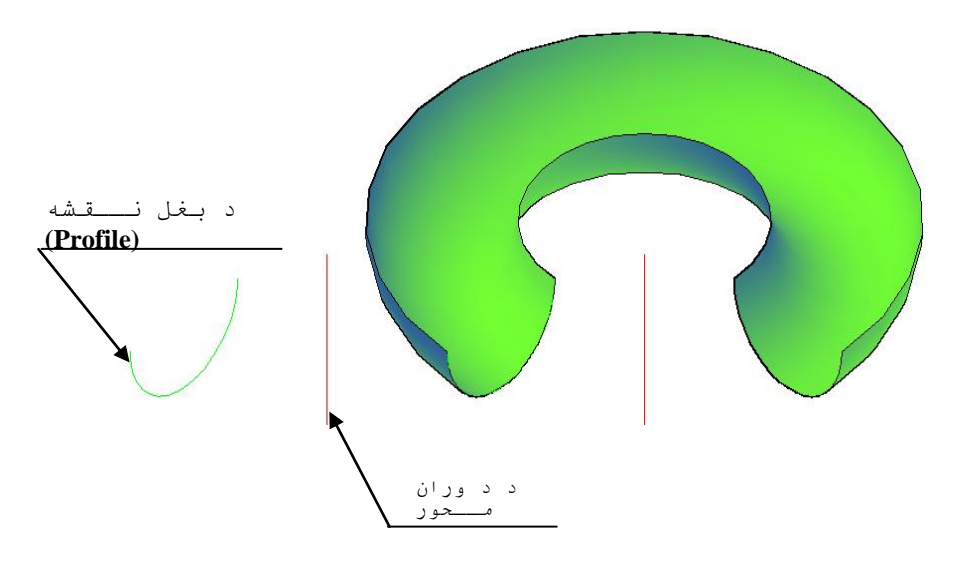

(۳- ۱۵) شکل د يـوه کــمانــه (Arc ) د ووران

د برابري سوي جـالي جوړول(Create a Tabulated Mesh ): بـرابـره سوي جـالي د (TABSURF ) د هد ا يت په وسـيلـه سره جـوړولاي سـو. د دي هـد ايت په وسـيله کــولاي سـوچـه د اســي يوه سطحه جوړه کــړوچه د هغي لاره(Path ) د يــوه ويــکــتور پــر مـسير وي . دنـومـوړي هـد ايت نــښه پــه (٣-١٢) شـكل كــي ښــود ل سـوي د ه اوهـمد ارنـګـه كـه چـيري د امـر پــه كـړكى كـى د (TABSURF ) تـوري ولـيكو اوايــنـټر(Enter) ووهونوموړي هـد ايت غـوره كـولاي سـو.

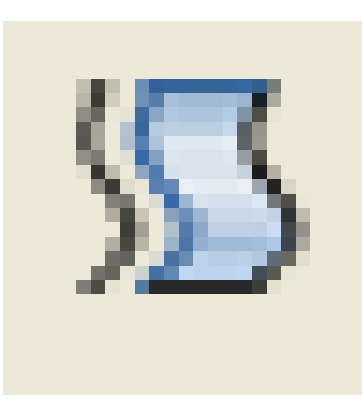

( ٣ - ١٢) شكل د برابري سوي سطحي هـد ايت ( Tabulated Surface )

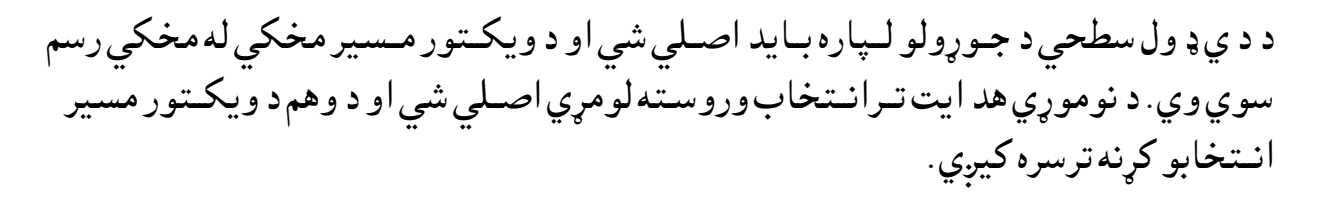

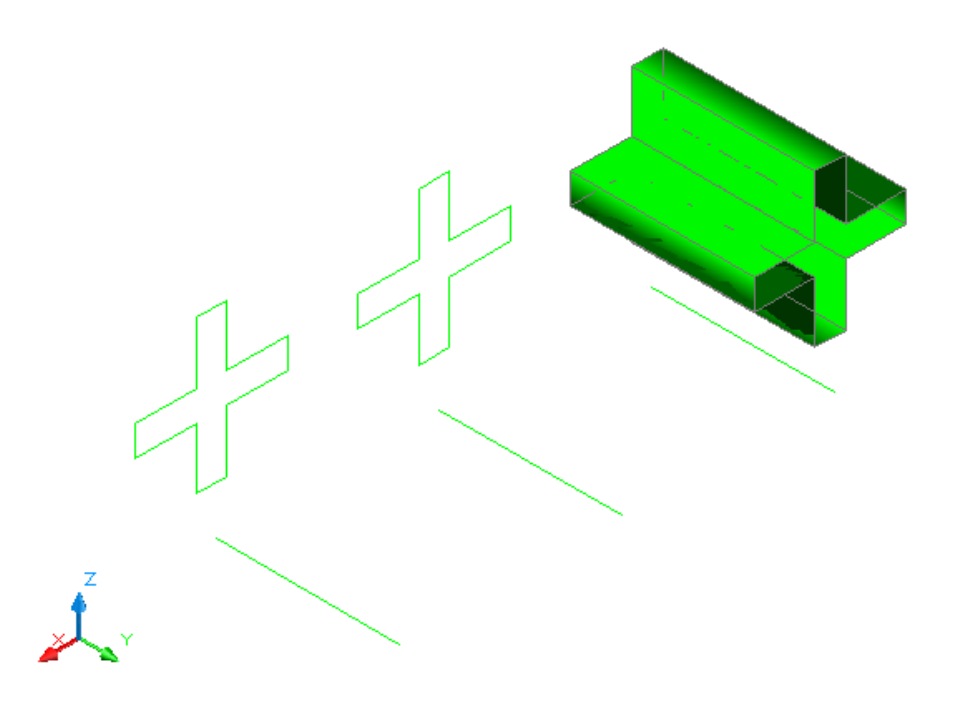

( ٣ - ٧٧) شكل د برابري سوي سـطحى جوړول د ( Tabulated Surface )د هـد ايت په وسـيله

د څُنډ ود ټاکلوپه وسيله د جالي جوړول(Create an Edge-Defined Mesh ): د اسي جـالي د (EDGESURF ) د هد ا يت په وسـيلـه سره جـوړولاي سـو. د دي هد ايت په وسـيله كــولاي سـوچـه د اســي يوه ســطـحه جوړه كــړوچه د هغي څلور څــنډ ي مــعلــومي وي .دنــومــوړي هـد ايت نــښه پــه (٣-١٨) شـكل كي ښـود ل سوي د ه اوهـمد ارنګـه كـه چـيري د امـر پـه كـړكــي كـي د (EDGESURF ) تـوري ولـيكو اوايــنـټر(Enter) ووهـونـومـوړي هـد ايت غـوره كـولاي سـو.

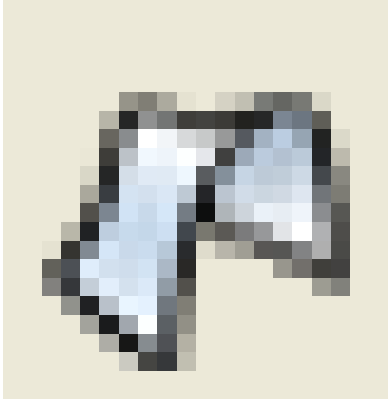

( A - ۳ ) شكل دڅنډو د ټاكلو هـد ايت ( Edge surface )

د د ي ډ ول سطحى د جـوړولو لــپاره بــايــد څـنډ ي مخكي رسم سوي وي او اخيرني نــقطي ئي يــود بل سـره موښــتي وي.د نو موړي هد ايت تر انــتخاب وروسته په ترتيب سره څنډ ي يوپه بل پسي ټــاکو سطحه جوړيږي.

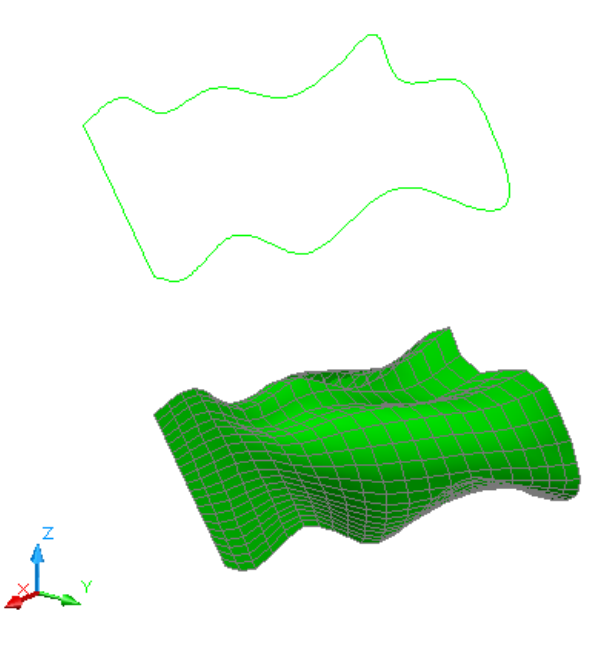

(۳- ۱۹) شكل د څنډود ټاكلو په وسيله د سطحي جوړول د ( Edge Surface )د هـد ايت

انه ادامه به ولري !

**Get more e-books from www.ketabton.com Ketabton.com: The Digital Library**